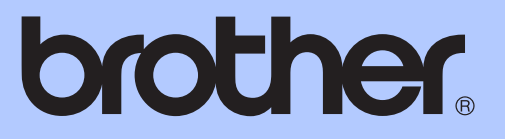

# PODSTAWOWY PODRĘCZNIK UŻYTKOWNIKA

MFC-J6910DW

Wersia A

<span id="page-1-0"></span>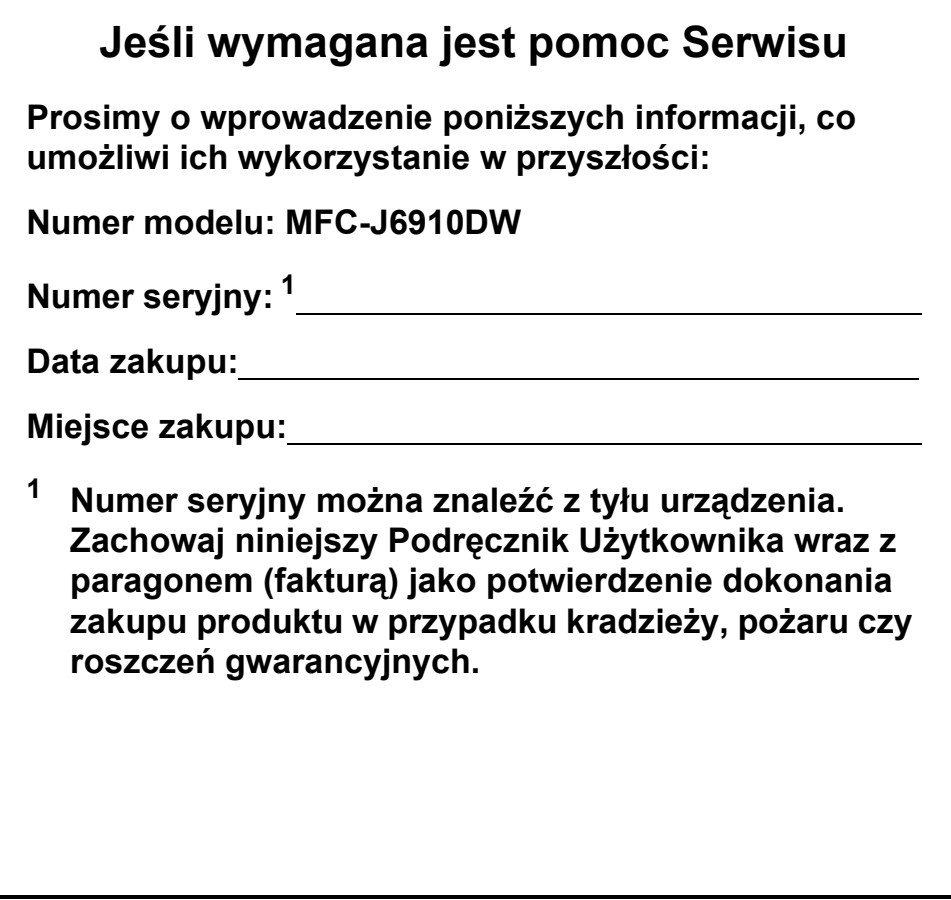

© 2010 Brother Industries, Ltd.

## **Instrukcje i gdzie można je znaleźć?**

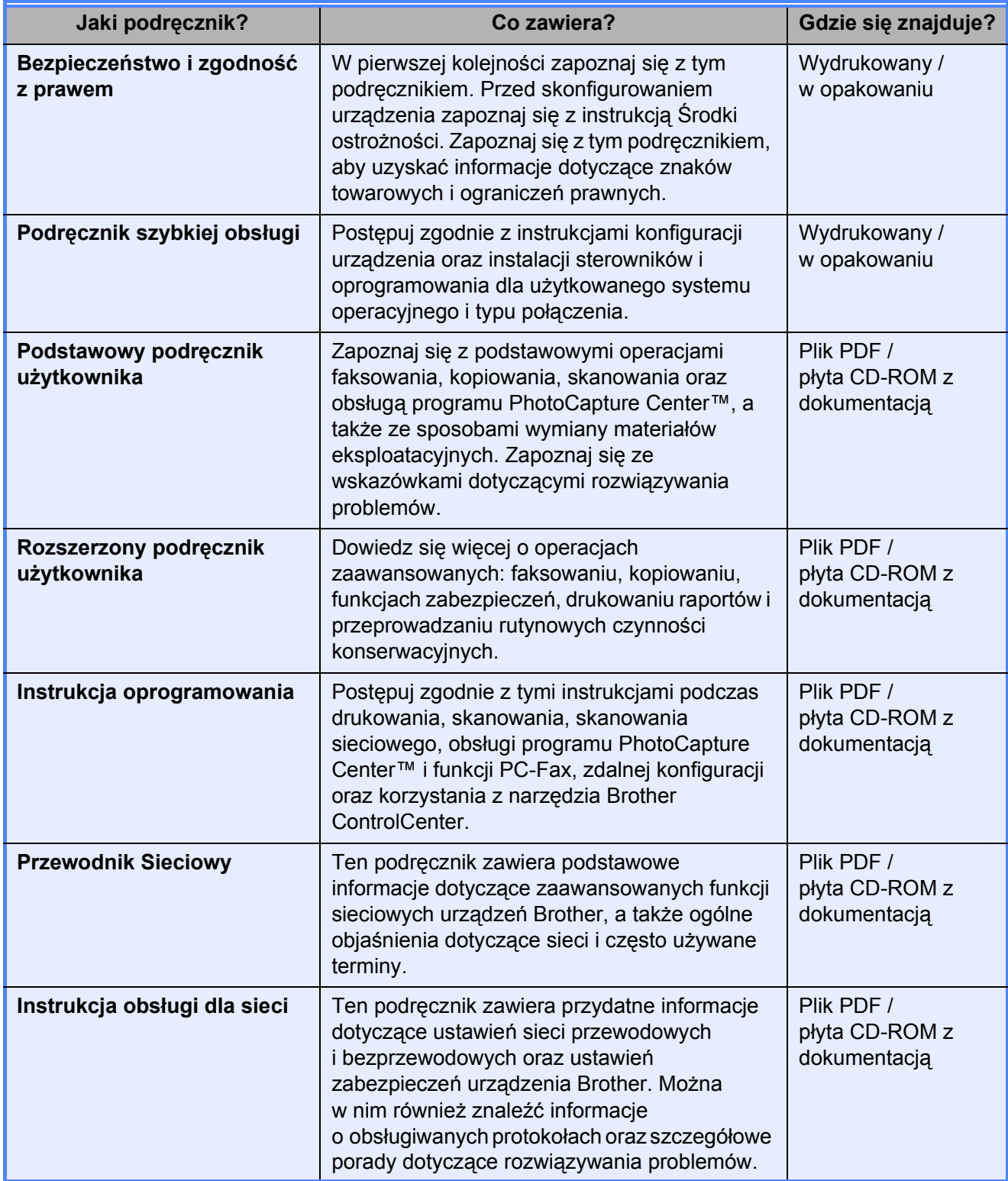

## **Spis Treści (PODSTAWOWY PODRĘCZNIK UŻYTKOWNIKA)**

### **[1 Informacje ogólne](#page-8-0) 1** [Korzystanie z dokumentacji...................................................................................1](#page-8-1) Symbole i konwencje uż[yte w dokumentacji ...................................................1](#page-8-2) Uzyskiwanie dostępu do Rozszerzonego podręcznika użytkownika, Instrukcji oprogramowania, Instrukcji obsł[ugi dla sieci oraz Przewodnika sieciowego......2](#page-9-1) Przeglą[danie dokumentacji .............................................................................2](#page-9-0) Dostę[p do pomocy technicznej Brother \(Windows](#page-11-0)®).............................................4 Dostę[p do pomocy technicznej Brother \(Macintosh\) .............................................5](#page-12-0) Przeglą[d panelu sterowania ..................................................................................6](#page-13-0) Ukł[ad ekranu LCD ...........................................................................................8](#page-15-0) [Operacje podstawowe .....................................................................................9](#page-16-0) Ustawienia głośnoś[ci ...........................................................................................10](#page-17-0) Głośność [dzwonka ........................................................................................10](#page-17-1) Głośność [sygnalizatora .................................................................................10](#page-17-2) Głośność głoś[nika .........................................................................................11](#page-18-0) Wyś[wietlacz LCD.................................................................................................11](#page-18-1) Ustawianie jasności podś[wietlenia ................................................................11](#page-18-2) **2 Ł[adowanie papieru 12](#page-19-0)** Ładowanie papieru i innych noś[ników .................................................................12](#page-19-1)

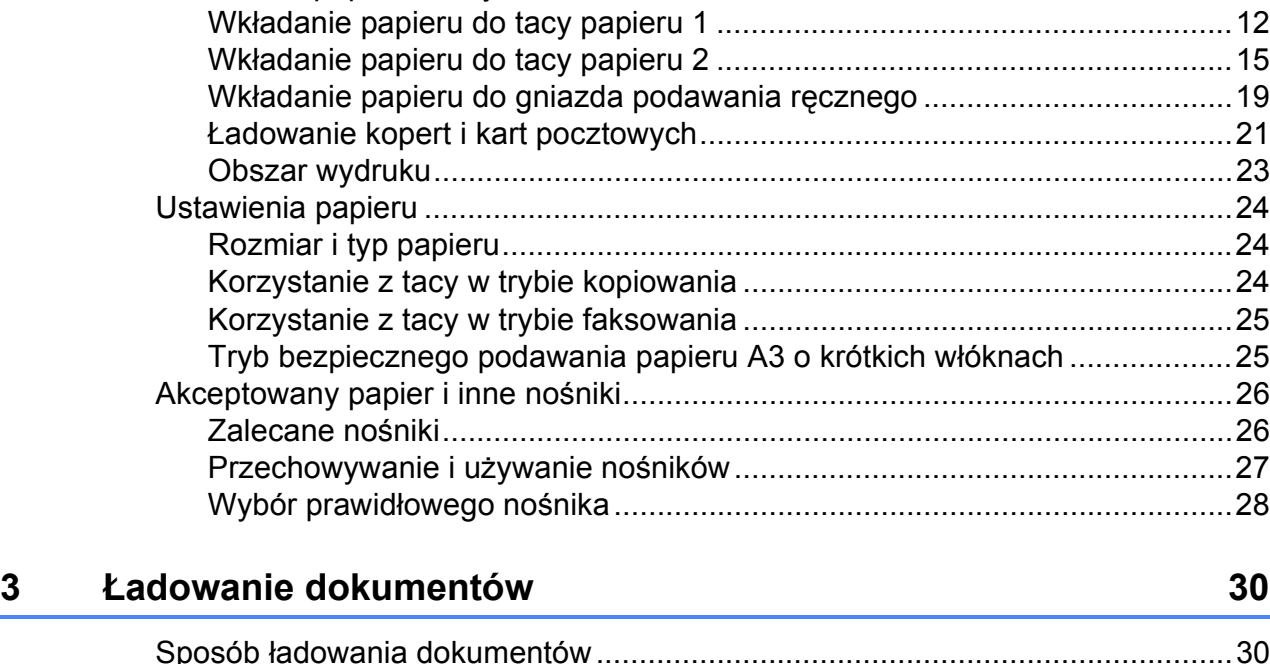

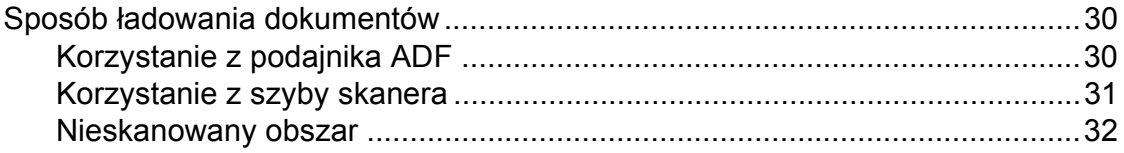

### **4 Wysył[anie faksu 33](#page-40-0)**

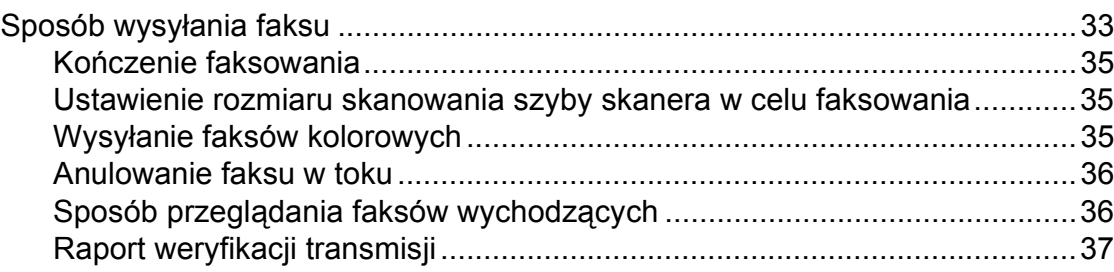

### **[5 Odbieranie faksu](#page-45-0) 38**

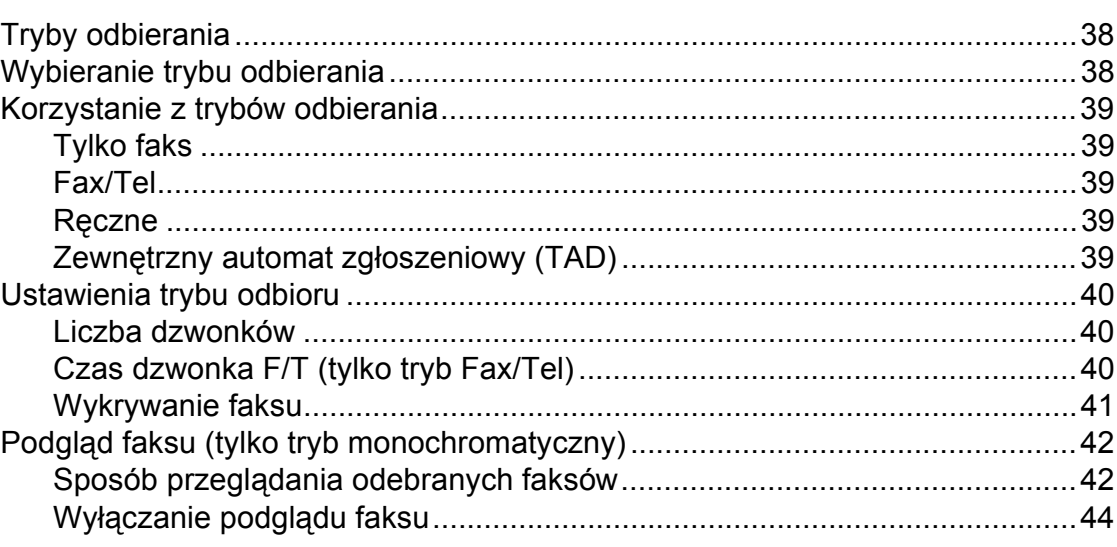

### **6 Telefon i urządzenia zewnę[trzne 45](#page-52-0)**

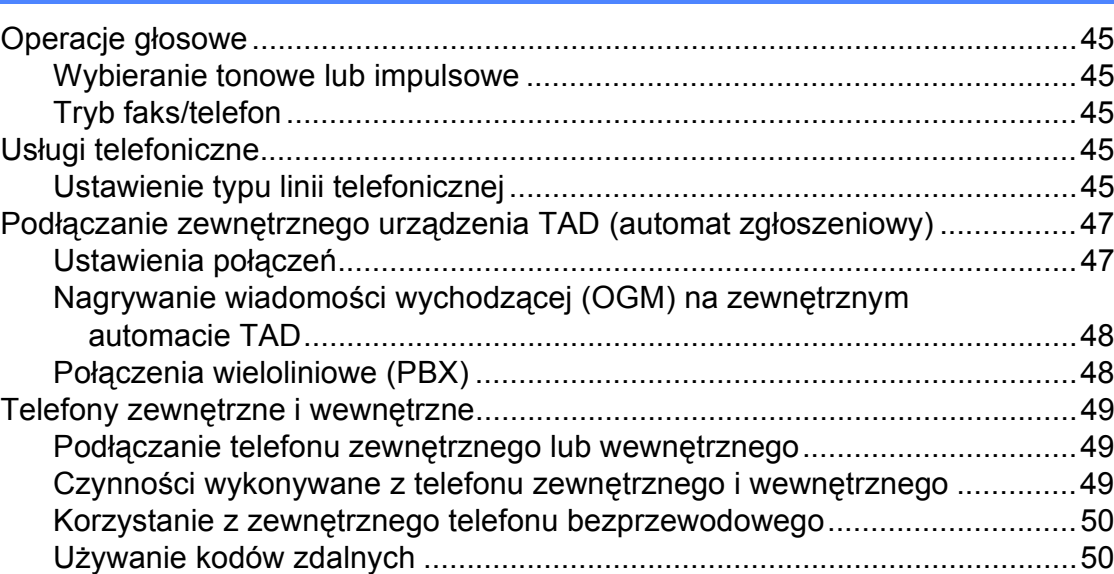

### **[7 Wybieranie i zapisywanie numerów](#page-59-0) 52**

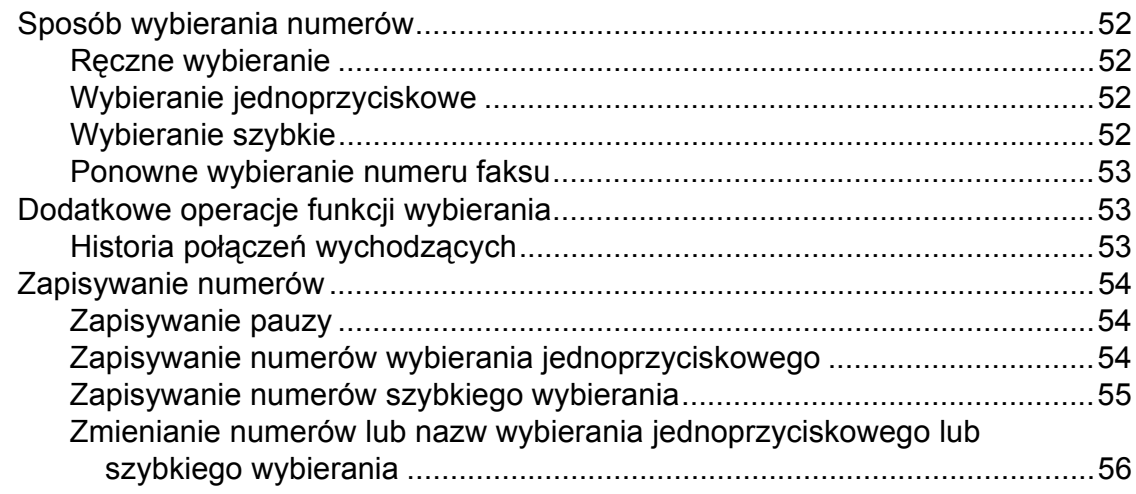

## **[8 Tworzenie kopii](#page-64-0) 57**

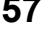

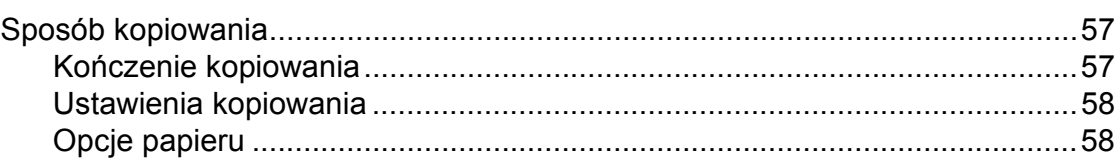

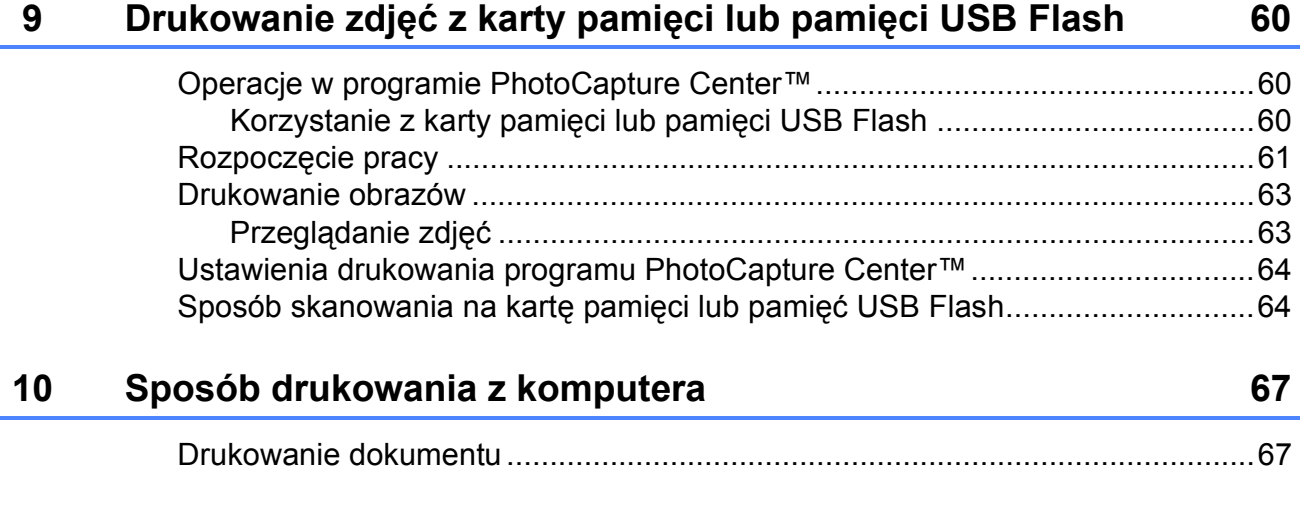

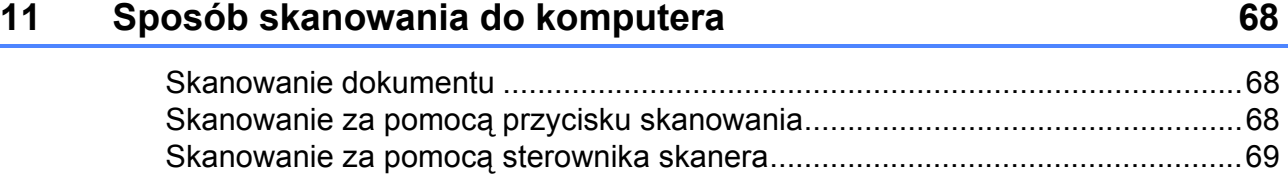

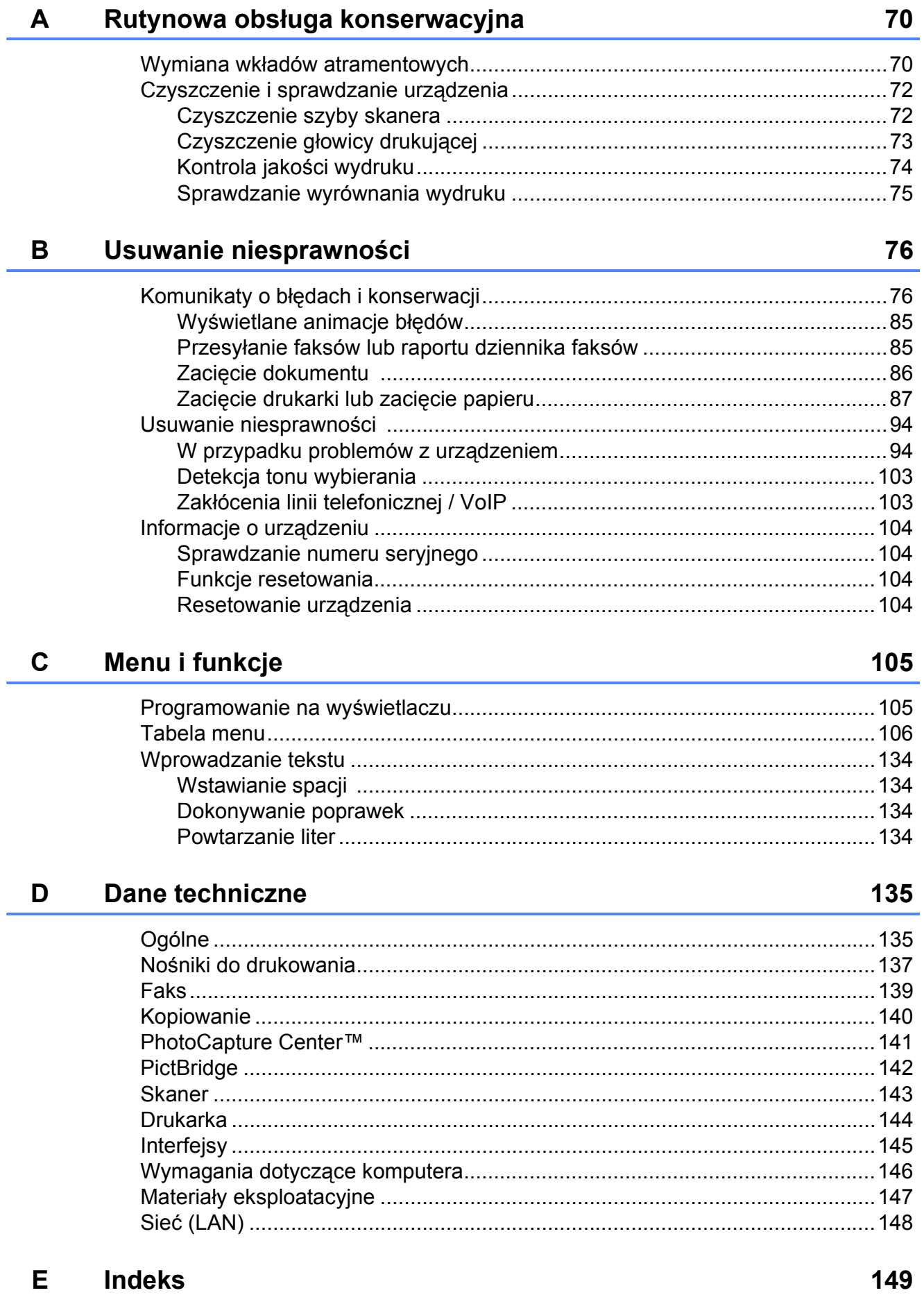

# **Spis Treści (ROZSZERZONY PODRĘCZNIK UŻYTKOWNIKA)**

Poniższe funkcje i operacje zostały wyjaśnione w *Rozszerzonym Podręczniku Użytkownika*. *Rozszerzony Podręcznik Użytkownika* znajduje się na płycie CD-ROM z dokumentacją.

### *1 Ustawienia ogólne*

*Przechowywanie danych w pamięci Automatyczna zmiana czasu Tryb uśpienia Wyświetlacz LCD Tryb zegara*

### *2 Funkcje zabezpieczeń*

*Secure Function Lock 2.0 (Blokada funkcji 2.0)*

### *3 Wysyłanie faksu*

*Dodatkowe opcje wysyłania Dodatkowe operacje wysyłania Przegląd pollingu*

### *4 Odbieranie faksu*

*Odbieranie do pamięci (tylko tryb monochromatyczny) Odbieranie zdalne Dodatkowe operacje odbioru Przegląd pollingu*

#### *5 Wybieranie i zapisywanie numerów*

*Operacje głosowe Dodatkowe operacje wybierania Dodatkowe sposoby zapisywania numerów*

### *6 Drukowanie raportów*

*Raporty faksów Raporty*

### *7 Tworzenie kopii*

*Ustawienia kopiowania*

### *8 Drukowanie zdjęć z karty pamięci lub nośnika pamięci USB Flash*

*Operacje w programie PhotoCapture Center™ Drukowanie obrazów Ustawienia drukowania PhotoCapture Center™ Skanowanie na kartę pamięci lub nośnika pamięci USB Flash*

### *9 Drukowanie zdjęć z aparatu*

*Drukowanie zdjęć bezpośrednio z aparatu PictBridge Drukowanie zdjęć bezpośrednio z aparatu cyfrowego (bez PictBridge)*

### *A Rutynowa obsługa konserwacyjna*

*Czyszczenie i sprawdzanie urządzenia Pakowanie i transport urządzenia*

#### *B Słownik*

#### *C Indeks*

**1**

# <span id="page-8-0"></span>**Informacje ogólne <sup>1</sup>**

## <span id="page-8-1"></span>**<sup>1</sup> Korzystanie z dokumentacji <sup>1</sup>**

Dziękujemy za zakup urządzenia firmy Brother! Zapoznanie się z dokumentacją pozwoli na optymalne wykorzystanie urządzenia.

### <span id="page-8-2"></span>**Symbole i konwencje użyte w dokumentacji <sup>1</sup>**

W dokumentacji zostały użyte poniższe symbole oraz konwencje.

- **Wytłuszczenie** Druk wytłuszczony oznacza przyciski na panelu sterowania urządzenia lub na ekranie komputera.
- *Kursywa* Tekst pisany kursywą uwydatnia ważny punkt lub kieruje do pokrewnego tematu.
- Courier New Czcionką Courier New zapisane są komunikaty pokazywane na wyświetlaczu LCD urządzenia.

## **OSTRZEŻENIE**

OSTRZEŻENIE oznacza sytuację potencjalnie niebezpieczną, która jeśli nie zostanie uniknięta, może doprowadzić do śmierci lub poważnych obrażeń.

## **UWAGA**

UWAGA oznacza sytuację potencjalnie niebezpieczną, która jeśli nie zostanie uniknięta, może doprowadzić do niewielkich lub średnich obrażeń.

## **WAŻNE**

WAŻNE oznacza sytuację potencjalnie niebezpieczną, która jeśli nie zostanie uniknięta, może doprowadzić do szkód materialnych lub uszkodzenia urządzenia.

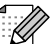

Te informacje dotyczą postępowania w różnego rodzaju sytuacjach i współpracy danej operacji z innymi funkcjami.

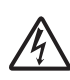

Te ikony ostrzegawcze ostrzegają przed porażeniem prądem elektrycznym.

## <span id="page-9-1"></span>**Uzyskiwanie dostępu do Rozszerzonego podręcznika użytkownika, Instrukcji oprogramowania, Instrukcji obsługi dla sieci oraz Przewodnika sieciowego <sup>1</sup>**

Niniejszy Podstawowy podręcznik użytkownika nie zawiera wszystkich informacji o urządzeniu, np. informacji dotyczących korzystania z zaawansowanych funkcji faksowania, kopiowania, obsługi programu PhotoCapture Center™, drukarki, skanera, faksu PC i sieci. W celu zapoznania się ze szczegółowymi informacjami na temat tych operacji należy przeczytać następujące instrukcje:

**Rozszerzony Podręcznik Użytkownika**, **Instrukcja oprogramowania**, **Instrukcja obsługi dla sieci** i **Przewodnik Sieciowy**, które znajdują się na płycie CD-ROM z dokumentacją.

### <span id="page-9-0"></span>**Przeglądanie dokumentacji <sup>1</sup>**

a <sup>W</sup>łącz komputer. Włóż płytę CD-ROM z dokumentacją do napędu CD-ROM. W przypadku korzystania z systemu Windows<sup>®</sup> przejdź do kroku  $\bigcirc$  $\bigcirc$  $\bigcirc$ .

### **Informacja**

(dotyczy użytkowników systemów Windows<sup>®</sup>)

Jeśli ekran Brother nie pojawi się automatycznie, wyświetl okno **Mój komputer (Komputer)**, kliknij dwukrotnie ikonę płyty CD-ROM, a następnie kliknij dwukrotnie plik **index.html**.

b (dotyczy użytkowników komputerów Macintosh) Kliknij dwukrotnie ikonę płyty CD-ROM, a następnie kliknij dwukrotnie plik **index.html**.

<span id="page-9-2"></span>Kliknij swój kraj.

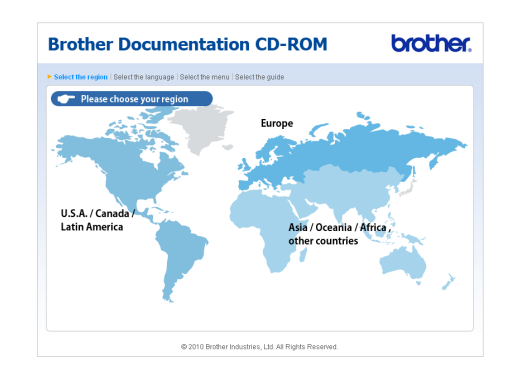

Wskaż swój język, wskaż pozycję **Przeglądaj podręcznik**, a następnie kliknij instrukcję, która ma zostać wyświetlona.

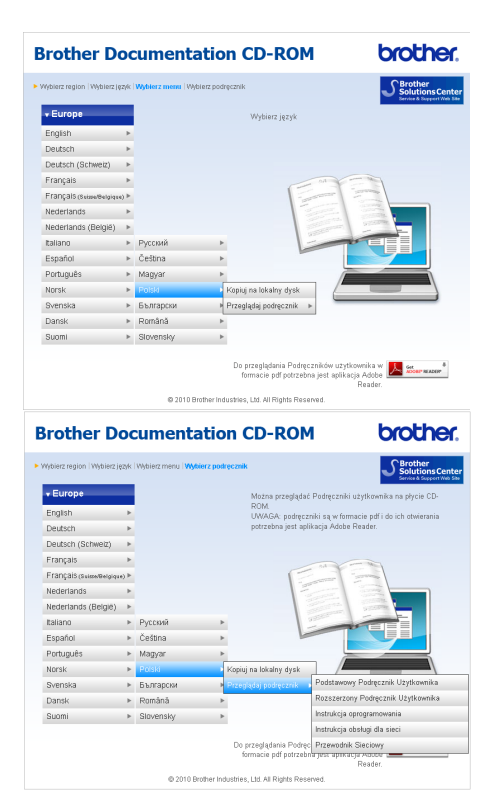

### **Informacja**

• (dotyczy tylko użytkowników systemów Windows<sup>®</sup>)

Przeglądarka internetowa może wyświetlić żółty pasek w górnej części strony zawierający ostrzeżenie zabezpieczeń dotyczące formantów Active X. Aby strona była wyświetlana prawidłowo, kliknij pasek, kliknij pozycję **Zezwalaj na zablokowaną zawartość**, a następnie kliknij pozycję **Tak** w oknie dialogowym Ostrzeżenie zabezpieczeń.

• (dotyczy tylko użytkowników systemów Windows $^{\circledR}$ )<sup>[1](#page-10-0)</sup>

W celu uzyskania szybszego dostępu można skopiować całą dokumentację w formacie PDF do lokalnego folderu w komputerze. Wskaż swój język, a następnie kliknij pozycję **Kopiuj na lokalny dysk**.

<span id="page-10-0"></span><sup>1</sup> Microsoft<sup>®</sup> Internet Explorer<sup>®</sup> 6.0 lub nowszy.

#### **Sposób odnalezienia instrukcji skanowania <sup>1</sup>**

Istnieje kilka sposobów skanowania dokumentów. Instrukcje można znaleźć w sposób następujący:

#### **Instrukcja oprogramowania**

- *Skanowanie*
- *ControlCenter*
- *Skanowanie sieciowe*

#### **Instrukcje dla aplikacji ScanSoft™ PaperPort™12SE z OCR (dotyczy użytkowników systemów Windows®)**

■ Pełne instrukcje dla programów ScanSoft™ PaperPort™12SE z OCR można wyświetlić, korzystając z menu Pomoc w aplikacji ScanSoft™ PaperPort™12SE.

(Użytkownicy systemu Windows® 2000 muszą pobrać i zainstalować program PaperPort™11SE ze strony internetowej).

#### **Podręcznik użytkownika programu Presto! PageManager (dotyczy użytkowników komputerów Macintosh)**

### **Informacja**

Przed rozpoczęciem użytkowania należy pobrać i zainstalować program Presto! PageManager. Dodatkowe instrukcje, patrz *Dostę[p do pomocy technicznej](#page-12-1)  [Brother \(Macintosh\)](#page-12-1)* na stronie 5.

■ Pełny podręcznik użytkownika programu Presto! PageManager można wyświetlić, korzystając z menu Pomoc w aplikacji Presto! PageManager.

#### **Wyszukiwanie instrukcji konfiguracji sieci <sup>1</sup>**

Urządzenie można podłączyć do sieci bezprzewodowej lub przewodowej. Podstawowe instrukcje konfiguracji można znaleźć w Podręczniku szybkiej obsługi. Jeśli bezprzewodowy punkt dostępu lub router obsługuje funkcje Wi-Fi Protected Setup lub AOSS™, można także wykonać czynności opisane w Podręczniku szybkiej obsługi. Dodatkowe informacje dotyczące konfiguracji sieci można znaleźć w *Instrukcji obsługi dla sieci* na płycie CD-ROM z dokumentacją.

## <span id="page-11-0"></span>**Dostęp do pomocy technicznej Brother (Windows®) <sup>1</sup>**

Wszystkie wymagane informacje kontaktowe, umożliwiające na przykład skontaktowanie się z pomocą techniczną przez Internet (Brother Solutions Center), można znaleźć na instalacyjnej płycie CD-ROM.

Kliknij polecenie

**Pomoc techniczna Brother** w górnym menu. Zostanie wyświetlony poniższy ekran:

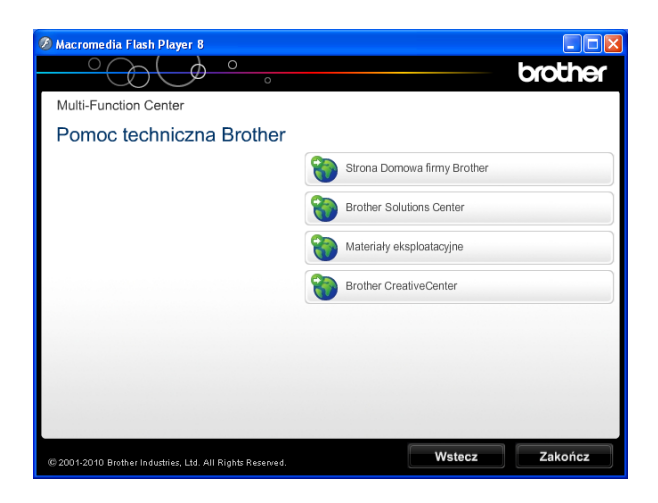

- Aby przejść do strony internetowej producenta (<http://www.brother.com/>), kliknij pozycję **Strona Domowa firmy Brother**.
- Aby przejść do strony zawierającej najnowsze wiadomości i informacje o produktach ([http://solutions.brother.com/\)](http://solutions.brother.com/), kliknij pozycję **Brother Solutions Center**.
- Aby przejść do strony zawierającej informacje o oryginalnych materiałach eksploatacyjnych Brother ([http://www.brother.com/original/\)](http://www.brother.com/original/), kliknij pozycję **Materiały eksploatacyjne**.
- Aby przejść do strony internetowej Brother CreativeCenter (<http://www.brother.com/creativecenter/>) w celu pobrania BEZPŁATNYCH projektów fotograficznych i plików przeznaczonych do wydruku, kliknij **Brother CreativeCenter**.
- Aby powrócić do górnego menu, kliknij przycisk **Wstecz**. Aby zakończyć, kliknij przycisk **Zakończ**.

## <span id="page-12-1"></span><span id="page-12-0"></span>**Dostęp do pomocy technicznej Brother (Macintosh) <sup>1</sup>**

Wszystkie wymagane informacje kontaktowe, umożliwiające na przykład skontaktowanie się z pomocą techniczną przez Internet (Brother Solutions Center), można znaleźć na instalacyjnej płycie CD-ROM.

 Kliknij dwukrotnie ikonę **Brother Support** (Pomoc techniczna Brother). Zostanie wyświetlony poniższy ekran:

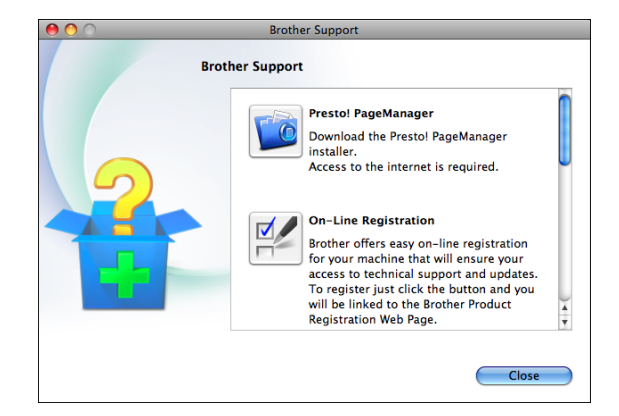

- Aby pobrać i zainstalować program Presto! PageManager, kliknij pozycję **Presto! PageManager**.
- Aby zarejestrować urządzenie na stronie Brother Product Register Page ([http://www.brother.com/registration/\)](http://www.brother.com/registration/), kliknij pozycję **On-Line Registration** (Rejestracja online).
- Aby przejść do strony zawierającej najnowsze wiadomości i informacje o produktach ([http://solutions.brother.com/\)](http://solutions.brother.com/), kliknij pozycję **Brother Solutions Center**.
- Aby przejść do strony zawierającej informacje o oryginalnych materiałach eksploatacyjnych firmy Brother ([http://www.brother.com/original/\)](http://www.brother.com/original/), kliknij pozycję **Supplies Information** (Materiały eksploatacyjne).

## <span id="page-13-0"></span>**Przegląd panelu sterowania <sup>1</sup>**

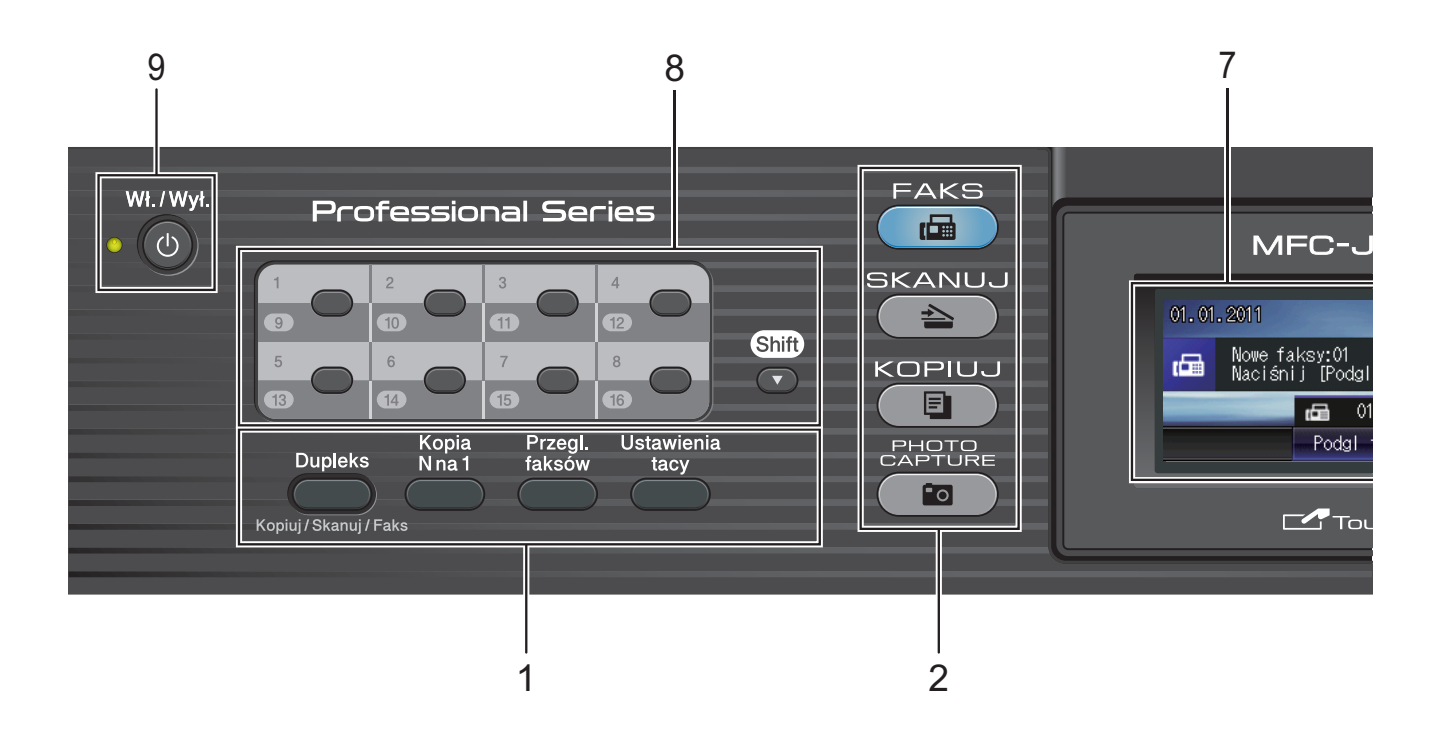

#### **1 Przyciski faksu i kopiowania:**

**Dupleks**

Naciśnięcie tego przycisku pozwala kopiować, skanować lub wysyłać za pośrednictwem faksu obie strony papieru.

#### **Kopia N na 1**

Naciśnięcie tego przycisku pozwala wykonać N kopii na 1 arkuszu lub plakatów.

#### **Przegl. faksów**

Umożliwia podgląd przychodzących faksów na wyświetlaczu LCD.

#### **Ustawienia tacy**

Naciśnięcie tego przycisku pozwala wybrać tacę, która ma być używana do drukowania.

#### **2 Przyciski wyboru trybu:**

#### ■
(<del>■</del>
FAKS

Umożliwia przejście do trybu faksu.

#### $\blacksquare$   $\triangle$   $\blacksquare$  SKANUJ

Umożliwia przejście do trybu skanowania.

#### **E** KOPIUJ

Umożliwia przejście do trybu kopiowania.

**PHOTO CAPTURE** 

Umożliwia przejście do trybu PhotoCapture Center™.

#### **3 Klawiatura**

Klawiatura umożliwia wybieranie numerów telefonów i faksów oraz wprowadzanie informacji do urządzenia.

Ta funkcja przesyła dane do ekranu dotykowego podczas wykonywania niektórych operacji.

Przycisk **#** umożliwia tymczasowe przełączanie trybu wybierania pomiędzy tonowym i impulsowym podczas rozmowy telefonicznej.

#### **4 Przyciski telefonu:**

#### **Powtórz wybieranie/Pauza**

Umożliwia ponowne wybranie jednego z 30 ostatnio wybieranych numerów. Wstawia również pauzę przy wybieraniu numeru.

#### **Tel./R**

Ten przycisk umożliwia rozmowę telefoniczną po podniesieniu zewnętrznej słuchawki podczas dzwonka F/T (szybki podwójny dzwonek).

W przypadku podłączenia do centrali PBX za pomocą tego przycisku można także uzyskać dostęp do linii zewnętrznej lub przekierować połączenie na inny numer wewnętrzny.

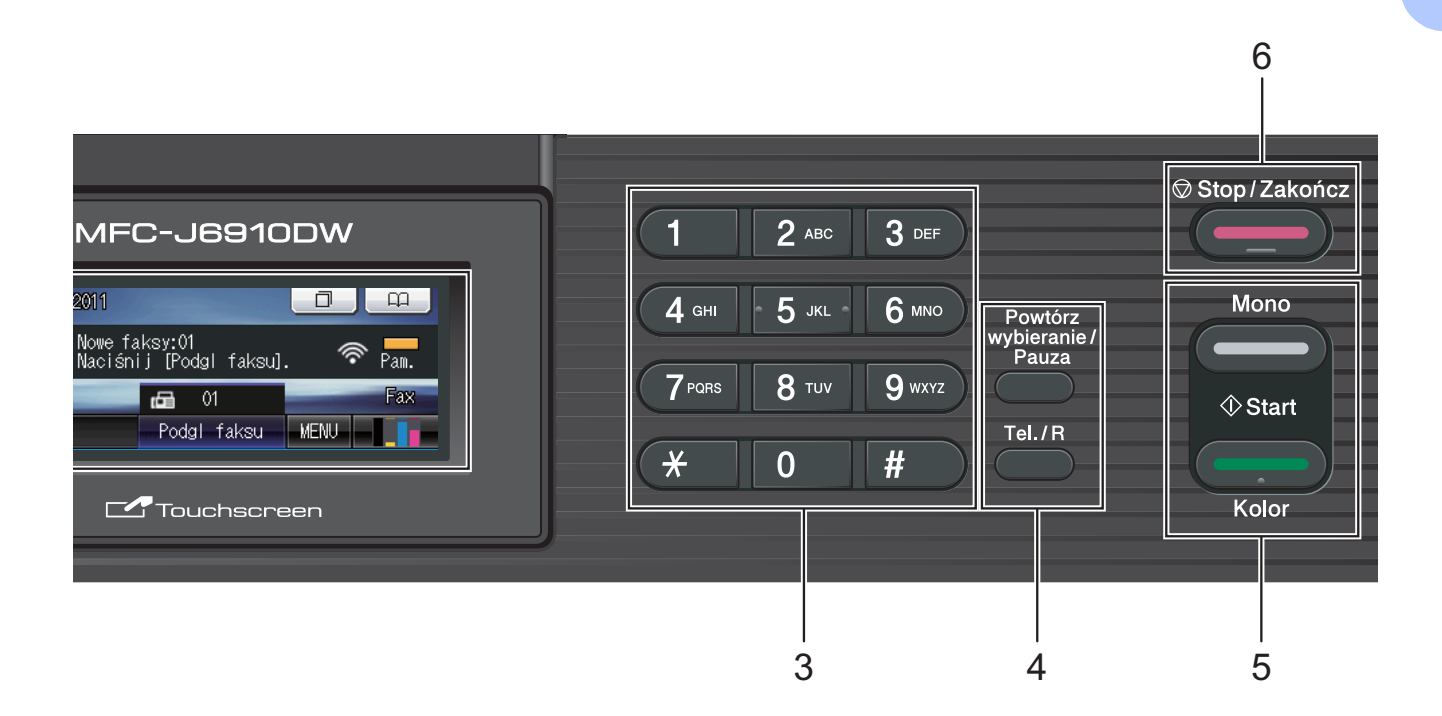

#### **5 Przyciski startu:**

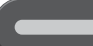

#### **Start Mono**

Umożliwia wysyłanie faksu i wykonywanie kopii monochromatycznych. Umożliwia także skanowanie (w kolorze lub w trybie monochromatycznym, w zależności od ustawień skanowania w programie ControlCenter).

#### **Start Kolor**

Umożliwia wysyłanie faksów i wykonywanie kopii w pełnym kolorze. Umożliwia także skanowanie (w kolorze lub w trybie monochromatycznym, w zależności od ustawień skanowania w programie ControlCenter).

#### **6 Stop/Zakończ**

Zatrzymuje operację lub wychodzi z menu.

**7 LCD (wyświetlacz ciekłokrystaliczny)** Urządzenie jest wyposażone w ekran dotykowy LCD. Dostęp do menu i opcji można uzyskać, naciskając przyciski wyświetlane na ekranie.

Kąt nachylenia ekranu LCD można wyregulować, podnosząc go.

**8 Przyciski wybierania jednoprzyciskowego** 8 przycisków umożliwia natychmiastowy dostęp do 16 uprzednio zapisanych numerów. **Shift**

Aby uzyskać dostęp do numerów wybierania jednoprzyciskowego od 9 do 16, przytrzymując przycisk **Shift** naciśnij odpowiedni przycisk wybierania jednoprzyciskowego. Jeśli do danego przycisku nie został przypisany żaden numer, można go bezpośrednio zapisać, naciskając przycisk bez przypisanego numeru.

#### **9 Wł./Wył.**

Naciśnięcie powoduje włączenie lub wyłączenie urządzenia.

Naciśnij przycisk **Wł./Wył.**, aby włączyć urządzenie. Naciśnij i przytrzymaj przycisk **Wł./Wył.**, aby włączyć urządzenie. Na ekranie LCD będzie wyświetlany przez kilka sekund komunikat Wyłączanie, a następnie ekran zostanie wyłączony.

Jeśli podłączony jest telefon zewnętrzny lub automat zgłoszeniowy, urządzenia te są zawsze dostępne.

Jeśli urządzenie zostanie wyłączone, będzie ono czyściło okresowo głowicę drukującą, aby zachować jakość drukowania. Aby przedłużyć żywotność głowicy drukującej, zapewnić najlepszą wydajność wkładów atramentowych i zachować jakość wydruku, urządzenie powinno być zawsze podłączone do zasilania.

### <span id="page-15-0"></span>**Układ ekranu LCD <sup>1</sup>**

Na ekranie LCD wyświetlany jest aktualny stan urządzenia, gdy urządzenie nie pracuje.

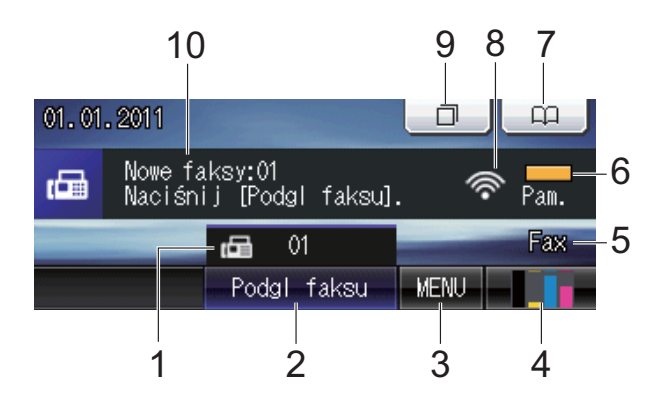

#### **1 Faksy w pamięci**

Pokazuje, ile odebranych faksów znajduje się w pamięci.

#### **2 Podgląd faksu**

Umożliwia podgląd otrzymanego faksu.

#### **3 MENU**

Umożliwia dostęp do menu głównego.

#### **4 Wskaźnik atramentu**

Pokazuje dostępną ilość atramentu. Umożliwia także dostęp do menu Atrament.

#### **5 Bieżący tryb odbioru**

Umożliwia sprawdzenie bieżącego trybu odbioru.

- $\blacksquare$  Fax (tylko faks)
- $\blacksquare$  F/T (faks/telefon)
- TAD (zewnętrzny automat zgłoszeniowy)
- $\blacksquare$  Ręc (ręczny)

#### **6 Stan pamięci**

Pokazuje dostępną ilość pamięci urządzenia.

#### **7 Książka telefoniczna**

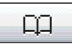

Umożliwia skonfigurowanie książki telefonicznej funkcji Wybieranie jednoprzyciskowe, Wybieranie szybkie oraz Numery grup.

W książce telefonicznej można także wyszukiwać numery telefonów.

#### **8 Stan sieci bezprzewodowej**

Czteropoziomowy wskaźnik przedstawia aktualną siłę sygnału połączenia bezprzewodowego (w przypadku korzystania z takiego połączenia).

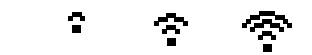

0 Maks.

#### **9 Historia połączeń**

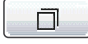

Umożliwia przeglądanie listy połączeń wychodzących.

Umożliwia także wysłanie faksu pod numer wybrany z listy.

#### **10 Nowe faksy**

Jeżeli dla opcji Podgląd faksu wybrano ustawienie Wł., pozwala sprawdzić liczbę otrzymanych faksów.

Ikona ostrzeżenia **jest wyświetlana**, gdy wystąpi komunikat o błędzie lub dostępna jest wskazówka dotycząca obsługi urządzenia. Aby uzyskać szczegółowe informacje, patrz *[Komunikaty o b](#page-83-1)łędach i konserwacji* [na stronie 76](#page-83-1).

### **Informacja**

W przypadku odebrania faksu zawierającego strony o różnym rozmiarze (na przykład strony o rozmiarze A4 i strony o rozmiarze A3) urządzenie może utworzyć i zapisać plik dla każdego rozmiaru papieru. Na wyświetlaczu LCD może zostać wyświetlony komunikat, że odebrano więcej niż jedno zadanie faksu.

### <span id="page-16-0"></span>**Operacje podstawowe <sup>1</sup>**

Aby obsługiwać ekran dotykowy, należy nacisnąć palcem przycisk MENU lub przycisk opcji wyświetlany bezpośrednio na ekranie LCD. Aby wyświetlić i przejść do wszystkich pozycji menu lub opcji dostępnych w danym ustawieniu, nacisnąć przycisk < b lub ▲  $\blacktriangledown$ w celu ich przewinięcia.

Aby zmienić ustawienia urządzenia, należy wykonać następujące czynności. W tym przykładzie ustawienie trybu odbioru zmieniono z Tylko fx na Fax/Tel.

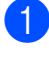

Naciśnij przycisk MENU.

Naciśnij przycisk ▲ lub ▼, aby wyświetlić opcję Wstępne ustaw.

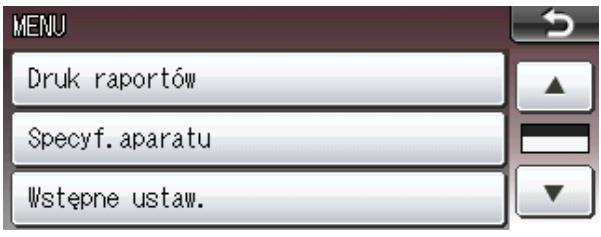

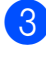

**3** Naciśnij przycisk Wstępne ustaw.

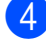

Naciśnij przycisk  $\blacktriangle$  lub  $\nabla$ , aby wyświetlić opcję Tryb odbioru.

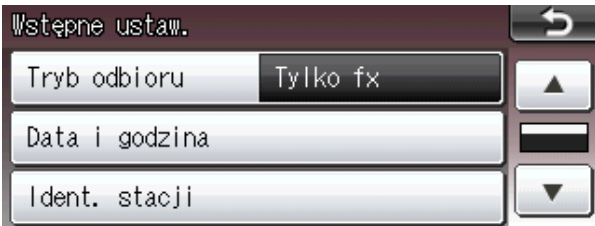

5) Naciśnij przycisk Tryb odbioru.

6 Naciśnij przycisk Fax/Tel.

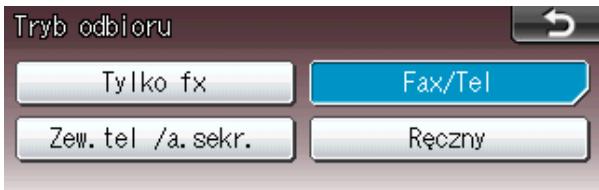

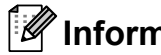

### **Informacja**

Naciśnij przycisk **6 km**, aby powrócić do poprzedniego poziomu.

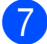

g Naciśnij przycisk **Stop/Zakończ**.

## <span id="page-17-0"></span>**Ustawienia głośności <sup>1</sup>**

### <span id="page-17-1"></span>**Głośność dzwonka <sup>1</sup>**

Dostępnych jest wiele poziomów głośności, od Głośno do Wył. Nowe ustawienie domyślne urządzenia będzie obowiązywać do czasu wprowadzenia kolejnej zmiany.

#### **Ustawianie poziomu głośności dzwonka za pomocą menu <sup>1</sup>**

- **1** Naciśnij przycisk MENU.
- b Naciśnij przycisk **<sup>a</sup>** lub **<sup>b</sup>**, aby wyświetli<sup>ć</sup> opcję Ustawienia.
- 8 Naciśnij przycisk Ustawienia.
- d Naciśnij przycisk **<sup>a</sup>** lub **<sup>b</sup>**, aby wyświetli<sup>ć</sup> opcję Poziom.
- 5 Naciśnij przycisk Poziom.
- 6 Naciśnij przycisk Dzwonek.
- 7 Naciśnij przycisk Cicho, Średnio, Głośno lub Wył.
- h Naciśnij przycisk **Stop/Zakończ**.

### <span id="page-17-2"></span>**Głośność sygnalizatora <sup>1</sup>**

Jeśli sygnalizator jest włączony, urządzenie będzie generować sygnał po każdym naciśnięciu przycisku, popełnieniu błędu albo wysłaniu lub odebraniu faksu.

Dostępnych jest wiele poziomów głośności sygnalizatora, od Głośno do Wył.

Naciśnij przycisk MENU.

- b Naciśnij przycisk **<sup>a</sup>** lub **<sup>b</sup>**, aby wyświetli<sup>ć</sup> opcję Ustawienia.
- 8 Naciśnii przycisk Ustawienia.
- d Naciśnij przycisk **<sup>a</sup>** lub **<sup>b</sup>**, aby wyświetli<sup>ć</sup> opcję Poziom.
- **5** Naciśnij przycisk Poziom.
- 6 Naciśnij przycisk Sygnał.
- Naciśnij przycisk Cicho, Średnio, Głośno lub Wył.
- h Naciśnij przycisk **Stop/Zakończ**.

### <span id="page-18-0"></span>**Głośność głośnika <sup>1</sup>**

Dostępnych jest wiele poziomów głośności, od Głośno do Wył.

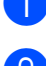

**1** Naciśnij przycisk MENU.

- b Naciśnij przycisk **<sup>a</sup>** lub **<sup>b</sup>**, aby wyświetli<sup>ć</sup> opcję Ustawienia.
- 

**(3) Naciśnij przycisk** Ustawienia.

- d Naciśnij przycisk **<sup>a</sup>** lub **<sup>b</sup>**, aby wyświetli<sup>ć</sup> opcję Poziom.
- **6** Naciśnij przycisk Poziom.
- 6 Naciśnij przycisk Głośnik.
- **Naciśnij przycisk** Cicho, Średnio, Głośno lub Wył.
- h Naciśnij przycisk **Stop/Zakończ**.

## <span id="page-18-1"></span>**Wyświetlacz LCD <sup>1</sup>**

### <span id="page-18-2"></span>**Ustawianie jasności podświetlenia <sup>1</sup>**

W przypadku trudności z odczytaniem informacji wyświetlanych na ekranie LCD spróbuj zmienić ustawienia jasności.

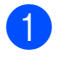

**1** Naciśnij przycisk MENU.

- **2** Naciśnij przycisk **▲** lub ▼, aby wyświetlić opcję Ustawienia.
- 8 Naciśnij przycisk Ustawienia.
- d Naciśnij przycisk **<sup>a</sup>** lub **<sup>b</sup>**, aby wyświetli<sup>ć</sup> opcję Ustawienia LCD.
- **5** Naciśnij przycisk Ustawienia LCD.
- 6 Naciśnij przycisk Podświetlenie.
- Naciśnij przycisk Jasny, Średnio lub Ciemny.
- h Naciśnij przycisk **Stop/Zakończ**.

**2**

# <span id="page-19-0"></span>**Ładowanie papieru <sup>2</sup>**

## <span id="page-19-1"></span>**Ładowanie papieru i innych nośników <sup>2</sup>**

### **Informacja**

W przypadku tacy 2 patrz *Wkł[adanie](#page-22-1)  [papieru do tacy papieru 2](#page-22-1)* na stronie 15.

### <span id="page-19-2"></span>**Wkładanie papieru do tacy papieru 1 <sup>2</sup>**

Wysuń całkowicie tacę papieru z urządzenia.

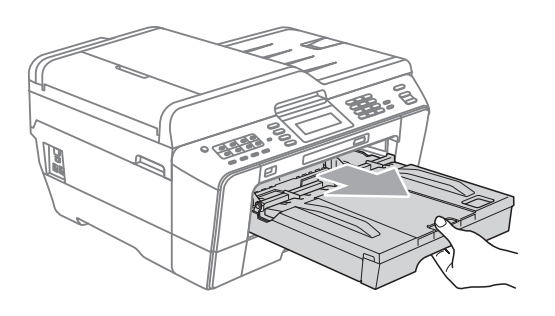

### **Informacja**

Jeśli klapka podpory papieru (1) jest otwarta, zamknij ją, a następnie zamknij podporę papieru (2).

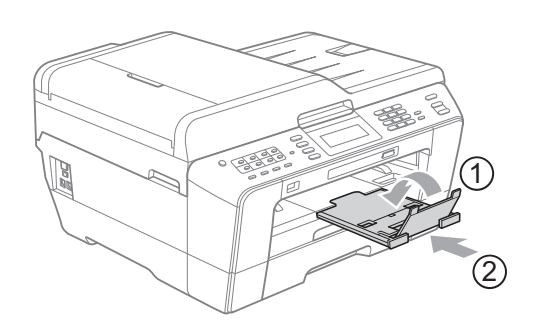

### **Informacja**

• W przypadku korzystania z papieru formatu A3, Legal lub Ledger naciśnij przycisk zwalniania prowadnicy (1) po wysunięciu przedniej części tacy papieru. W przypadku korzystania z papieru formatu Legal, A3 lub Ledger upewnij się, że trójkątne oznaczenie na pokrywie tacy wyjściowej papieru jest wyrównane z linią oznaczającą format Legal (2), A3 lub Ledger (3), jak to zostało przedstawione na ilustracji.

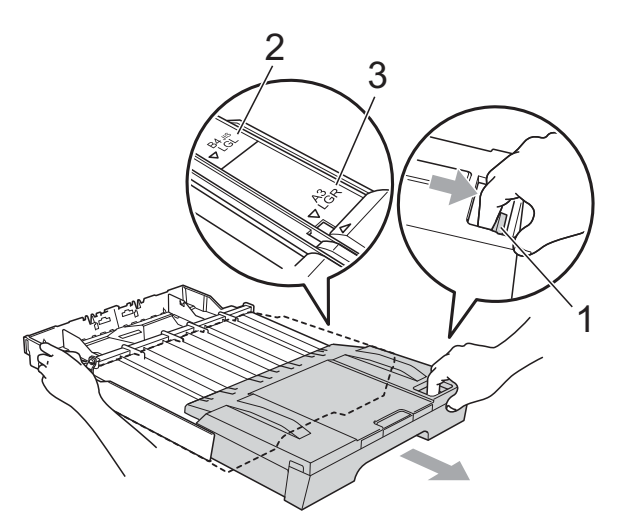

- W przypadku korzystania z papieru formatu A5 lub mniejszego upewnij się, że taca papieru nie jest rozłożona.
- W przypadku ładowania do tacy papieru o innym rozmiarze wymagana jest jednoczesna zmiana ustawienia rozmiaru papieru w urządzeniu. (Patrz *[Rozmiar](#page-31-3)  i typ papieru* [na stronie 24](#page-31-3)).

**2**

2 Otwórz pokrywę tacy wyjściowej papieru (1).

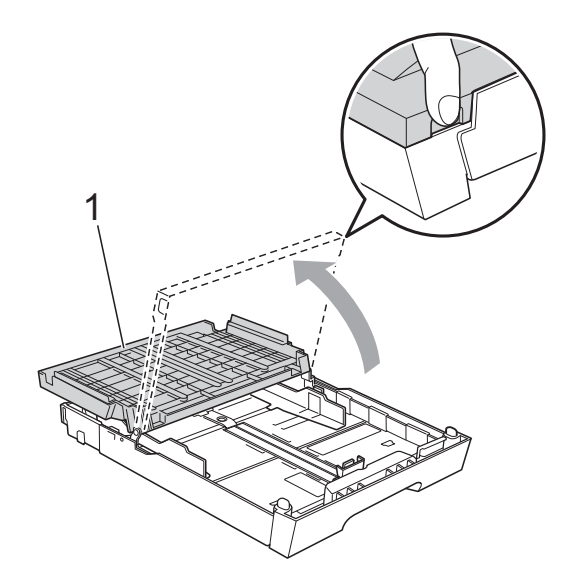

**3** Obiema rękami delikatnie naciśnij i przesuń prowadnicę długości papieru (1), a następnie boczne prowadnice papieru (2), aby dostosować je do rozmiaru papieru. Sprawdź, czy trójkątne oznaczenia (3) na prowadnicy długości papieru (1) i prowadnicach bocznych papieru (2) są wyrównane z oznaczeniem rozmiaru używanego papieru.

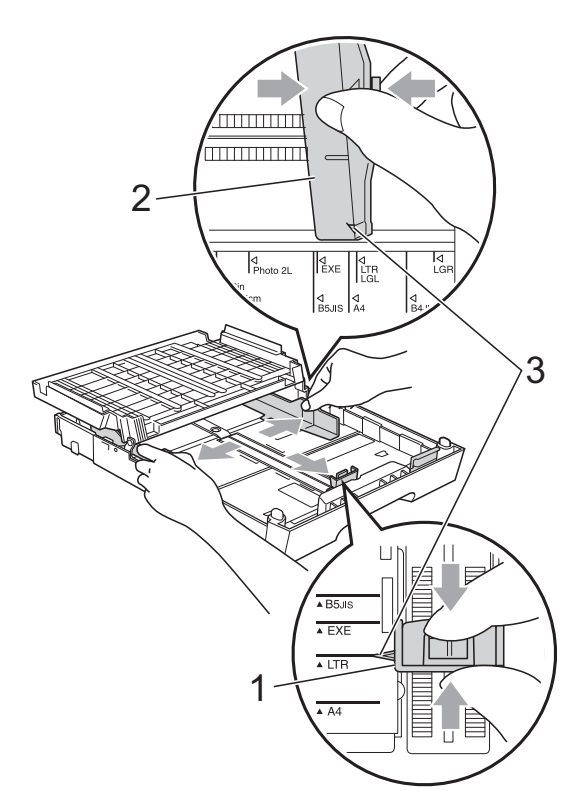

4 Dokładnie przekartkuj stos papieru, aby zapobiec blokowaniu i niewłaściwemu podawaniu.

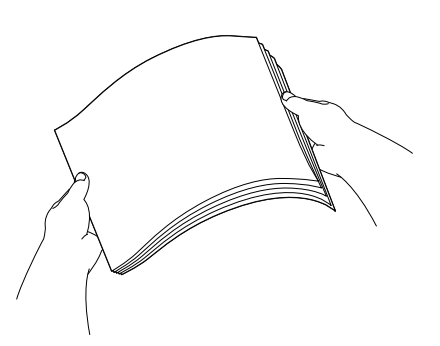

### **Informacja**

Zawsze sprawdzaj, czy papier się nie zwija.

5 Delikatnie włóż papier do tacy papieru stroną do drukowania w dół i górną krawędzią do przodu. Sprawdź, czy papier leży płasko w podajniku.

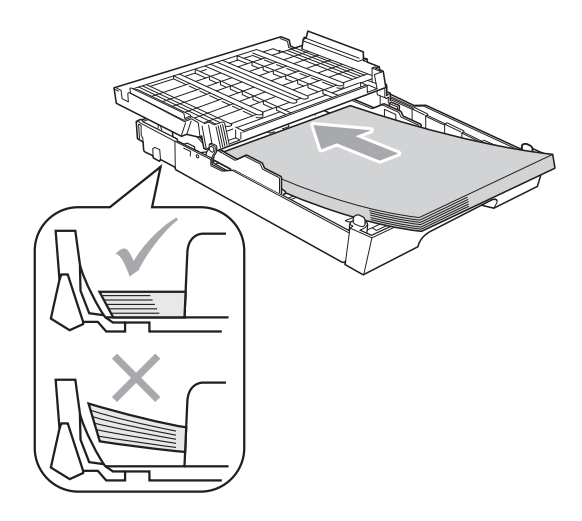

### **Informacja**

Jeśli w tacy papieru ma być umieszczony papier o rozmiarze Fotografie L, zwolnij zawiasy po obu stronach pokrywy tacy wyjściowej papieru i naciśnij pokrywę. Następnie przesuń prowadnicę długości papieru.

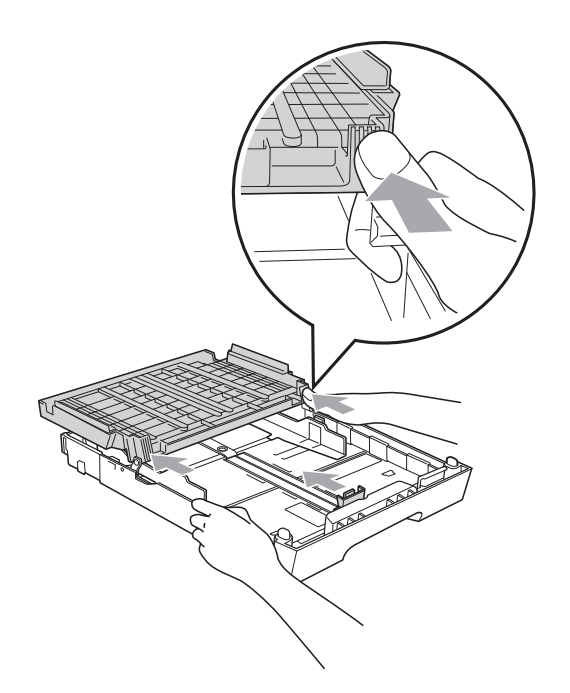

6 Delikatnie dopasuj obiema rękami boczne prowadnice papieru do papieru. Upewnij się, że boczne prowadnice papieru dotykają brzegów papieru.

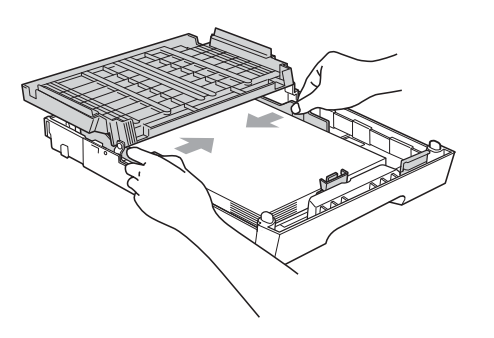

### **Informacja**

Uważaj, aby nie wsunąć papieru zbyt daleko, ponieważ może on unieść się na tylnej części podajnika i spowodować problemy z podawaniem papieru.

Zamknij pokrywę tacy wyjściowej papieru.

Sprawdź, czy papier jest umieszczony na tacy płasko i poniżej znaku maksymalnej ilości papieru (1). Przepełnienie tacy papieru może powodować zacięcia.

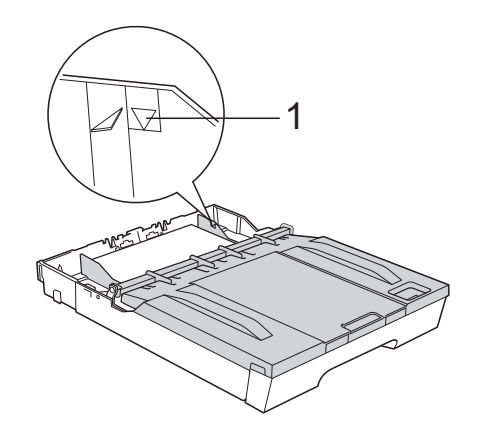

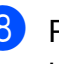

Powoli wsuń całą tacę papieru do urządzenia.

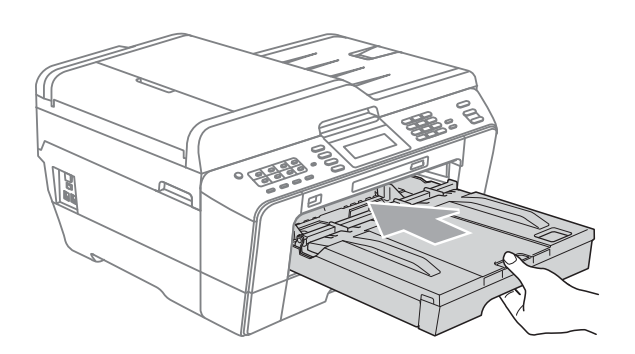

### **OSTRZEŻENIE**

NIE wsuwaj tacy 1 do urządzenia zbyt szybko. Może to spowodować przycięcie palców pomiędzy tacą 1 i tacą 2. Powoli wsuń tacę 1.

**9** Trzymając tacę papieru, wyciągaj podporę papieru (1) aż do zatrzaśnięcia, a następnie rozłóż klapkę podpory papieru (2).

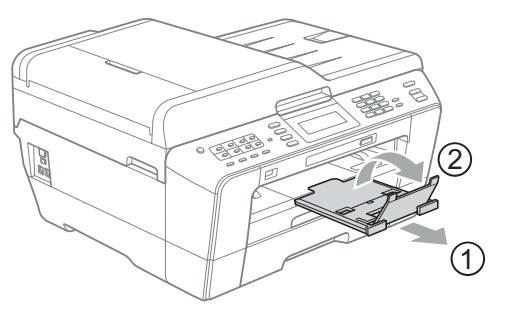

### **Informacja**

Przed skróceniem tacy 1 wyjmij z niej papier. Następnie skróć tacę, naciskając przycisk zwalniania prowadnicy (1). Wyreguluj prowadnicę długości papieru (2), aby dopasować ją do rozmiaru papieru, który ma być używany. Następnie umieść papier na tacy.

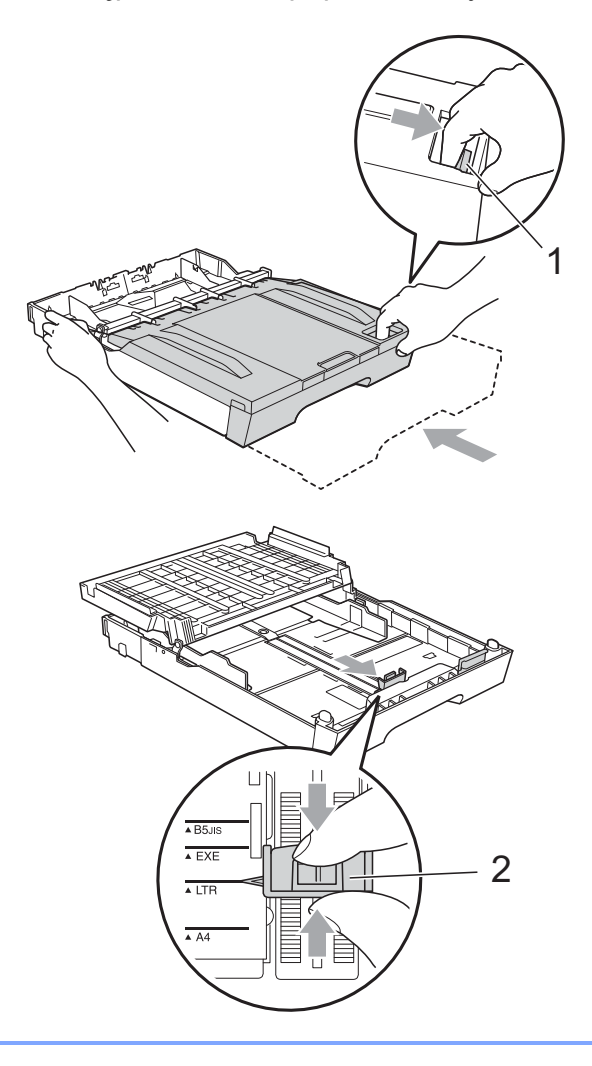

### <span id="page-22-1"></span><span id="page-22-0"></span>**Wkładanie papieru do tacy papieru 2 <sup>2</sup>**

### **Informacja**

- W tacy 2 można używać tylko zwykłego papieru formatu A4, A3, Ledger, Letter lub Legal.
- Podczas korzystania z funkcji drukowania bez ramki papier musi być podawany z tacy 1.
- Wysuń całkowicie tacę papieru z urządzenia.

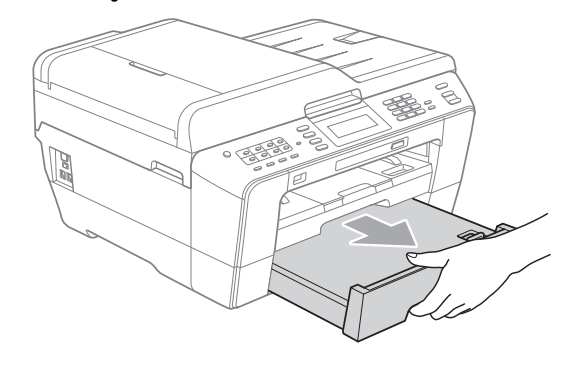

### **Informacja**

- W przypadku korzystania z papieru formatu A3, Ledger lub Legal naciśnij przycisk zwalniania prowadnicy (1) po wysunięciu przedniej części tacy papieru aż do zatrzaśnięcia.
- Po otwarciu pokrywy tacy papieru można sprawdzić, czy długość tacy została prawidłowo ustawiona.

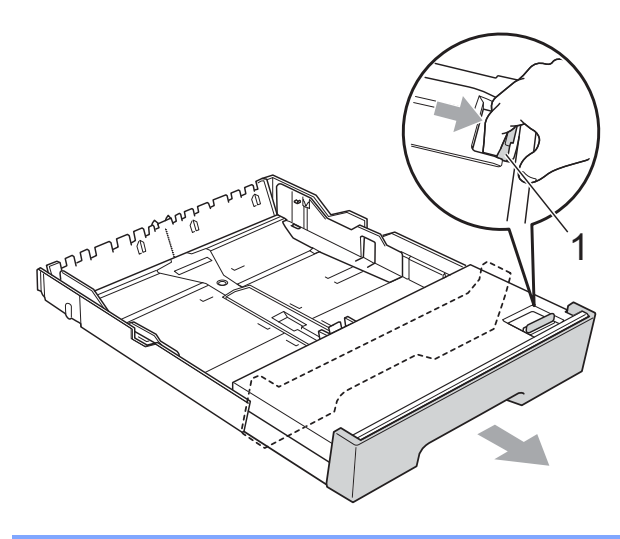

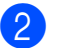

**2** Otwórz pokrywę tacy papieru (1).

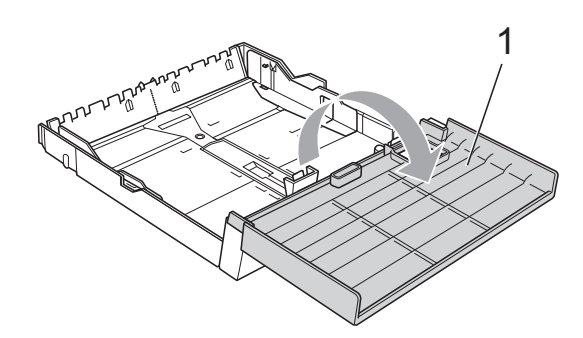

**3** Obiema rękami naciśnij i przesuń prowadnicę długości papieru (1) i boczne prowadnice papieru (2), aby dostosować je do rozmiaru papieru. Sprawdź, czy trójkątne oznaczenia (3) na prowadnicy długości papieru (1) i prowadnicach bocznych papieru (2) są wyrównane z oznaczeniami rozmiaru używanego papieru.

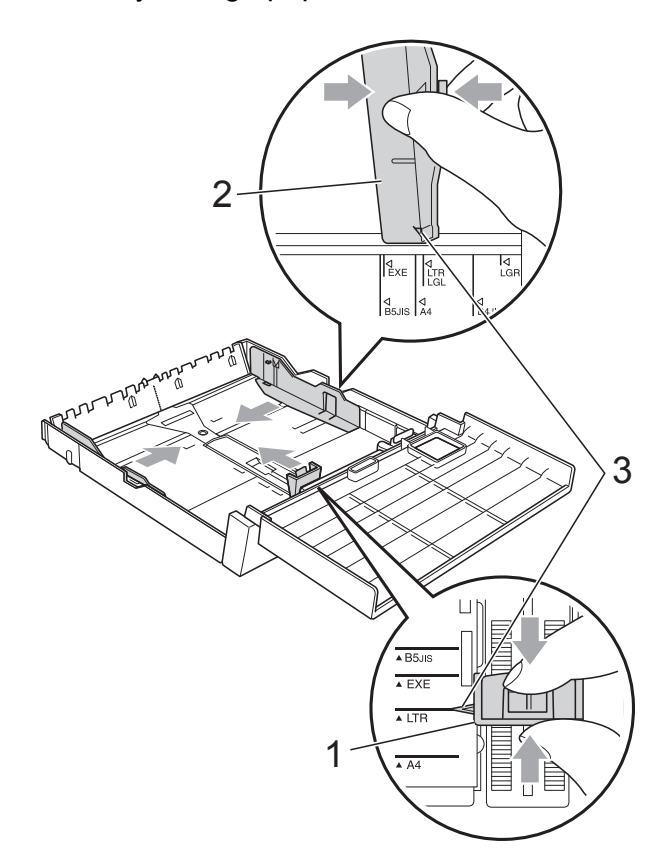

4 Dokładnie przekartkuj stos papieru, aby zapobiec blokowaniu i niewłaściwemu podawaniu.

#### **Informacja**

Zawsze sprawdzaj, czy papier się nie zwija.

**5** Delikatnie włóż papier do tacy papieru stroną do drukowania w dół i górną krawędzią do przodu. Sprawdź, czy papier jest umieszczony na tacy płasko i poniżej znaku maksymalnej ilości papieru (1). Przepełnienie tacy papieru może powodować zacięcia.

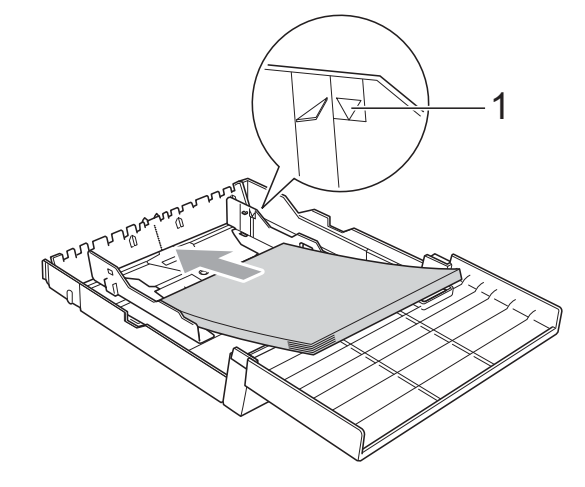

**6** Obiema rękami delikatnie ustaw boczne prowadnice papieru, aby dotykały brzegów papieru.

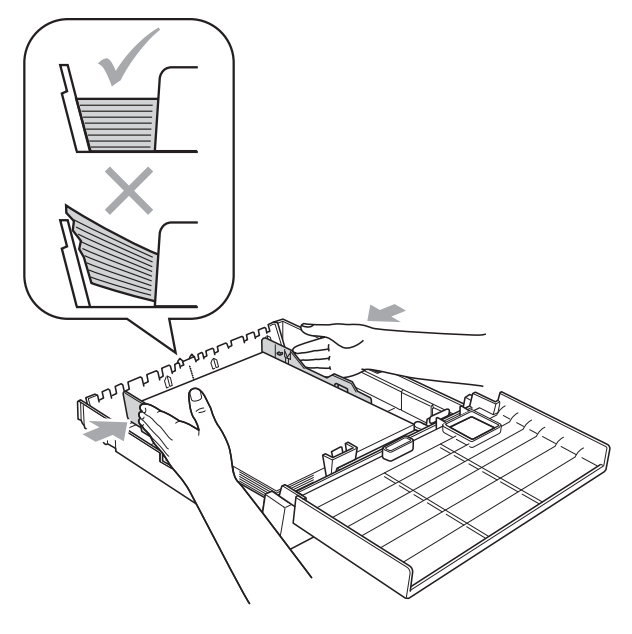

**2**

### **Informacja**

Uważaj, aby nie wsunąć papieru zbyt daleko, ponieważ może on unieść się na tylnej części podajnika i spowodować problemy z podawaniem papieru.

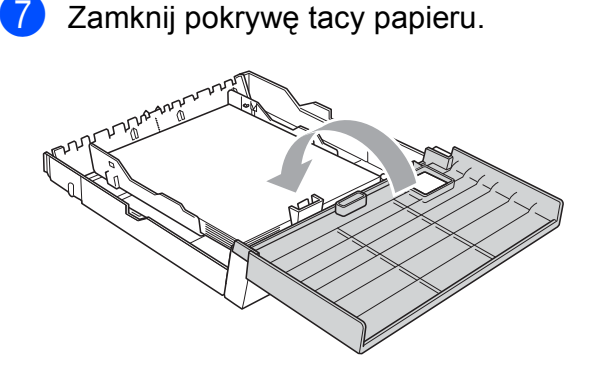

8 Powoli wsuń tacę papieru do urządzenia.

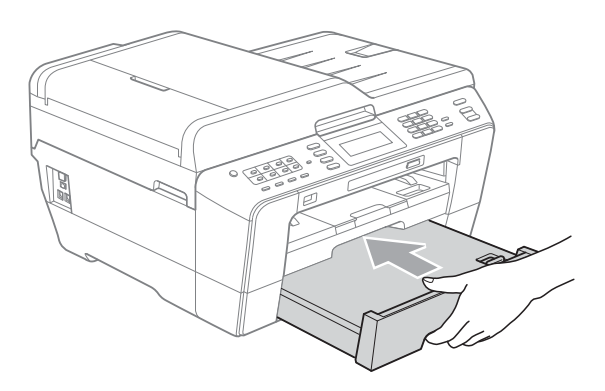

- **9** Wykonaj jedną z następujących czynności:
	- W przypadku korzystania z papieru formatu A3, Ledger lub Legal przejdź do kroku **@**.

### **Informacja**

W przypadku korzystania z papieru o dużych rozmiarach w tacy 2 może być wymagane rozłożenie tacy 1 poza tacę 2, aby zapobiec wypadaniu wydrukowanych stron z tacy wyjściowej.

 W przypadku korzystania z papieru formatu A4 lub Letter przejdź do kroku **®**.

<span id="page-24-0"></span>10 Wysuń tacę 1 z urządzenia. Naciśnij przycisk zwalniania prowadnicy (1) po wysunięciu przedniej części tacy papieru.

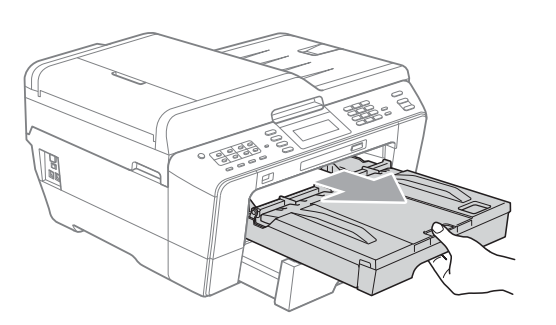

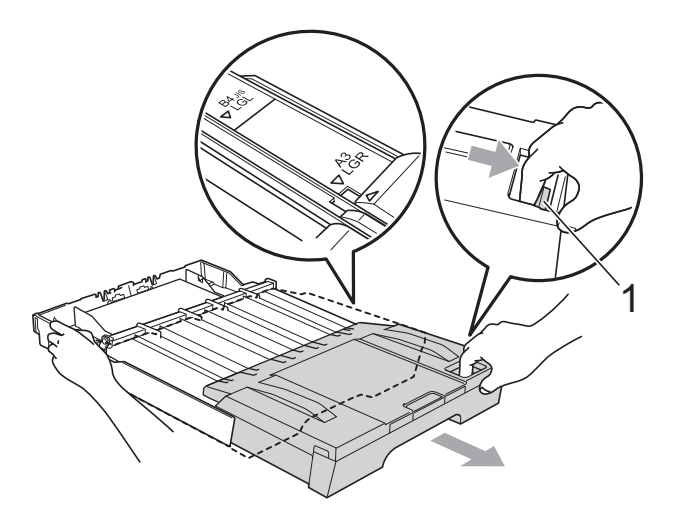

**k Otwórz pokrywę tacy wyjściowej** papieru i dostosuj prowadnicę długości papieru (1) do używanego papieru.

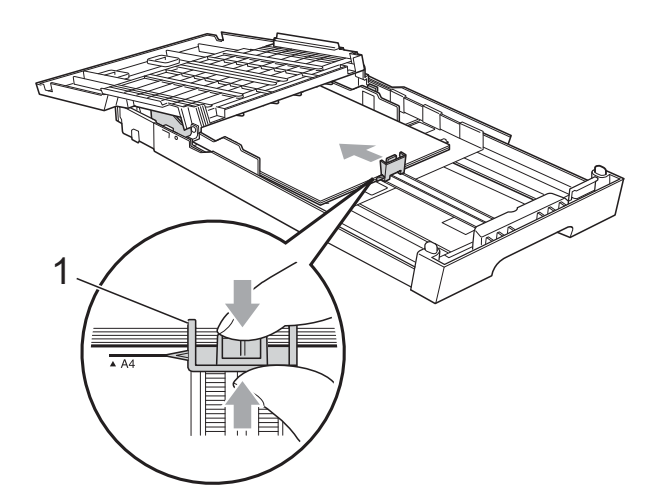

12 Zamknij pokrywę tacy wyjściowej papieru i *powoli* wsuń tacę papieru do urządzenia.

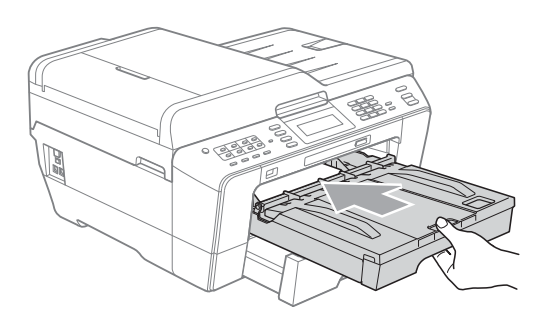

<span id="page-25-0"></span>**13** Wyciągnij podporę papieru (1) aż do zatrzaśnięcia, a następnie rozłóż klapkę podpory papieru (2).

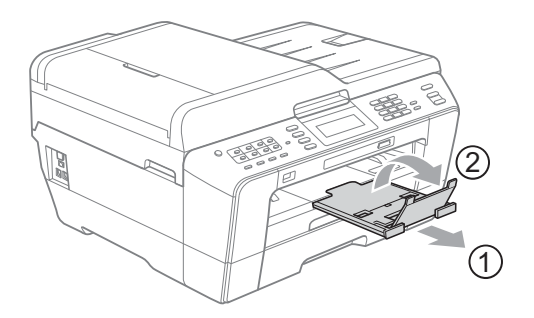

### **Informacja**

Po zakończeniu korzystania z papieru formatu A3, Ledger lub Legal i przed rozpoczęciem korzystania z papieru mniejszego formatu wyjmij papier z tacy. Następnie skróć tacę, naciskając przycisk zwalniania prowadnicy (1). Wyreguluj prowadnicę długości papieru (2), aby dopasować ją do rozmiaru papieru, który ma być używany. Następnie umieść mniejszy papier na tacy.

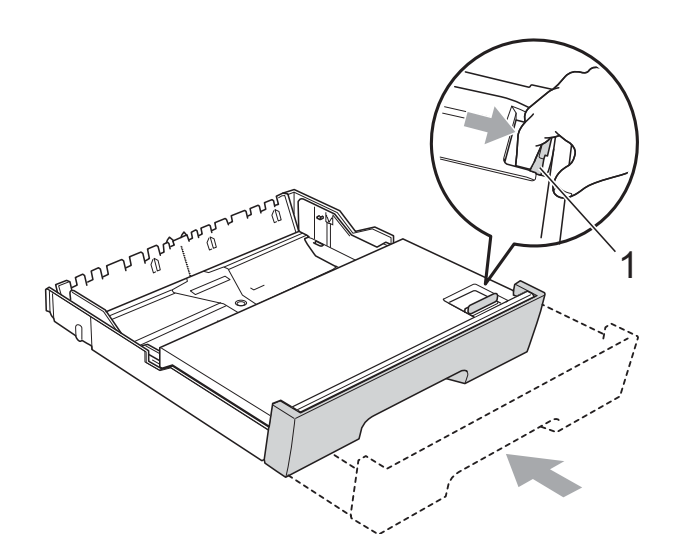

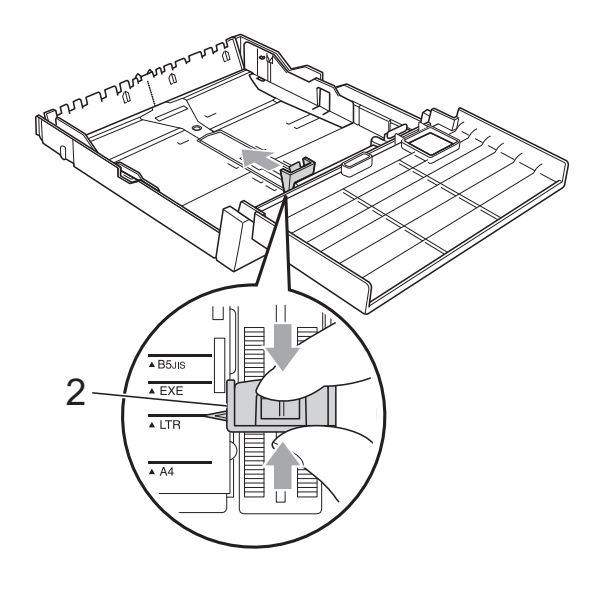

### <span id="page-26-0"></span>**Wkładanie papieru do gniazda podawania ręcznego <sup>2</sup>**

Do tego gniazda można wkładać specjalne nośniki druku. Przy użyciu gniazda podawania ręcznego można drukować lub wykonywać kopie na kopertach, etykietach lub grubszym papierze.

### **Informacja**

- Po włożeniu papieru do gniazda podawania ręcznego urządzenie automatycznie włączy tryb ręcznego podawania papieru.
- Podczas korzystania z funkcji drukowania bez ramki papier musi być podawany z tacy 1.
- Otwórz pokrywę gniazda podawania ręcznego.

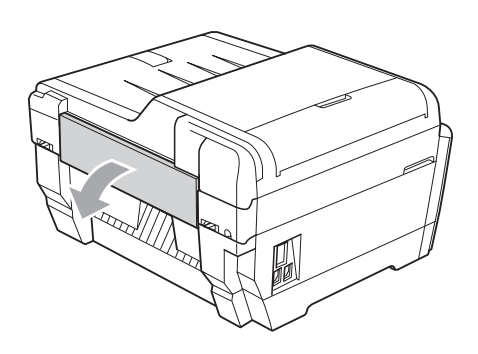

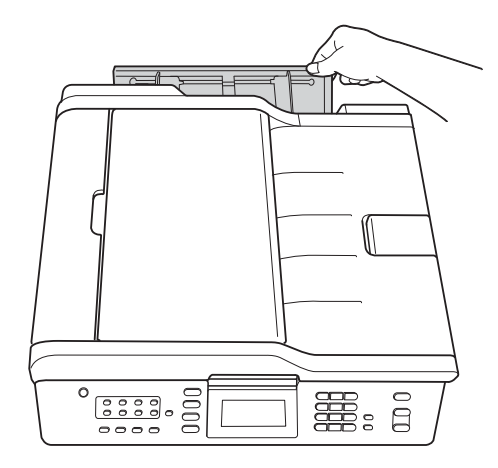

2 Dostosui prowadnice gniazda podawania ręcznego do szerokości papieru, który ma być używany.

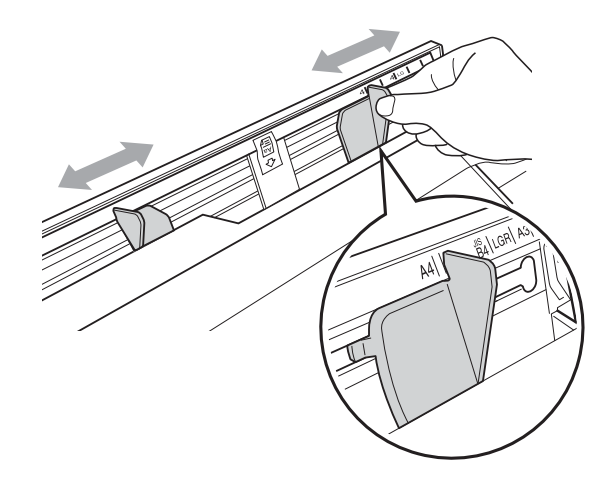

c <sup>W</sup>łó<sup>ż</sup> *tylko* jeden arkusz papieru do gniazda podawania ręcznego stroną przeznaczoną do wydruku *skierowaną do góry*.

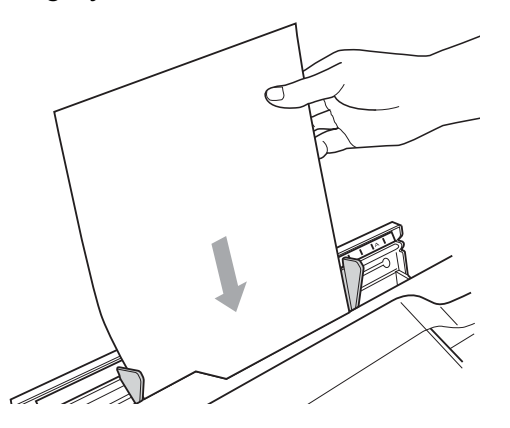

### **WAŻNE**

- Do gniazda podawania ręcznego NIE wkładaj jednocześnie więcej niż jednego arkusza papieru. Może to spowodować zacięcie papieru. Przed włożeniem kolejnego arkusza papieru do gniazda podawania ręcznego poczekaj na wyświetlenie komunikatu Włóż papier do otworu ręcznego podawania i i naciśnij przycisk Start na wyświetlaczu LCD.
- NIE wkładaj papieru do gniazda podawania ręcznego podczas drukowania z tacy 1 lub tacy 2. Może to spowodować zacięcie papieru.

Obiema rekami delikatnie ustaw prowadnice gniazda podawania ręcznego, aby dostosować je do rozmiaru używanego papieru.

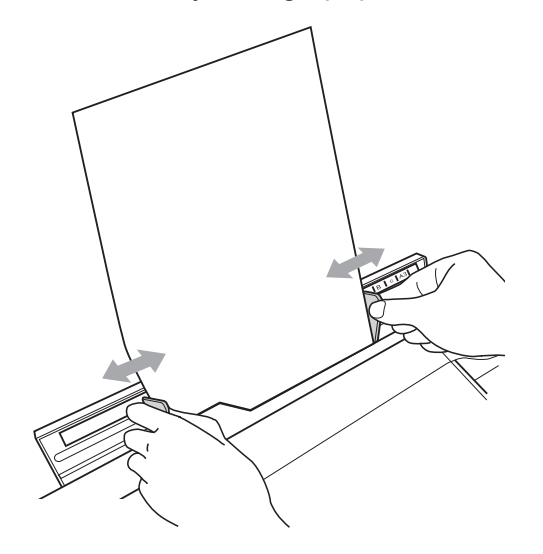

### **Informacja**

- NIE dociskaj prowadnic zbyt silnie do papieru. Może to spowodować zawijanie papieru.
- Umieść papier pomiędzy prowadnicami papieru na środku gniazda podawania ręcznego. Jeśli papier nie został umieszczony na środku, wyjmij go, a następnie włóż ponownie na środku.
- 5 Używając obu rąk, wsuń jeden arkusz papieru do gniazda podawania ręcznego, aż przednia krawędź papieru dotknie rolki podawania papieru, a urządzenie wyemituje sygnał dźwiękowy. Gdy urządzenie pobierze papier, po chwili puść arkusz. Na wyświetlaczu LCD pojawi się komunikat Otwór podawania ręcznego gotowy.

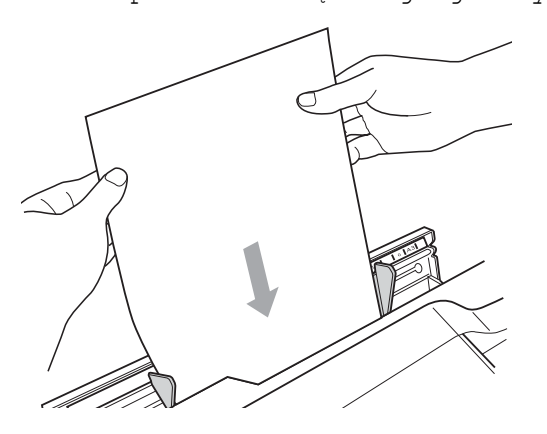

### **Informacja**

W przypadku ładowania koperty lub arkusza grubego papieru wsuwaj je aż do momentu pobrania przez urządzenie.

Jeśli dane nie mieszcza się na jednej stronie, na wyświetlaczu LCD pojawi się monit o załadowanie następnej strony. Umieść następny arkusz papieru w gnieździe podawania ręcznego, a następnie naciśnij przycisk **Start Mono** lub **Start Kolor**.

### **Informacja**

- Przed zamknięciem gniazda podawania ręcznego upewnij się, że drukowanie zostało zakończone.
- Jeśli w gnieździe podawania ręcznego zostanie umieszczony papier, urządzenie zawsze wykona wydruk na tym papierze.
- Jeśli papier zostanie umieszczony w gnieździe podawania ręcznego podczas drukowania strony testowej, faksu lub raportu, papier ten zostanie wysunięty.
- Papier umieszczony w gnieździe podawania ręcznego podczas procesu czyszczenia urządzenia zostanie wysunięty. Poczekaj na zakończenie czyszczenia urządzenia, a następnie ponownie umieść papier w gnieździe podawania ręcznego.

### <span id="page-28-0"></span>**Ładowanie kopert i kart pocztowych <sup>2</sup>**

#### **Koperty <sup>2</sup>**

- Należy używać kopert o gramaturze od 80 do 95 g/m2.
- Niektóre koperty wymagają zmiany ustawień parametrów marginesów w aplikacji. Przed rozpoczęciem drukowania większej ilości kopert wykonaj wydruk testowy.

#### **WAŻNE**  $\bullet$

NIE należy używać następujących typów kopert, ponieważ może to spowodować problemy z pobieraniem:

- Niezbyt sztywnych, o luźnej konstrukcji.
- Z okienkami.
- Wytłaczanych (z wypukłym napisem).
- Z zapięciami.
- Z nadrukiem od wewnątrz.

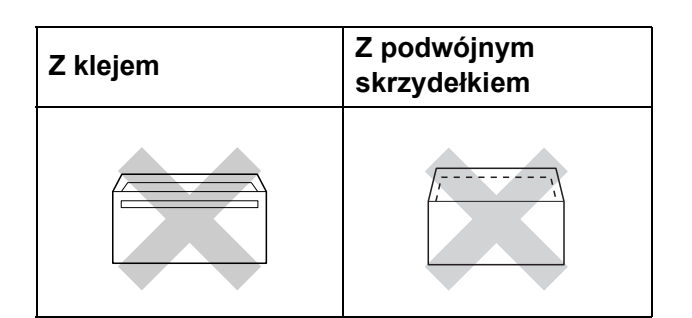

Niekiedy mogą występować problemy z pobieraniem papieru spowodowane grubością, rozmiarem i kształtem klapki używanej koperty.

#### **Ładowanie kopert i kart pocztowych <sup>2</sup>**

**1** Przed załadowaniem kopert lub pocztówek dociśnij ich narożniki i krawędzie, aby maksymalnie je spłaszczyć.

#### **WAŻNE**  $\mathbf \Omega$

Jeśli koperty lub karty pocztowe są pobierane po dwie, należy umieszczać je na tacy papieru pojedynczo.

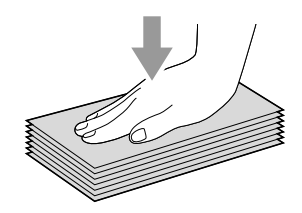

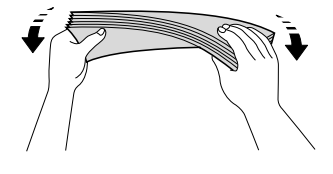

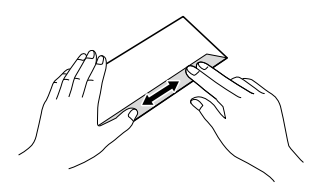

2 Umieść koperty lub karty pocztowe na tacy stroną adresową skierowaną do dołu i przednią krawędzią (górną częścią koperty) do przodu. Obiema rękami delikatnie naciśnij i przesuń prowadnicę długości papieru (1) oraz boczne prowadnice papieru (2) w taki sposób, aby dopasować je do rozmiaru kopert lub kart pocztowych.

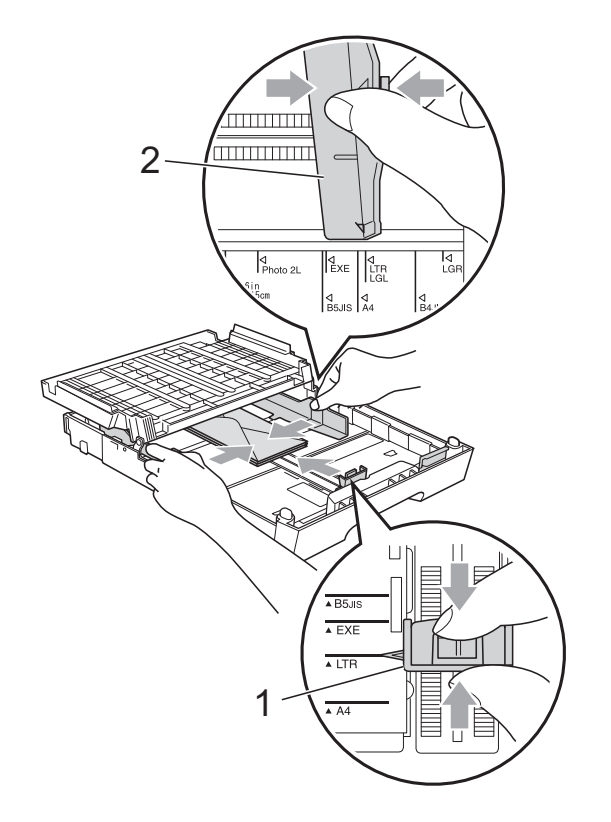

#### **W przypadku problemów podczas drukowania na kopertach spróbuj wykonać poniższe czynności: <sup>2</sup>**

**b** Otwórz klapkę koperty.

2 Upewnij się, że podczas drukowania otwarta klapka znajduje się na tylnej krawędzi koperty.

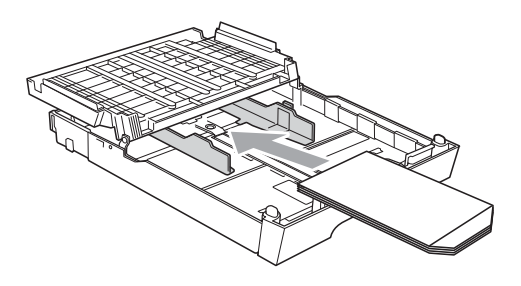

**3** Dostosuj parametry rozmiaru i marginesów w aplikacji.

### <span id="page-30-0"></span>**Obszar wydruku <sup>2</sup>**

Rozmiar obszaru drukowania zależy od aktualnych ustawień używanej aplikacji. Na ilustracjach poniżej przedstawiono obszary niezadrukowane na arkuszach ciętych i kopertach. Urządzenie może drukować na zacieniowanym obszarze ciętego arkusza papieru tylko wtedy, gdy jest

dostępna i włączona funkcja drukowania bez obramowania. (Patrz *Drukowanie* dla Windows® lub *Drukowanie i faksowanie* dla Macintosh w *Instrukcji oprogramowania*).

#### **Arkusze cięte Koperty**

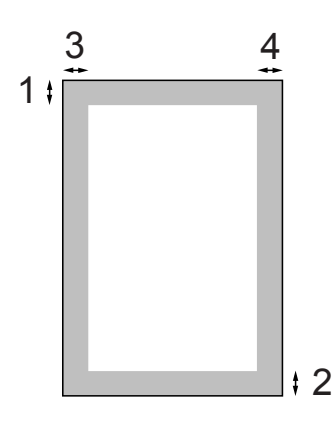

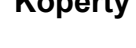

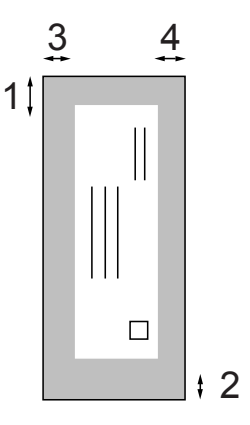

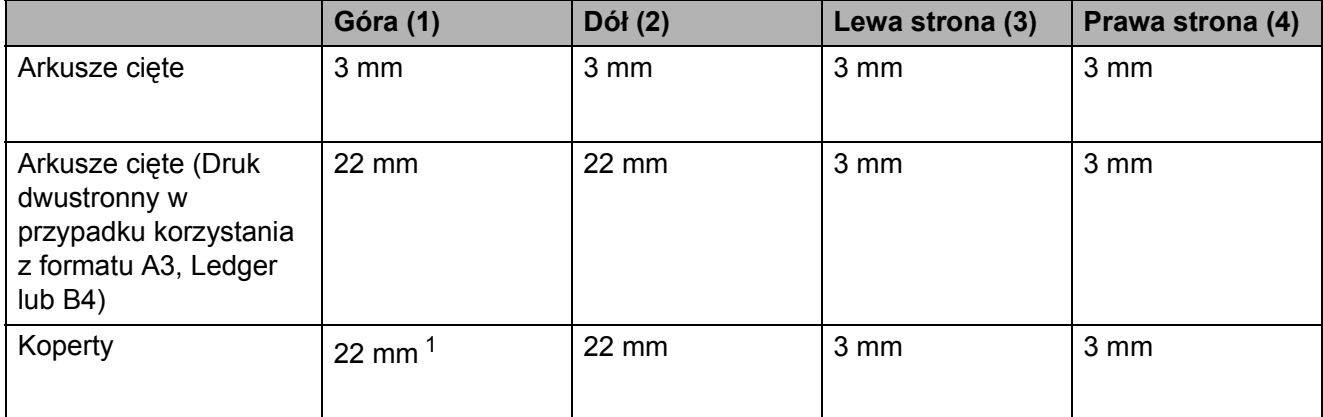

<span id="page-30-1"></span><sup>1</sup> Górny margines kopert Y4 ma 12 mm.

### **Informacja**

- Funkcja drukowania bez obramowania nie jest dostępna dla kopert oraz podczas drukowania dwustronnego.
- Podczas korzystania z funkcji drukowania bez ramki papier musi być podawany z tacy 1.

## <span id="page-31-0"></span>**Ustawienia papieru <sup>2</sup>**

### <span id="page-31-3"></span><span id="page-31-1"></span>**Rozmiar i typ papieru <sup>2</sup>**

Aby uzyskać optymalną jakość wydruku, ustaw odpowiednio typ papieru używanego w urządzeniu.

Do drukowania kopii można użyć papieru o siedmiu rozmiarach: A4, A5, A3,  $10 \times 15$  cm, Letter, Legal i Ledger, natomiast do drukowania faksów można użyć papieru o pięciu rozmiarach: A4, A3, Ledger, Letter i Legal. W przypadku załadowania do urządzenia papieru o innym rozmiarze wymagana jest również zmiana ustawienia rozmiaru papieru, aby urządzenie mogło zmieścić przychodzące faksy na stronie.

#### **1** Naciśnij przycisk Ustawienia tacy.

2 Naciśnij wyświetlony rozmiar lub typ papieru dla opcji Taca nr 1 lub naciśnij wyświetlony rozmiar papieru dla opcji Taca nr 2.

3 Wykonaj jedną z następujących czynności:

- Po wybraniu rozmiaru papieru dla opcji Taca nr 1 naciśnij przycisk **d** lub **c**, aby wyświetlić opcje rozmiaru papieru, a następnie naciśnij przycisk A4, A5, A3, 10X15CM, Letter, Legal lub Ledger.
- Po wybraniu typu papieru dla opcji Taca nr 1 naciśnij przycisk Papier zwykły, Papier inkjet, Brother BP71, Brother BP61, Inny błyszczący lub Folia.
- Po wybraniu opcji Taca nr 2 naciśnij przycisk A4, A3, Letter, Legal lub Ledger.

d Naciśnij przycisk **Stop/Zakończ**.

### **Informacja**

- Zwykłego papieru można używać jedynie na tacy Taca nr 2.
- Urządzenie wysuwa papier na tacę papieru znajdującą się przed urządzeniem zadrukowaną stroną skierowaną do góry. W przypadku stosowania folii przezroczystej lub papieru błyszczącego każdy arkusz należy wyjmować natychmiast po wydrukowaniu, aby zapobiec rozmazaniu lub zacięciu papieru.

### <span id="page-31-2"></span>**Korzystanie z tacy w trybie kopiowania <sup>2</sup>**

Istnieje możliwość zmiany tacy domyślnej używanej przez urządzenie podczas drukowania kopii.

Po wybraniu opcji Wybór aut. urządzenie może pobierać papier z tacy 1 lub tacy 2 przy uwzględnieniu ustawień typu i rozmiaru papieru określonych w menu dostępnego za pomocą przycisku **KOPIUJ**.

Aby zmienić ustawienie domyślne, wykonaj następujące czynności:

- a Naciśnij przycisk **Ustawienia tacy**.
- b Naciśnij przycisk **<sup>a</sup>** lub **<sup>b</sup>**, aby wyświetli<sup>ć</sup> opcję Wyb.tacę:kopia.
- Naciśnij przycisk Wyb.tacę: kopia.
- Naciśnij przycisk Taca nr 1, Taca nr 2 lub Wybór aut.
- e Naciśnij przycisk **Stop/Zakończ**.

#### **Informacja**

Rozmiar papieru i wybór tacy można zmienić tymczasowo dla następnej kopii, naciskając przycisk trybu kopiowania. (Patrz *[Rozmiar papieru](#page-66-0)* na stronie 59 i *[Wybieranie tacy](#page-66-1)* na stronie 59).

### <span id="page-32-0"></span>**Korzystanie z tacy w trybie faksowania <sup>2</sup>**

Istnieje możliwość zmiany tacy domyślnej używanej przez urządzenie podczas drukowania odbieranych faksów.

Po wybraniu opcji Wybór aut. urządzenie może pobierać papier w pierwszej kolejności z tacy 1 lub z tacy 2, jeśli:

- Taca 2 jest ustawiona na inny rozmiar papieru, który jest bardziej odpowiedni dla odbieranych faksów.
- Obie tace korzystają z papieru tego samego rozmiaru, ale taca 1 nie została ustawiona do korzystania z papieru zwykłego.
- a Naciśnij przycisk **Ustawienia tacy**.
- b Naciśnij przycisk **<sup>a</sup>** lub **<sup>b</sup>**, aby wyświetli<sup>ć</sup> opcję Wyb.tacę:fax.
- $\blacksquare$  Naciśnij przycisk Wyb.tacę:fax.
- **Naciśnij przycisk** Taca nr 1, Taca nr 2 lub Wybór aut.
- e Naciśnij przycisk **Stop/Zakończ**.

### <span id="page-32-1"></span>**Tryb bezpiecznego podawania papieru A3 o krótkich włóknach <sup>2</sup>**

Pojawianie się poziomych linii na wydrukach na papierze A3 może być spowodowane stosowaniem papieru o długich włóknach. Aby uniknąć tego problemu, dla ustawienia A3 - Short Grain wybierz wartość Wył.

- Naciśnij przycisk MENU.
- b Naciśnij przycisk **<sup>a</sup>** lub **<sup>b</sup>**, aby wyświetli<sup>ć</sup> opcję Ustawienia.
- 8 Naciśnij przycisk Ustawienia.
- d Naciśnij przycisk **<sup>a</sup>** lub **<sup>b</sup>**, aby wyświetli<sup>ć</sup> opcję A3 - Short Grain.
- 5 Naciśnij przycisk A3 Short Grain.
- Naciśnij przycisk Wył.
- g Naciśnij przycisk **Stop/Zakończ**.

#### **Informacja**

- Jeśli typ używanego papieru nie jest znany, zapoznaj się ze specyfikacjami papieru na opakowaniu lub skontaktuj się z producentem.
- Jeśli dla ustawienia A3 Short Grain została wybrana wartość Wł., drukowanie będzie wolniejsze.

## <span id="page-33-0"></span>**Akceptowany papier i inne nośniki <sup>2</sup>**

Na jakość druku może wpływać typ papieru używanego w urządzeniu.

Aby uzyskać optymalną jakość wydruku dla wybranych ustawień, należy zawsze ustawiać typ papieru na taki, jaki znajduje się w urządzeniu.

W urządzeniu można stosować papier zwykły, papier do drukarek (powlekany), papier błyszczący, folie i koperty.

Przed kupnem większej partii zalecamy sprawdzenie danego typu papieru.

Aby uzyskać najlepsze rezultaty, używaj papieru Brother.

- Podczas drukowania na papierze do drukarek atramentowych (papierze powlekanym), foliach i papierze fotograficznym należy pamiętać, aby wybrać prawidłowy nośnik na karcie "**Ustawienia Podstawowe**" sterownika drukarki lub w ustawieniach typu papieru. (Patrz *[Rozmiar i typ papieru](#page-31-3)* [na stronie 24\)](#page-31-3).
- Podczas drukowania na papierze fotograficznym Brother na tacę należy załadować dodatkowy arkusz tego samego papieru fotograficznego. Dodatkowy arkusz przeznaczony do tego celu znajduje się w opakowaniu papieru.
- W przypadku używania folii lub papieru fotograficznego pojedynczy arkusz należy wyjmować bardzo szybko, co pozwoli zapobiec rozmazywaniu atramentu i zacięciom.
- Unikaj kontaktu z powierzchnią wydruku zaraz po wydrukowaniu; może być ona jeszcze wilgotna i poplamić palce.

### <span id="page-33-1"></span>**Zalecane nośniki <sup>2</sup>**

W celu uzyskania najwyższej jakości wydruku zalecamy używanie papieru Brother. (Patrz tabela poniżej).

Jeśli papier Brother nie jest dostępny, zalecamy przetestowanie różnych typów papieru przed zakupieniem dużych ilości.

W przypadku drukowania na foliach zalecamy stosowanie nośnika "Folia 3M".

#### **Papier Brother**

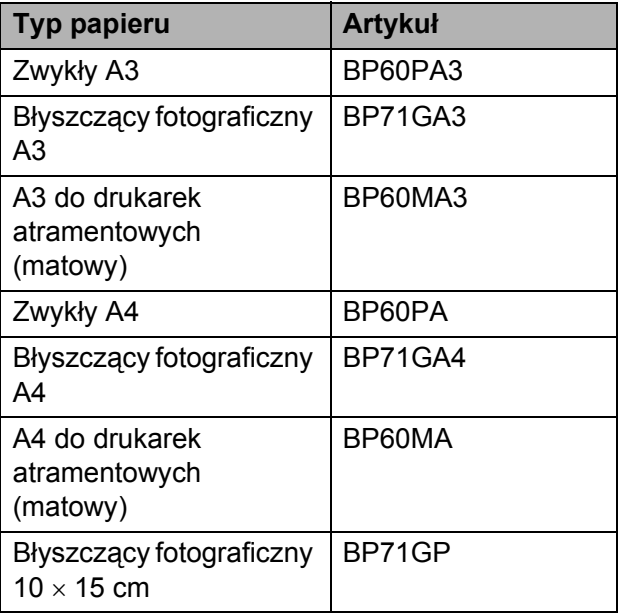

### <span id="page-34-0"></span>**Przechowywanie i używanie nośników <sup>2</sup>**

- Papier należy przechowywać w oryginalnym, zamkniętym opakowaniu. Powinien on leżeć płasko i nie być narażony na działanie wilgoci, bezpośrednie działanie światła słonecznego oraz ciepła.
- Należy unikać dotykania błyszczacej strony papieru fotograficznego. Papier należy umieścić w drukarce błyszczącą stroną skierowaną do dołu.
- Należy unikać dotykania folii z którejkolwiek strony, ponieważ folie łatwo absorbują wodę i pot. Może to powodować obniżenie jakości wydruku. Folie przeznaczone do drukarek/kopiarek laserowych mogą spowodować poplamienie następnego dokumentu. Należy używać wyłącznie materiałów przeznaczonych dla drukarek atramentowych.

#### **WAŻNE** A

NIE należy używać papieru:

• Uszkodzonego, zwijającego się, sfałdowanego lub o nietypowych kształtach

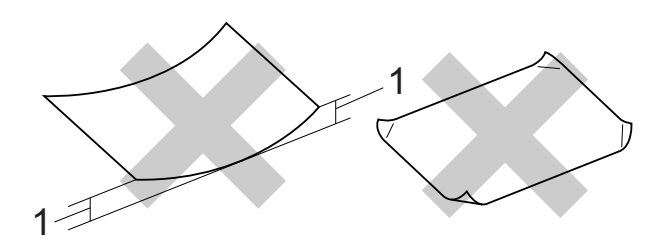

- **1 Zagięcie krawędzi o długości 2 mm lub większej może spowodować zacięcie papieru.**
- O silnym połysku lub dobrze zaznaczonej fakturze
- Nie dającego się ułożyć w równy stos
- Papier o krótkich włóknach

### **Etykiety <sup>2</sup>**

Etykiety powinny być ułożone tak, aby zakrywały całą długość i szerokość arkusza. Pozostawianie pustych przestrzeni może doprowadzić do odklejania etykiet, zacięć papieru lub nieprawidłowego drukowania.

#### **Typy etykiet, których należy unikać <sup>2</sup>**

Nie używaj etykiet uszkodzonych, pozwijanych, pomarszczonych lub o nietypowym kształcie.

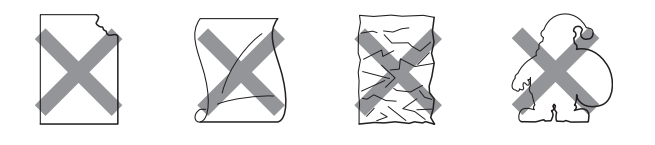

### **WAŻNE**

- NIE wkładaj arkuszy, z których część etykiet została już zużyta. Odsłonięty arkusz etykiet może doprowadzić do uszkodzenia urządzenia.
- NIE używaj ponownie arkuszy etykiet, z których część etykiet została już zużyta.

#### **Pojemność pokrywy tacy wyjściowej papieru <sup>2</sup>**

50 arkuszy papieru A4 o gramaturze 80 g/m<sup>2</sup>.

■ Folie lub papier fotograficzny należy odbierać z tacy pojedynczo, aby uniknąć rozmazywania.

### <span id="page-35-0"></span>**Wybór prawidłowego nośnika <sup>2</sup>**

### **Typ i rozmiar papieru dla poszczególnych operacji <sup>2</sup>**

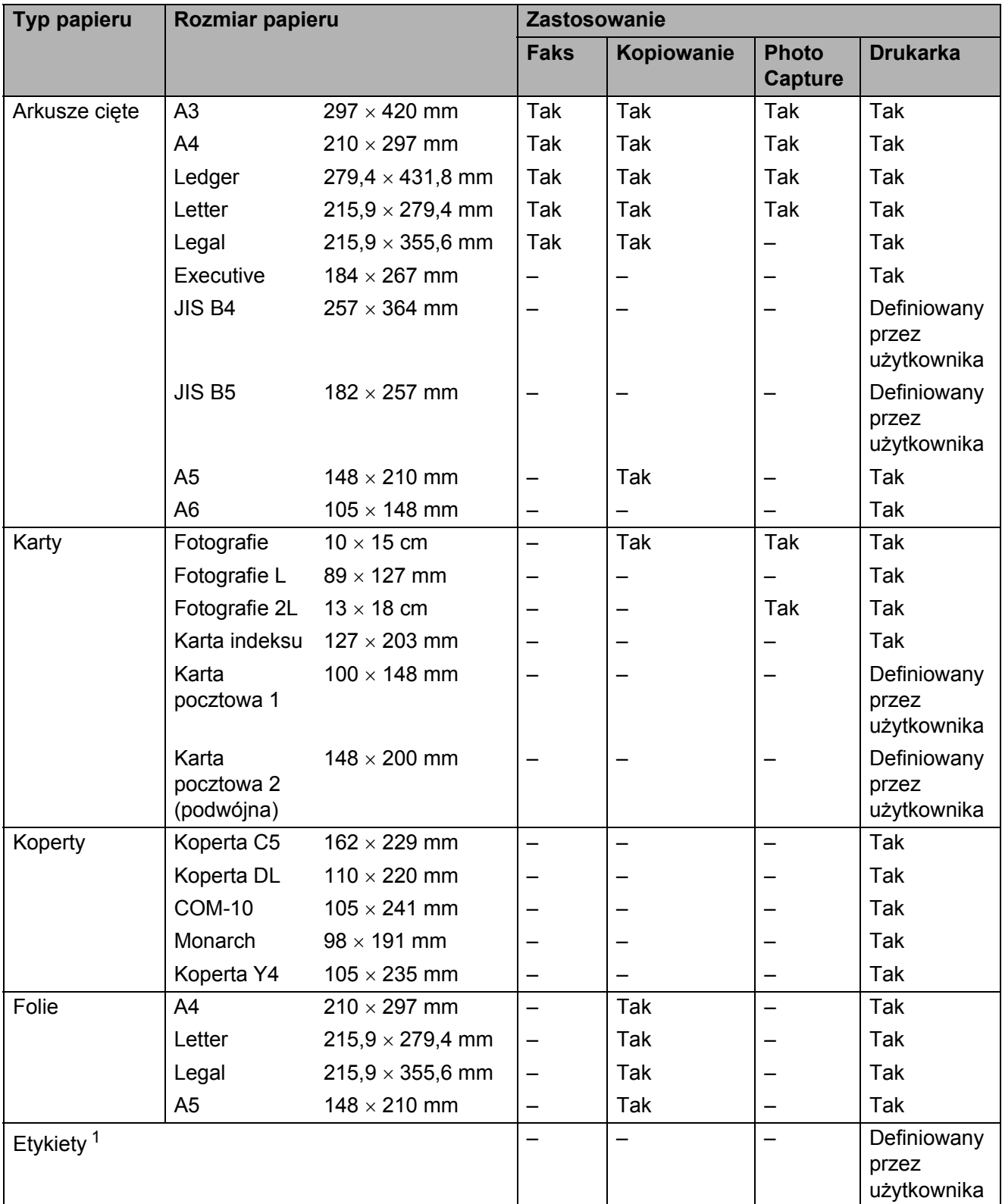

<span id="page-35-1"></span><sup>1</sup> Tylko gniazdo podawania ręcznego
### **Pojemność tac papieru <sup>2</sup>**

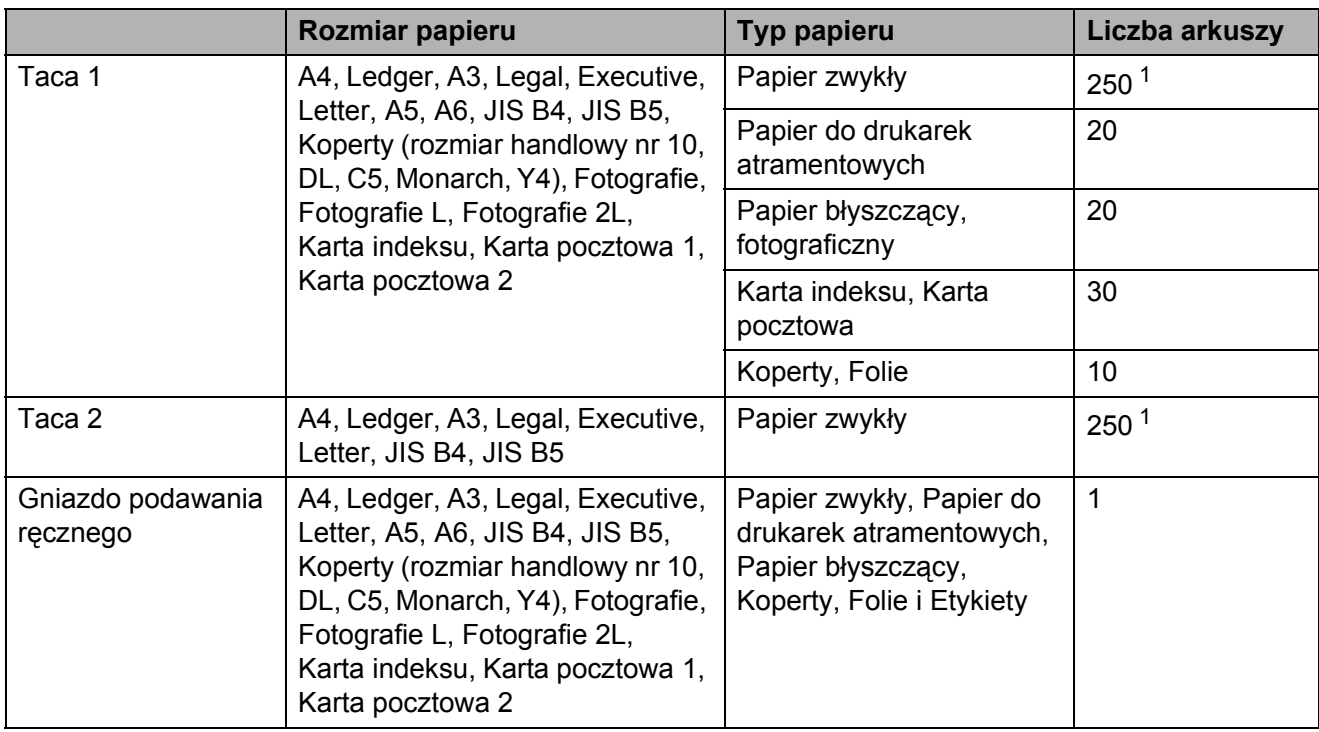

<span id="page-36-0"></span> $1$  Do 250 arkuszy papieru 80 g/m<sup>2</sup>.

#### **Gramatura i grubość papieru <sup>2</sup>**

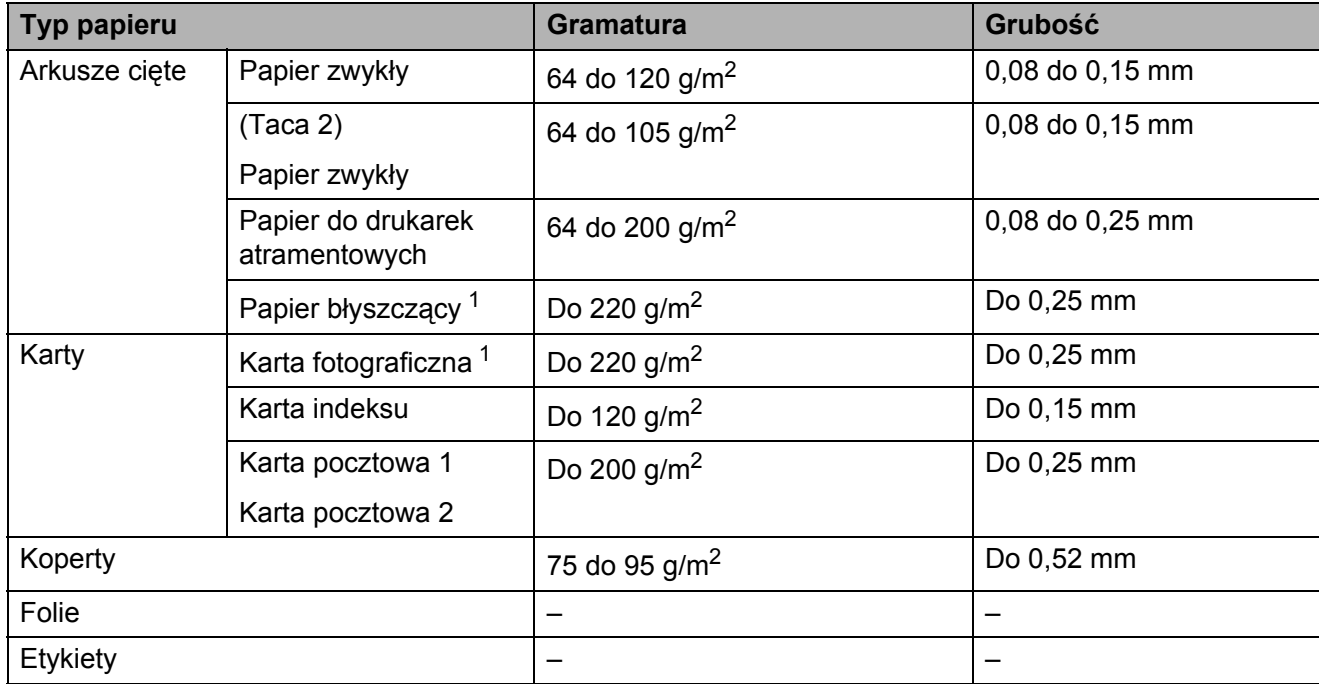

<span id="page-36-1"></span><sup>1</sup> Papier BP71 (260 g/m<sup>2</sup>) jest przeznaczony specjalnie do drukarek atramentowych firmy Brother.

**3**

# **Ładowanie dokumentów <sup>3</sup>**

# **Sposób ładowania dokumentów <sup>3</sup>**

Do wysyłania faksów, wykonywania kopii i skanowania służy podajnik ADF (automatyczny podajnik dokumentów) oraz szyba skanera.

## <span id="page-37-0"></span>**Korzystanie z podajnika ADF <sup>3</sup>**

Do podajnika ADF można włożyć do 35 arkuszy, które są następnie podawane indywidualnie. Używaj standardowego papieru 80 g/m2 i zawsze pamiętaj o przekartkowaniu stron przed włożeniem ich do podajnika ADF.

### **Obsługiwane rozmiary dokumentów <sup>3</sup>**

Zalecany papier: A4, 80 g/m<sup>2</sup>

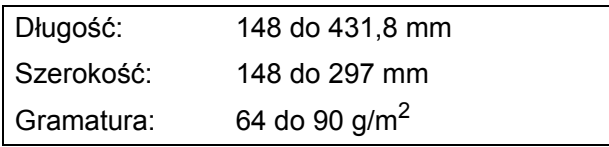

### **Sposób ładowania dokumentów <sup>3</sup>**

### **WAŻNE**

- NIE próbuj wyciągać dokumentu w trakcie jego podawania.
- NIE używaj papieru, który jest skręcony, pomarszczony, zgięty, rozerwany, zszywany, spięty spinaczem, sklejony lub oklejony taśmą.
- NIE używaj kartonu, papieru gazetowego ani tkaniny.

Upewnij się, że dokumenty pisane ręcznie atramentem całkowicie wyschły.

a Rozłóż podporę dokumentów podajnika ADF (1) oraz klapkę podpory wydruków podajnika ADF (2).

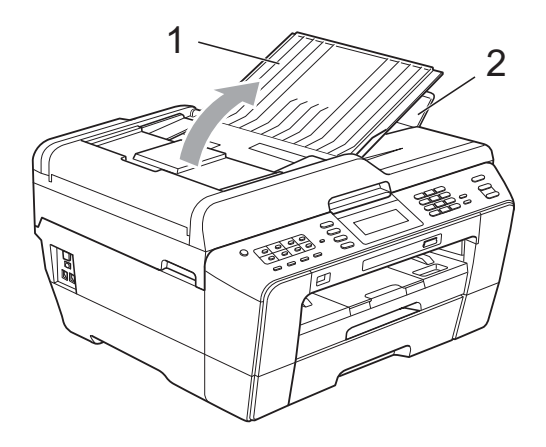

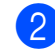

Odpowiednio przekartkuj strony.

Wyreguluj prowadnice papieru (1), dopasowując je do szerokości dokumentów.

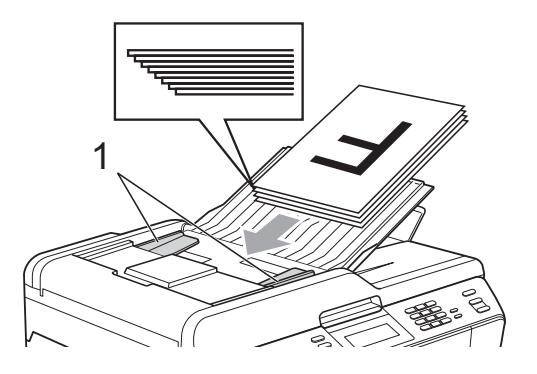

d Umieść dokumenty w podajniku ADF **przednią stroną do góry i górną krawędzią do przodu**. Wkładaj dokumenty, aż dotkną rolek podawania.

#### **WAŻNE**  $\bullet$

NIE pozostawiaj grubych dokumentów na szybie skanera. Może to spowodować zaciecie się podajnika ADF.

### <span id="page-38-0"></span>**Korzystanie z szyby skanera <sup>3</sup>**

Szyby skanera można używać do faksowania, kopiowania i skanowania stron książki lub pojedynczych stron.

#### **Obsługiwane rozmiary dokumentów <sup>3</sup>**

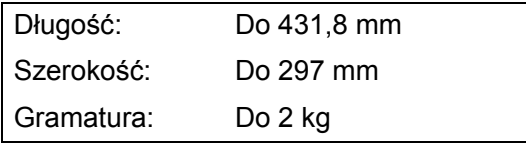

#### **Sposób ładowania dokumentów <sup>3</sup>**

### **Informacja**

Podczas korzystania z szyby skanera podajnik ADF musi być pusty.

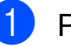

- Podnieś pokrywę dokumentu.
- b Korzystając ze wskaźników położenia dokumentu po lewej stronie i u góry, ustaw dokument w lewym górnym rogu szyby skanera stroną do kopiowania **skierowaną w dół**.

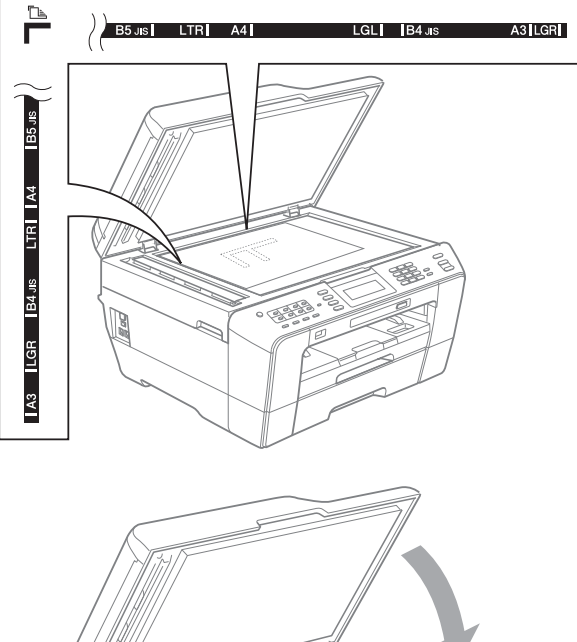

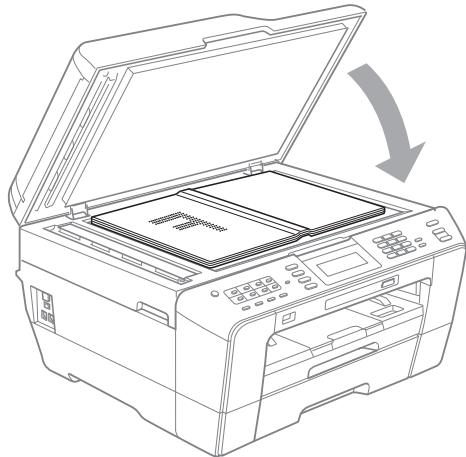

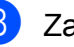

3 Zamknij pokrywę dokumentu.

### **WAŻNE**

W przypadku skanowania książki lub grubego dokumentu NIE zatrzaskuj pokrywy, ani jej nie dociskaj.

### **Nieskanowany obszar <sup>3</sup>**

Rozmiar obszaru skanowania zależy od aktualnych ustawień używanej aplikacji. Na ilustracji poniżej przedstawiono obszar, który nie jest skanowany.

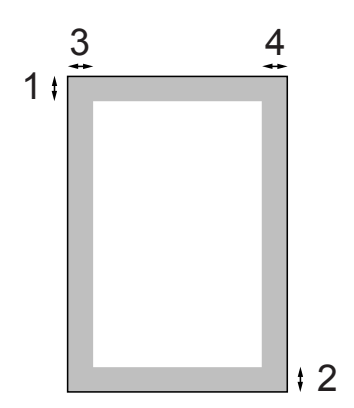

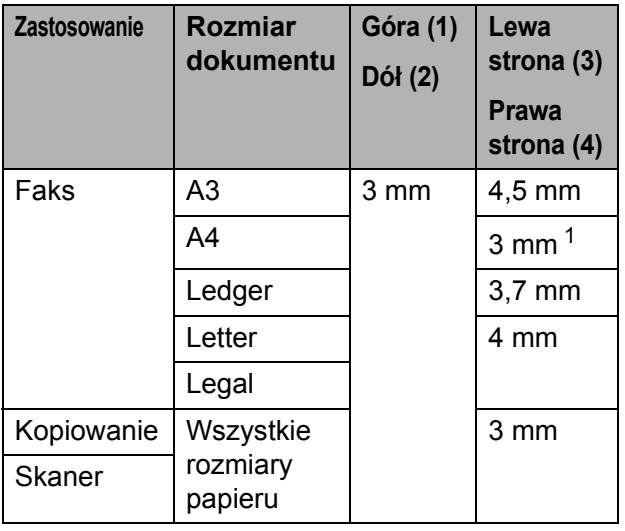

<span id="page-39-0"></span><sup>1</sup> W przypadku korzystania z podajnika ADF wymiar obszaru, który nie jest skanowany, wynosi 1 mm.

### **Informacja**

Podczas korzystania z podajnika ADF można wysyłać faksy lub kopiować i skanować dwustronne dokumenty o maksymalnym rozmiarze Legal.

**4**

# **Wysyłanie faksu <sup>4</sup>**

# **Sposób wysyłania faksu <sup>4</sup>**

Aby wysłać faks, wykonaj poniższe czynności.

**Aby wysłać faks albo zmienić** ustawienia wysyłania lub odbierania faksów, naciśnij przycisk d (**FAKS**), co spowoduje jego podświetlenie na niebiesko.

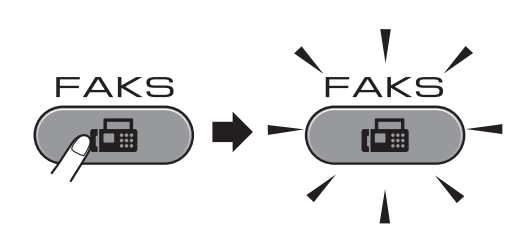

**Ekran LCD wyświetli:** 

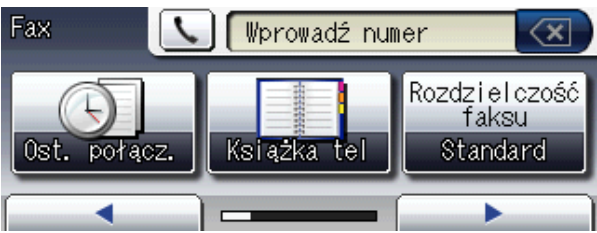

- Aby załadować dokument, wykonaj jedną z następujących czynności:
	- Umieść dokument w podajniku ADF stroną przeznaczoną do skanowania skierowaną *do góry*. (Patrz *[Korzystanie z podajnika ADF](#page-37-0)* [na stronie 30](#page-37-0)).
	- Umieść dokument na szybie skanera stroną przeznaczoną do skanowania skierowaną *do dołu*. (Patrz *[Korzystanie z szyby skanera](#page-38-0)* [na stronie 31](#page-38-0)).

### **Informacja**

- Do wysyłania wielostronicowych faksów kolorowych należy użyć podajnika ADF.
- Jeśli podczas wysyłania faksu czarnobiałego przy użyciu podajnika ADF nastąpi przepełnienie pamięci, faks zostanie wysłany w czasie rzeczywistym.
- Szyby skanera można używać do faksowania pojedynczych stron książki. Maksymalny rozmiar dokumentów to A3 lub Ledger.
- Ponieważ można skanować tylko pojedyncze strony, przy wysyłaniu dokumentów wielostronicowych łatwiejsze jest korzystanie z podajnika ADF.

c Istnieje możliwość zmiany poniższych ustawień wysyłania faksów. Naciśnij przycisk **FAKS**, a następnie naciśnij przycisk **d** lub **c**, aby przewinąć ustawienia faksu. Po wyświetleniu odpowiedniego ustawienia naciśnij je i wybierz żądaną opcję.

(Podstawowy Podręcznik Użytkownika)

Aby uzyskać szczegółowe informacje dotyczące zmiany poniższych ustawień wysyłania faksów, patrz [Strona 35](#page-42-0) do [37.](#page-44-0)

- Rozmiar skanowania szyby skanera
- Wysyłanie faksów kolorowych
- Podgląd faksów wychodzących
- Raport weryfikacji transmisji (konfiguracja)

(Rozszerzony Podręcznik Użytkownika)

Aby uzyskać informacje dotyczące zaawansowanych operacji wysyłania faksów oraz ustawień, patrz Rozdział 3 *Wysyłanie faksu* w *Rozszerzonym Podręczniku Użytkownika*:

- Kontrast
- Rozdzielczość faksu
- Określanie nowych ustawień domyślnych
- Przywrócenie domyślnych ustawień fabrycznych
- **Dwustronny faks**
- **Przesyłanie faksu na koniec** połączenia
- Rozsyłanie
- $\blacksquare$  Transmisja w czasie rzeczywistym
- $\blacksquare$  Tryb międzynarodowy
- Faks opóźniony
- $\blacksquare$  Transmisja wsadowa
- Anulowanie oczekujących zadań
- Transmisja pollingu
- 4 Wprowadź numer faksu.
	- **Za pomocą klawiatury**
	- **Za pomocą książki telefonicznej**
	- Książka tel

#### **Za pomocą historii połączeń**

Tel. wych

### **Informacja**

- Przed wysłaniem faksu można wyświetlić jego podgląd, wybierając dla ustawienia Podgląd wartość Wł. (Patrz *[Sposób](#page-43-0)  przeglą[dania faksów wychodz](#page-43-0)ących* [na stronie 36\)](#page-43-0).
- Jeżeli używana sieć obsługuje protokół LDAP, można wyszukiwać na serwerze numery faksów i adresy e-mail. (Zobacz *Obsługa serwera LDAP* w *Instrukcji obsługi dla sieci*).

#### e Naciśnij przycisk **Start Mono** lub **Start Kolor**.

#### **Faksowanie z podajnika ADF**

 Urządzenie rozpocznie skanowanie dokumentu.

#### **Faksowanie z szyby skanera**

**Po naciśnięciu przycisku Start Mono** urządzenie rozpocznie skanowanie pierwszej strony.

Wykonaj jedną z następujących czynności:

• Aby wysłać pojedynczą stronę, naciśnij przycisk Nie (lub ponownie naciśnij przycisk **Start Mono**).

Urządzenie rozpocznie wysyłanie dokumentu.

- Aby wysłać więcej niż jedną stronę, naciśnij przycisk Tak i umieść następną stronę na szybie skanera. Naciśnij przycisk **Start Mono** lub **Start Kolor**. Urządzenie rozpocznie skanowanie strony. (Powtórz ten krok dla każdej dodatkowej strony).
- Jeżeli nacisnąłeś przycisk **Start Kolor, naciśnij przycisk Tak.** Urządzenie rozpocznie wysyłanie dokumentu.

### **Kończenie faksowania <sup>4</sup>**

Aby zakończyć faksowanie, naciśnij przycisk **Stop/Zakończ**.

### <span id="page-42-0"></span>**Ustawienie rozmiaru skanowania szyby skanera w celu faksowania <sup>4</sup>**

Jeśli dokumenty są w formacie Letter, należy ustawić rozmiar skanowania na Letter. W przeciwnym wypadku boki faksów zostaną obciete.

- a Naciśnij przycisk (**FAKS**).
- b Naciśnij przycisk **<sup>d</sup>** lub **<sup>c</sup>**, aby wyświetli<sup>ć</sup> opcję Rozm. z szyby skanu.
- 3 Naciśnij przycisk Rozm. z szyby skanu.
	- Naciśnij przycisk A4, A3, Letter, Legal lub Ledger.

#### **Informacja**

- Najczęściej używane ustawienia można zapisać, określając je jako domyślne. (Patrz *Ustawianie wprowadzonych zmian jako nowych ustawień domyślnych* w *rozdziale 3 Rozszerzonego Podręcznika Użytkownika*).
- To ustawienie jest dostępne tylko podczas wysyłania dokumentów z szyby skanera.

### **Wysyłanie faksów kolorowych <sup>4</sup>**

Urządzenie pozwala na wysyłanie faksów kolorowych do innych urządzeń obsługujących tę funkcję.

Faksów kolorowych nie można zapisać w pamięci. Faksy kolorowe są wysyłane tylko w czasie rzeczywistym (nawet jeśli dla ustawienia Wysyłka na biezaco została wybrana wartość Wył.).

**4**

### **Anulowanie faksu w toku <sup>4</sup>**

Aby anulować faks w trakcie skanowania, wybierania numeru lub wysyłania, naciśnij przycisk **Stop/Zakończ**.

### <span id="page-43-0"></span>**Sposób przeglądania faksów wychodzących <sup>4</sup>**

Wiadomości faksowe można przeglądać przed wysłaniem. Przed użyciem tej funkcji dla funkcji transmisji w czasie rzeczywistym i odbierania pollingu należy wybrać ustawienie Wył.

a Naciśnij przycisk (**FAKS**).

- 2 Naciśnij przycisk  $\triangleleft$  lub  $\triangleright$ , aby wyświetlić opcję Podgląd.
- 8 Naciśnij przycisk Podgląd.
- 4 Naciśnij przycisk Wł.
- Włóż dokument.
- 6 Wprowadź numer faksu za pomocą klawiatury, wybierania jednoprzyciskowego lub szybkiego wybierania.

#### g Naciśnij przycisk **Start Mono**.

Urządzenie rozpocznie skanowanie dokumentu, a na ekranie LCD pojawi się wychodzący faks.

Po wyświetleniu faksu naciśnij przycisk MENU. Na wyświetlaczu LCD zostaną wyświetlone przyciski umożliwiające wykonanie niżej opisanych czynności.

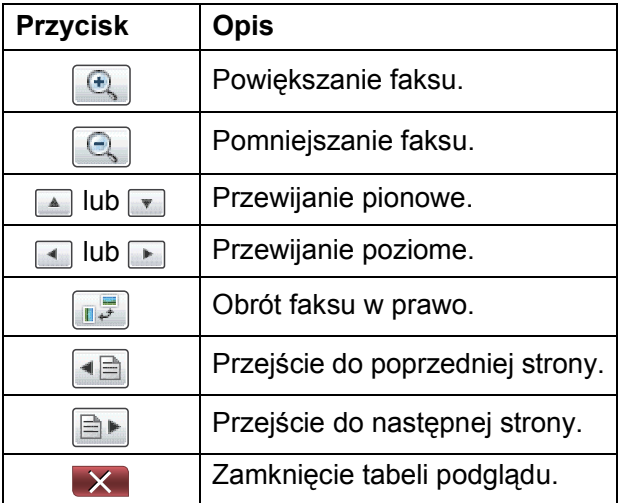

#### **Informacja**

Aby wysłać kolorowy faks, nie należy używać funkcji podglądu faksu.

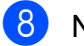

#### **8** Naciśnij przycisk Start Mono.

#### **Informacja**

Po naciśnięciu przycisku **Start Mono** faksy zostaną wysłane i usunięte z pamięci.

### **Raport weryfikacji transmisji <sup>4</sup>**

Raport weryfikacji transmisji może służyć za dowód wysłania faksu. Raport zawiera nazwę nadawcy lub numer faksu, godzinę i datę transmisii, czas trwania transmisii, liczbe wysłanych stron oraz informację, czy transmisja się powiodła.

Dla raportu weryfikacji transmisji dostępnych jest kilka ustawień:

- **Wł.:** Drukuje raport po wysłaniu każdego faksu.
- **Wł.+obraz:** Drukuje raport po wysłaniu każdego faksu. Na raporcie jest drukowany fragment pierwszej strony faksu.
- **Wył.:** Drukuje raport, jeśli wysyłanie faksu nie powiodło się z powodu błędu transmisji. Raport zostanie także wydrukowany, jeśli urządzenie odbiorcze zmodyfikowało rozmiar przesyłanego dokumentu. Ustawienie domyślne to Wył.
- **Wył.+obraz:** Drukuje raport, jeśli wysyłanie faksu nie powiodło się z powodu błędu transmisji. Raport zostanie także wydrukowany, jeśli dokument został przesłany pomyślnie, ale urządzenie odbiorcze zmodyfikowało rozmiar przesyłanego dokumentu. Na raporcie jest drukowany fragment pierwszej strony faksu.
- **Wył.2:** Drukuje raport *tylko wtedy*, gdy wysyłanie faksu nie powiodło się z powodu błędu transmisji.
- **Wył.2+obraz:** Drukuje raport *tylko wtedy*, gdy wysyłanie faksu nie powiodło się z powodu błędu transmisji. Na raporcie jest drukowany fragment pierwszej strony faksu.
- Naciśnii przycisk MENU.
- Naciśnij przycisk  $\triangle$  lub  $\nabla$ , aby wyświetlić opcję Fax.
- Naciśnij przycisk Fax.
- Naciśnij przycisk ▲ lub ▼, aby wyświetlić opcję Ustaw. raportu.
- Naciśnij przycisk Ustaw. raportu.
- 6) Naciśnij przycisk Raport trans.
- Naciśnij przycisk Wł., Wł.+obraz, Wył., Wył.+obraz, Wył.2 lub Wył.2+obraz.
- <span id="page-44-0"></span>h Naciśnij przycisk **Stop/Zakończ**.

#### **Informacja**

- Po wybraniu pozycji Wł.+obraz, Wył.+obraz lub Wył.2+obraz obraz nie pojawi się na raporcie weryfikacji transmisji, jeśli dla funkcji transmisji w czasie rzeczywistym zostało wybrane ustawienie Wył. (Patrz *Transmisja w czasie rzeczywistym* w *rozdziale 3 Rozszerzonego Podręcznika Użytkownika*).
- Po pomyślnym wysłaniu faksu w raporcie weryfikacji transmisji obok pozycji "WYNIK" pojawi się pozycja "OK". W przypadku wysłania faksu zakończonego niepowodzeniem obok pozycji "WYNIK" pojawi się pozycja "BŁĄD".

```
5
```
# **Odbieranie faksu <sup>5</sup>**

# **Tryby odbierania <sup>5</sup>**

Zależnie od używanych urządzeń zewnętrznych oraz usług telefonicznych należy wybrać właściwy tryb odbierania.

# <span id="page-45-0"></span>**Wybieranie trybu odbierania <sup>5</sup>**

Domyślnie urządzenie będzie automatycznie odbierać wszystkie faksy, które zostaną do niego wysłane. Poniższy schemat pomoże wybrać odpowiedni tryb.

Aby uzyskać szczegółowe informacje dotyczące trybów odbierania, patrz *[Korzystanie z trybów](#page-46-0)  odbierania* [na stronie 39.](#page-46-0)

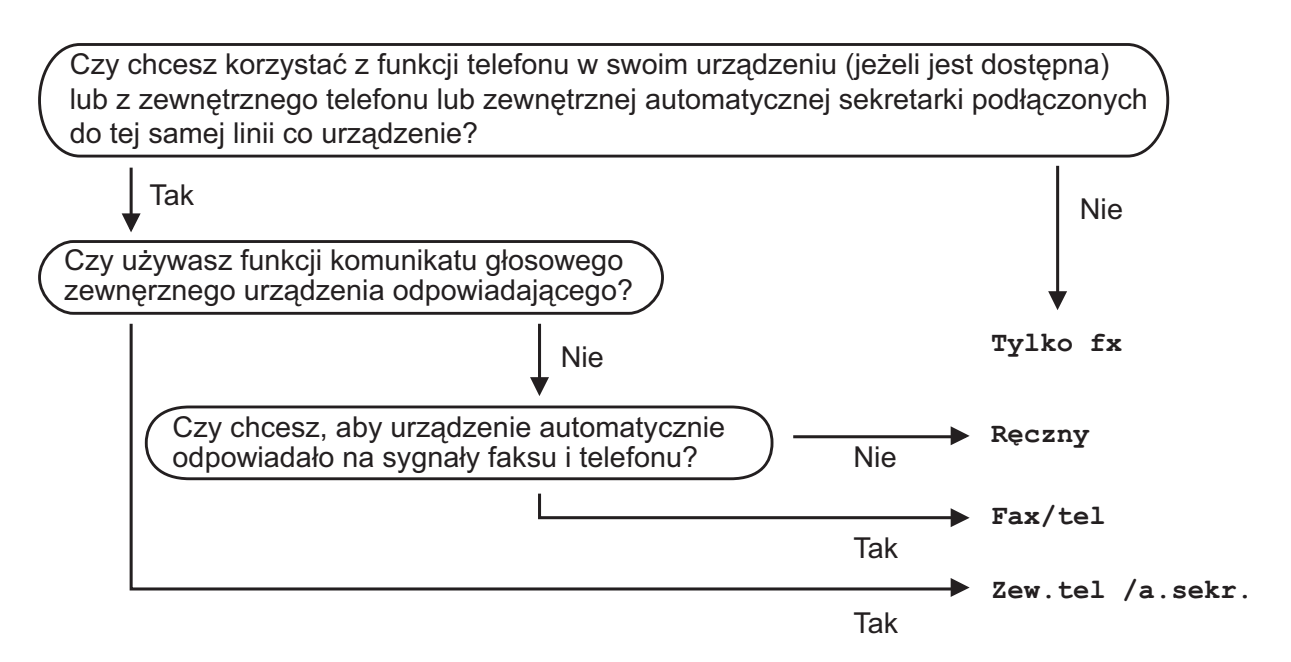

Aby ustawić tryb odbierania, wykonaj poniższe instrukcje:

- Naciśnij przycisk MENU.
- b Naciśnij przycisk **<sup>a</sup>** lub **<sup>b</sup>**, aby wyświetlić opcj<sup>ę</sup> Wstępne ustaw.
- 8 Naciśnij przycisk Wstępne ustaw.
- d Naciśnij przycisk **<sup>a</sup>** lub **<sup>b</sup>**, aby wyświetlić opcj<sup>ę</sup> Tryb odbioru.
- 5 Naciśnij przycisk Tryb odbioru.
- $\delta$  Naciśnij przycisk Tylko fx, Fax/Tel, Zew.tel /a.sekr. lub Ręczny.

#### g Naciśnij przycisk **Stop/Zakończ**. Na wyświetlaczu LCD zostanie wyświetlony bieżący tryb odbierania.

# <span id="page-46-0"></span>**Korzystanie z trybów odbierania <sup>5</sup>**

W niektórych trybach odbierania połączenia odbierane są automatycznie  $(\text{Tylko } fx)$ Fax/Tel). W niektórych przypadkach przed ustawieniem tych trybów zalecana jest zmiana liczby dzwonków. (Patrz *[Liczba](#page-47-0)  dzwonków* [na stronie 40\)](#page-47-0).

## **Tylko faks**

W trybie Tylko faks urządzenie odpowiada automatycznie na każde połączenie telefoniczne jako faks.

### **Fax/Tel <sup>5</sup>**

Tryb Faks/Tel pomaga automatycznie zarządzać połączeniami przychodzącymi, poprzez rozpoznawanie, czy jest to faks, czy połączenie głosowe, a następnie odebranie z wykorzystaniem jednego z następujących sposobów:

- Faksy będą automatycznie odbierane.
- Połączenia głosowe będą uruchamiały dzwonek F/T informujący o konieczności odebrania połączenia. Dzwonek F/T to dwa szybkie dzwonki generowane przez urządzenie.

(Patrz także *[Czas dzwonka F/T \(tylko tryb](#page-47-1)  Fax/Tel)* [na stronie 40](#page-47-1) i *[Liczba dzwonków](#page-47-0)* [na stronie 40\)](#page-47-0).

### **Ręczne <sup>5</sup>**

Tryb ręczny wyłącza wszystkie automatyczne funkcie odpowiadania.

Aby odebrać faks w trybie ręcznym, podnieś słuchawkę telefonu zewnętrznego. Po usłyszeniu tonów faksu (krótkie powtarzalne sygnały) naciśnij przycisk **Start Mono** lub **Start Kolor**, a następnie wybierz pozycję Odbiór. Można również skorzystać z funkcji wykrywania faksu, aby odbierać faksy poprzez podniesienie słuchawki na tej samej linii, na której znajduje się urządzenie.

(Patrz również *[Wykrywanie faksu](#page-48-0)* [na stronie 41\)](#page-48-0).

### **Zewnętrzny automat zgłoszeniowy (TAD) <sup>5</sup>**

Zewnętrzny tryb TAD umożliwia odbieranie połączeń przychodzących za pomocą zewnętrznego urządzenia. Przychodzące połączenia można odbierać w jeden z następujących sposobów:

- Faksy będą automatycznie odbierane.
- **Połączenia głosowe mogą zostać** nagrane na zewnętrznym TAD.

(Aby uzyskać dodatkowe informacje, patrz *Podłą[czanie zewn](#page-54-0)ętrznego urządzenia TAD (automat zgłoszeniowy)* [na stronie 47\)](#page-54-0).

# **Ustawienia trybu odbioru <sup>5</sup>**

### <span id="page-47-0"></span>**Liczba dzwonków <sup>5</sup>**

Za pomocą funkcji Liczba dzwonków można określić, ile razy urządzenie ma wyemitować sygnał dzwonka, zanim odpowie w trybie Tylko fx lub Fax/Tel. Jeśli telefony zewnętrzne lub wewnętrzne są podłączone do tej samej linii, do której jest podłączone urządzenie, wybierz maksymalną liczbę dzwonków.

(Patrz *Czynnoś[ci wykonywane z telefonu](#page-56-0)  zewnę[trznego i wewn](#page-56-0)ętrznego* na stronie 49 i *[Wykrywanie faksu](#page-48-0)* na stronie 41).

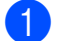

- **1** Naciśnij przycisk MENU.
- Naciśnij przycisk ▲ lub ▼, aby wyświetlić opcję Fax.
- **3** Naciśnij przycisk Fax.
- **4** Naciśnij przycisk  $\triangle$  lub  $\blacktriangledown$ , aby wyświetlić opcję Ustaw.odbiór.
- 5 Naciśnij przycisk Ustaw.odbiór.
- 6 Naciśnij przycisk  $\triangle$  lub  $\blacktriangledown$ , aby wyświetlić opcję Liczba dzwonk.
- Z Naciśnij przycisk Liczba dzwonk.
- 8 Naciśnij liczbę sygnałów sygnalizujących nadejście połączenia przed jego odebraniem. W przypadku wybrania opcji 0 dzwonki w ogóle nie będą emitowane.
- i Naciśnij przycisk **Stop/Zakończ**.

### <span id="page-47-2"></span><span id="page-47-1"></span>**Czas dzwonka F/T (tylko tryb Fax/Tel) <sup>5</sup>**

Gdy ktoś zadzwoni na numer urządzenia, obaj rozmówcy będą słyszeli dźwięk telefonu emitowany w normalny sposób. Liczbę dzwonków zmienia się za pomocą opcji ustawiania liczby dzwonków.

W przypadku połączenia faksowego urządzenie odbierze połączenie, natomiast jeśli jest to połączenie głosowe, urządzenie będzie generowało dzwonek F/T (dwa szybkie sygnały) przez czas ustawiony dla dzwonka F/T. Dzwonek F/T oznacza połączenie głosowe.

Ponieważ dzwonek F/T jest emitowany przez urządzenie, telefony wewnętrzne i zewnętrzne *nie* będą dzwoniły. Niemniej jednak rozmowę będzie można przeprowadzić z dowolnego telefonu. (Aby uzyskać dodatkowe informacje, patrz *Uż[ywanie kodów zdalnych](#page-57-0)* na stronie 50).

- Naciśnij przycisk MENU.
- Naciśnij przycisk ▲ lub ▼, aby wyświetlić opcję Fax.
- 3 Naciśnij przycisk Fax.
- 4 Naciśnij przycisk  $\triangle$  lub  $\blacktriangledown$ , aby wyświetlić opcję Ustaw.odbiór.
- 5 Naciśnij przycisk Ustaw.odbiór.
- 6 Naciśnij przycisk  $\triangle$  lub  $\nabla$ , aby wyświetlić opcję F/T czas dzw.
- 7 Naciśnij przycisk F/T czas dzw.
- 8 Wybierz czas, przez który urządzenie ma sygnalizować nadejście połączenia głosowego (20, 30, 40 lub 70 sekund).
- - i Naciśnij przycisk **Stop/Zakończ**.

#### **Informacja**

Jeśli dzwoniący zakończy połączenie w trakcie podwójnego dzwonka, urządzenie mimo tego będzie sygnalizować nadejście połączenia przez ustawiony czas.

**5**

### <span id="page-48-1"></span><span id="page-48-0"></span>**Wykrywanie faksu <sup>5</sup>**

#### **Jeśli dla funkcji wykrywania faksu zostało wybrane ustawienie Wł.: <sup>5</sup>**

Urządzenie będzie odbierać faksy automatycznie, nawet w przypadku prowadzenia rozmowy. Jeśli na wyświetlaczu wyświetlany jest komunikat Przyjm. fax lub jeśli w słuchawce słychać dźwięk "ćwierkania", odłóż słuchawkę. Urządzenie wykona pozostałe operacje.

#### **Jeśli dla funkcji wykrywania faksu zostało wybrane ustawienie**  $W$ **ył.:**

W przypadku odebrania wezwania faksu przez podniesienie słuchawki, naciśnij przycisk **Start Mono** lub **Start Kolor**, a następnie naciśnij przycisk Odbiór, aby odebrać faks.

Jeśli połączenie zostało odebrane przy użyciu telefonu wewnętrznego lub zewnętrznego, naciśnij **l 5 1**. (Patrz *Czynnoś[ci wykonywane z telefonu](#page-56-0)  zewnętrznego i wewnętrznego* [na stronie 49\)](#page-56-0).

### **Informacja**

- Jeśli dla tej funkcji została ustawiona wartość Wł., a urządzenie nie łączy wezwania faksu po podniesieniu słuchawki telefonu zewnętrznego lub wewnętrznego, wprowadź kod zdalnej aktywacji **l 5 1**.
- Jeśli urządzenie przechwytuje faksy wysyłane z komputera podłączonego do tej samej linii telefonicznej, wybierz dla wykrywania faksu ustawienie Wył.
- Naciśnij przycisk MENU.
- Naciśnij przycisk ▲ lub ▼, aby wyświetlić opcję Fax.
- Naciśnij przycisk Fax.
- Naciśnij przycisk ▲ lub ▼, aby wyświetlić opcję Ustaw.odbiór.
- Naciśnij przycisk Ustaw.odbiór.
- 6 Naciśnij przycisk  $\triangle$  lub  $\nabla$ , aby wyświetlić opcję Aut. rozp. fax.
- Naciśnij przycisk Aut. rozp. fax.
- Naciśnij przycisk Wł. (lub Wył.).
- i Naciśnij przycisk **Stop/Zakończ**.

# **Podgląd faksu (tylko tryb monochromatyczny) <sup>5</sup>**

### **Sposób przeglądania odebranych faksów <sup>5</sup>**

Odebrane faksy można wyświetlić na ekranie LCD, naciskając przycisk **Przegl. faksów**. Gdy urządzenie jest w trybie gotowości, na ekranie LCD zostanie wyświetlony komunikat informujący o nowych faksach.

#### **Ustawianie podglądu faksu <sup>5</sup>**

- 
- a Naciśnij przycisk **Przegl. faksów**.
	- $\blacksquare$  Naciśnij przycisk Tak. Na wyświetlaczu LCD ponownie pojawi się prośba o potwierdzenie, ponieważ faksy będą wyświetlane, a nie automatycznie drukowane. Naciśnij przycisk Tak.

### **Informacja**

- Gdy włączony jest podgląd faksu, kopia zapasowa odebranych faksów dla operacji przekazywania faksów i odbierania faksów za pomocą komputera nie zostanie wydrukowana, nawet jeśli opcja drukowania kopii zapasowej jest włączona.
- Podgląd faksu nie jest dostępny, jeśli została włączona funkcja przekazywania faksów.

#### **Korzystanie z podglądu faksów <sup>5</sup>**

Po odebraniu faksu na ekranie LCD zostanie wyświetlony komunikat. (Na przykład: Nowe faksy: 02).

a Naciśnij przycisk **Przegl. faksów**. Zostanie wyświetlona lista nowych faksów.

### **Informacja**

- W przypadku odebrania faksu zawierającego strony o różnym rozmiarze (na przykład strony o rozmiarze A4 i strony o rozmiarze A3) urządzenie może utworzyć i zapisać plik dla każdego rozmiaru papieru. Na wyświetlaczu LCD może zostać wyświetlony komunikat, że odebrano więcej niż jedno zadanie faksu.
- Można także wyświetlić listę starych faksów. W tym celu należy nacisnąć kartę St. fax na wyświetlaczu LCD. Naciśnij kartę Nowy fax, aby powrócić do listy nowych faksów.
- b Naciśnij przycisk **a** lub **b**, aby wybra<sup>ć</sup> numer faksu, który ma zostać wyświetlony.
- c Naciśnij faks, który ma zosta<sup>ć</sup> wyświetlony.

### **Informacja**

- Jeśli faks jest duży, może być wyświetlony na ekranie LCD z opóźnieniem.
- Na ekranie LCD zostanie wyświetlony numer bieżącej strony i łączna liczba stron faksu. Jeśli faks zawiera ponad 99 stron, łączna liczba stron zostanie wyświetlona jako " $XX$ ".

**5**

Po wyświetleniu faksu na wyświetlaczu LCD pojawią się przyciski umożliwiające wykonanie niżej opisanych czynności.

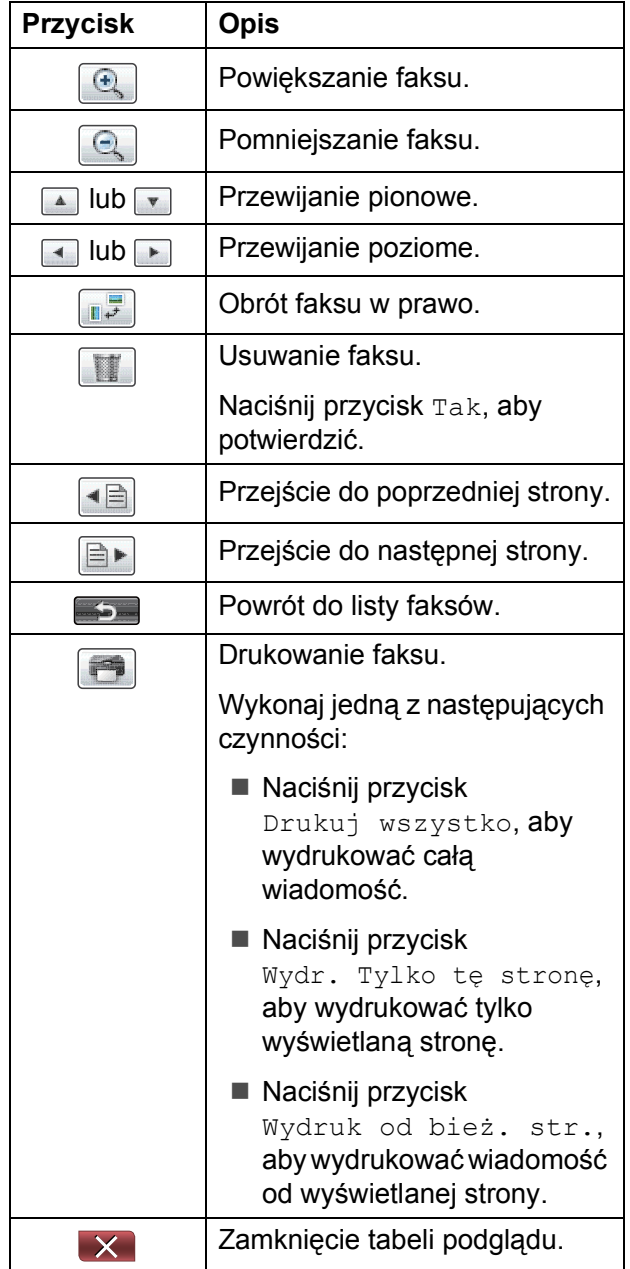

d Naciśnij przycisk **Stop/Zakończ**.

**Sposób drukowania faksu 5**

- a Naciśnij przycisk **Przegl. faksów**.
- Naciśnij faks, który ma zostać wyświetlony.
- Naciśnij przycisk (Drukowanie).
	- Jeżeli faks składa się z kilku stron, przej[d](#page-50-0)ź do kroku @.
	- Jeżeli faks składa się z jednej strony, urządzenie rozpocznie drukowanie. Prz[e](#page-50-1)jdź do kroku 6.
- <span id="page-50-0"></span>Wykonaj jedną z następujących czynności:
	- Naciśnij przycisk Drukuj wszystko, aby wydrukować wszystkie strony faksu.
	- Naciśnij przycisk Wydr. Tylko tę stronę, aby wydrukować wyświetlaną stronę.
	- Naciśnij przycisk Wydruk od bież. str., aby wydrukować od wyświetlanej do ostatniej strony.
- <span id="page-50-1"></span>e Wykonaj jedną z następujących czynności:
	- Aby usunąć faks, naciśnij przycisk Tak.
	- Aby zapisać faks w pamięci, naciśnij przycisk Nie.
- f Naciśnij przycisk **Stop/Zakończ**.

#### **Sposób drukowania wszystkich faksów z listy <sup>5</sup>**

- a Naciśnij przycisk **Przegl. faksów**.
- 2 Naciśnij przycisk Więcej.
- **3** Naciśnij przycisk Druk. całość.
- d Naciśnij przycisk **Stop/Zakończ**.

#### **Sposób usunięcia wszystkich faksów z listy <sup>5</sup>**

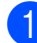

a Naciśnij przycisk **Przegl. faksów**.

- 2 Naciśnij przycisk Więcej.
- 8 Naciśnij przycisk Skas. całość. Naciśnij przycisk Tak, aby potwierdzić.
- d Naciśnij przycisk **Stop/Zakończ**.

### **Wyłączanie podglądu faksu <sup>5</sup>**

- **1** Naciśnij przycisk **Przegl. faksów**. Naciśnij przycisk Więcej. 8 Naciśnij przycisk Wyłącz Podgl faksu.  $\overline{4}$  Naciśnij przycisk Tak, aby potwierdzić. 5 Jeżeli w pamięci są zapisane faksy, wykonaj jedną z poniższych czynności: Aby nie drukować faksów zapisanych w pamięci, naciśnij
	- przycisk Kontynuuj. Urządzenie poprosi o potwierdzenie chęci usunięcia zapisanych faksów.

Naciśnij przycisk Tak, aby potwierdzić.

- Aby wydrukować wszystkie zapisane faksy, naciśnij przycisk Drukuj wsz. faxy.
- Aby nie wyłączać funkcji podglądu faksu, naciśnij przycisk Anuluj.
- f Naciśnij przycisk **Stop/Zakończ**.

**6**

# **Telefon i urządzenia zewnętrzne <sup>6</sup>**

# **Operacje głosowe <sup>6</sup>**

### **Wybieranie tonowe lub impulsowe <sup>6</sup>**

W przypadku korzystania z usługi wybierania impulsowego i konieczności wysłania sygnałów tonowych (np. przy bankowości telefonicznej) postępuj zgodnie z poniższymi instrukcjami.

**B** Podnieś słuchawkę telefonu zewnętrznego.

**2** Naciśnij przycisk **#** na panelu sterowania urządzenia. Naciśnięcie każdej cyfry po tej czynności spowoduje wysłanie sygnału tonowego.

Po odłożeniu słuchawki urządzenie powróci do wybierania impulsowego.

### **Tryb faks/telefon <sup>6</sup>**

Gdy urządzenie znajduje się w trybie faks/telefon, dzwonek F/T (podwójny dzwonek) powiadamia o nadejściu połączenia głosowego.

W przypadku przebywania przy telefonie zewnętrznym podnieś słuchawkę telefonu zewnętrznego, a następnie naciśnij przycisk **Tel./R**, aby odebrać połączenie.

W przypadku przebywania przy telefonie wewnętrznym podnieś słuchawkę podczas dzwonka F/T, a następnie naciśnij **#51** pomiędzy podwójnymi dzwonkami. Jeśli nikogo nie ma na linii lub rozmówca chce wysłać faks, uruchom połączenie zwrotne do urządzenia, naciskając **l 5 1**.

# **Usługi telefoniczne <sup>6</sup>**

Urządzenie obsługuje usługi telefoniczne świadczone przez niektóre firmy telekomunikacyjne.

Funkcje takie jak poczta głosowa, połączenie oczekujące, usługi zgłoszeniowe, systemy alarmowe lub inne niestandardowe funkcje na linii telefonicznej mogą powodować problemy w działaniu urządzenia.

### <span id="page-52-0"></span>**Ustawienie typu linii telefonicznej <sup>6</sup>**

Jeśli urządzenie zostało podłączone do linii, w której do wysyłania i odbierania faksów jest używana technologia PBX lub ISDN, konieczna jest również zmiana typu linii telefonicznej. W tym celu należy wykonać następujące czynności:

- Naciśnij przycisk MENU.
- Naciśnij przycisk ▲ lub ▼, aby wyświetlić opcję Wstępne ustaw.
- Naciśnij przycisk Wstępne ustaw.
- Naciśnij przycisk ▲ lub ▼, aby wyświetlić opcję Ust.linii tel.
- **5** Naciśnij przycisk Ust.linii tel.
- Naciśnij przycisk PBX, ISDN (lub Zwykła).
- g Wykonaj jedną z następujących czynności:
	- $\blacksquare$  W przypadku wybrania pozycji PBX przejdź do kroku <sup>6</sup>.
	- $\blacksquare$  W przypadku wybrania pozycji ISDN lub Zwy[k](#page-53-1)ła przejdź do kroku **1**.

#### Rozdział 6

<span id="page-53-0"></span>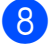

Naciśnij przycisk Wł. lub Zawsze.

#### **Informacja**

W przypadku wybrania pozycji Wł. urządzenie wybierze numer prefiksu przed numerem faksu wyłącznie po naciśnięciu przycisku **Tel./R**. W przypadku wybrania pozycji Zawsze urządzenie będzie zawsze wybierało numer prefiksu przed numerem faksu.

- <sup>9</sup> Naciśnij przycisk Prefiks numeru.
- 10 Wprowadź numer prefiksu za pomocą przycisków na wyświetlaczu LCD. Naciśnij przycisk OK.

#### <span id="page-53-1"></span>k Naciśnij przycisk **Stop/Zakończ**.

#### **Informacja**

- Jeśli system telefoniczny wymaga wywołania z przerwą czasową (TBR), naciśnij przycisk **Tel./R**, aby wprowadzić przerwę.
- Można używać cyfr od 0 do 9, znaków  $\#$ ,  $*$ oraz !.

Nie można używać symbolu ! z innymi numerami i znakami.

#### **PBX i TRANSFER <sup>6</sup>**

W urządzeniu wstępnie ustawiona jest opcja Zwykła, która umożliwia łączenie ze standardową linią PSTN (publiczna sieć telefoniczna). Jednak w wielu biurach używa się centralnych systemów telefonicznych lub central telefonicznych (PBX). Urządzenie można podłączyć do większości typów systemów PBX. Funkcja oddzwaniania w urządzeniu obsługuje wyłącznie tryb TBR. Tryb TBR działa w większości systemów PBX, umożliwiając dostęp do linii zewnętrznej lub przekazywanie połączeń do innych telefonów wewnętrznych. Funkcja jest uruchamiana po naciśnięciu przycisku R na wyświetlaczu LCD lub przycisku **Tel./R** na panelu sterowania.

### **Informacja**

Naciśnięcie przycisku R można zaprogramować jako część numeru zapisanego w lokalizacji wybierania jednoprzyciskowego lub szybkiego wybierania. Programując numer wybierania jednoprzyciskowego lub szybkiego wybierania, w pierwszej kolejności naciśnij przycisk R (na wyświetlaczu LCD zostanie wyświetlony symbol "!"), a następnie wprowadź numer telefonu. W takim przypadku nie będzie wymagane naciskanie przycisku **Tel./R** za każdym razem przed wybraniem numeru przy użyciu lokalizacji wybierania jednoprzyciskowego lub szybkiego wybierania. (Patrz *[Zapisywanie numerów](#page-61-0)* [na stronie 54\)](#page-61-0). Jeśli jednak jako ustawienie typu linii telefonicznej nie została wybrana centrala PBX, nie można użyć numeru wybierania jednoprzyciskowego lub szybkiego wybierania, w którym jest zaprogramowane naciśnięcie R.

# <span id="page-54-0"></span>**Podłączanie zewnętrznego urządzenia TAD (automat zgłoszeniowy) <sup>6</sup>**

Istnieje możliwość podłączenia zewnętrznego automatu zgłoszeniowego. Jeśli jednak **zewnętrzny** automat zgłoszeniowy jest podłączony do tej samej linii telefonicznej, co urządzenie, będzie on odbierał wszystkie połączenia, a urządzenie będzie wykrywało sygnały połączeń faksowych (CNG). W przypadku zarejestrowania takiego sygnału urządzenie przejmie połączenie i odbierze faks. Jeśli tony CNG nie wystąpią, urządzenie zezwoli automatowi TAD na kontynuację odtwarzania wiadomości wychodzącej, aby dzwoniący mógł zostawić swoją wiadomość głosową.

Automat TAD musi odpowiedzieć w czasie trwania czterech dzwonków (zalecane ustawienie to dwa dzwonki). Urządzenie nie może rejestrować tonów CNG, dopóki automat TAD nie odbierze połączenia; przy czterech dzwonkach pozostaje tylko 8 do 10 sekund tonów CNG, podczas których musi zostać uzgodniony protokół transmisji faksu. Upewnij się, że zawarte w tym podręczniku instrukcje dotyczące nagrywania wiadomości wychodzącej są dokładnie przestrzegane. Nie zalecamy stosowania funkcji redukcji kosztów połączeń w zewnętrznym automacie zgłoszeniowym, jeśli przekracza pięć dzwonków.

#### **Informacja**

Jeśli nie można odebrać wszystkich faksów, skróć ustawienie liczby dzwonków w zewnętrznym automacie TAD.

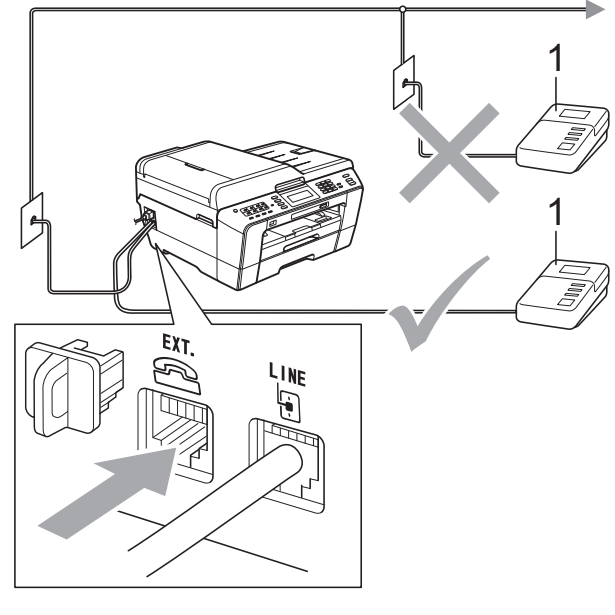

#### **1 TAD**

Gdy automat TAD odbiera połączenie, na ekranie LCD jest wyświetlany komunikat Telefon.

### **WAŻNE**

NIE podłączaj automatu TAD w innym miejscu tej samej linii telefonicznej.

### **Ustawienia połączeń <sup>6</sup>**

Zewnętrzny automat TAD musi zostać podłączony w sposób pokazany na poprzedniej ilustracji.

- Ustaw zewnętrzny automat TAD na jeden lub dwa dzwonki. (Ustawienie liczby dzwonków w urządzeniu nie ma zastosowania do automatu).
- b Nagraj wiadomość na zewnętrzny automat TAD.
- Ustaw automat TAD na odpowiadanie na połączenia.
	- Ustaw tryb odbierania na Zew.tel /a.sekr. (Patrz *[Wybieranie trybu odbierania](#page-45-0)* [na stronie 38\)](#page-45-0).

### **Nagrywanie wiadomości wychodzącej (OGM) na zewnętrznym automacie TAD <sup>6</sup>**

Podczas nagrywania tej wiadomości ważna jest synchronizacja czasowa.

- a Nagraj 5 sekund ciszy na początku wiadomości. (Dzięki temu urządzenie zyskuje czas na nasłuchiwanie tonów CNG transmisji automatycznej, zanim przestaną być nadawane).
- 2 Ogranicz czas trwania wiadomości do 20 sekund.

#### **Informacja**

Zalecamy rozpoczęcie wiadomości wychodzącej od nagrania 5 sekund ciszy, ponieważ urządzenie nie będzie mogło nasłuchiwać tonów faksu, jeśli będzie słychać głos. Można spróbować pominąć nagrania ciszy, ale jeśli w urządzeniu występują problemy z odbieraniem, należy ponownie nagrać wiadomość wychodzącą zawierającą ciszę.

### **Połączenia wieloliniowe (PBX) <sup>6</sup>**

Zalecamy, aby podłączenie urządzenia zlecić firmie, która instalowała centralę PBX. W przypadku systemu wieloliniowego zalecane jest, aby monter podłączył urządzenie do ostatniej linii w systemie. Dzięki temu urządzenie nie będzie włączane za każdym razem, gdy system odbierze połączenie telefoniczne. Jeśli połączenia przychodzące są odbierane przez operatora, zalecamy ustawienie trybu odbioru Ręczny.

Producent nie może zagwarantować, że urządzenie będzie prawidłowo działało we wszystkich przypadkach podłączenia do centrali PBX. Wszelkie trudności związane z wysyłaniem i odbieraniem faksów należy w pierwszej kolejności zgłaszać do firmy obsługującej centralę PBX.

### **Informacja**

Upewnij się, że typ linii telefonicznej ustawiony jest na PBX. (Patrz *[Ustawienie](#page-52-0)  [typu linii telefonicznej](#page-52-0)* na stronie 45).

# <span id="page-56-1"></span>**Telefony zewnętrzne i wewnętrzne <sup>6</sup>**

### **Podłączanie telefonu zewnętrznego lub wewnętrznego <sup>6</sup>**

Do urządzenia można podłączyć bezpośrednio osobny telefon w sposób przedstawiony na schemacie poniżej.

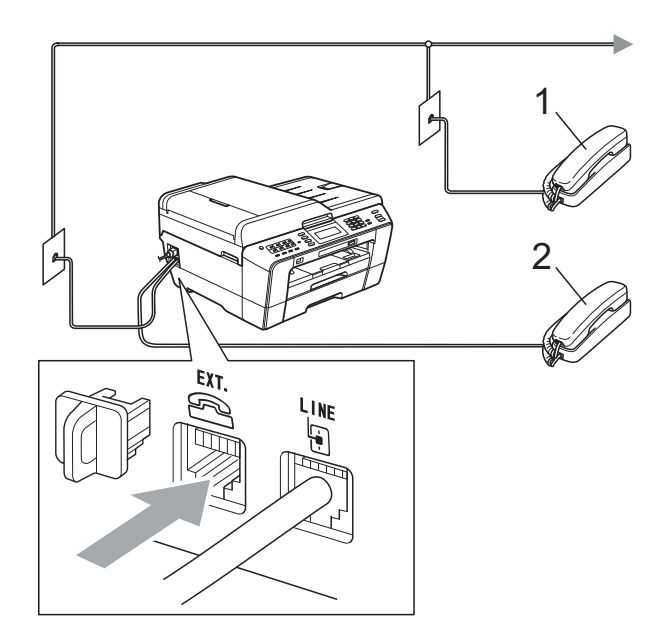

#### **1 Telefon wewnętrzny**

#### **2 Telefon zewnętrzny**

W przypadku korzystania z telefonu na tej samej linii telefonicznej na wyświetlaczu LCD pojawi się komunikat Telefon.

### **Informacja**

Upewnij się, że przewód telefonu zewnętrznego jest krótszy niż 3 metry.

### <span id="page-56-0"></span>**Czynności wykonywane z telefonu zewnętrznego i wewnętrznego <sup>6</sup>**

Jeśli połączenie faksu zostanie odebrane na telefonie zewnętrznym lub wewnętrznym, za pomocą kodu zdalnej aktywacji można polecić urządzeniu, aby przejęło połączenie. Po naciśnięciu kodu zdalnej aktywacji **l 5 1** urządzenie rozpocznie odbiór faksu.

Jeśli urządzenie sygnalizuje nadejście połączenia głosowego podwójnym dzwonkiem, wprowadź kod zdalnej dezaktywacji **#51**, aby odebrać połączenie za pomocą telefonu wewnętrznego. (Patrz *[Czas dzwonka F/T \(tylko tryb Fax/Tel\)](#page-47-2)* [na stronie 40\)](#page-47-2).

#### **Jeśli połączenie zostało odebrane, ale nie słychać rozmówcy: <sup>6</sup>**

W takim przypadku najprawdopodobniej jest odbierany faks, który został wysłany ręcznie.

Naciśnij **l 5 1** i poczekaj na dźwięk "ćwierkania" lub na pojawienie się na wyświetlaczu LCD komunikatu Przyjm. fax, a następnie odłóż słuchawkę.

### **Informacja**

Aby urządzenie odbierało połączenie automatycznie, można użyć funkcji wykrywania faksu. (Patrz *[Wykrywanie](#page-48-1)  faksu* [na stronie 41](#page-48-1)).

### **Korzystanie z zewnętrznego telefonu bezprzewodowego <sup>6</sup>**

Jeśli stacja bazowa telefonu

bezprzewodowego została podłączona do tej samej linii telefonicznej, do której jest podłączone urządzenie (patrz *[Telefony](#page-56-1)  zewnętrzne i wewnętrzne* [na stronie 49\)](#page-56-1), odebranie rozmowy w trakcie emitowania przez urządzenie wybranej liczby dzwonków jest łatwiejsze, jeśli słuchawka bezprzewodowa znajduje się przy użytkowniku.

Jeśli urządzenie odebrało połączenie, wymagane jest podejście do urządzenia i naciśnięcie przycisku **Tel./R** w celu wysłania połączenia do słuchawki bezprzewodowej.

### <span id="page-57-0"></span>**Używanie kodów zdalnych <sup>6</sup>**

#### **Kod zdalnej aktywacji <sup>6</sup>**

W przypadku odebrania połączenia faksowego z telefonu wewnętrznego lub zewnętrznego można zlecić jego odbiór urządzeniu poprzez wprowadzenie kodu zdalnej aktywacji **l 5 1**. Poczekaj na dźwięki "ćwierkania", a następnie odłóż słuchawkę. (Patrz *[Wykrywanie faksu](#page-48-1)* na stronie 41).

W przypadku odebrania połączenia faksu przy użyciu telefonu wewnętrznego można przekazać je do urządzenia przez naciśnięcie **Start Mono** i wybranie Odbiór.

#### **Kod zdalnej dezaktywacji <sup>6</sup>**

Jeśli urządzenie pracuje w trybie faks/telefon, po odebraniu połączenia głosowego zacznie emitować dźwięk dzwonka F/T (szybki podwójny dzwonek) po początkowym wyemitowaniu liczby dzwonków. W przypadku odebrania połączenia na telefonie wewnętrznym można wyłączyć dzwonek F/T, naciskając kod **#51** (pamiętaj, aby nacisnąć go *pomiędzy* dzwonkami).

Jeśli urządzenie odbierze połączenie głosowe i wyemituje szybki podwójny dzwonek nakazujący odebranie połączenia, można je odebrać przy użyciu telefonu zewnętrznego, naciskając przycisk **Tel./R**.

#### **Zmiana kodów zdalnych <sup>6</sup>**

Aby możliwe było korzystanie ze zdalnej aktywacji, należy włączyć kody zdalne. Wstępnie ustawionym kodem zdalnej aktywacji jest **l 5 1**. Wstępnie ustawionym kodem zdalnej dezaktywacji jest **#51**. Możliwe jest ich zastąpienie własnymi kodami.

- **1** Naciśnij przycisk MENU.
- **2** Naciśnij przycisk  $\triangle$  lub  $\nabla$ , aby wyświetlić opcję Fax.
- 3 Naciśnij przycisk Fax.
- $\overline{4}$  Naciśnij przycisk  $\overline{\phantom{a}}$  lub  $\overline{\phantom{a}}$ , aby wyświetlić opcję Ustaw.odbiór.
- Naciśnij przycisk Ustaw.odbiór.
- Naciśnij przycisk ▲ lub ▼, aby wyświetlić opcję Kod zdal.ster.
- Naciśnij przycisk Kod zdal.ster.
- Naciśnij przycisk Wł. (lub Wył.).
- 
- <sup>9</sup> Wykonaj jedną z poniższych czynności:
	- Aby zmienić kod zdalnej aktywacji, wprowadź nowy kod.

Naciśnij przycisk OK, aby przejść do kroku **iD**.

- Aby nie zmieniać kodu zdalnej aktywacji, naciśnij przycisk OK, aby prze[j](#page-58-0)ść do kroku  $\circledR$ .
- <span id="page-58-0"></span>
- 10 Wykonaj jedną z poniższych czynności:
	- Aby zmienić kod zdalnej dezaktywacji, wprowadź nowy kod.

Naciśnij przycisk OK, aby przejść do [k](#page-58-1)roku $\mathbf{\Phi}$ .

- Aby nie zmieniać kodu zdalnej dezaktywacji, naciśnij przycisk OK, aby przejść do [k](#page-58-1)roku  $\mathbf{\oplus}.$
- 

<span id="page-58-1"></span>k Naciśnij przycisk **Stop/Zakończ**.

#### **Informacja**

- Jeśli podczas prób zdalnego dostępu do zewnętrznego automatu zgłoszeniowego TAD następuje zawsze rozłączenie, spróbuj zmienić kod zdalnej aktywacji i dezaktywacji na inny trzycyfrowy kod, używając przycisków **0**-**9**, **l**, **#**.
- Kody zdalne mogą nie działać w niektórych systemach telefonicznych.

**6**

# **Wybieranie i zapisywanie numerów <sup>7</sup>**

# **Sposób wybierania numerów <sup>7</sup>**

### **Ręczne wybieranie <sup>7</sup>**

**7**

Wciśnij wszystkie cyfry z numeru faksu lub numeru telefonicznego.

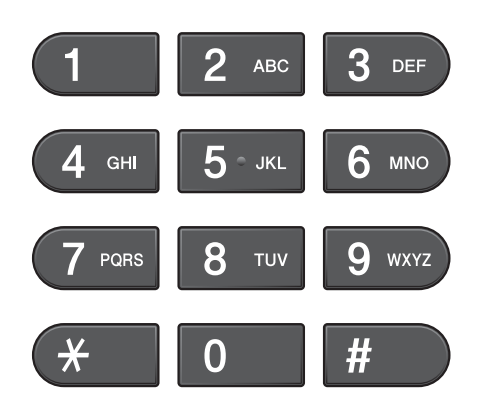

### **Wybieranie jednoprzyciskowe <sup>7</sup>**

Urządzenie jest wyposażone w 8 przycisków wybierania jednoprzyciskowego, do których można przypisać 16 numerów faksów lub telefonów w celu ich automatycznego wybierania.

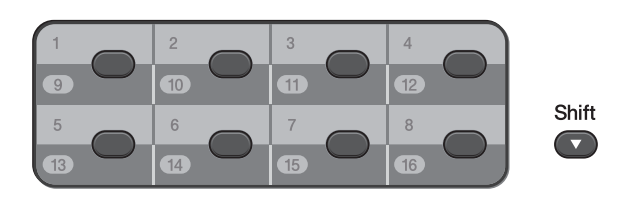

Naciśnij przycisk wybierania jednoprzyciskowego, pod którym zapisany został numer, z którym ma zostać nawiązane połączenie. (Patrz *[Zapisywanie numerów](#page-61-1)  [wybierania jednoprzyciskowego](#page-61-1)* [na stronie 54](#page-61-1)). Aby uzyskać dostęp do numerów od 9 do 16, przytrzymując przycisk **Shift** naciśnij odpowiedni przycisk wybierania jednoprzyciskowego.

### **Wybieranie szybkie <sup>7</sup>**

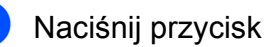

(Książka tel.). Pozycję Książka tel można wybrać także, naciskając przycisk **面 (FAKS).** 

b Naciśnij dwucyfrowy numer, z którym chcesz się połączyć. Można także wyświetlić numery w kolejności alfabetycznej, naciskając przycisk **EDI A** na wyświetlaczu LCD.

### **Informacja**

Jeśli podczas wprowadzania lub wyszukiwania numeru szybkiego wybierania na wyświetlaczu LCD zostanie wyświetlony komunikat Nie wpisane, oznacza to, że numer nie został zapisany w tej lokalizacji.

- 8 Aby wysłać faks, naciśnij przycisk Wysyłanie faxu i przejdź do kroku $\mathbf{\Omega}$ . Urządzenie wybierze numer telefonu.
- <span id="page-59-0"></span>d Naciśnij przycisk **Start Mono** lub **Start Kolor**.

Urządzenie zeskanuje dokument i wyśle faks.

### **Ponowne wybieranie numeru faksu <sup>7</sup>**

Jeśli podczas ręcznego wybierania numeru faksu linia jest zajęta, naciśnij przycisk **Powtórz wybieranie/Pauza**, a następnie naciśnij przycisk **Start Mono** lub **Start Kolor**, aby ponowić próbę. Aby uzyskać ponowne połączenie z ostatnio wybieranym numerem, można nacisnąć przycisk

**Powtórz wybieranie/Pauza**, a następnie wybrać jeden z ostatnich 30 numerów z listy połączeń wychodzących.

Przycisk **Powtórz wybieranie/Pauza** działa tylko pod warunkiem, że numer został wybrany z panelu sterowania. *Jeśli podczas automatycznego wybierania numeru faksu* linia jest zajęta, urządzenie trzykrotnie automatycznie ponowi wybieranie numeru przy zachowaniu pięciominutowych przerw.

- Naciśnij przycisk **Powtórz wybieranie/Pauza**.
- b Naciśnij numer, który ma zosta<sup>ć</sup> ponownie wybrany.
	- **Naciśnij przycisk Wysyłanie faxu.**
- d Naciśnij przycisk **Start Mono** lub **Start Kolor**.

#### **Informacja**

Jeśli podczas transmisji w czasie rzeczywistym używana jest szyba skanera, funkcja automatycznego powtarzania wybierania nie będzie działać.

# **Dodatkowe operacje funkcji wybierania <sup>7</sup>**

### **Historia połączeń wychodzących <sup>7</sup>**

Numery 30 ostatnich połączeń faksowych są zapisane w historii połączeń wychodzących. Można wybrać dowolny z tych numerów w celu wysłania faksu, dodania do szybkiego wybierania albo wybierania jednoprzyciskowego lub usunięcia z historii.

- Naciśnij przycisk **Powtórz wybieranie/Pauza**. Można także nacisnąć przycisk (Ost. połącz.).
- Naciśnij kartę Tel. wych.
- Naciśnij żądany numer.
- Wykonaj jedną z następujących czynności:
	- Aby wysłać faks, naciśnij przycisk Wysyłanie faxu.
	- Aby zapisać numer, naciśnij przycisk Więcej, a następnie naciśnij przycisk Dodaj do szyb. wyb. lub Dodaj do wyb jednym przyc.

(Patrz *Zapisywanie numerów wybierania jednoprzyciskowego z połączeń wychodzących* lub *Zapisywanie numerów wybierania szybkiego połączeń wychodzących* w *rozdziale 5 Rozszerzonego Podręcznika Użytkownika*).

Aby usunąć numer z listy historii połączeń wychodzących, naciśnij przycisk Więcej, a następnie przycisk Kasuj.

Naciśnij przycisk Tak, aby potwierdzić.

e Naciśnij przycisk **Stop/Zakończ**.

**7**

# <span id="page-61-0"></span>**Zapisywanie numerów <sup>7</sup>**

W urządzeniu można zaprogramować następujące rodzaje łatwego wybierania: jednoprzyciskowe, szybkie wybieranie i grupy rozsyłania faksów. Po wybraniu numeru szybkiego wybierania na wyświetlaczu LCD pojawi numer.

#### **Informacja**

W przypadku wyłączenia zasilania numery szybkiego wybierania zapisane w pamięci nie zostaną utracone.

### **Zapisywanie pauzy <sup>7</sup>**

Podczas zapisywania numerów wybierania jednoprzyciskowego lub wybierania szybkiego w książce telefonicznej można wstawić jedną lub kilka 3,5-sekundowych

pauz, naciskając przycisk *Pauza* | na wyświetlaczu LCD.

### <span id="page-61-1"></span>**Zapisywanie numerów wybierania jednoprzyciskowego <sup>7</sup>**

Urządzenie jest wyposażone w 8 przycisków wybierania jednoprzyciskowego, do których można przypisać 16 numerów faksów lub telefonów w celu ich automatycznego wybierania. Aby uzyskać dostęp do numerów od 9 do 16, przytrzymując przycisk **Shift** naciśnij odpowiedni przycisk wybierania jednoprzyciskowego.

a Naciśnij przycisk wybierania jednoprzyciskowego, dla którego ma być zapisany numer. Naciśnij przycisk Tak.

### **Informacja**

Numery wybierania jednoprzyciskowego można także zapisać, naciskając przycisk

(Książka tel.). Naciśnij przycisk Więcej. Naciśnij przycisk Ustaw wyb. 1 przycisk. Wybierz numer, naciskając przyciski na wyświetlaczu LCD.

- b Wykonaj jedną z następujących czynności:
	- Wprowadź nazwę za pomocą przycisków na wyświetlaczu LCD (do 16 znaków).

Naciśnij przycisk OK.

(Aby uzyskać pomoc dotyczącą wprowadzania liter, patrz *[Wprowadzanie tekstu](#page-141-0)* [na stronie 134\)](#page-141-0).

- Aby zapisać numer bez nazwy, naciśnij przycisk OK.
- Wprowadź numer faksu lub numer telefonu za pomocą przycisków na wyświetlaczu LCD (do 20 cyfr). Naciśnij przycisk OK.

### **Informacja**

*W przypadku pobrania faksu internetowego:*

Aby zapisać adres e-mail do użycia w faksie internetowym lub na serwerze skanowania do poczty e-mail, naciśnij

przycisk  $\Box$ , wprowadź adres e-mail i naciśnij przycisk OK. (Patrz *[Wprowadzanie tekstu](#page-141-0)* na stronie 134).

Gdy na wyświetlaczu LCD zostaną wyświetlone wprowadzone ustawienia, naciśnij przycisk OK, aby je potwierdzić.

e Naciśnij przycisk **Stop/Zakończ**.

### **Zapisywanie numerów szybkiego wybierania <sup>7</sup>**

Nazwy i numery mogą być zapisywane jako dwucyfrowe lokalizacje wybierania szybkiego. Istnieje możliwość zapisania do 100 różnych lokalizacji wybierania szybkiego. Podczas wybierania konieczne będzie naciśnięcie jedynie kilku przycisków (na przykład: naciśnij przycisk

(Książka tel.), żądany numer i przycisk Wysyłanie faxu).

Naciśnij przycisk

(Książka tel.).

Naciśnij przycisk Więcej.

- <span id="page-62-0"></span>
	- Naciśnij przycisk Ustaw szyb. Wybieranie.
- Wykonaj jedną z następujących czynności:
	- Wprowadź nazwe za pomoca przycisków na wyświetlaczu LCD (do 16 znaków).

Naciśnij przycisk OK.

(Aby uzyskać pomoc dotyczącą wprowadzania liter, patrz *[Wprowadzanie tekstu](#page-141-0)* [na stronie 134\)](#page-141-0).

- Aby zapisać numer bez nazwy, naciśnij przycisk OK.
- 5 Wprowadź pierwszy numer faksu lub numer telefonu za pomocą przycisków na wyświetlaczu LCD (do 20 cyfr). Naciśnij przycisk OK.

#### **Informacja**

Aby zapisać adres e-mail do użycia w faksie internetowym lub na serwerze skanowania do poczty e-mail, naciśnij przycisk  $\Box$ , wprowadź adres e-mail i naciśnij przycisk OK. (Patrz *[Wprowadzanie tekstu](#page-141-0)* na stronie 134).

Wykonaj jedną z następujących czynności:

> ■ Wprowadź drugi numer faksu lub numer telefonu za pomocą przycisków na wyświetlaczu LCD (do 20 cyfr).

Naciśnij przycisk OK.

- Aby nie zapisywać drugiego numeru, naciśnij przycisk OK.
- Aby wybrać miejsce zapisu numeru, wykonaj jedną z następujących czynności:
	- Aby zaakceptować wyświetloną, następną dostępną lokalizację szybkiego wybierania, naciśnij przycisk OK.
	- Aby wprowadzić inną lokalizację szybkiego wybierania, naciśnij 2-cyfrowy numer za pomocą przycisków na wyświetlaczu LCD.

Naciśnij przycisk OK.

### **Informacja**

Jeżeli 2-cyfrowa lokalizacja szybkiego wybierania jest już zajęta, przycisk OK na wyświetlaczu LCD jest nieaktywny. Wybierz inną lokalizację.

- <span id="page-62-1"></span>8 Gdy na wyświetlaczu LCD zostaną wyświetlone wprowadzone ustawienia, naciśnij przycisk OK, aby je potwierdzić.
- i Wykonaj jedną z następujących czynności:
	- Aby zapisać kolejny numer szybkiego wybierania, powtórz kroki  $od$   $\odot$   $do$   $\odot$ .
	- Aby zakończyć zapisywanie numerów, naciśnij przycisk **Stop/Zakończ**.

### **Zmienianie numerów lub nazw wybierania jednoprzyciskowego lub szybkiego wybierania <sup>7</sup>**

Zapisany numer wybierania jednoprzyciskowego lub szybkiego wybierania można zmienić.

#### Naciśnij przycisk

(Książka tel.).

<span id="page-63-1"></span>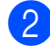

- Naciśnij przycisk Więcej.
- **3** Wykonaj jedną z następujących czynności:
	- Naciśnij przycisk Zmiana, aby edytować nazwy lub numery.
	- $\blacksquare$  Naciśnij przycisk Kasuj, aby usunąć wszystkie informacje z danej lokalizacji wybierania szybkiego lub jednoprzyciskowego.

Naciśnij numer, który ma zostać usunięty.

Naciśnij przycisk OK.

Naciśnij przycisk Tak, aby potwierdzić.

Przejdź do kroku <sup>3</sup>.

- 4 Naciśnij przycisk  $\triangle$  lub  $\blacktriangledown$ , aby wyświetlić numer, który ma zostać zmieniony.
- **b** Naciśnij numer, który ma zostać zmieniony.

#### **Informacja**

Lokalizacje wybierania jednoprzyciskowego rozpoczynają się od znaku  $\ast$ .

Lokalizacje wybierania szybkiego rozpoczynają się od znaku #.

- <span id="page-63-2"></span>6 Wykonaj jedną z następujących czynności:
	- Aby zmienić nazwę, naciśnij przycisk Nazwa:. Wprowadź nową nazwę za pomocą przycisków na wyświetlaczu LCD (do 16 znaków). (Patrz *[Wprowadzanie](#page-141-0)  tekstu* [na stronie 134\)](#page-141-0). Naciśnij przycisk OK.
	- Aby zmienić pierwszy numer faksu/telefonu, naciśnij przycisk Faks/Tel.: (wybieranie jednoprzyciskowe) lub Fax/Tel1: (wybieranie szybkie). Wprowadź nowy numer faksu lub numer telefonu za pomocą przycisków na wyświetlaczu LCD (do 20 cyfr). Naciśnij przycisk OK.
	- Aby zmienić drugi numer faksu/telefonu, naciśnij przycisk Fax/tel2: (wybieranie szybkie). Wprowadź nowy numer faksu lub numer telefonu za pomocą przycisków na wyświetlaczu LCD (do 20 cyfr). Naciśnij przycisk OK.

### **Informacja**

*Sposób zmiany zapisanej nazwy lub numeru:*

Aby zmienić znak, naciśnij przycisk Iub ► w celu ustawienia kursora pod tym znakiem, a następnie naciśnij przycisk **8.** Wprowadź ponownie znak.

- **Wykonaj jedną z następujących** czynności:
	- $\blacksquare$  Naciśnij przycisk  $OK$ , aby zakończyć. Aby zmienić kolejną lokalizację wybierania jednoprzyciskowego lub wybierania szybkiego, powtórz kroki  $od$   $\odot$  do  $\odot$ .
	- Aby zmienić więcej szczegółów, przejdź do kroku  $\bigcirc$ .

Na wyświetlaczu LCD zostaną przedstawione wprowadzone ustawienia.

<span id="page-63-0"></span>h Naciśnij przycisk **Stop/Zakończ**.

**8**

# **Tworzenie kopii <sup>8</sup>**

# **Sposób kopiowania <sup>8</sup>**

Poniżej opisano czynności umożliwiające wykonanie podstawowych operacji kopiowania. Szczegółowe informacje dotyczące poszczególnych opcji można znaleźć w *Rozszerzonym Podręczniku Użytkownika*.

a W trybie kopiowania naciśnij przycisk **E** (KOPIUJ), co spowoduje jego podświetlenie na niebiesko.

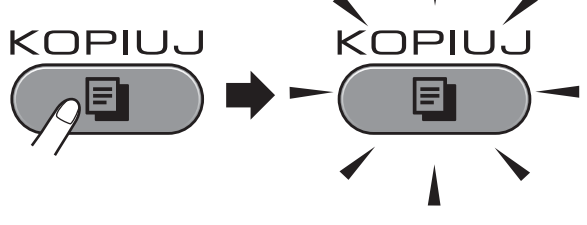

**Ekran LCD wyświetli:** 

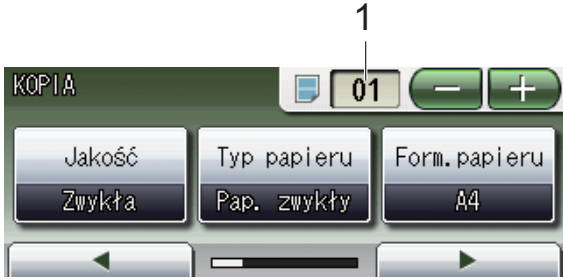

**1 Liczba kopii**

Naciśnij bezpośrednio pole numeru i wprowadź wybrany numer.

Można także wprowadzić określoną

liczbę kopii, naciskając przycisk

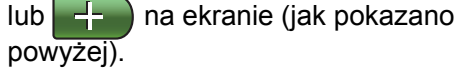

### **Informacja**

Domyślnie ustawiony jest tryb faksu. Istnieje możliwość zmiany czasu, przez który urządzenie pozostaje w trybie kopiowania po ostatniej operacji kopiowania. (Patrz *Tryb zegara* w *rozdziale 1 Rozszerzonego Podręcznika Użytkownika*).

- Aby załadować dokument, wykonaj jedną z następujących czynności:
	- Umieść dokument w podajniku ADF stroną przeznaczoną do skanowania skierowaną *do góry*.

(Patrz *[Korzystanie z podajnika ADF](#page-37-0)* [na stronie 30](#page-37-0)).

■ Umieść dokument na szybie skanera stroną przeznaczoną do skanowania skierowaną *do dołu*.

(Patrz *[Korzystanie z szyby skanera](#page-38-0)* [na stronie 31](#page-38-0)).

- Aby wykonać więcej niż jedną kopię, wprowadź liczbę (do 99).
- d Naciśnij przycisk **Start Mono** lub **Start Kolor**.

### **Kończenie kopiowania <sup>8</sup>**

Aby zakończyć kopiowanie, naciśnij przycisk **Stop/Zakończ**.

### **Ustawienia kopiowania <sup>8</sup>**

Istnieje możliwość zmiany poniższych ustawień kopiowania. Naciśnij przycisk **KOPIUJ**, a następnie naciśnij przycisk **d** lub **c**, aby przewinąć ustawienia kopiowania. Po wyświetleniu odpowiedniego ustawienia naciśnij je i wybierz żądaną opcję.

(Podstawowy Podręcznik Użytkownika)

Aby uzyskać szczegółowe informacje dotyczące zmiany poniższych ustawień kopiowania, patrz [Strona 58](#page-65-0).

- Typ papieru
- Form.papieru
- Wybierz tace

(Rozszerzony Podręcznik Użytkownika)

Aby uzyskać szczegółowe informacje dotyczące zmiany poniższych ustawień kopiowania, patrz rozdział 7:

- Jakość
- Powiększ/zmniejsz
- Układ strony
- $\blacksquare$  2 na 1 (ID)
- Plik/sort
- Gęstość
- **Tryb** osz. tuszu
- Kopia na cienkim pap.
- Dost. Pochyl.
- Kop. książki
- Kop.znak wodny
- Kopia dwustronna
- Ulubione ustawienia

#### **Informacja**

Do sortowania kopii wykorzystaj podajnik ADF.

### <span id="page-65-0"></span>**Opcje papieru <sup>8</sup>**

#### **Typ papieru <sup>8</sup>**

W przypadku kopiowania na papierze specjalnym ustaw w urządzeniu typ używanego papieru, co pozwoli uzyskać optymalną jakość wydruku.

- a Naciśnij przycisk (**KOPIUJ**).
- Włóż dokument.
- Wprowadź wymaganą liczbę kopii.
- Naciśnij przycisk ◀ lub ▶, aby wyświetlić opcję Typ papieru.
- 5 Naciśnij przycisk Typ papieru.
- 6 Naciśnij przycisk Papier zwykły, Papier inkjet, Brother BP71, Brother BP61, Inny błyszczący lub Folia.
- g Jeśli zmiana dodatkowych ustawień nie jest wymagana, naciśnij przycisk **Start Mono** lub **Start Kolor**.

#### **Rozmiar papieru <sup>8</sup>**

W przypadku kopiowania na papierze w formacie innym niż A4 należy zmienić ustawienie rozmiaru papieru. Kopiowanie jest możliwe tylko na papierze w formacie A4, A5, A3, Fotografie 10  $\times$  15 cm, Letter, Legal lub Ledger.

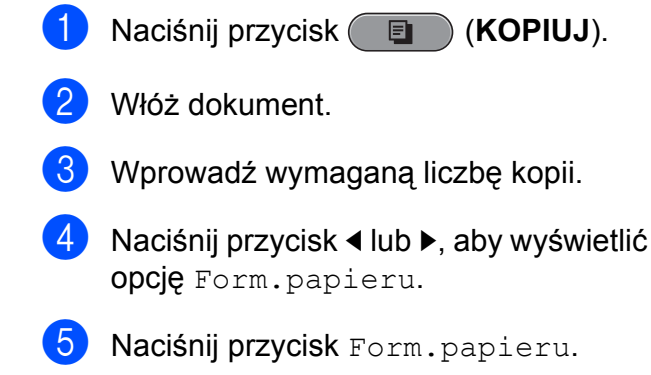

- 6 Naciśnij przycisk A4, A5, A3, 10X15CM, Letter, Legal lub Ledger.
- Jeśli zmiana dodatkowych ustawień nie jest wymagana, naciśnij przycisk **Start Mono** lub **Start Kolor**.

#### **Wybieranie tacy**

Ustawienia tacy można zmienić tymczasowo dla następnej kopii. Aby zmienić domyślne ustawienie tacy, patrz *[Korzystanie z tacy](#page-31-0)  [w trybie kopiowania](#page-31-0)* na stronie 24.

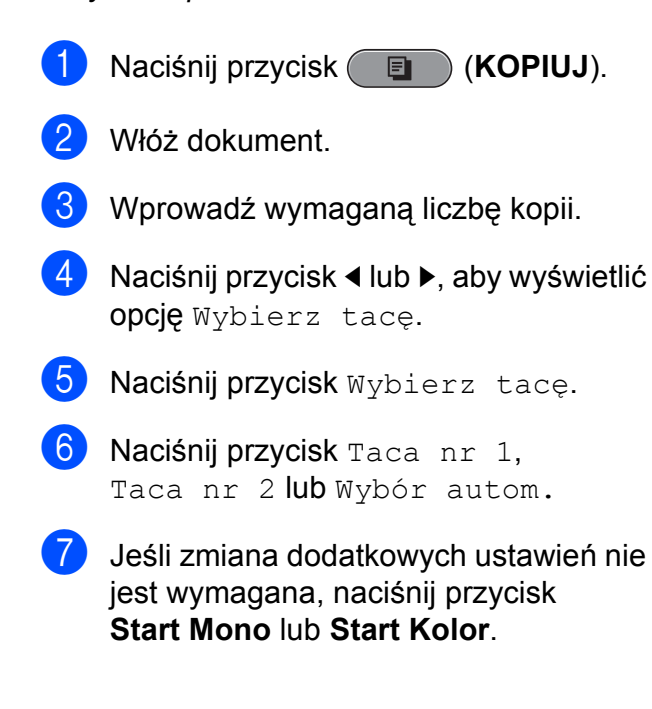

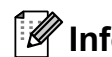

### **Informacja**

Kopiowanie plakatów nie jest dostępne podczas korzystania z tacy 2.

**9**

# **Drukowanie zdjęć z karty pamięci lub pamięci USB Flash <sup>9</sup>**

# **Operacje w programie PhotoCapture Center™**

Nawet jeśli urządzenie *nie* jest podłączone do komputera, istnieje możliwość drukowania fotografii bezpośrednio z nośnika aparatu cyfrowego lub z pamięci USB Flash. (Patrz *[Drukowanie obrazów](#page-70-0)* na stronie 63).

Dokumenty można skanować i zapisywać bezpośrednio na karcie pamięci lub pamięci USB Flash. (Patrz *[Sposób skanowania na](#page-71-0)  kartę pamięci lub pamięć [USB Flash](#page-71-0)* [na stronie 64](#page-71-0)).

Jeśli urządzenie jest podłączone do komputera, możliwe jest uzyskanie dostępu z komputera do karty pamięci lub pamięci USB Flash włożonej do gniazda z przodu urządzenia.

(Patrz *PhotoCapture Center™* dla Windows® lub *Zdalna konfiguracja i PhotoCapture Center™* dla Macintosh w *Instrukcji oprogramowania*).

### **Korzystanie z karty pamięci lub pamięci USB Flash <sup>9</sup>**

Urządzenie Brother jest wyposażone w gniazda dla popularnych kart pamięci używanych w aparatach cyfrowych: Memory Stick™, Memory Stick PRO™, Memory Stick Duo™, Memory Stick PRO Duo™, SD, SDHC, MultiMedia Card, MultiMedia Card plus oraz dla pamięci USB Flash.

Funkcja PhotoCapture Center™ umożliwia drukowanie cyfrowych fotografii z aparatu cyfrowego w wysokiej rozdzielczości w celu uzyskania wydruku o jakości fotograficznej.

# **Rozpoczęcie pracy <sup>9</sup>**

Wsuń odpowiednio mocno kartę pamięci lub nośnik USB Flash do właściwego gniazda.

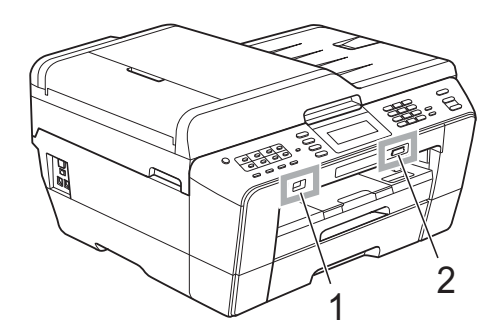

#### **1 Gniazdo pamięci USB Flash**

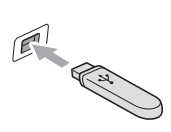

# **WAŻNE**

Bezpośredni interfejs USB obsługuje tylko nośniki USB Flash, aparaty zgodne ze standardem PictBridge oraz aparaty cyfrowe zgodne ze standardem pamięci masowej USB. Wszystkie inne urządzenia USB nie są obsługiwane.

#### **2 Gniazdo karty pamięci**

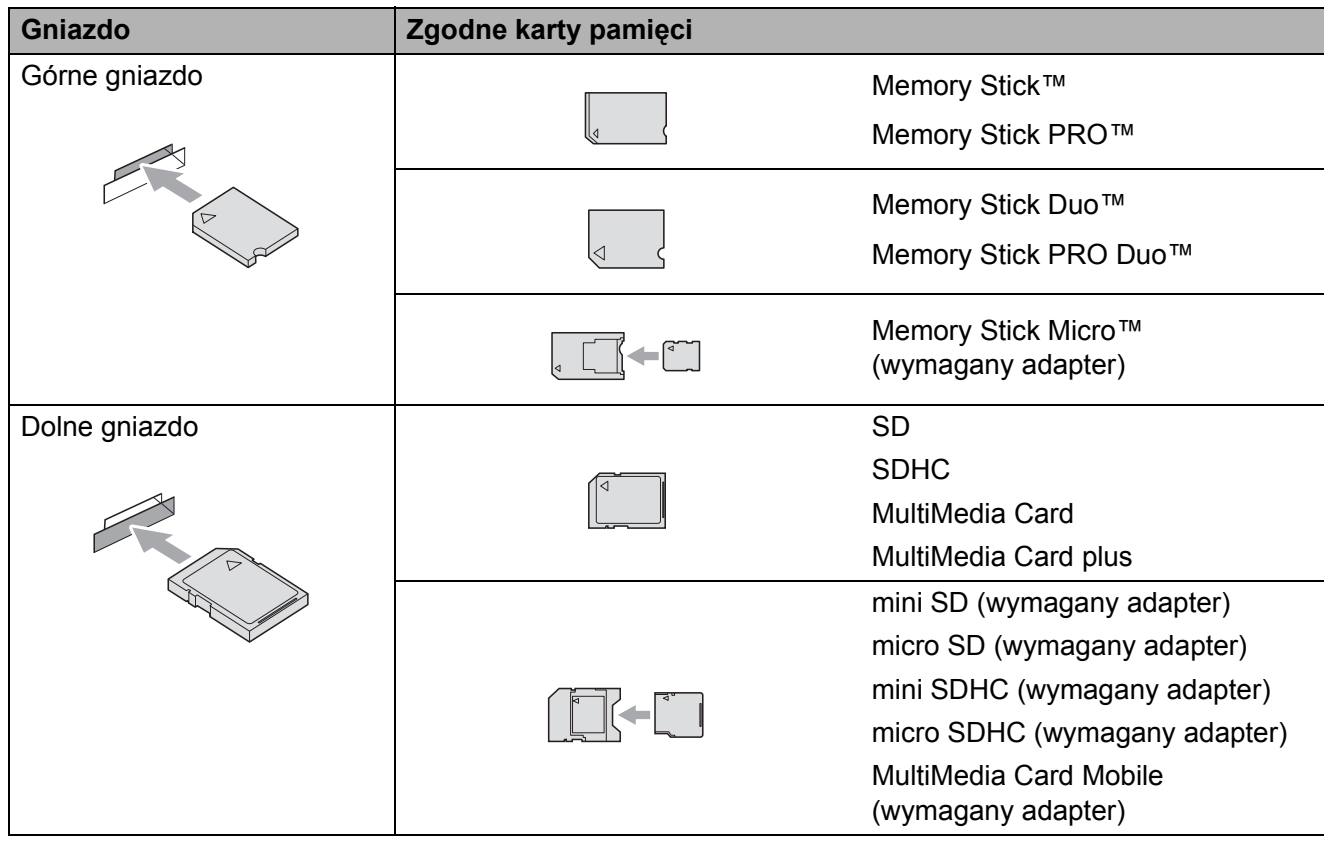

### **WAŻNE**

NIE należy umieszczać karty Memory Stick Duo™ w dolnym gnieździe SD, ponieważ może to spowodować uszkodzenie urządzenia.

Wskazania przycisku **PHOTO CAPTURE**:

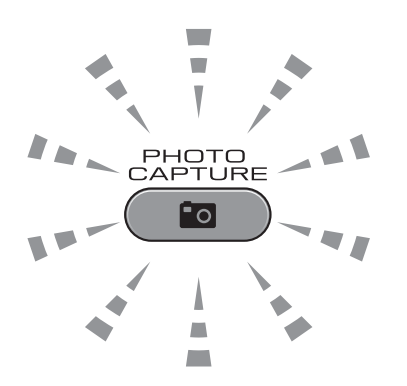

- Świecąca kontrolka **PHOTO CAPTURE** karta pamięci lub nośnik USB Flash są włożone prawidłowo.
- Wyłączona kontrolka **PHOTO CAPTURE** karta pamięci lub nośnik USB Flash nie są włożone prawidłowo.
- Migająca kontrolka **PHOTO CAPTURE** trwa zapis lub odczyt danych na karcie pamięci lub pamięci USB Flash.

### **WAŻNE**

NIE odłączaj przewodu zasilania, ani nie wyciągaj karty pamięci lub pamięci USB Flash z gniazda karty pamięci lub interfejsu USB, gdy urządzenie odczytuje lub zapisuje dane na karcie pamięci lub pamięci USB Flash (przycisk **PHOTO CAPTURE** miga). **Spowoduje to utratę danych lub uszkodzenie karty.**

Urządzenie może jednocześnie obsługiwać tylko jeden nośnik danych.

# <span id="page-70-0"></span>**Drukowanie obrazów <sup>9</sup>**

### **Przeglądanie zdjęć <sup>9</sup>**

Przed wydrukiem zdjęcia można wyświetlić na ekranie LCD. Jeśli pliki zdjęć są duże, ich wyświetlanie na ekranie LCD może być opóźnione.

Upewnij się, że karta pamięci lub pamięć USB Flash została umieszczona w odpowiednim gnieździe. Naciśnij przycisk

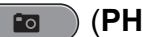

**READ (PHOTO CAPTURE).** 

- **2 Naciśnij przycisk** Zobacz zdjęc. Wykonaj jedną z następujących czynności:
	- Aby wybrać zdjęcia do wydrukowania lub wydrukować więcej niż jedną kopię dla wybranego zdję[c](#page-70-1)ia, przejdź do kroku <sup>3</sup>.
	- Aby wydrukować wszystkie zdjęcia, naciśnij przycisk  $\mathbb{R}$ .

Naciśnij przycisk Tak, aby potwierdzić.

Przejdź do kroku @.

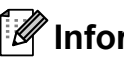

### **Informacja**

- Jednorazowo wyświetlane są cztery miniatury z bieżącym numerem strony i łączną liczbą stron pod miniaturami.
- Naciśnij kilkakrotnie przycisk **d** lub **c**, aby wybrać każdą stronę ze zdjęciami lub naciśnij i przytrzymaj, aby przewinąć wszystkie strony.
- Naciśnij przycisk , aby rozpocząć pokaz slajdów.
- <span id="page-70-1"></span>Naciśnij miniaturę zdjęcia.
- <span id="page-70-3"></span>Wprowadź odpowiednią liczbę kopii, naciskając pole numer bezpośrednio lub naciskając przycisk **+** lub **-**. Naciśnij przycisk OK.
- 5 Powtórz kroki **@** i @ [d](#page-70-3)o wybrania wszystkich zdjęć, które mają zostać wydrukowane.
- <span id="page-70-2"></span>Po wybraniu wszystkich naciśnij przycisk OK. Do wyboru są dwie możliwe opcje:
	- Aby dodać efekt Autokorekta do wybranych zdjęć, naciśnij przycisk

. (Patrz *Efekty foto* w *rozdziale 8 Rozszerzonego Podręcznika Użytkownika*).

- Aby zmienić ustawienia druku, naciśnij przycisk Ustawienia druku. (Patrz [Strona 64\)](#page-71-1).
- Aby nie zmieniać ustawień, przejdź do kroku @.
- <span id="page-70-4"></span>g Naciśnij przycisk **Start Kolor**, aby wydrukować.

# <span id="page-71-1"></span>**Ustawienia drukowania programu PhotoCapture Center™ <sup>9</sup>**

Ustawienia drukowania można tymczasowo zmienić.

Urządzenie powróci do swoich ustawień domyślnych po 3 minutach lub, jeśli włączony jest tryb zegara, urządzenie powróci do trybu faksu. (Patrz *Tryb zegara* w *rozdziale 1 Rozszerzonego Podręcznika Użytkownika*).

### **Informacja**

Najczęściej używane ustawienia drukowania można zapisać, ustawiając je jako domyślne. (Patrz *Ustawianie wprowadzonych zmian jako nowych ustawień domyślnych* w *rozdziale 8 Rozszerzonego Podręcznika Użytkownika*).

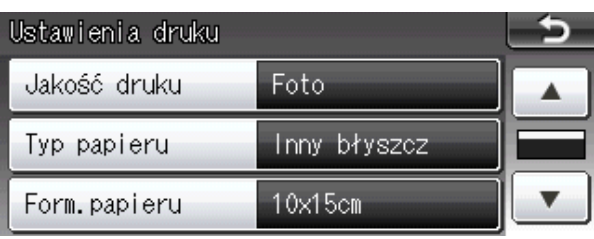

# <span id="page-71-0"></span>**Sposób skanowania na kartę pamięci lub pamięć USB Flash <sup>9</sup>**

Dokumenty monochromatyczne i kolorowe można skanować na kartę pamięci lub pamięć USB Flash. Dokumenty czarno-białe zostaną zapisane w formacie PDF (\*.PDF) lub TIFF (\*.TIF). Dokumenty kolorowe można zapisać w postaci plików PDF (\*.PDF) lub JPEG (\*.JPG). Ustawienie fabryczne to Kolor 200 dpi, natomiast domyślny format to PDF. Urządzenie automatycznie tworzy nazwy na podstawie bieżącej daty. (Aby uzyskać szczegółowe informacje, patrz *Podręcznik szybkiej obsługi*). Na przykład, piąty obraz skanowany 1 czerwca 2011 r. miałby nazwę 01071105.PDF. Istnieje możliwość zmiany koloru i jakości obrazu.

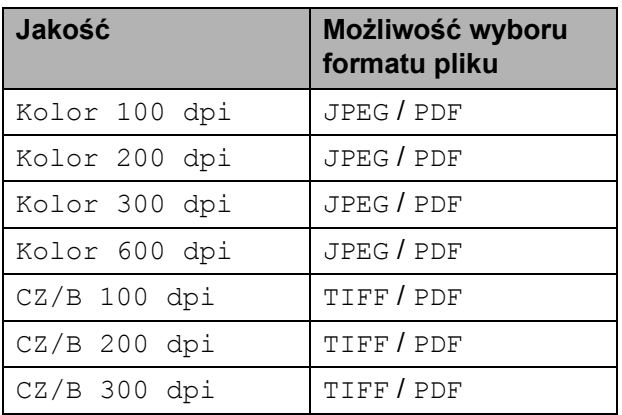

a Upewnij się, że karta pamięci lub pamięć USB Flash została umieszczona w odpowiednim gnieździe.

## **WAŻNE**

Aby uniknąć uszkodzenia karty, pamięci USB Flash lub danych na nich zapisanych, nigdy NIE wyjmuj karty pamięci lub pamięci USB Flash, gdy miga wskaźnik **PHOTO CAPTURE**.
Drukowanie zdjęć z karty pamięci lub pamięci USB Flash

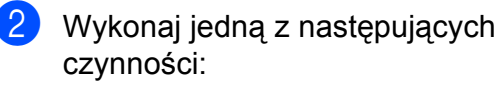

Aby zeskanować dwustronny dokument, umieść go w podajniku ADF.

Naciśnij przycisk **Dupleks**, a następnie przycisk Skanowanie. Przejdź do kroku <sup>3</sup>.

Aby zeskanować jednostronny dokument, załaduj go i naciśnij

przycisk (**SKANUJ**). Przej[d](#page-72-1)ź do kroku **4.** 

- <span id="page-72-0"></span>c Wykonaj jedną z następujących czynności:
	- Jeżeli dokument jest odwrócony przy długiej krawędzi, naciśnij przycisk Skan.dwustr.:Długi brzeg.

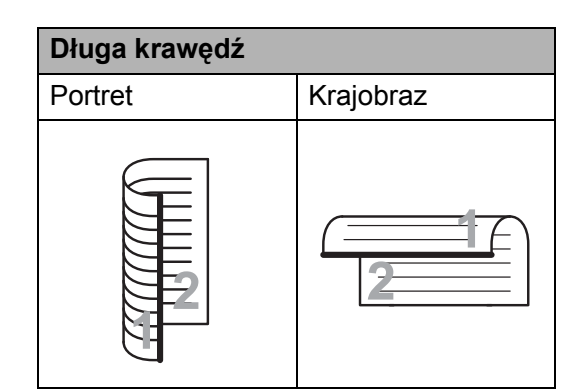

■ Jeżeli dokument jest odwrócony przy krótkiej krawędzi, naciśnij przycisk Skan.dwustr.:Krót. brzeg.

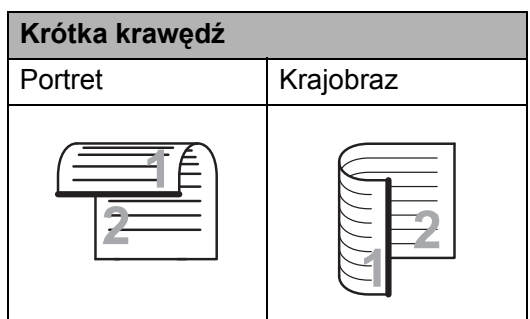

<span id="page-72-1"></span>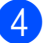

4) Naciśnij przycisk na nośnik.

- e Wykonaj jedną z następujących czynności:
	- Aby zmienić jakość, naciśnij przycisk **d** lub **c** w celu wyświetlenia pozycji Jakość. Naciśnij przycisk Jakość i wybierz Kolor 100 dpi, Kolor 200 dpi, Kolor 300 dpi, Kolor 600 dpi, CZ/B 100 dpi, CZ/B 200 dpi lub CZ/B 300 dpi.
	- Aby zmienić typ pliku, naciśnij przycisk **d** lub **c** w celu wyświetlenia pozycji Typ pliku. Naciśnij przycisk Typ pliku i wybierz opcję PDF, JPEG lub TIFF.

## .<br>Iarformacja ∦

W przypadku korzystania z szyby skanera można zmienić rozmiar skanowania szyby.

Naciśnij przycisk **d** lub **c**, aby wyświetlić opcję Rozm. z szyby skanu, a następnie wybierz pozycję A4, A3, Letter, Legal lub Ledger.

 Aby zmienić nazwę pliku, naciśnij przycisk ◀ lub ▶ w celu wyświetlenia pozycji Nazwa pliku. Naciśnij przycisk Nazwa pliku i wprowadź nazwę pliku.

Można zmienić tylko pierwszych 6 znaków.

Naciśnij przycisk OK.

■ Aby rozpocząć skanowanie bez zmiany dodatkowych ustawień, przejdź do kroku **6**.

## **Informacja**

- Jeżeli został wybrany kolor w ustawieniu rozdzielczości, nie można wybrać opcji TIFF.
- Jeżeli zostały wybrane odcienie szarości w ustawieniu rozdzielczości, nie można wybrać opcji JPEG.

<span id="page-73-0"></span>**6** Naciśnij przycisk Start Mono lub **Start Kolor**.

# **Informacja**

- Podczas korzystania z podajnika ADF można skanować dwustronne dokumenty o maksymalnym rozmiarze Legal.
- Na szybie skanera można umieścić kilka dokumentów i skanować je jako oddzielne pliki. (Patrz *Automatyczne przycinanie* w *rozdziale 8 Rozszerzonego Podręcznika Użytkownika*).

# **10 Sposób drukowania z komputera <sup>10</sup>**

# **Drukowanie dokumentu <sup>10</sup>**

Urządzenie może odbierać dane z komputera i je drukować. Aby drukować z komputera, należy zainstalować sterownik drukarki.

(Aby uzyskać szczegółowe informacje dotyczące ustawień drukowania, patrz *Drukowanie* dla Windows® lub *Drukowanie i faksowanie* dla Macintosh w *Instrukcji oprogramowania*).

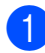

**a Zainstaluj sterownik drukarki Brother z** instalacyjnej płyty CD-ROM. (Patrz *Podręcznik szybkiej obsługi*).

- **2** W używanej aplikacji wybierz polecenie Drukuj.
- **3** W oknie dialogowym Drukuj wybierz nazwę urządzenia, a następnie kliknij pozycję **Właściwości**.
- 4 W oknie dialogowym Właściwości wybierz odpowiednie ustawienia.
	- **Typ nośnika**
	- **Jakość druku**
	- **Format papieru**
	- **Orientacja**
	- **Kolor/Odcienie szarości**
	- **Tryb oszczędzania atramentu**
	- **Skalowanie**
- e Kliknij przycisk **OK**.
- f Kliknij przycisk **OK**, aby rozpocząć drukowanie.

**10**

# **11 Sposób skanowania do komputera**

# **Skanowanie dokumentu <sup>11</sup>**

Istnieje kilka sposobów skanowania dokumentów. Istnieje możliwość użycia przycisku **SKANUJ** na urządzeniu lub sterowników skanera w komputerze.

- a Aby korzystać z funkcji skanera w urządzeniu, należy zainstalować sterownik skanera. Jeśli urządzenie jest podłączone do sieci, należy skonfigurować jego adres TCP/IP.
	- Zainstaluj sterowniki skanera z instalacyjnej płyty CD-ROM. (Patrz *Podręcznik szybkiej obsługi* i *Skanowanie* w *Instrukcji oprogramowania*).
	- Jeśli funkcja skanowania sieciowego nie działa, skonfiguruj adres TCP/IP urządzenia. (Patrz *Konfigurowanie skanowania sieciowego* w *Instrukcji oprogramowania*).
- b <sup>W</sup>łóż dokument. (Patrz *[Sposób](#page-37-0)  ł[adowania dokumentów](#page-37-0)* na stronie 30).
	- Do skanowania wielu stron dokumentów lub dokumentów dwustronnych wykorzystaj podajnik ADF. Pozwala on na automatyczne podawanie kolejnych arkuszy dokumentu.
	- Szyba skanera pozwala na skanowanie jednocześnie jednej strony książki lub jednego arkusza.
- 3 Wykonaj jedną z następujących czynności:
	- Aby skanować za pomocą przycisku **SKANUJ**, przejdź do *[Skanowanie za](#page-75-0)  pomocą [przycisku skanowania](#page-75-0)*.
	- Aby skanować za pomocą sterownika skanera w komputerze, przejdź do *[Skanowanie za pomoc](#page-76-0)ą [sterownika skanera](#page-76-0)*.

# <span id="page-75-0"></span>**Skanowanie za pomocą przycisku skanowania**

Aby uzyskać dodatkowe informacje, patrz *Używanie klawisza skanowania* w *Instrukcji oprogramowania*.

Naciśnij przycisk (**△)** (SKANUJ).

Wybierz odpowiedni tryb skanowania.

- do pliku
- na nośnik
- do sieci
- na FTP
- do e-maila
- $\blacksquare$  do OCR<sup>[1](#page-75-1)</sup>
- do obrazu
- <span id="page-75-1"></span><sup>1</sup> (dotyczy użytkowników komputerów Macintosh) Przed rozpoczęciem użytkowania należy pobrać i zainstalować program Presto! PageManager. Dodatkowe instrukcje, patrz *Dostę[p do pomocy technicznej Brother](#page-12-0)  (Macintosh)* [na stronie 5.](#page-12-0)
- **3** (dotyczy użytkowników sieci) Wybierz komputer, do którego mają zostać przesłane dane.
- d Naciśnij przycisk **Start**, aby rozpocząć skanowanie.

# <span id="page-76-0"></span>**Skanowanie za pomocą sterownika skanera**

Aby uzyskać dodatkowe informacje, patrz *Skanowanie dokumentu za pomocą sterownika zgodnego ze standardem TWAIN* lub *Skanowanie dokumentu za pomocą sterownika WIA* w *Instrukcji oprogramowania*.

- **4** Uruchom aplikację do skanowania, a następnie kliknij przycisk **Skanuj**.
- 2 Zmodyfikuj ustawienia, takie jak **Rozdzielczość**, **Jasność** i **Typ skanowania** w oknie dialogowym **Ustawienia skanera**.
- c Kliknij **Start** lub **Skanuj**, aby rozpocząć skanowanie.

**11**

# **A**

# **Rutynowa obsługa konserwacyjna**

# <span id="page-77-0"></span>**Wymiana wkładów**   $\alpha$ **atramentowych**

Urządzenie jest wyposażone w licznik kropli atramentu. Licznik kropli atramentu automatycznie monitoruje poziom atramentu w każdym z czterech wkładów. Gdy urządzenie wykryje, ze wkład atramentowy wyczerpuje się, wyświetli odpowiedni komunikat na wyświetlaczu LCD.

Komunikat na wyświetlaczu LCD poinformuje, który wkład się wyczerpuje lub wymaga wymiany. Postępuj zgodnie z poleceniami wyświetlanymi na wyświetlaczu, aby wymienić wkłady atramentowe w prawidłowej kolejności.

Mimo, że urządzenie informuje o konieczności wymiany wkładu atramentowego, może w niej jeszcze znajdować się niewielka ilość atramentu. Wymagane jest zachowanie niewielkiej ilości atramentu we wkładzie, aby zapobiec jego wysuszeniu przez powietrze i uszkodzeniu zespołu głowicy drukującej.

# **WAŻNE**

Wielofunkcyjne urządzenia firmy Brother są przeznaczone do pracy z atramentem o specjalnych właściwościach i funkcjonują optymalnie pod warunkiem używania oryginalnych wkładów atramentowych marki Brother. Firma Brother nie może zagwarantować optymalnego i wydajnego działania, jeśli używane są atramenty lub wkłady atramentowe o innych właściwościach. Z tego powodu firma Brother nie zaleca stosowania wkładów innych niż oryginalne wkłady marki Brother ani też ponownego napełniania używanych wkładów atramentem z innych źródeł. Jeśli uszkodzenie głowicy drukującej lub innej części urządzenia jest spowodowane używaniem niezgodnych produktów, wszelkie wynikające z tego naprawy nie są objęte gwarancją.

a Otwórz pokrywę wkładów atramentowych. Jeśli jeden lub kilka wkładów atramentowych osiągnęło koniec czasu eksploatacji, na wyświetlaczu zostanie wyświetlony komunikat Tylko druk mono lub Druk niemożliwy.

b Naciśnij dźwignię zwalniania blokady w przedstawiony sposób, aby zwolnić wkład wskazany na wyświetlaczu LCD. Usuń wkład z urządzenia.

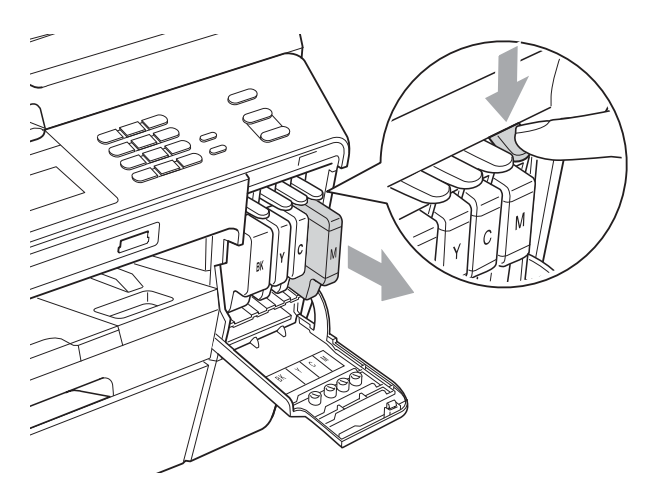

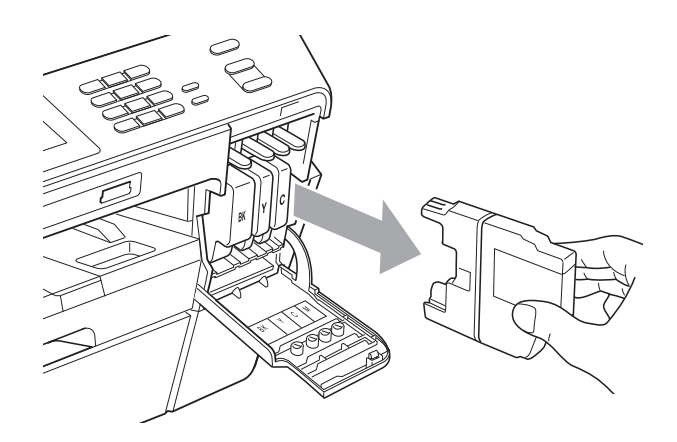

c Otwórz nowe opakowanie z wkładem atramentowym dla koloru wskazanego na wyświetlaczu LCD, a następnie wyjmij wkład.

Obróć w prawo zielona dźwignie zwalniania na pomarańczowym opakowaniu ochronnym (1) aż do usłyszenia dźwięku rozszczelnienia opakowania próżniowego. Następnie zdejmij pomarańczowe opakowanie ochronne w przedstawiony sposób.

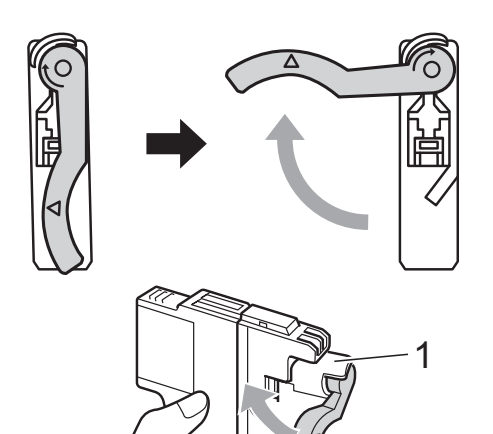

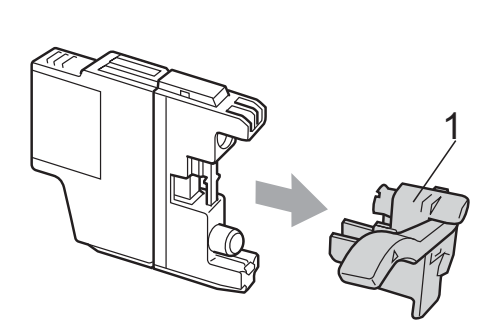

**b** Każdy kolor ma swoją prawidłową pozycję. Włóż wkład atramentowy w kierunku wskazanym strzałką znajdującą się na etykiecie.

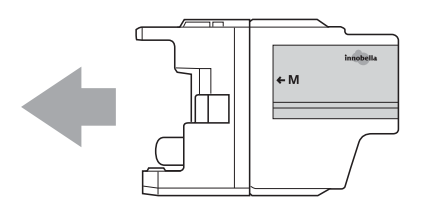

6 Delikatnie naciśnij tylną część wkładu oznaczoną symbolem "PUSH" (Naciśnij) aż do zatrzaśnięcia, a następnie zamknij pokrywę wkładów atramentowych.

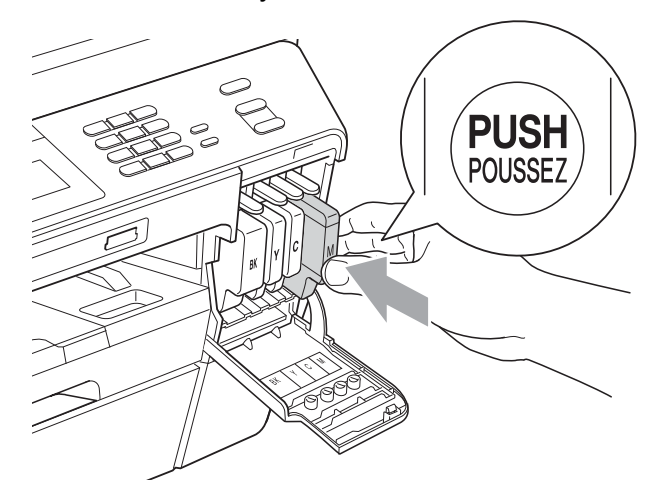

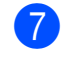

Urządzenie automatycznie wyzeruje licznik kropli atramentu.

# **Informacja**

- Po dokonaniu wymiany wkładu atramentowego, na przykład czarnego, na wyświetlaczu LCD może pojawić się monit o sprawdzenie, czy jest on fabrycznie nowy (Czy wymieniłeś BK czarny). Dla każdego nowo zainstalowanego wkładu naciśnij przycisk Tak, aby automatycznie wyzerować licznik kropli dla danego koloru. Jeśli zainstalowany wkład nie jest fabrycznie nowy, naciśnij przycisk Nie.
- Jeśli po zainstalowaniu wkładu na wyświetlaczu zostanie wyświetlony komunikat Brak kasety z tuszem lub Nie można wykryć, sprawdź, czy wkłady atramentowe zostały zainstalowane prawidłowo.

# **UWAGA**

Jeśli atrament dostanie się do oczu, należy natychmiast przemyć je wodą. W przypadku podrażnienia oczu należy skontaktować się z lekarzem.

# **WAŻNE**

- NIE wyjmuj wkładu atramentowego, jeśli nie ma potrzeby jego wymiany. Przy wyjmowaniu może się zmniejszyć ilość atramentu i urządzenie nie będzie znało ilości atramentu, jaka pozostała we wkładzie.
- NIE dotykaj gniazd wkładów. Atrament może poplamić skórę.
- Jeśli atrament poplami skórę lub ubranie, należy natychmiast przemyć je wodą z mydłem lub innym detergentem.
- Jeśli doszło do pomyłki kolorów, należy zmienić gniazdo i przed rozpoczęciem drukowania kilkakrotnie wykonać procedurę czyszczenia głowicy.
- Po odpakowaniu wkładu atramentowego należy zainstalować go w urządzeniu i zużyć w ciągu 6 miesięcy od zainstalowania. Należy stosować wyłącznie nierozpakowane wkłady atramentowe, na których widnieje data ważności.
- NIE należy rozkładać lub rozmontowywać wkładów atramentowych, ponieważ może dojść do wycieku atramentu na zewnątrz.

# **Czyszczenie i sprawdzanie urządzenia <sup>A</sup>**

## <span id="page-79-0"></span>**Czyszczenie szyby skanera**

- a Odłącz urządzenie z gniazda elektrycznego.
- **2** Podnieś pokrywę dokumentu (1). Wyczyść szybę skanera (2) i biały plastik (3) przy użyciu delikatnej, niestrzępiącej się ściereczki, zwilżonej niepalnym środkiem do czyszczenia szkła.

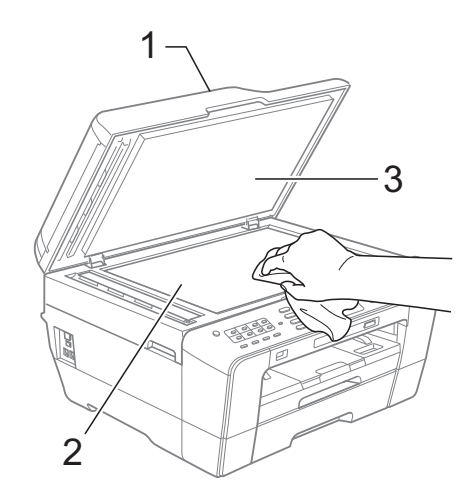

 $\overline{3}$  W zespole ADF wyczyść białą listwę (1) i pasek szyby (2) przy użyciu miękkiej, niestrzępiącej się szmatki, zwilżonej niepalnym środkiem do czyszczenia szyb.

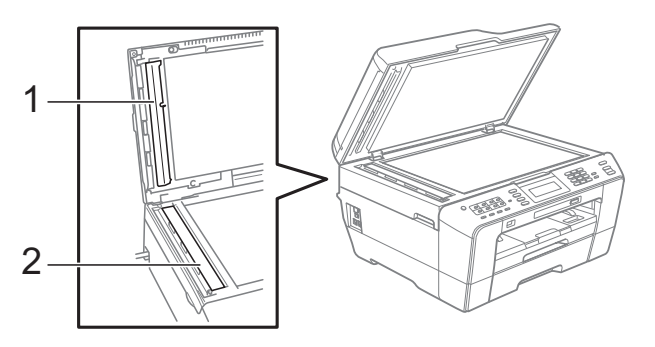

4 Zamknij pokrywę dokumentu i otwórz pokrywę podajnika ADF.

Wyczyść białą listwę (1) i pasek szyby (2) przy użyciu miękkiej, niestrzępiącej się szmatki, zwilżonej niepalnym środkiem do czyszczenia szyb.

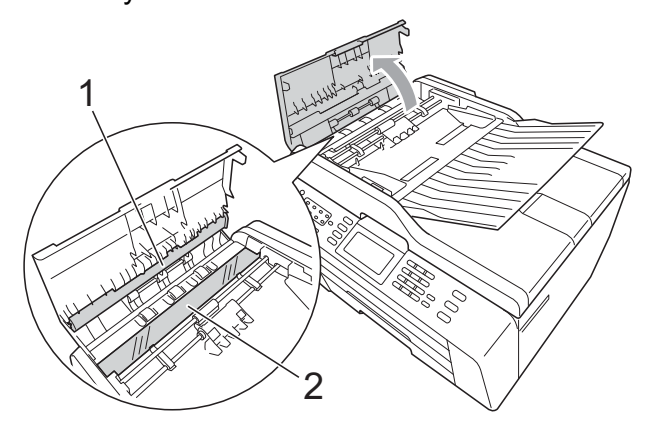

- 6 Zamknij pokrywę podajnika ADF.
- 6 Podłacz z powrotem przewód zasilający.

## **Informacja**

Po wyczyszczeniu szyby skanera i paska szyby niepalnym środkiem do czyszczenia szkła przesuń palcem po pasku szyby, aby sprawdzić, czy nie znajdują się na niej żadne zanieczyszczenia. W przypadku wykrycia zanieczyszczeń ponownie wyczyść szybę w tym obszarze. Może być konieczne trzy- lub czterokrotne powtórzenie procesu czyszczenia. W celu sprawdzenia czystości wykonaj kopię po każdym czyszczeniu.

 $\rightarrow$ 

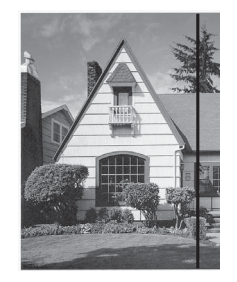

Jeśli na pasku szyby znajdują się zanieczyszczenia lub płyn korekcyjny, na wydrukowanej próbce będzie widać pionową linię.

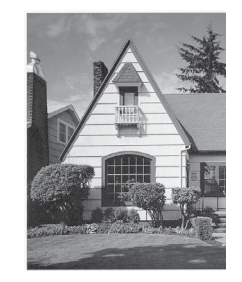

Po wyczyszczeniu paska szyby pionowa linia zniknie.

# <span id="page-80-0"></span>**Czyszczenie głowicy drukującej <sup>A</sup>**

Aby zapewnić wysoką jakość wydruków, urządzenie automatycznie i regularnie czyści głowicę drukującą (w razie potrzeby). W przypadku problemów z jakością wydruku, proces czyszczenia można uruchomić ręcznie.

Głowicę i wkłady atramentowe należy wyczyścić, jeśli w tekście lub na grafice pojawiają się puste miejsca lub poziome linie. Czyszczenie można wykonać tylko dla koloru czarnego, trzech kolorów jednocześnie (żółty/cyjan/magenta) lub wszystkich czterech kolorów jednocześnie.

Podczas czyszczenia głowicy zużywany jest atrament. Zbyt częste czyszczenie powoduje nadmierne, niepotrzebne zużycie atramentu.

#### **WAŻNE**  $\mathbf \Omega$

NIE DOTYKAJ głowicy drukującej. Dotykanie głowicy drukującej może spowodować jej trwałe uszkodzenie i spowodować unieważnienie jej gwarancji.

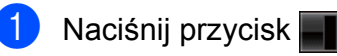

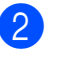

Naciśnij przycisk Czyszczenie.

Naciśnij przycisk Czarny, Kolor lub Wszystkie. Urządzenie rozpocznie czyszczenie głowicy drukującej. Po zakończeniu czyszczenia urządzenie przejdzie automatycznie do

**Informacja**

trybu gotowości.

W przypadku co najmniej pięciokrotnego czyszczenia głowicy drukującej i braku polepszenia jakości druku spróbuj zainstalować nowy, oryginalny wkład zastępczy Innobella™ firmy Brother dla każdego koloru, z którym występuje problem. Spróbuj ponownie wyczyścić głowicę do pięciu razy. Jeśli jakość wydruku nie poprawi się, skontaktuj się z przedstawicielem firmy Brother.

# <span id="page-81-2"></span>**Kontrola jakości wydruku <sup>A</sup>**

Jeśli tekst i kolory na wydrukach są wyblakłe lub w paski, niektóre z dysz mogą być zatkane. Można to sprawdzić przez wydrukowanie arkusza sprawdzania jakości wydruku i obejrzenie próbki.

- Naciśnij przycisk **.**
- Naciśnij przycisk Wydruk testowy.
- 8 Naciśnij przycisk Jakość druku.
- d Naciśnij przycisk **Start Kolor**. Urządzenie wydrukuje arkusz sprawdzania jakości wydruku.
- <span id="page-81-1"></span>**5** Sprawdź jakość czterech bloków koloru na arkuszu.
- 6 Na ekranie LCD zostanie wyświetlone pytanie, czy jakość druku jest właściwa. Wykonaj jedną z następujących czynności:
	- Jeśli wszystkie linie są wyraźne i widoczne, naciśnij przycisk Tak, aby zakończyć kontrolę jakości wydruku i prze[j](#page-81-0)ść do kroku **@**.
	- Jeśli brakuje linii krótkich, co zostało przedstawione poniżej, naciśnij przycisk Nie.

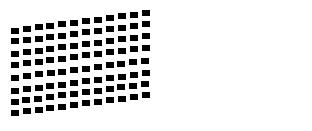

7 Na wyświetlaczu LCD zostanie wyświetlone pytanie, czy jakość drukowania dla koloru czarnego i trzech pozostałych kolorów jest odpowiednia. Naciśnij przycisk Tak lub Nie.

- Na wyświetlaczu LCD zostanie wyświetlony monit o rozpoczęcie czyszczenia. Naciśnij przycisk **Start Kolor**. Urządzenie rozpocznie czyszczenie głowicy drukującej.
- **9** Po zakończonym czyszczeniu naciśnij przycisk **Start Kolor**. Urządzenie ponownie wydrukuje arkusz sprawdzania jakości wydruku i powróci do kroku $\mathbf{\Theta}$  $\mathbf{\Theta}$  $\mathbf{\Theta}$ .
- <span id="page-81-0"></span>j Naciśnij przycisk **Stop/Zakończ**. Jeśli po co najmniej pięciokrotnym powtórzeniu tej procedury jakość wydruków nie poprawi się, wymień wkład atramentowy zablokowanego koloru.

Po wymianie wkładu sprawdź jakość drukowania. Jeśli problem nadal występuje, powtórz czyszczenie i procedury testowe co najmniej pięć razy po zainstalowaniu nowego wkładu atramentowego. Jeśli atrament w danym kolorze nadal się nie pojawia, skontaktuj się z dealerem firmy Brother.

#### **WAŻNE** A

NIE DOTYKAJ głowicy drukującej. Dotykanie głowicy drukującej może spowodować jej trwałe uszkodzenie i spowodować unieważnienie jej gwarancji.

 $\rightarrow$ 

# OK Jakość słaba **III i literacja**

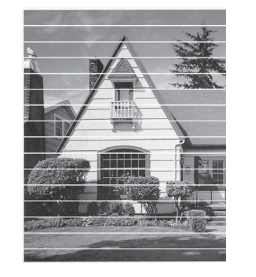

Jeśli dysza głowicy drukującej jest zatkana, wydrukowana próbka wygląda w ten sposób.

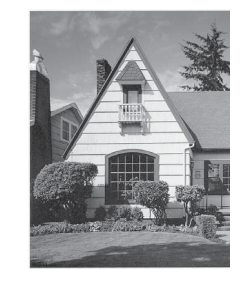

Po oczyszczeniu dyszy głowicy drukującej linie poziome znikają.

# <span id="page-82-0"></span>**Sprawdzanie wyrównania wydruku <sup>A</sup>**

Po transporcie urządzenia może zajść konieczność regulacji wyrównania wydruku, jeśli drukowany tekst jest rozmyty lub obrazy są wyblakłe.

- **1** Naciśnij przycisk **.**
- 2 Naciśnij przycisk Wydruk testowy.
- **3** Naciśnij przycisk Ustaw. W linii.
- d Naciśnij przycisk **Start Mono** lub **Start Kolor**. Urządzenie rozpocznie drukowanie arkusza sprawdzania wyrównania.
- 6 W przypadku wzoru "A" naciśnij numer wydruku testowego, w którym pionowe pasy są najmniej widoczne (1-9).
- 6 W przypadku wzoru "B" naciśnij numer wydruku testowego, w którym pionowe pasy są najmniej widoczne (1-9).
- **7** W przypadku wzoru "C" naciśnij numer wydruku testowego, w którym pionowe pasy są najmniej widoczne (1-9).
- 8 W przypadku wzoru "D" naciśnij numer wydruku testowego, w którym pionowe pasy są najmniej widoczne (1-9).
- i Naciśnij przycisk **Stop/Zakończ**.

**A**

**B**

# **Usuwanie niesprawności <sup>B</sup>**

# <span id="page-83-0"></span>**Komunikaty o błędach i konserwacji <sup>B</sup>**

Jak w przypadku każdego zaawansowanego produktu biurowego urządzenie to może zgłaszać błędy i może wystąpić potrzeba wymiany zużywających się części. W takim przypadku urządzenie identyfikuje problem i wyświetla odpowiedni komunikat o błędzie. Najczęściej występujące komunikaty przedstawiono poniżej.

Korekcję większości błędów i rutynowe czynności konserwacyjne można wykonywać samodzielnie. Jeśli wymagana jest dodatkowa pomoc, w centrum Brother Solutions Center dostępne są najnowsze wskazówki i odpowiedzi na najczęściej zadawane pytania dotyczące rozwiązywania problemów.

**Komunikat o błędzie Przyczyna Działanie** Błąd łącza **Niska jakość linii telefonicznej** spowodowała błąd komunikacji. Jeśli problem nadal występuje, skontaktuj się z firmą telekomunikacyjną i zleć sprawdzenie linii telefonicznej. Błąd s.media **Karta pamięci jest uszkodzona**, nieprawidłowo sformatowana lub występuje inny problem z kartą pamięci. Wsuń kartę odpowiednio mocno do gniazda i upewnij się, że znajduje się ona w prawidłowej pozycji. Jeśli błąd nadal występuje, sprawdź gniazdo w urządzeniu, wkładając inną kartę pamięci, o której wiadomo, że jest sprawna. Brak kasety z tuszem | Wkład atramentowy nie jest prawidłowo zainstalowany. Wyjmij nowy wkład atramentowy i powoli włóż go z powrotem aż do zatrzaśnięcia. (Patrz *[Wymiana](#page-77-0)  wkł[adów atramentowych](#page-77-0)* [na stronie 70](#page-77-0)). Brak pamięci Pamięć urządzenia jest pełna. **Trwa operacja kopiowania** Naciśnij przycisk **Stop/Zakończ** i poczekaj, aż zakończą się inne wykonywane operacje, a następnie spróbuj ponownie. Na używanej karcie pamięci lub pamięci USB Flash nie ma wystarczającej ilości wolnego miejsca, aby zeskanować dokumenty. Usuń pliki z karty pamięci lub pamięci USB Flash, aby zwolnić miejsce. Następnie ponów próbę wykonania operacji.

Odwiedź witrynę internetową [http://solutions.brother.com/.](http://solutions.brother.com/)

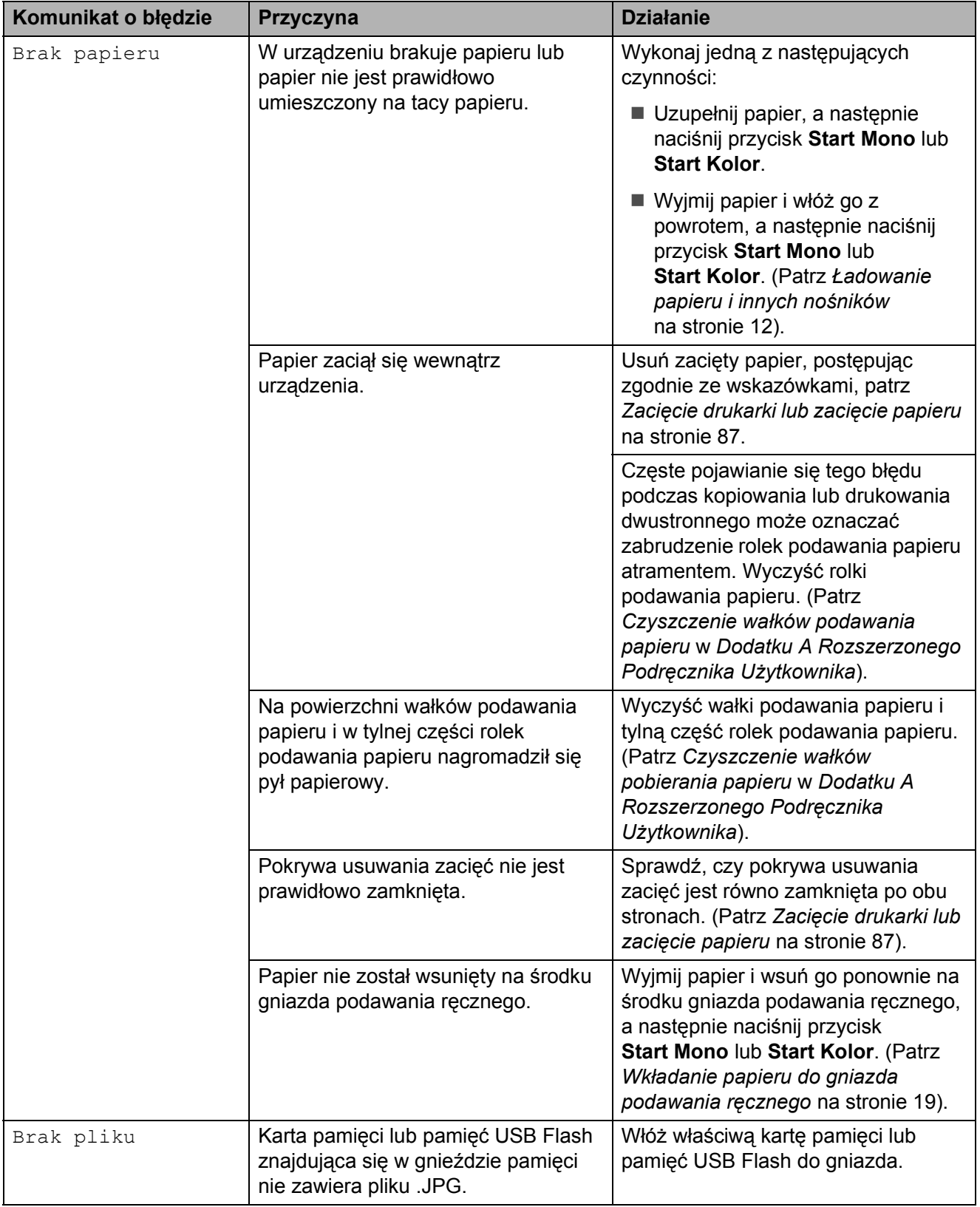

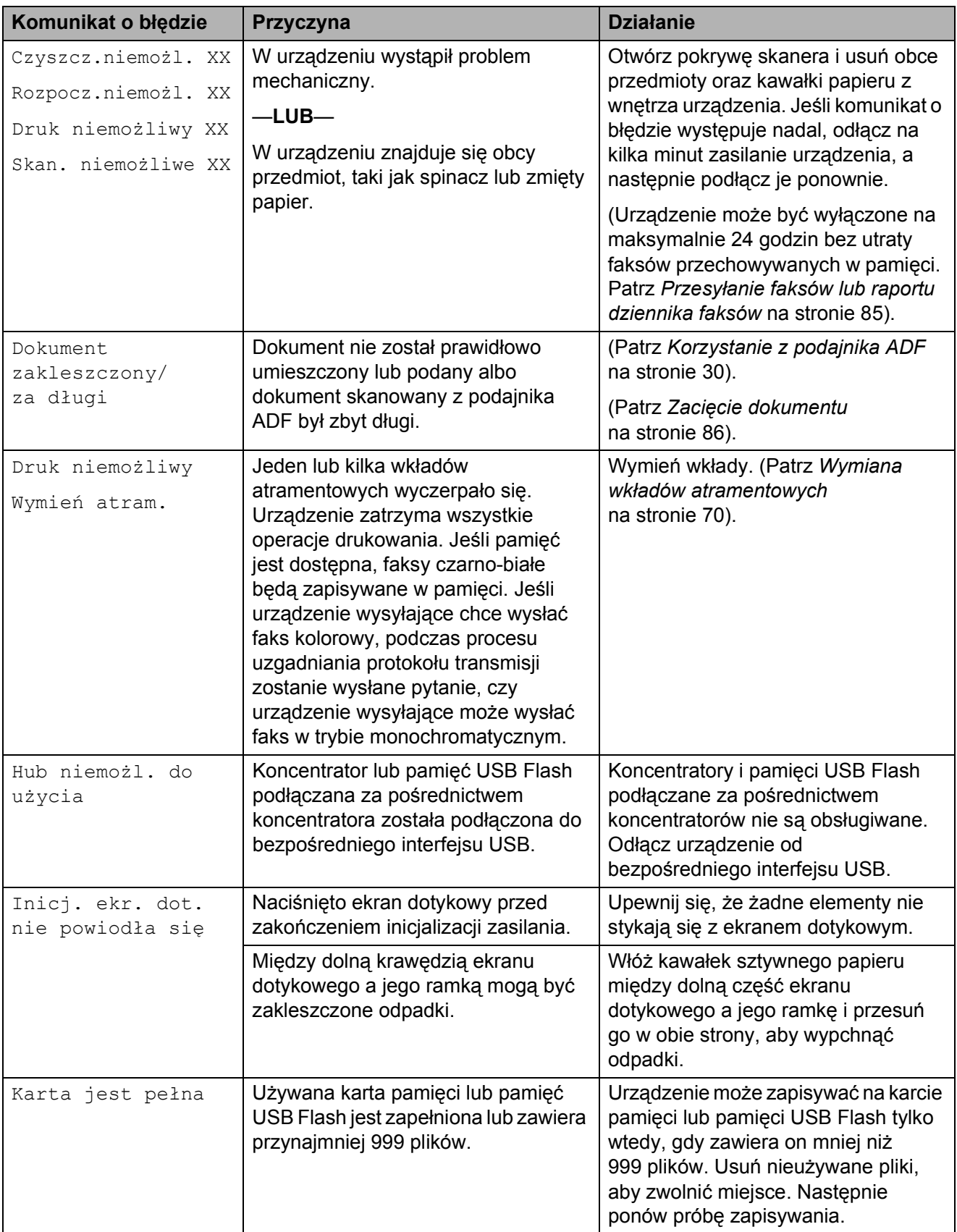

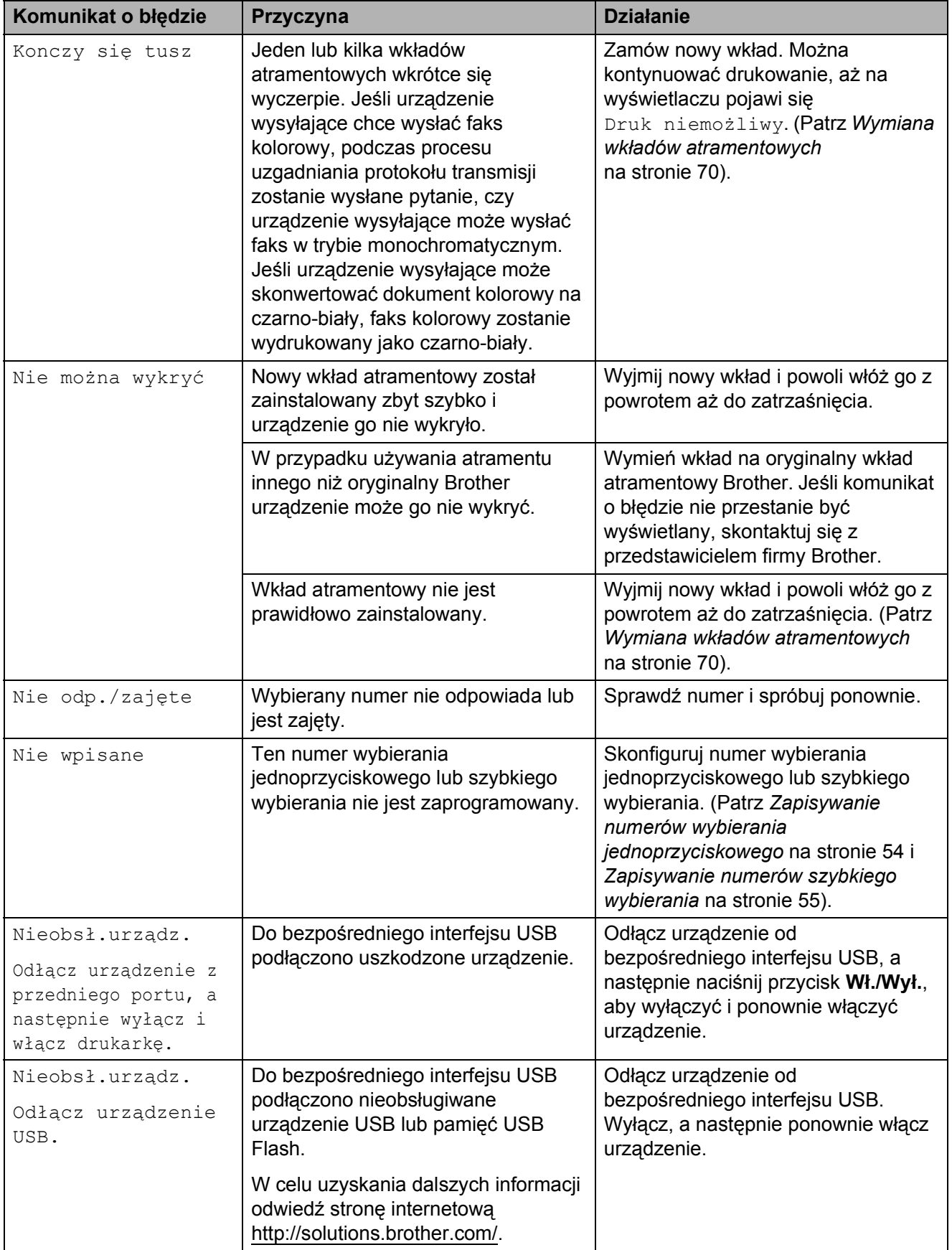

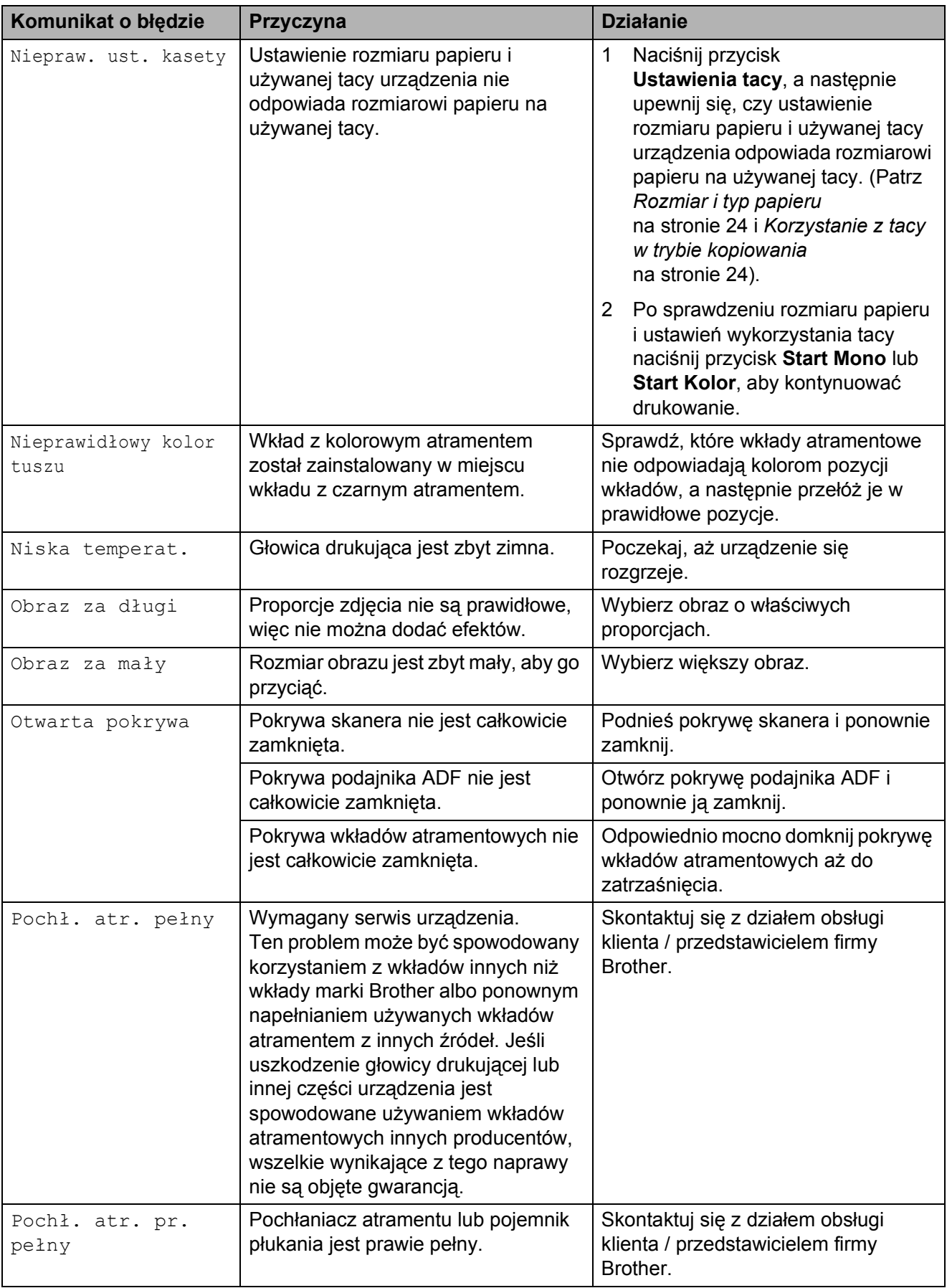

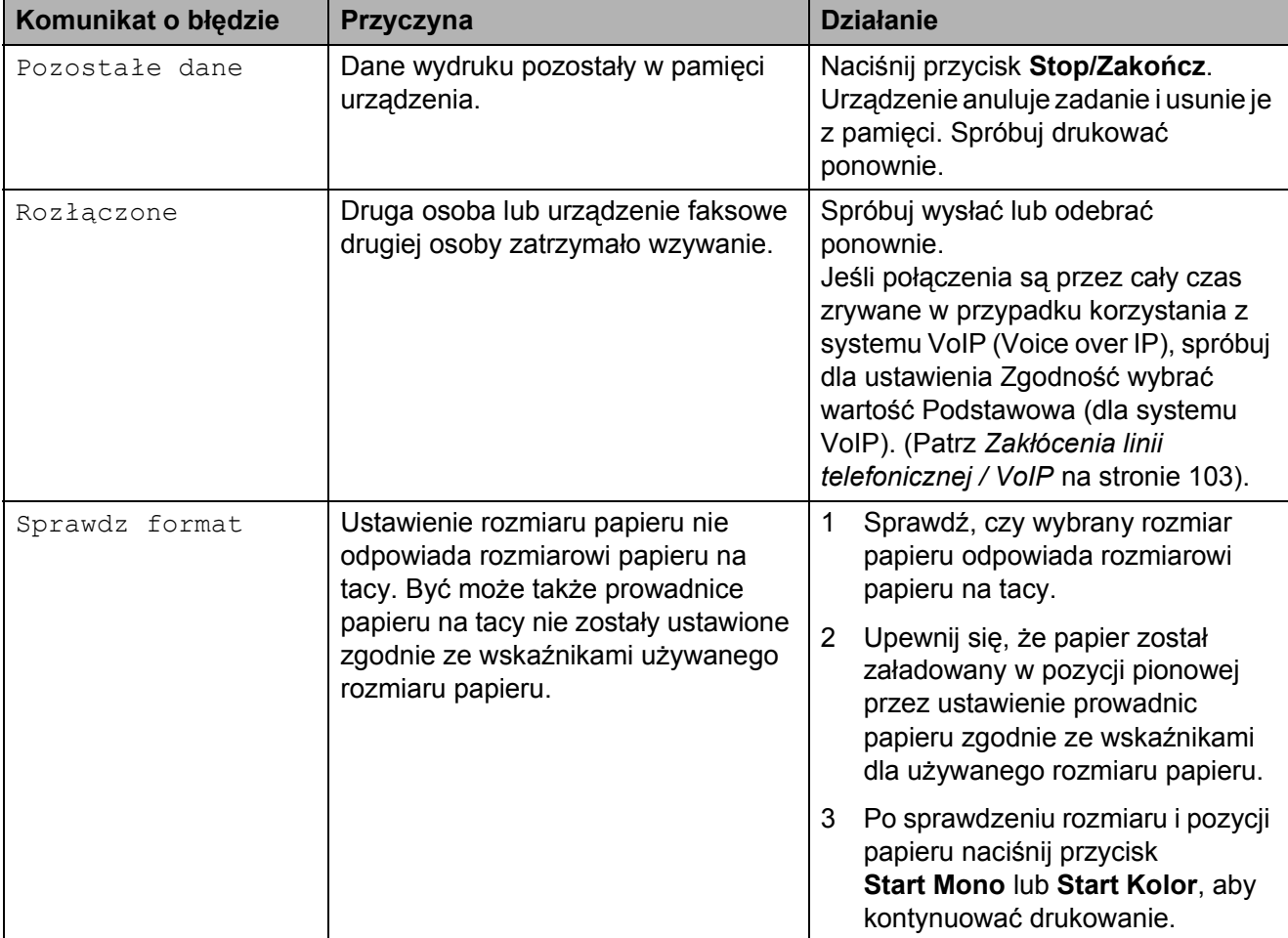

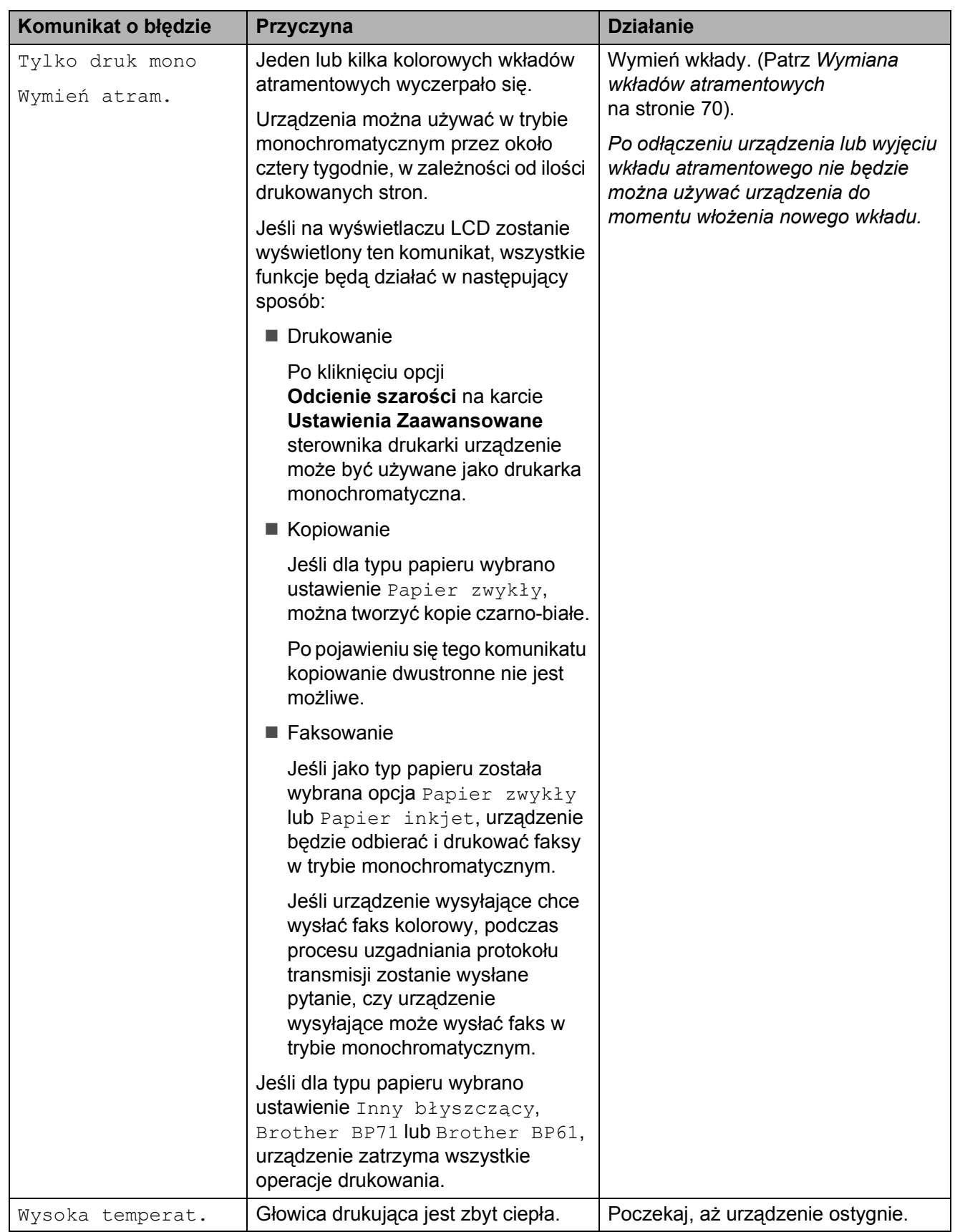

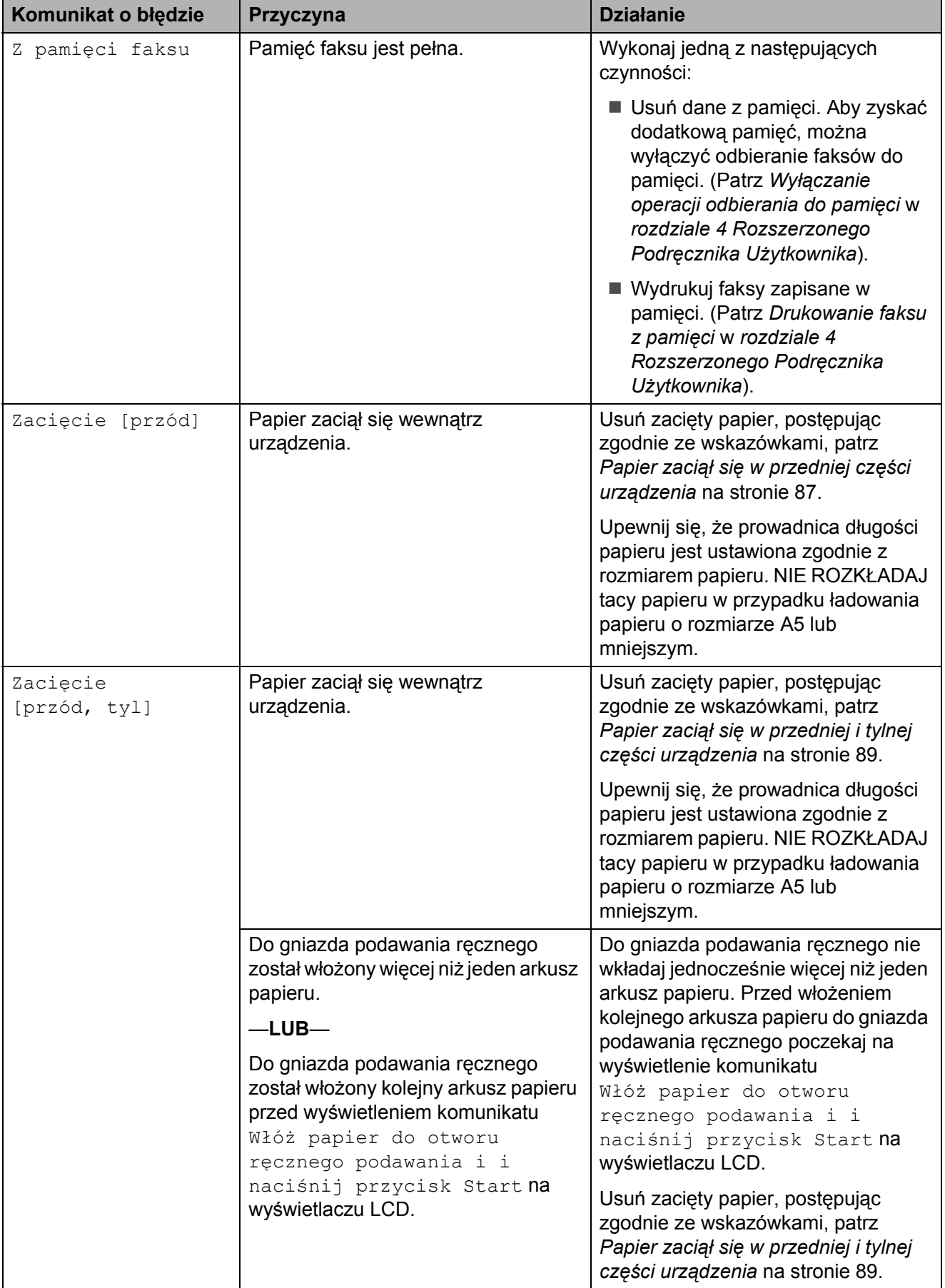

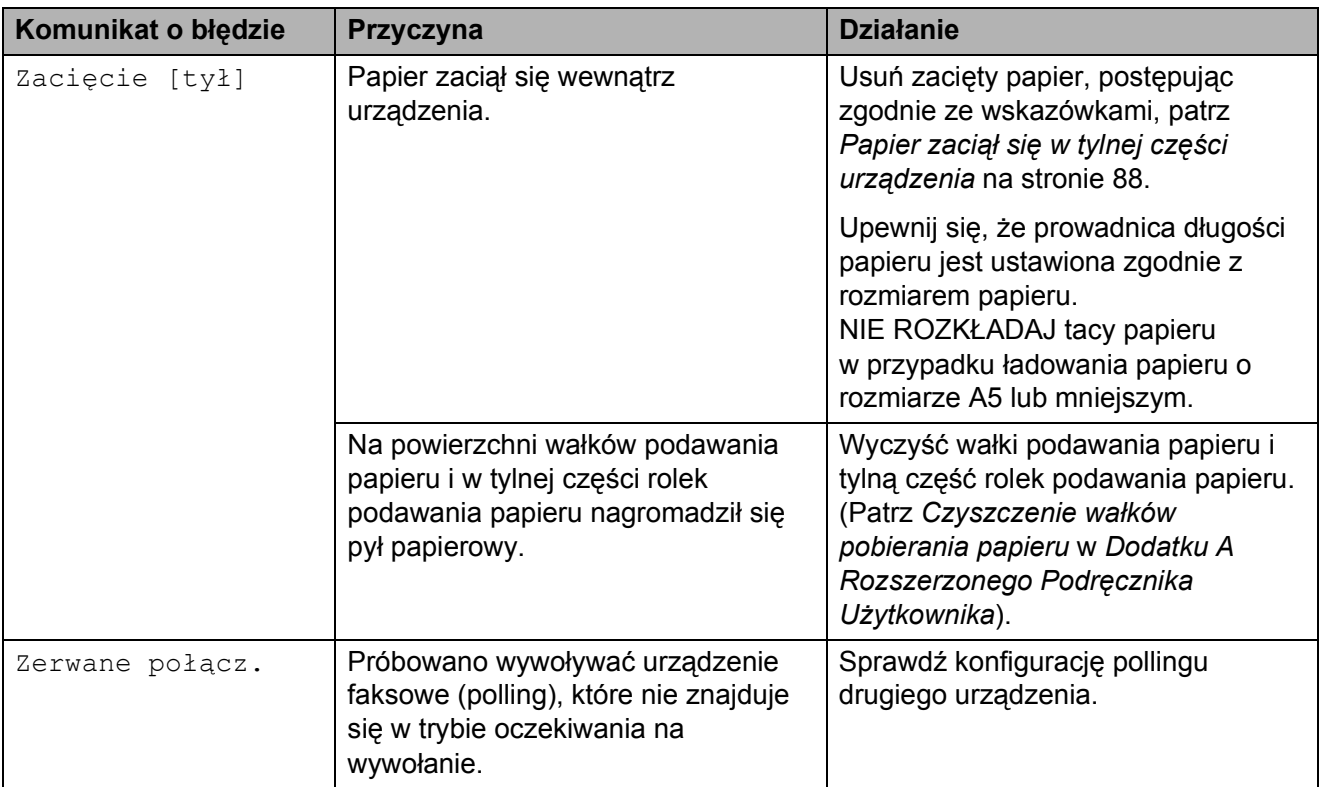

# **Wyświetlane animacje błędów <sup>B</sup>**

W przypadku zacięcia papieru animacje błędu przedstawiają szczegółowe instrukcje usuwania zacięcia. Z kolejnymi krokami można się zapoznawać w dowolnym tempie, naciskając przycisk **c**, aby przejść dalej lub przycisk **d**, aby cofnąć.

## <span id="page-92-0"></span>**Przesyłanie faksów lub raportu dziennika faksów <sup>B</sup>**

Jeśli na ekranie LCD wyświetlane jest:

- Czyszcz.niemożl. XX
- Rozpocz.niemożl. XX
- Druk niemożliwy XX
- Skan. niemożliwe XX

Zalecamy przesłanie faksów do innego urządzenia faksowego lub do komputera. (Patrz *Przesył[anie faksów do innego](#page-92-1)  urzą[dzenia faksowego](#page-92-1)* na stronie 85 lub *Przesył[anie faksów do komputera](#page-92-2)* [na stronie 85\)](#page-92-2).

Można także przesłać raport dziennika faksów, aby sprawdzić, czy występują faksy, które należy przesłać. (Patrz *[Transfer raportu](#page-93-1)  [dziennika faksów do innego urz](#page-93-1)ądzenia faksowego* [na stronie 86](#page-93-1)).

#### <span id="page-92-1"></span>**Przesyłanie faksów do innego urządzenia faksowego <sup>B</sup>**

Jeśli adres IP stacji nie został skonfigurowany, przejście w tryb przesyłania faksów nie będzie możliwe. (Patrz *Wprowadzanie informacji osobistych (identyfikator stacji)* w *Podręczniku szybkiej obsługi*).

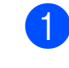

a Naciśnij przycisk **Stop/Zakończ**, aby tymczasowo anulować błąd.

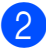

Naciśnij przycisk MENU.

- Naciśnij przycisk ▲ lub ▼, aby wyświetlić opcję Serwis.
- Naciśnij przycisk Serwis.
- Naciśnij przycisk Przekaz danych.
- Naciśnij przycisk Przekaz faksu.
- Wykonaj jedną z następujących czynności:
	- Jeśli na ekranie LCD jest wyświetlany komunikat Brak danych, w pamięci urządzenia nie ma żadnych faksów.

Naciśnij przycisk **Stop/Zakończ**.

- Wprowadź numer faksu, na który mają być przesyłane faksy.
- h Naciśnij przycisk **Start Mono**.

#### <span id="page-92-2"></span>**Przesyłanie faksów do komputera**

Faksy z pamięci urządzenia można przesłać do komputera.

- a Naciśnij przycisk **Stop/Zakończ**, aby tymczasowo anulować błąd.
- b Upewnij się, że w komputerze zosta<sup>ł</sup> zainstalowany pakiet **MFL-Pro Suite**, a następnie włącz funkcję **Odbieranie PC-FAX**. (Szczegółowe informacje znajdują się w części *Odbieranie faksów za pomocą programu PC-FAX* w *Instrukcji oprogramowania*).
- **3** Upewnij się, że w urządzeniu została ustawiona funkcja odbierania PC-FAX. (Patrz *Funkcja odbioru programu PC-Fax (tylko system Windows®)* w *rozdziale 4 Rozszerzonego Podręcznika Użytkownika*). Jeśli podczas ustawiania funkcji odbierania PC-FAX w pamięci urządzenia znajdują się faksy, na ekranie LCD zostanie wyświetlone pytanie, czy mają być przesłane do komputera.
- Wykonaj jedną z następujących czynności:
	- Aby przesłać wszystkie faksy do komputera, naciśnij przycisk Tak. Zostanie wyświetlone pytanie, czy sporządzić kopię zapasową w postaci wydruku.
	- Aby przerwać i pozostawić faksy w pamięci, naciśnij przycisk Nie.

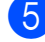

e Naciśnij przycisk **Stop/Zakończ**.

#### <span id="page-93-1"></span>**Transfer raportu dziennika faksów do innego urządzenia faksowego <sup>B</sup>**

Jeśli adres IP stacji nie został

skonfigurowany, przejście w tryb przesyłania faksów nie będzie możliwe. (Patrz *Wprowadzanie informacji osobistych (identyfikator stacji)* w *Podręczniku szybkiej obsługi*).

a Naciśnij przycisk **Stop/Zakończ**, aby tymczasowo anulować błąd.

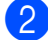

2 Naciśnij przycisk MENU.

- $\overline{3}$  Naciśnij przycisk  $\triangle$  lub  $\overline{v}$ , aby wyświetlić opcję Serwis.
- 4 Naciśnij przycisk Serwis.
- 5 Naciśnij przycisk Przekaz danych.
- 6 Naciśnij przycisk Przekaz rap.
- **Z** Wprowadź numer faksu, na który ma być przesłany raport dziennika faksów.
- h Naciśnij przycisk **Start Mono**.

# <span id="page-93-0"></span>**Zacięcie dokumentu**

Jeśli dokumenty nie zostały prawidłowo ułożone, podane lub są zbyt długie, mogą zaciąć się w podajniku ADF. Wykonaj poniższe czynności, aby usunąć zacięcie dokumentu.

#### **Dokument zaciął się na górze zespołu ADF <sup>B</sup>**

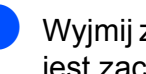

**1** Wyjmij z podajnika ADF papier, który nie jest zaciety.

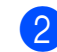

- Otwórz pokrywę podajnika ADF.
- Wyciągnij zacięty dokument w prawo.

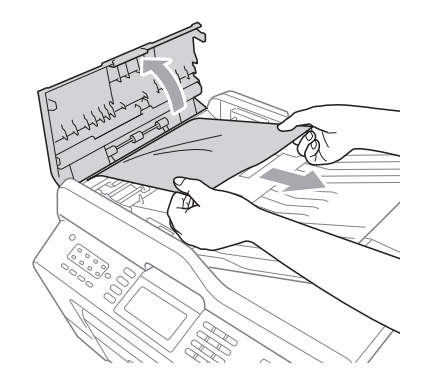

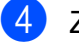

4 Zamknij pokrywę podajnika ADF.

e Naciśnij przycisk **Stop/Zakończ**.

#### **WAŻNE**  $\bullet$

Aby uniknąć zacięć papieru, zamykaj prawidłowo pokrywę podajnika ADF, naciskając ją delikatnie na środku.

#### **Dokument zacięty wewnątrz podajnika ADF <sup>B</sup>**

- **4 Wyjmij z podajnika ADF papier, który nie** jest zacięty.
- 2 Podnieś pokrywę dokumentu.

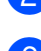

**3** Wyciągnij zacięty dokument w prawo.

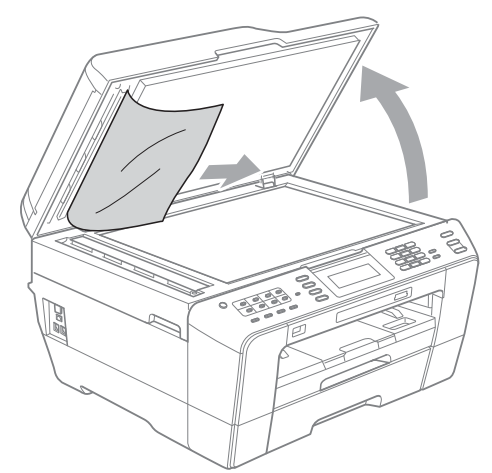

- 4 Zamknij pokrywę dokumentu.
- e Naciśnij przycisk **Stop/Zakończ**.

#### **Wyjmowanie małych dokumentów zaciętych w podajniku ADF <sup>B</sup>**

- **Podnieś pokrywę dokumentu.**
- **Umieść w podajniku ADF arkusz** sztywnego papieru, na przykład kartonu, aby wypchnąć małe skrawki papieru.

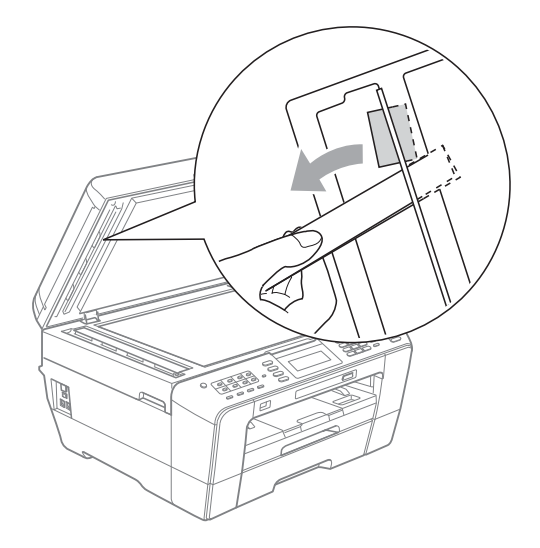

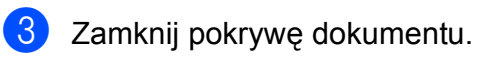

d Naciśnij przycisk **Stop/Zakończ**.

# <span id="page-94-0"></span>**Zacięcie drukarki lub zacięcie papieru <sup>B</sup>**

Wyciągnij zablokowany papier w zależności od miejsca blokady.

#### <span id="page-94-1"></span>**Papier zaciął się w przedniej części urządzenia <sup>B</sup>**

Jeśli na wyświetlaczu LCD widoczny jest komunikat Zacięcie [przód], wykonaj następujące czynności:

a Odłącz urządzenie z gniazda elektrycznego.

Całkowicie wyciągnij tacę papieru (1) z urządzenia.

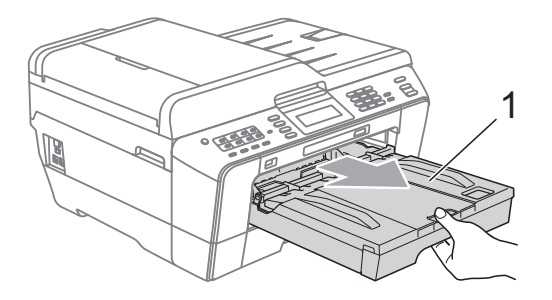

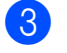

Wyciągnij zacięty papier (1).

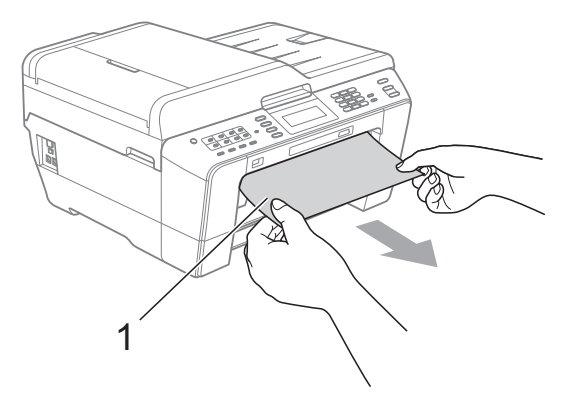

Podnieś pokrywę usuwania zacięć, a następnie wyjmij zacięty papier.

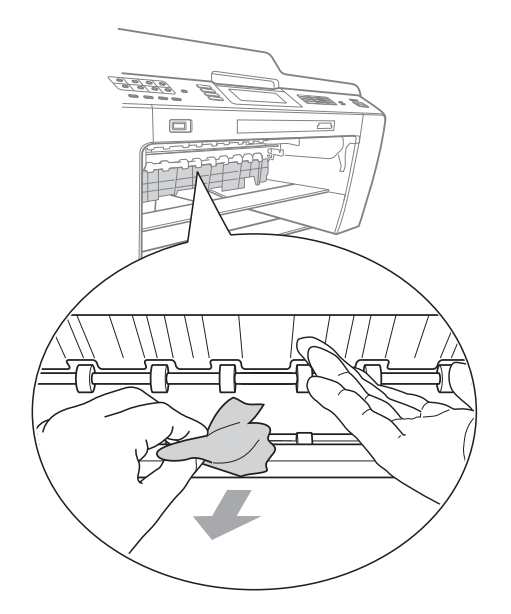

**b** Odpowiednio mocno wsuń tacę papieru z powrotem do urządzenia.

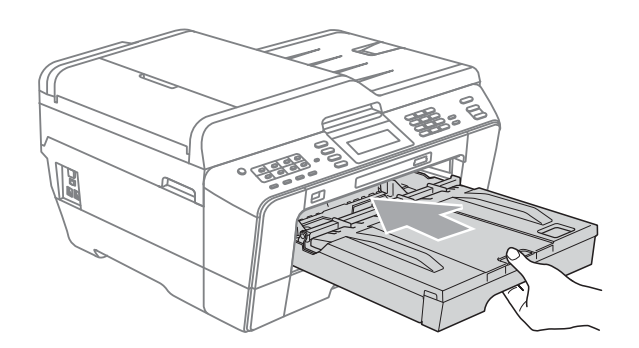

# **Informacja**

Wyciągnij podporę papieru aż do zatrzaśnięcia.

6 Podłącz z powrotem przewód zasilający.

### **Informacja**

Przyczyną powtarzających się zacięć papieru może być niewielki fragment, który pozostał w urządzeniu. (Patrz *[Dodatkowe operacje podczas usuwania](#page-99-0)  zacięć papieru* [na stronie 92\)](#page-99-0).

#### <span id="page-95-0"></span>**Papier zaciął się w tylnej części urządzenia <sup>B</sup>**

Jeśli na wyświetlaczu LCD widoczny jest komunikat Zacięcie [tył], wykonaj następujące czynności:

a Odłącz urządzenie z gniazda elektrycznego.

## **Informacja**

Upewnij się, że papier z gniazda podawania ręcznego został usunięty, a następnie zamknij je.

2 Otwórz pokrywę usuwania zacięć (1) z tyłu urządzenia.

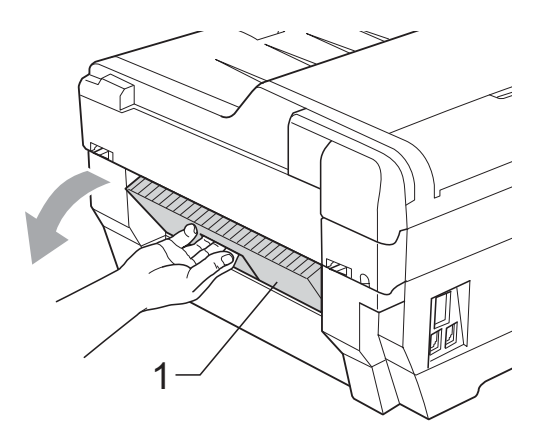

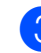

c Wyciągnij zacięty papier z urządzenia.

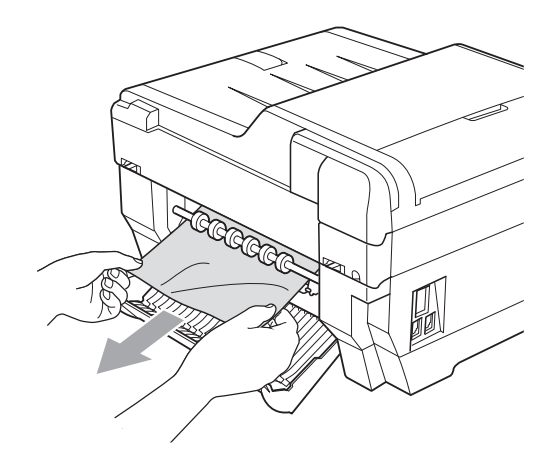

4 Zamknij pokrywę usuwania zacięć. Upewnij się, że pokrywa została prawidłowo zamknięta.

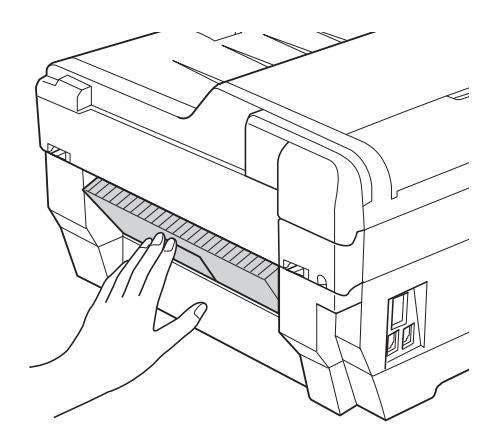

**6** Podłącz z powrotem przewód zasilający.

#### <span id="page-96-0"></span>**Papier zaciął się w przedniej i tylnej części urządzenia <sup>B</sup>**

Jeśli na wyświetlaczu LCD widoczny jest komunikat Zacięcie [przód, tyl], wykonaj następujące czynności:

**d** Odłącz urządzenie z gniazda elektrycznego.

# **Informacja**

Upewnij się, że papier z gniazda podawania ręcznego został usunięty, a następnie zamknij je.

**2** Całkowicie wyciągnij z urządzenia tacę papieru 1 (1), a następnie tacę papieru 2 (2).

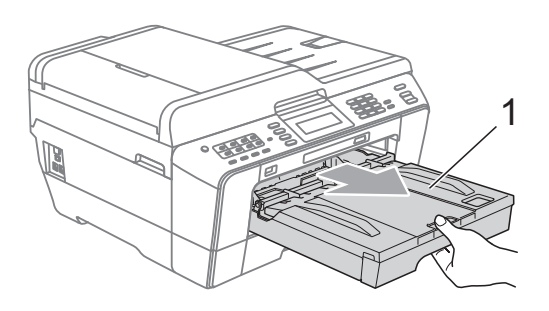

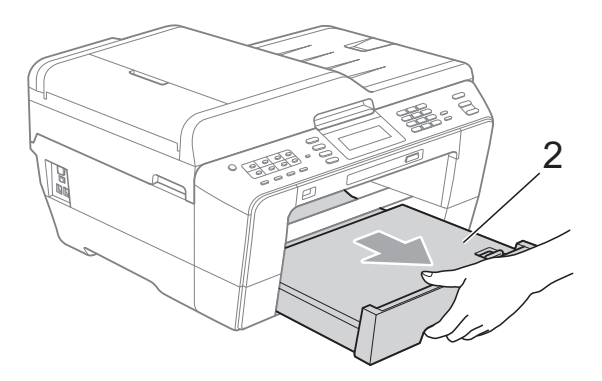

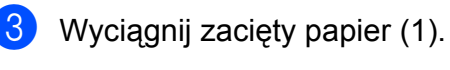

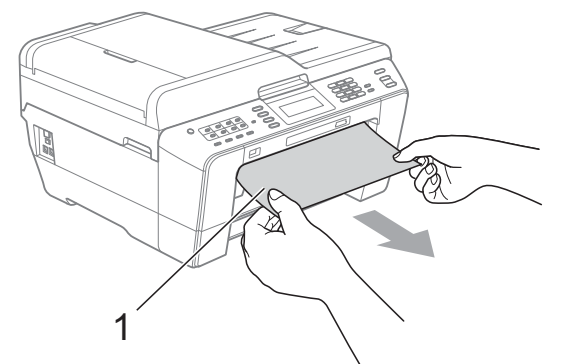

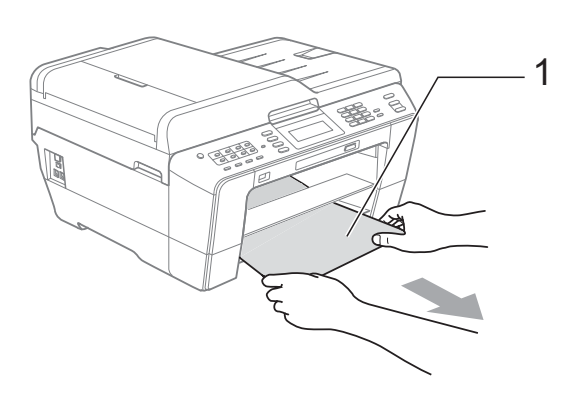

4 Podnieś pokrywę, a następnie wyjmij zacięty papier. (Przy wyjętych tacach przejdź do kroku $\bigcirc$ ).

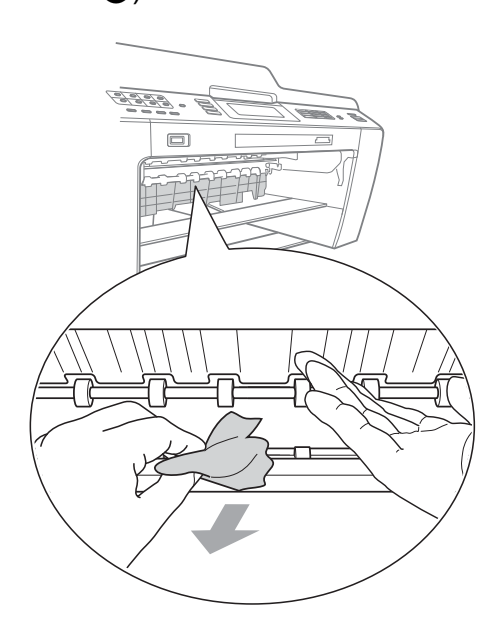

<span id="page-97-0"></span>**6** Otwórz pokrywę usuwania zacięć (1) z tyłu urządzenia.

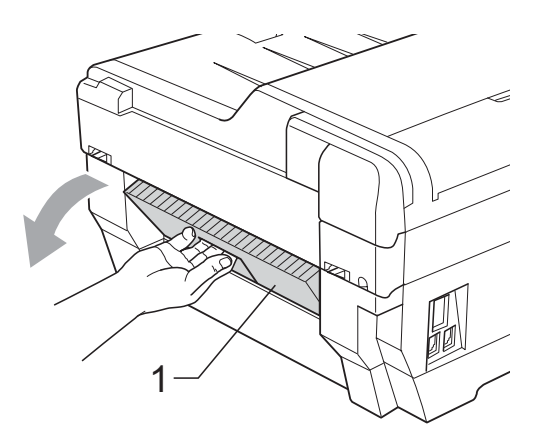

**6** Wyciągnij zacięty papier z urządzenia.

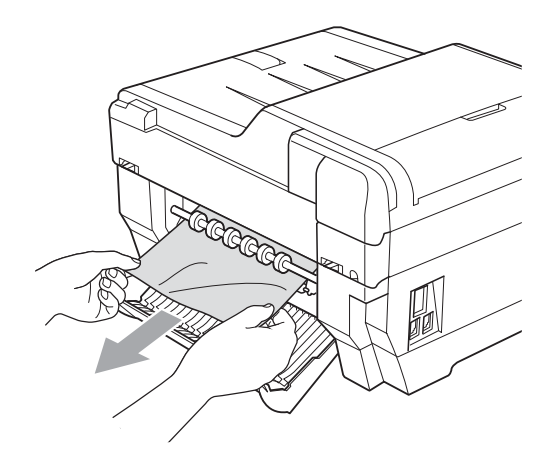

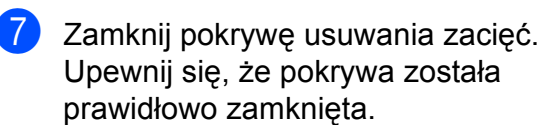

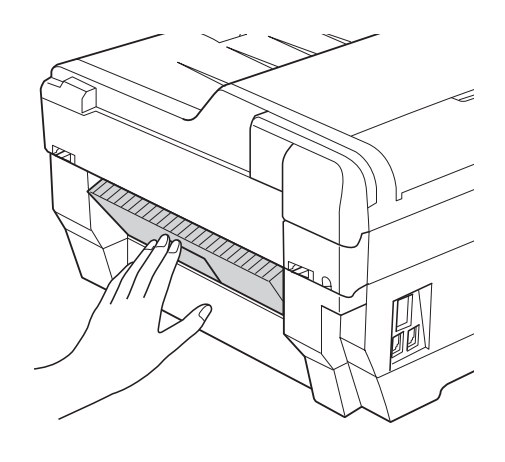

8 Odpowiednio mocno wsuń tace 1 (1), a następnie tacę 2 (2) do urządzenia.

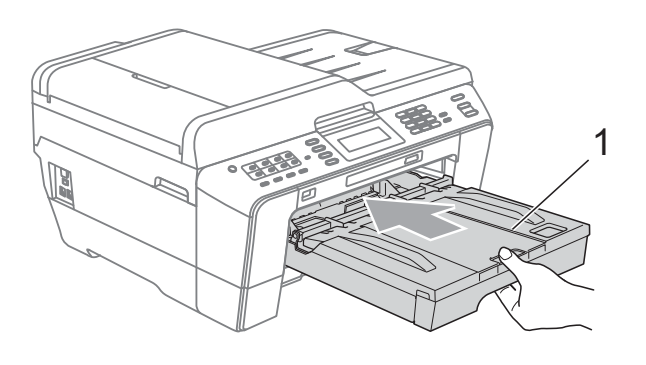

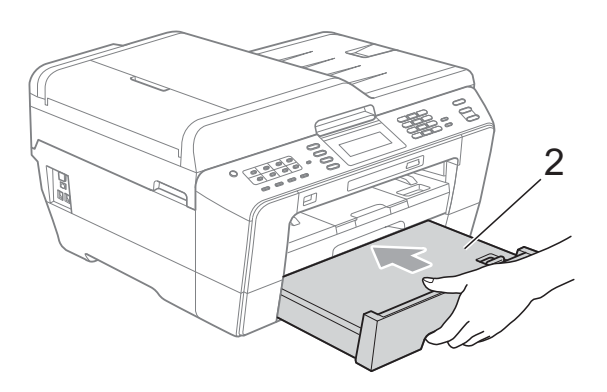

**9** Obiema rękami chwyć za uchwyty po obu stronach urządzenia i podnieś pokrywę skanera (1) do położenia otwartego.

W razie potrzeby przesuń głowicę drukującą, aby wyjąć pozostały papier z tego obszaru. Upewnij się, że zakleszczony papier nie pozostał w rogach urządzenia (2) i (3).

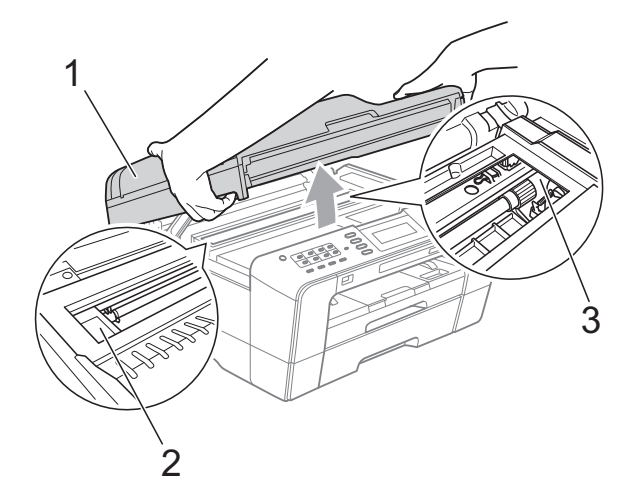

# **WAŻNE**

- Jeśli papier zablokował się pod głowicą drukującą, odłącz urządzenie od zasilania, przesuń głowicę i wyjmij papier.
- Jeśli głowica drukująca znajduje się w prawym rogu, jak przedstawiono na ilustracji, głowicy drukującej nie będzie można przesunąć. Podłącz z powrotem przewód zasilający. Naciśnij i przytrzymaj przycisk **Stop/Zakończ**, aż głowica drukująca przesunie się na środek. Następnie odłącz urządzenie od zasilania i wyjmij papier.

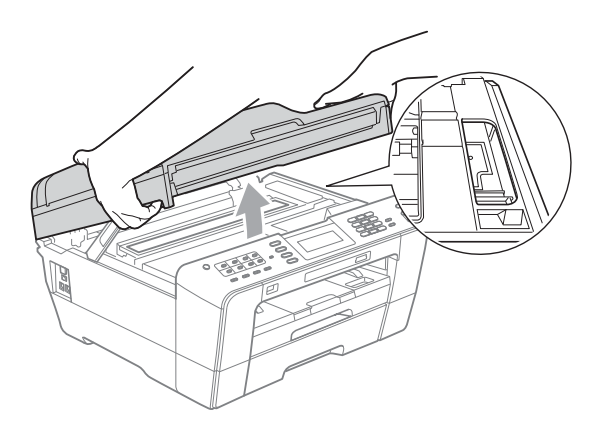

- Jeśli atrament poplami skórę lub ubranie, należy natychmiast przemyć je mydłem i dużą ilością wody.
- **10** Delikatnie zamknij pokrywę skanera, dociskając uchwyty po obu stronach.

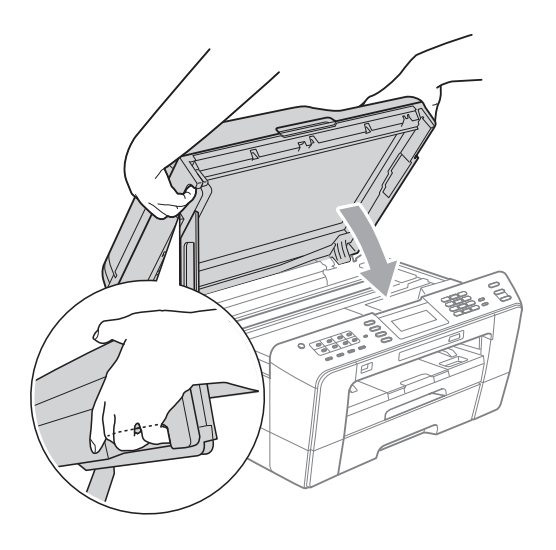

# **UWAGA**

Zachowaj ostrożność, aby pokrywa skanera nie przycięła palców. Podczas otwierania i zamykania pokrywy skanera zawsze używaj uchwytów po obu stronach pokrywy.

## **Informacja**

Wyciągnij podporę papieru aż do zatrzaśnięcia.

**k Podłącz z powrotem przewód** zasilający.

#### **Informacja**

Przyczyną powtarzających się zacięć papieru może być niewielki fragment, który pozostał w urządzeniu. (Patrz *[Dodatkowe operacje podczas usuwania](#page-99-0)  zacięć papieru* [na stronie 92\)](#page-99-0).

#### <span id="page-99-0"></span>**Dodatkowe operacje podczas usuwania zacięć papieru <sup>B</sup>**

**1** Obiema rękami chwyć za uchwyty po obu stronach urządzenia i podnieś pokrywę skanera do położenia otwartego.

#### **Informacja**

Jeśli głowica drukująca znajduje się w prawym rogu, jak przedstawiono na ilustracji, naciśnij i przytrzymaj przycisk **Stop/Zakończ**, aby przesunąć głowicę drukującą na środek.

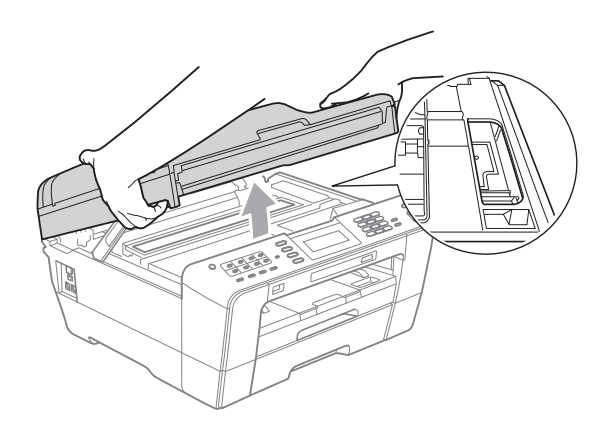

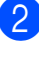

**2** Odłącz urządzenie z gniazda elektrycznego.

Delikatnie zamknij pokrywę skanera, dociskając uchwyty po obu stronach.

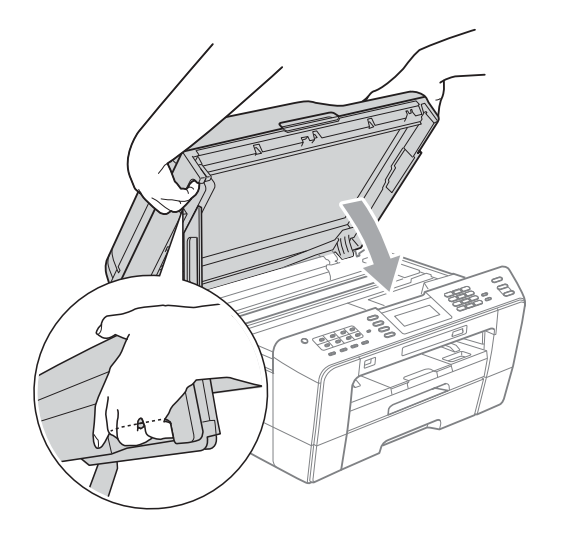

**UWAGA**

Zachowaj ostrożność, aby pokrywa skanera nie przycięła palców. Podczas otwierania i zamykania pokrywy skanera zawsze używaj uchwytów po obu stronach pokrywy.

Otwórz pokrywę gniazda podawania ręcznego.

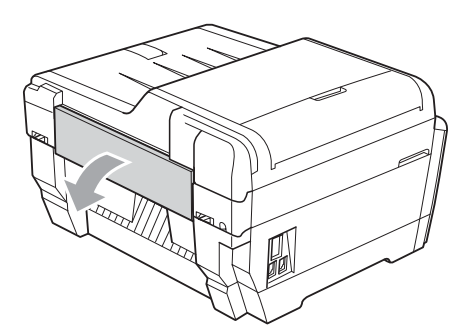

5 Umieść w gnieździe podawania ręcznego tylko jeden arkusz grubego papieru (na przykład papieru błyszczącego) o rozmiarze A4 lub Letter w pozycji poziomej. Wsuń go do gniazda podawania ręcznego.

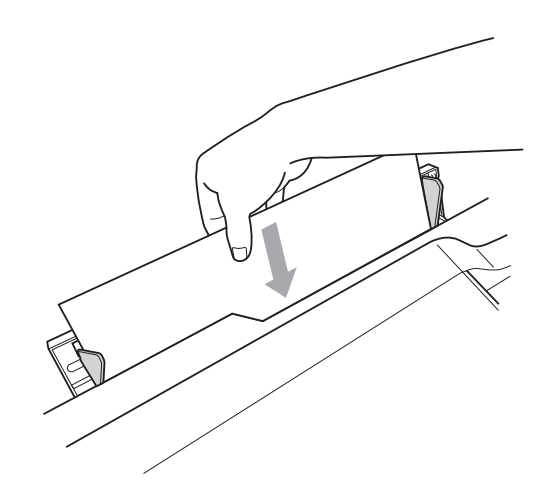

# **Informacja**

- Zalecane jest używanie papieru błyszczącego.
- Jeśli papier nie zostanie wsunięty głęboko do gniazda podawania ręcznego, urządzenie nie poda go po ponownym podłączeniu przewodu zasilającego.
- 6 Podłącz z powrotem przewód zasilający. Papier umieszczony w gnieździe podawania ręcznego zostanie podany do urządzenia, a następnie wysunięty.
- g Obiema rękami chwyć za uchwyty po obu stronach urządzenia i podnieś pokrywę skanera do położenia otwartego.

Sprawdź, czy wewnątrz urządzenia nie pozostał żaden fragment zaciętego papieru.

Delikatnie zamknij pokrywę skanera, dociskając uchwyty po obu stronach.

# **Usuwanie niesprawności**

Jeśli występują problemy z urządzeniem, w celu rozwiązania problemów wykonaj działania opisane w tabeli poniżej.

Większość problemów można rozwiązać samodzielnie. Jeśli wymagana jest dodatkowa pomoc, w centrum Brother Solutions Center dostępna jest najnowsza wersja najczęściej zadawanych pytań (FAQ) oraz wskazówki dotyczące rozwiązywania problemów. Odwiedź witrynę internetową [http://solutions.brother.com/.](http://solutions.brother.com/)

# **W przypadku problemów z urządzeniem <sup>B</sup>**

#### **Drukowanie**

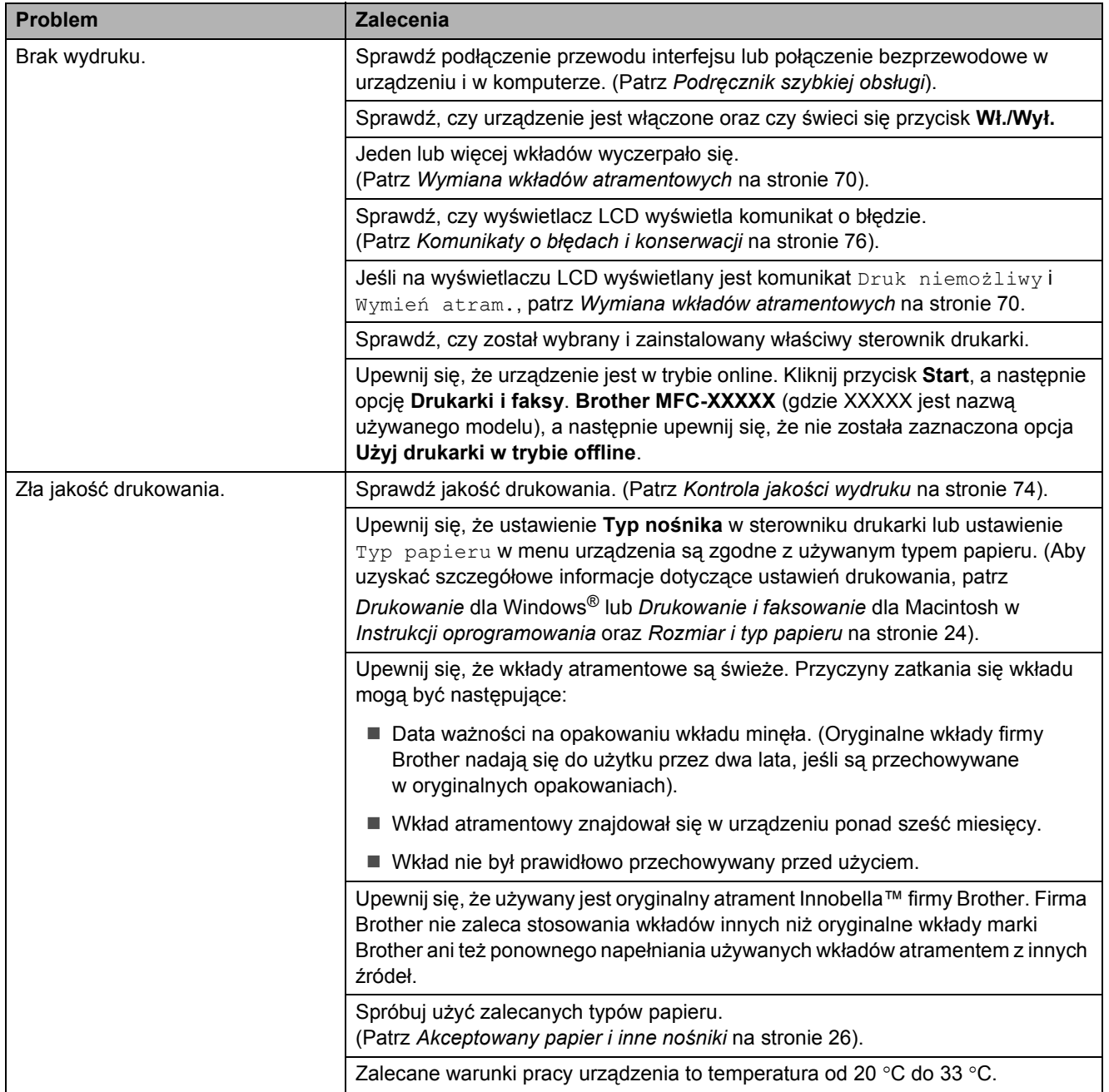

## **Drukowanie (Ciąg dalszy)**

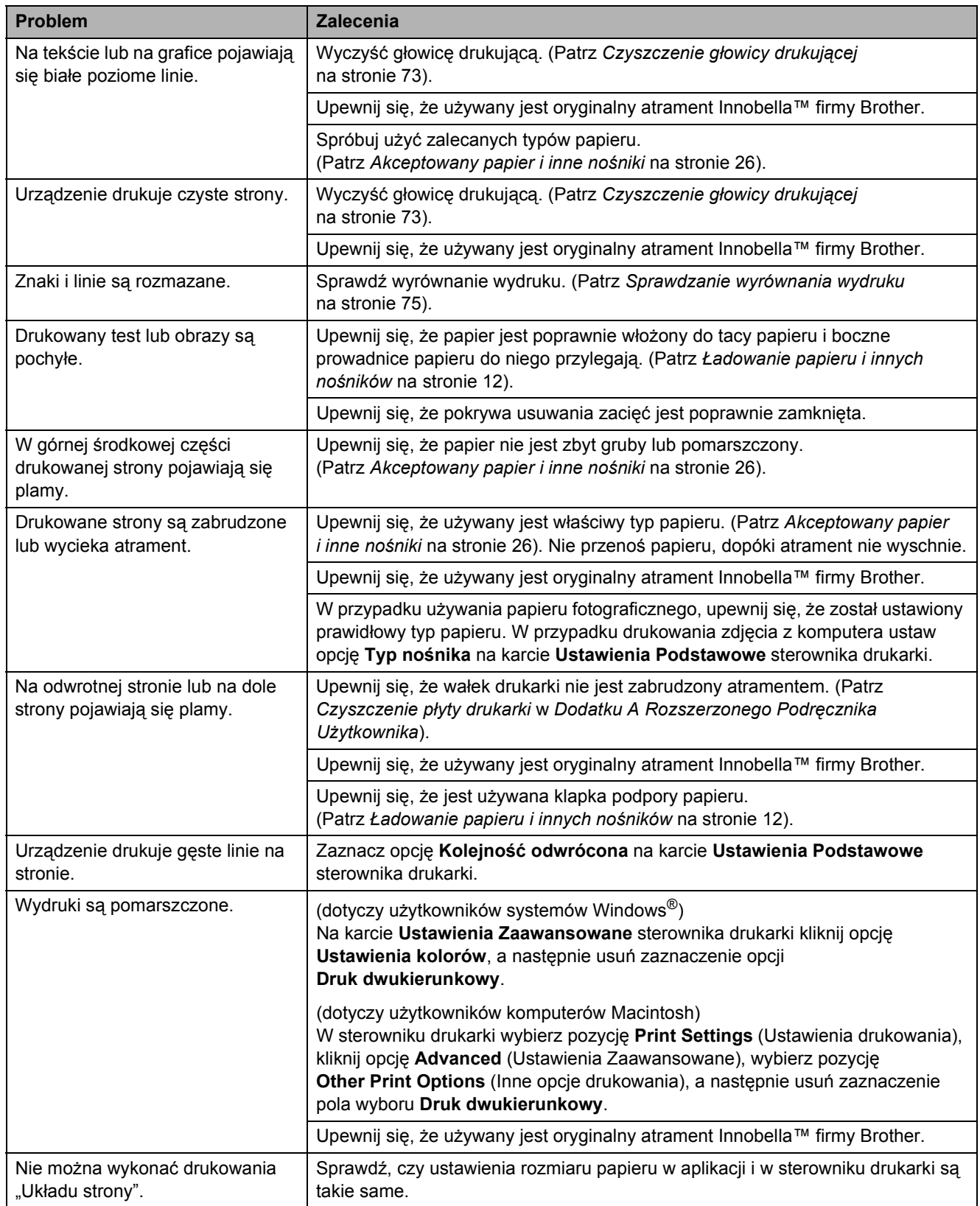

# **Drukowanie (Ciąg dalszy)**

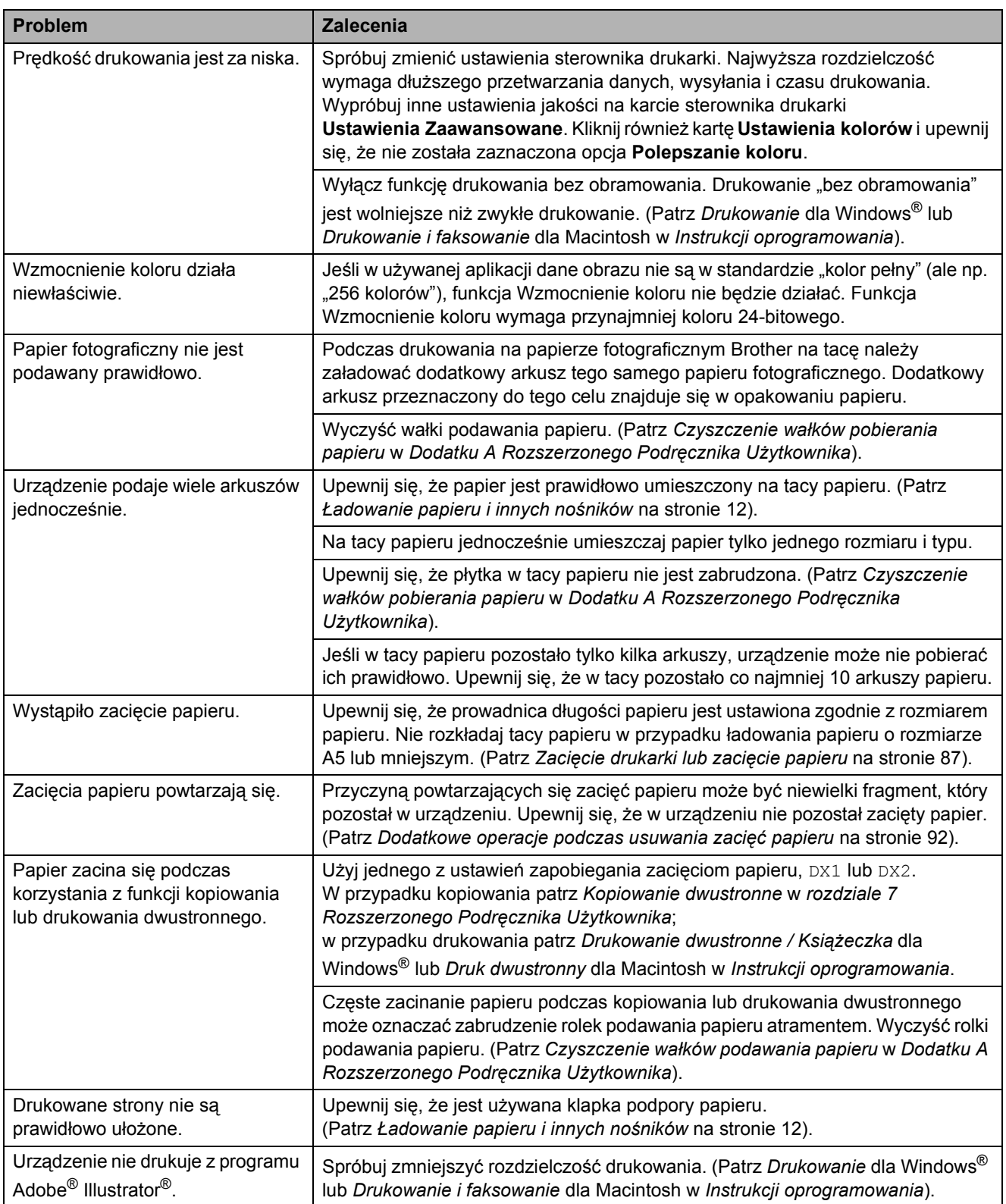

#### **Drukowanie odebranych faksów**

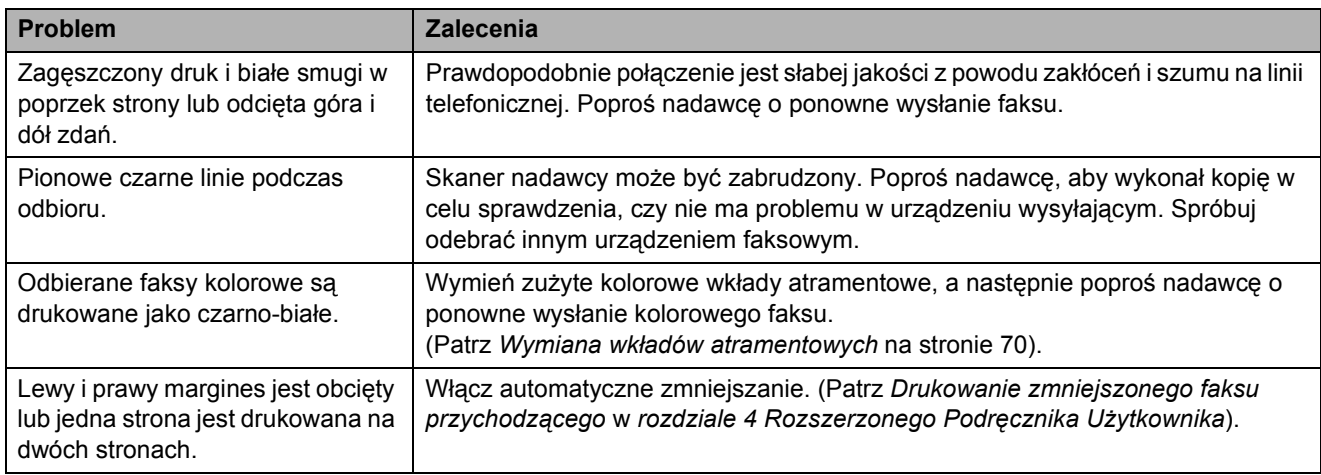

## **Linia telefoniczna lub połączenia**

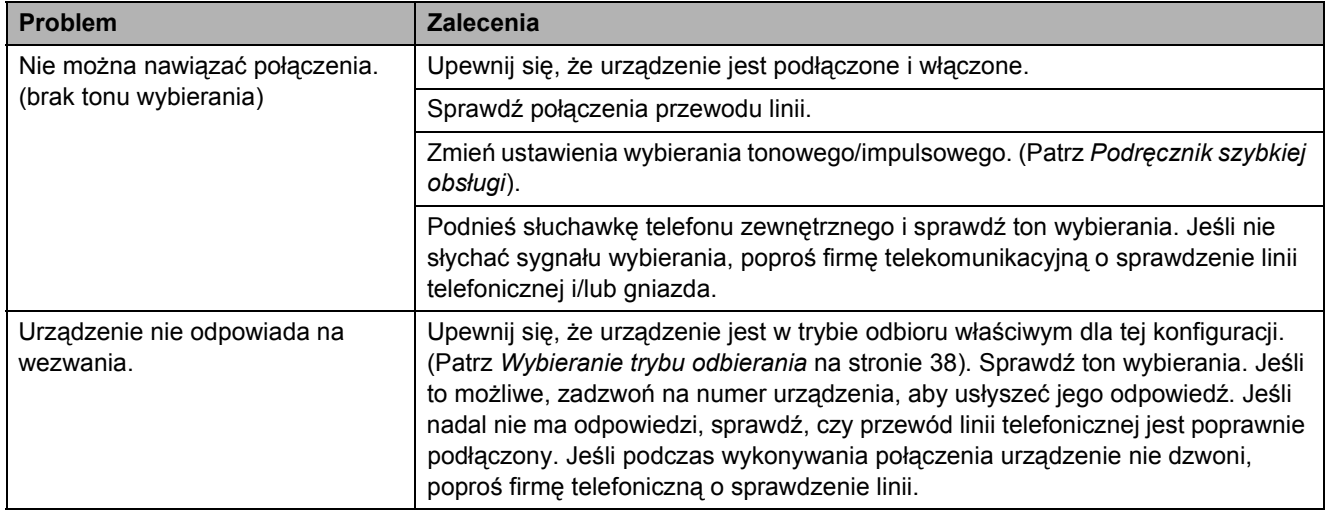

#### **Odbieranie faksów**

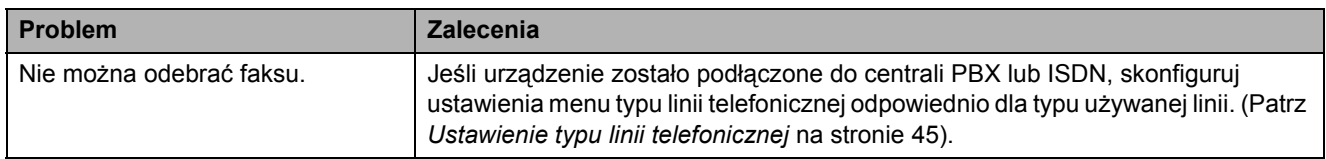

## **Wysyłanie faksów**

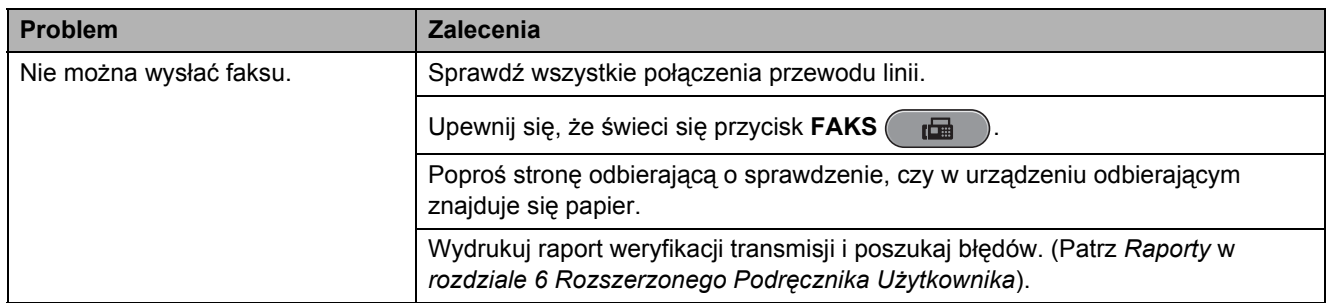

# **Wysyłanie faksów (Ciąg dalszy)**

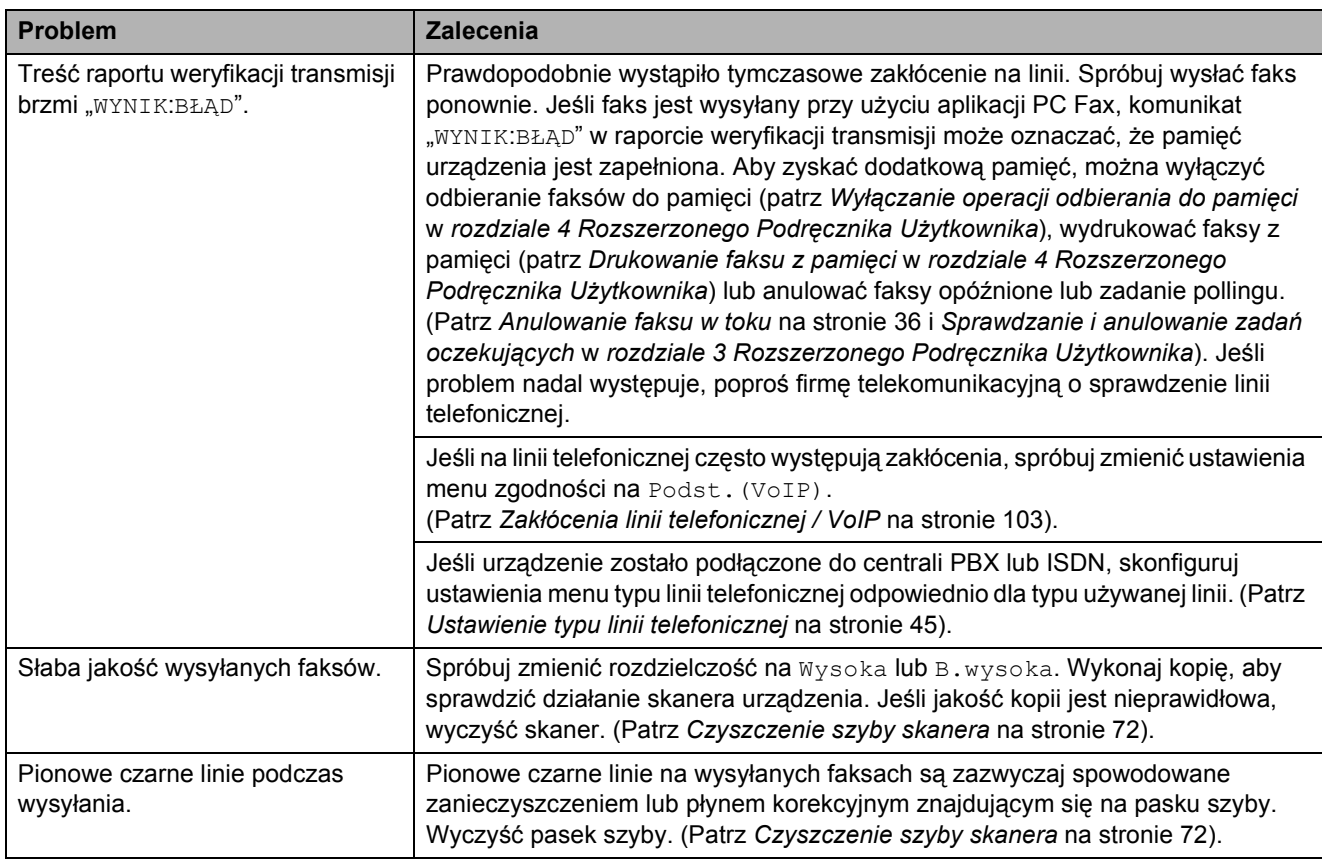

## **Obsługa przychodzących połączeń**

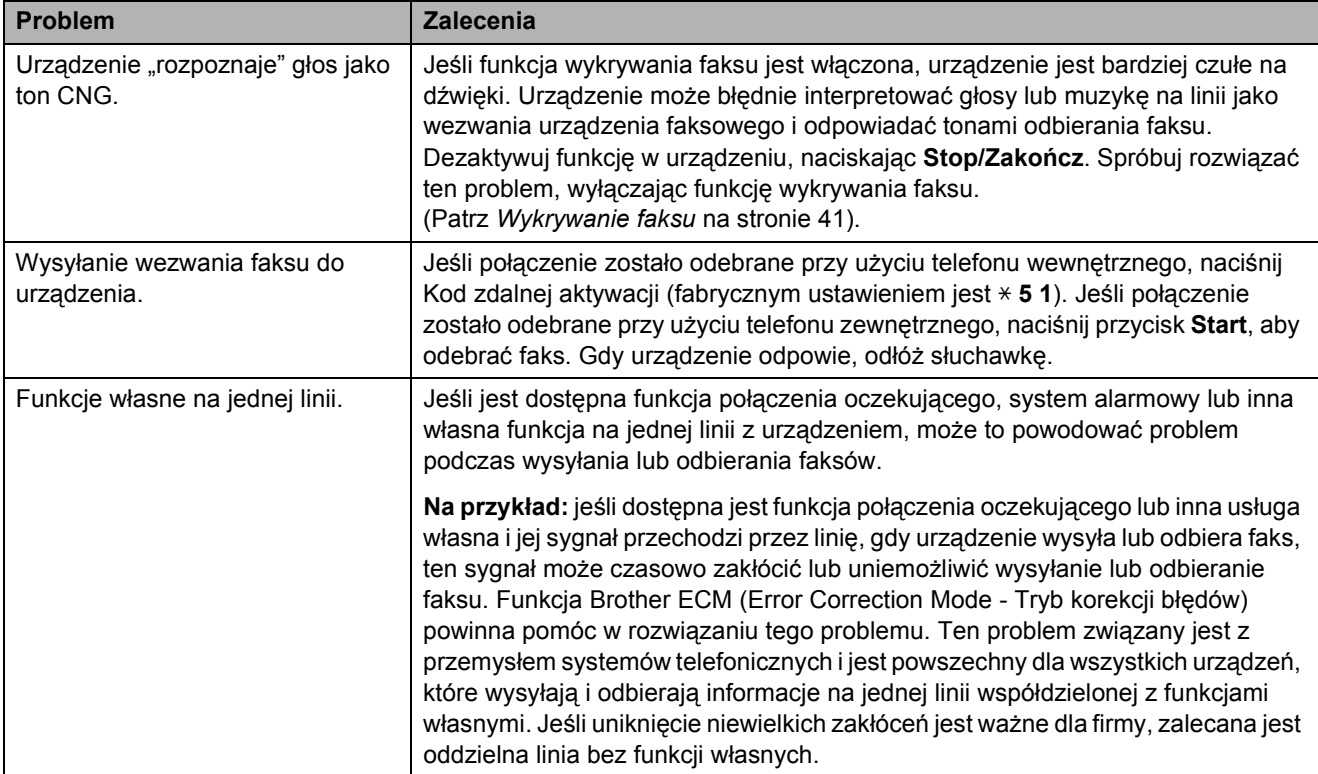

## **Problemy z kopiowaniem**

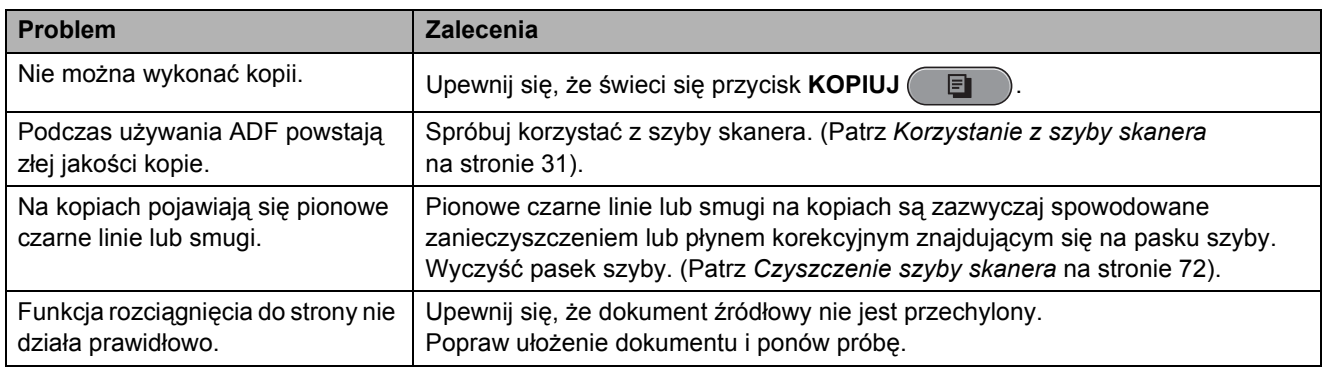

#### **Problemy ze skanowaniem**

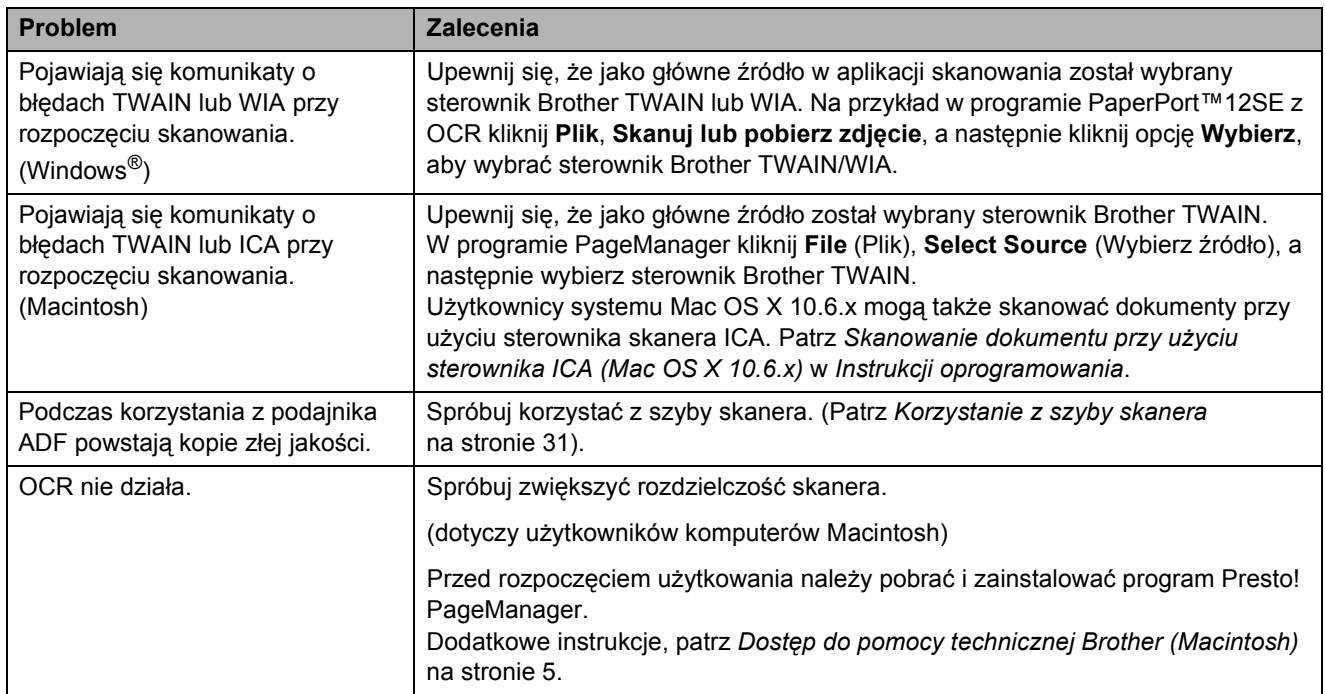

## **Problemy z oprogramowaniem**

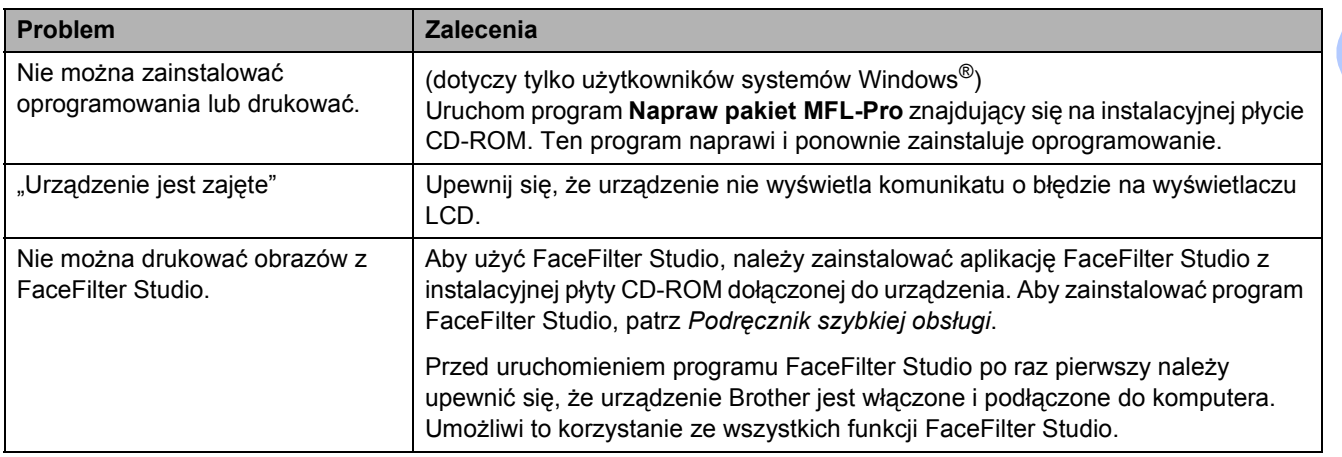

## **Problemy z PhotoCapture Center™**

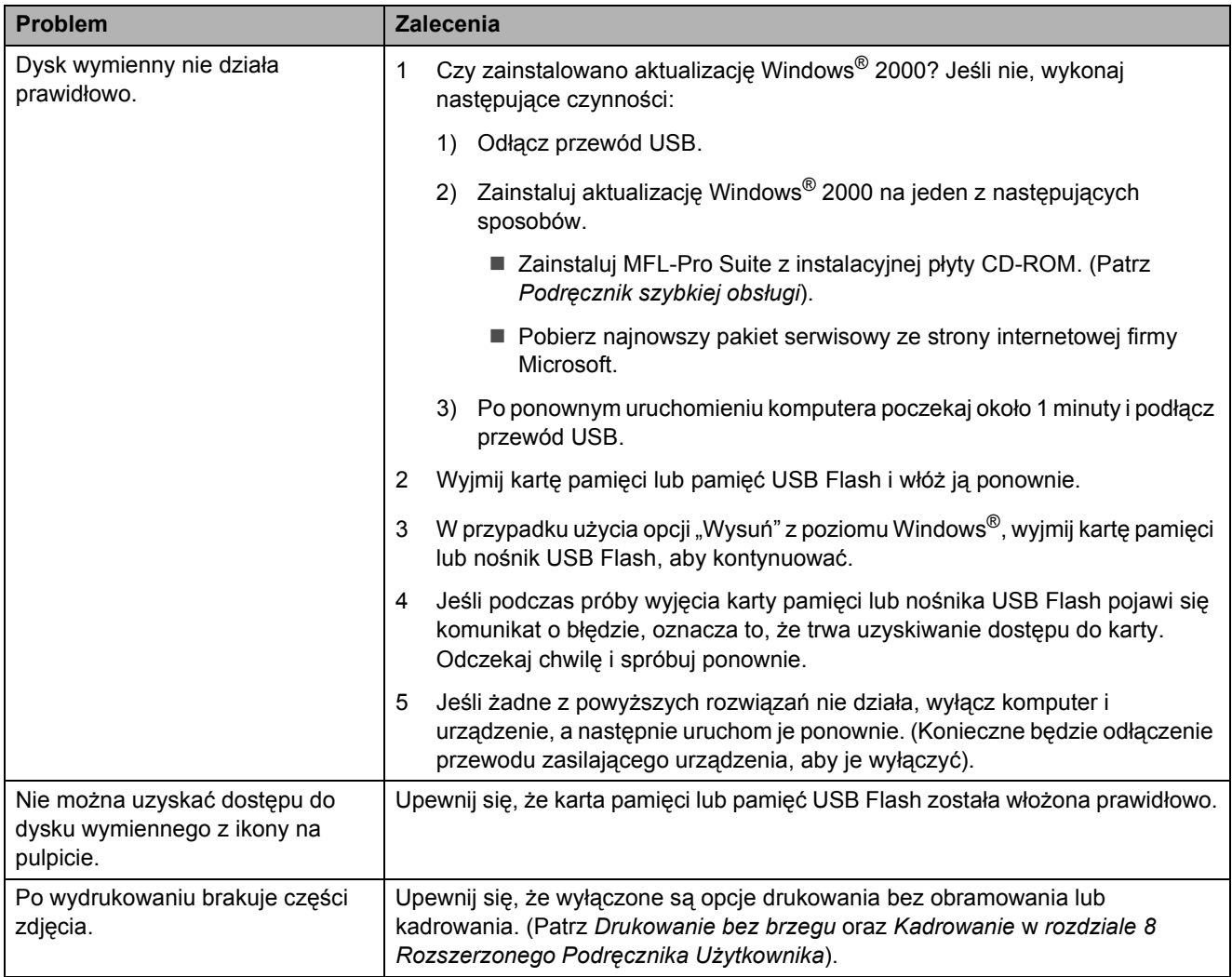
#### **Problemy z siecią**

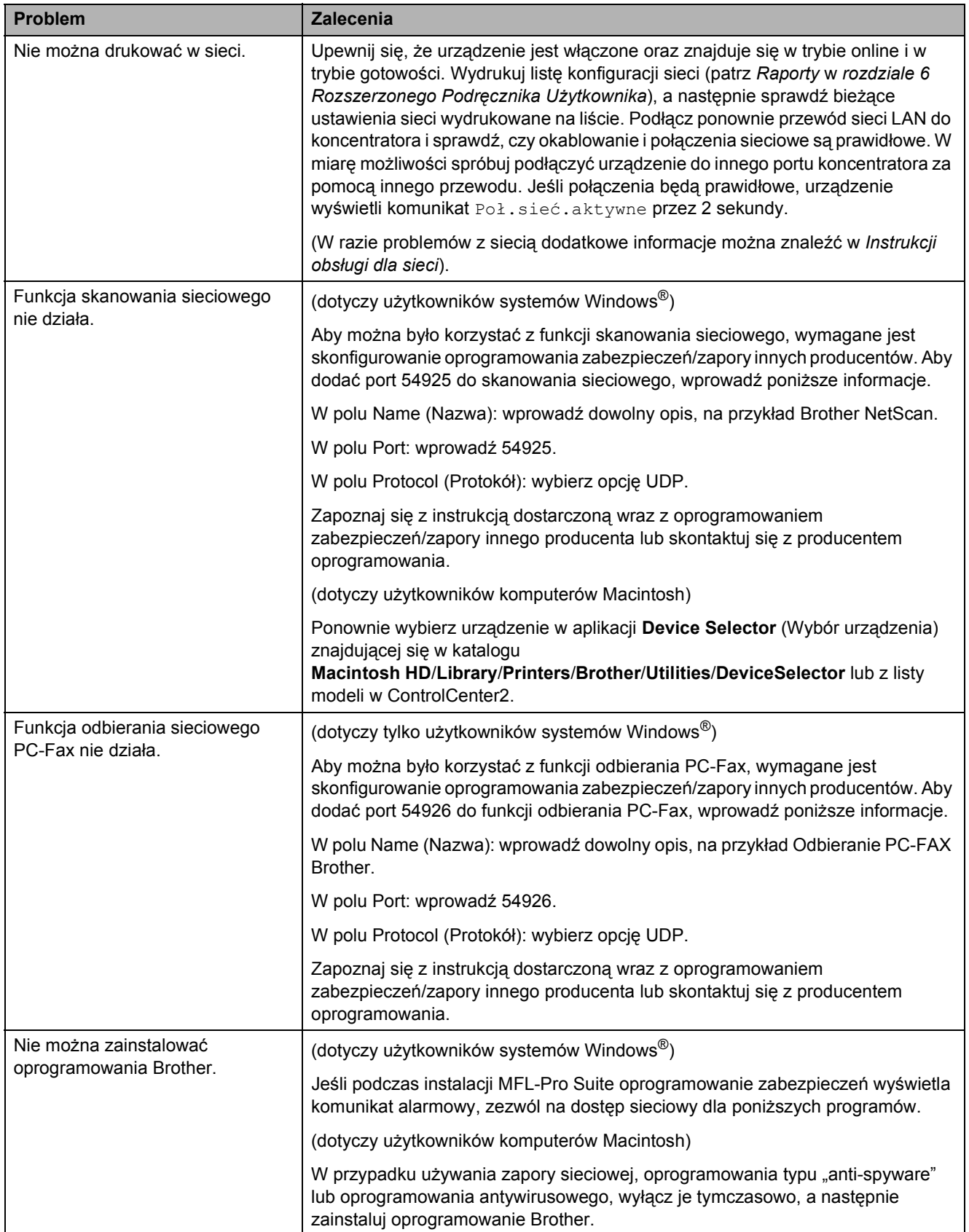

**B**

### **Problemy z siecią (Ciąg dalszy)**

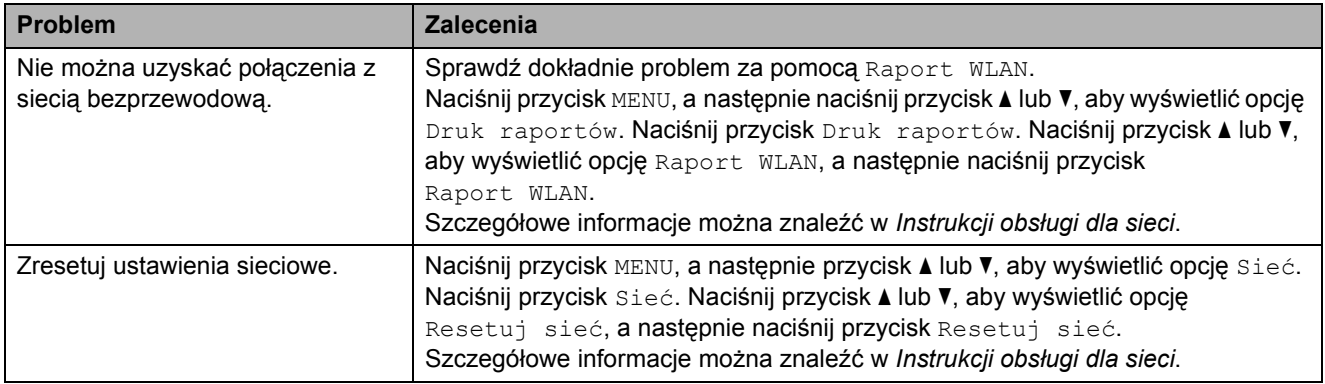

### **Problemy z ekranem dotykowym**

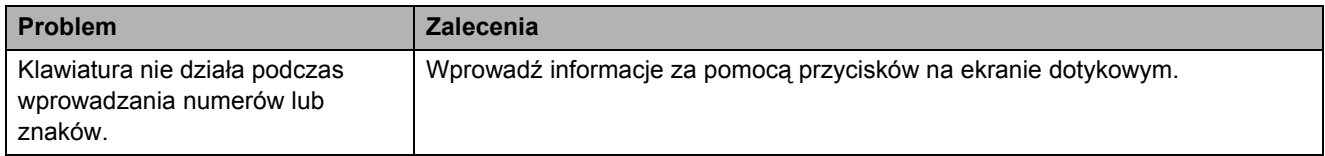

### <span id="page-110-0"></span>**Detekcja tonu wybierania <sup>B</sup>**

Podczas automatycznego wysyłania faksu urządzenie odczeka ustawiony czas, a następnie rozpoczyna wybieranie numeru. Poprzez zmianę ustawienia tonu wybierania na Wykrywanie, urządzenie może się połączyć natychmiast po wykryciu tonu wybierania. To ustawienie może zaoszczędzić pewien czas podczas wysyłania faksu do wielu różnych numerów. Jeśli po zmianie tego ustawienia występują problemy z nawiązywaniem połączenia, należy przywrócić ustawienie do wartości fabrycznej Brak wykrywania.

- Naciśnij przycisk MENU.
- b Naciśnij przycisk **<sup>a</sup>** lub **<sup>b</sup>**, aby wyświetli<sup>ć</sup> opcję Wstępne ustaw.
- **Naciśnij przycisk** Wstępne ustaw.
- **D** Naciśnij przycisk **▲** lub ▼, aby wyświetlić opcję Wybieranie ton.
- **5** Naciśnij przycisk Wybieranie ton.
- $\boxed{6}$  Naciśnij przycisk Wykrywanie lub Brak wykrywania.
- 

g Naciśnij przycisk **Stop/Zakończ**.

#### <span id="page-110-1"></span>**Zakłócenia linii telefonicznej / VoIP <sup>B</sup>**

W przypadku problemów podczas wysyłania lub odbierania faksów z powodu możliwych zakłóceń na linii telefonicznej, można skorzystać z ustawień zgodności obniżających prędkość modemu, co pozwoli zredukować liczbę błędów.

- **1** Naciśnij przycisk MENU.
- b Naciśnij przycisk **<sup>a</sup>** lub **<sup>b</sup>**, aby wyświetli<sup>ć</sup> opcję Wstępne ustaw.
- Naciśnij przycisk Wstępne ustaw.
- d Naciśnij przycisk **<sup>a</sup>** lub **<sup>b</sup>**, aby wyświetli<sup>ć</sup> opcję Kompatybilność.
- **5) Naciśnii przycisk** Kompatybilność.
- 6 Naciśnij przycisk Wysoka, Normalna lub Podst.(VoIP).
	- Podst. (VoIP) redukuje predkość modemu do 9 600 bps i wyłącza odbieranie faksów kolorowych oraz funkcję ECM z wyjątkiem wysyłania faksów kolorowych. O ile zakłócenia nie są powtarzającym się problemem używanej linii telefonicznej, można korzystać z tego ustawienia tylko w razie potrzeby.

Aby poprawić zgodność z większością usług VoIP, firma Brother zaleca zmianę ustawienia zgodności na Podst.(VoIP).

- Normalna ustawia szybkość modemu na 14 400 bps.
- Wysoka zwiększa prędkość modemu do 33 600 bps. (ustawienie fabryczne)

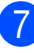

g Naciśnij przycisk **Stop/Zakończ**.

#### **Informacja**

VoIP (Voice over IP) to rodzaj systemu telefonicznego, który wykorzystuje połączenie internetowe zamiast tradycyjnej linii telefonicznej.

## **Informacje o urządzeniu**

#### <span id="page-111-0"></span>**Sprawdzanie numeru**  seryjnego

Na wyświetlaczu można wyświetlić numer seryjny urządzenia.

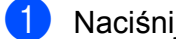

Naciśnij przycisk MENU.

- b Naciśnij przycisk **<sup>a</sup>** lub **<sup>b</sup>**, aby wyświetli<sup>ć</sup> opcję Specyf.aparatu.
- 8 Naciśnij przycisk Specyf.aparatu.
	- d Naciśnij przycisk **Stop/Zakończ**.

#### <span id="page-111-1"></span>**Funkcje resetowania**

Dostępne są następujące funkcje resetowania:

1 Sieć

Pozwala zresetować serwer wydruku do domyślnych ustawień fabrycznych (np. hasło i adres IP).

2 Szyb. wyb&fax

Wybór pozycji Wybieranie szybkie i faks pozwala zresetować następujące ustawienia:

- Wybieranie szybkie
	- (Wybieranie szybkie i ustawienia grup)
- Zaprogramowane zadania faksowania w pamięci

(Transmisja pollingu, Opóźniony faks i Opóźniona transmisja wsadowa)

■ Identyfikator stacji

(Nazwa i numer)

Opcje zdalnego faksu (Wysyłka faksów)

■ Ustawienia raportu

(Raport weryfikacji transmisji, Lista szybkiego wybierania i Dziennik faksów)

 $\blacksquare$  Historia

(Połączenia wychodzące)

- $\blacksquare$  Faksy w pamieci
- 3 Ustawienia

Pozwala przywrócić wartości fabryczne wszystkich ustawień.

Firma Brother zaleca użycie tej operacji w przypadku utylizacji urządzenia.

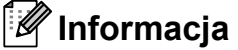

Odłącz przewód interfejsu przed

wybraniem Sieć lub Ustawienia.

#### **Resetowanie urządzenia**

- Naciśnij przycisk MENU.
- b Naciśnij przycisk **<sup>a</sup>** lub **<sup>b</sup>**, aby wyświetli<sup>ć</sup> opcję Wstępne ustaw.
- 8 Naciśnij przycisk Wstępne ustaw.
- d Naciśnij przycisk **<sup>a</sup>** lub **<sup>b</sup>**, aby wyświetli<sup>ć</sup> opcję Reset.
- Naciśnij przycisk Reset.
- Naciśnij wymaganą operację resetowania.
- Naciśnij przycisk Tak, aby potwierdzić.
- h Naciśnij i przytrzymaj przez 2 sekundy przycisk Tak, aby ponownie uruchomić urządzenie.

**C**

# **Menu i funkcje**

## **Programowanie na**   $w$ **y** świetlaczu

Urządzenie umożliwia łatwe programowanie na wyświetlaczu LCD za pomocą przycisków menu na ekranie dotykowym. Łatwe w użyciu programowanie pozwala na pełne wykorzystanie wszystkich opcji menu urządzenia.

Ponieważ programowanie odbywa się na wyświetlaczu LCD, opracowaliśmy instrukcje, które są wyświetlane na wyświetlaczu i pomagają użytkownikowi krok po kroku zaprogramować urządzenie. Wystarczy postępować zgodnie z instrukcjami, która prowadzą użytkownika przez poszczególne pozycje menu i opcje programowania.

## **Tabela menu**

Tabela menu pomaga zrozumieć wybory menu oraz opcje, znajdujące się w oprogramowaniu urządzenia. Ustawienia fabryczne są wytłuszczone i oznaczone gwiazdką.

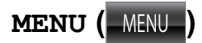

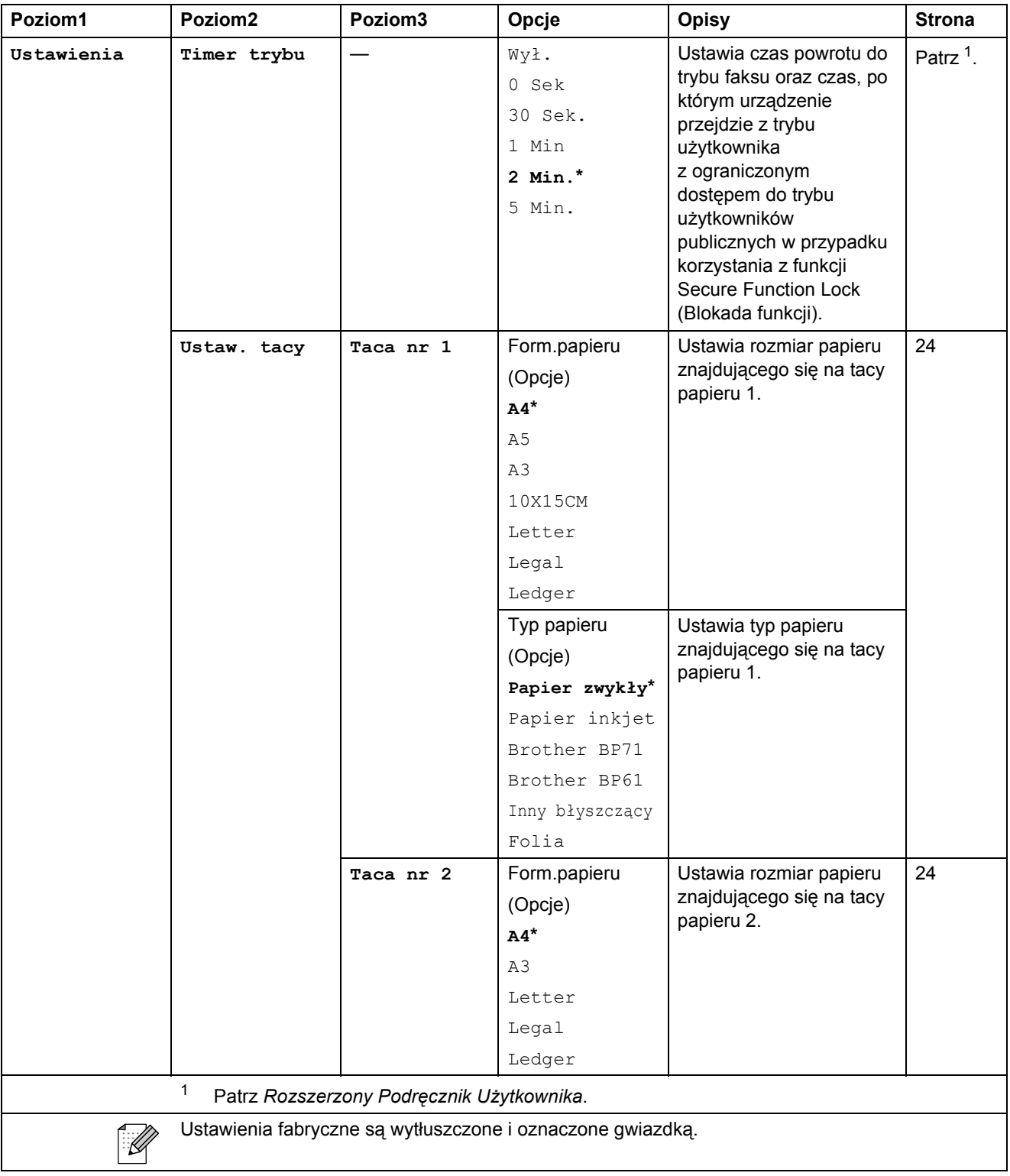

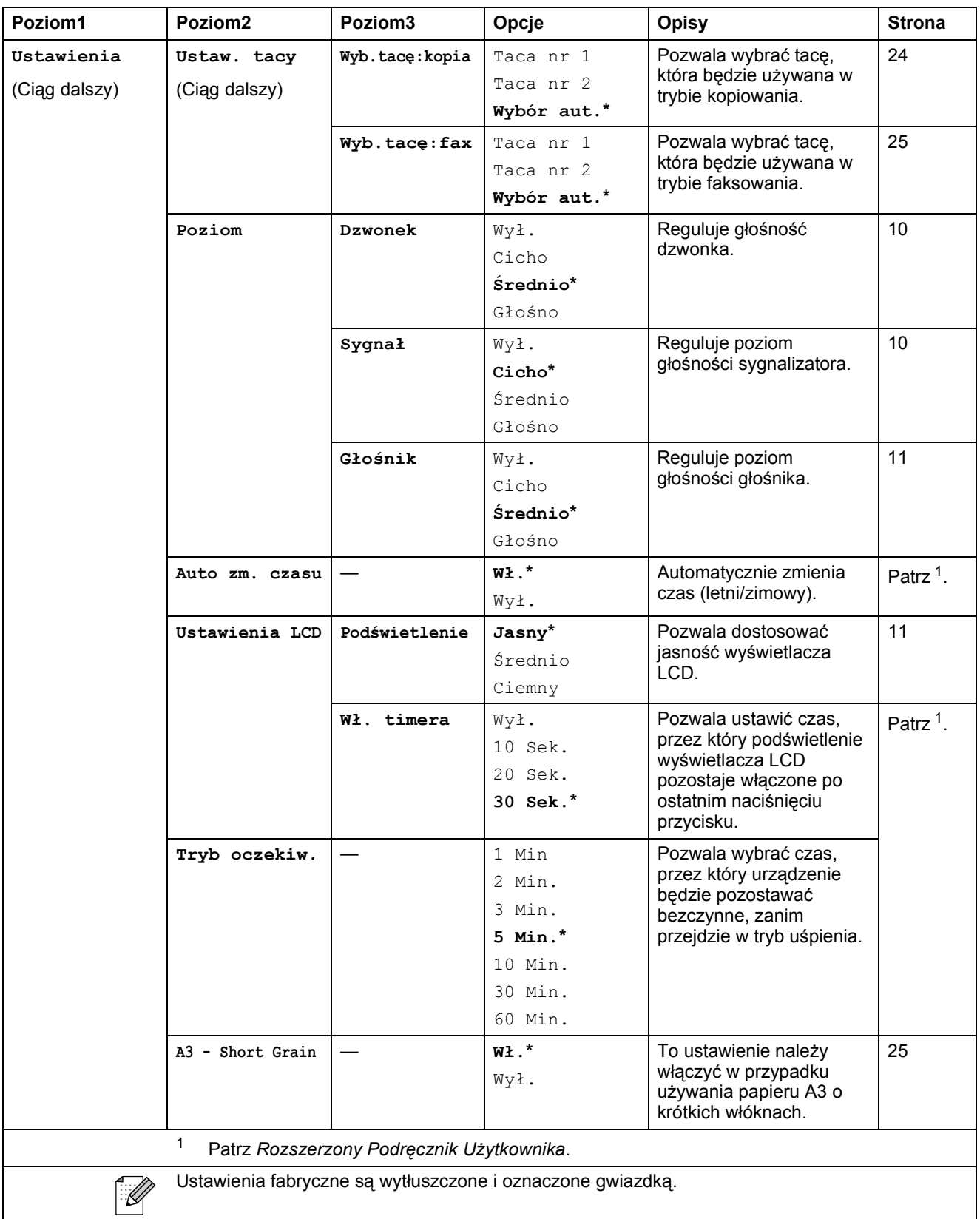

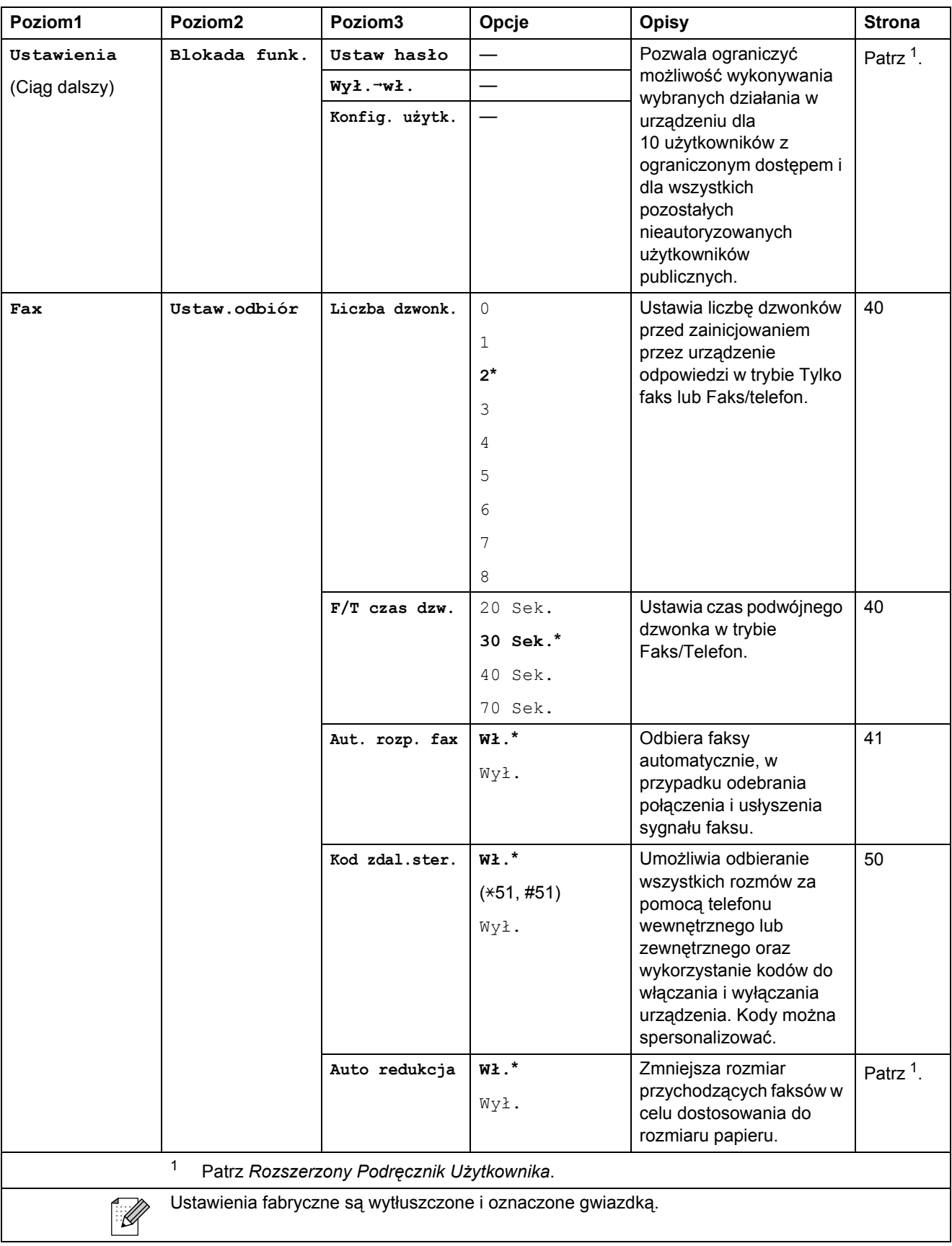

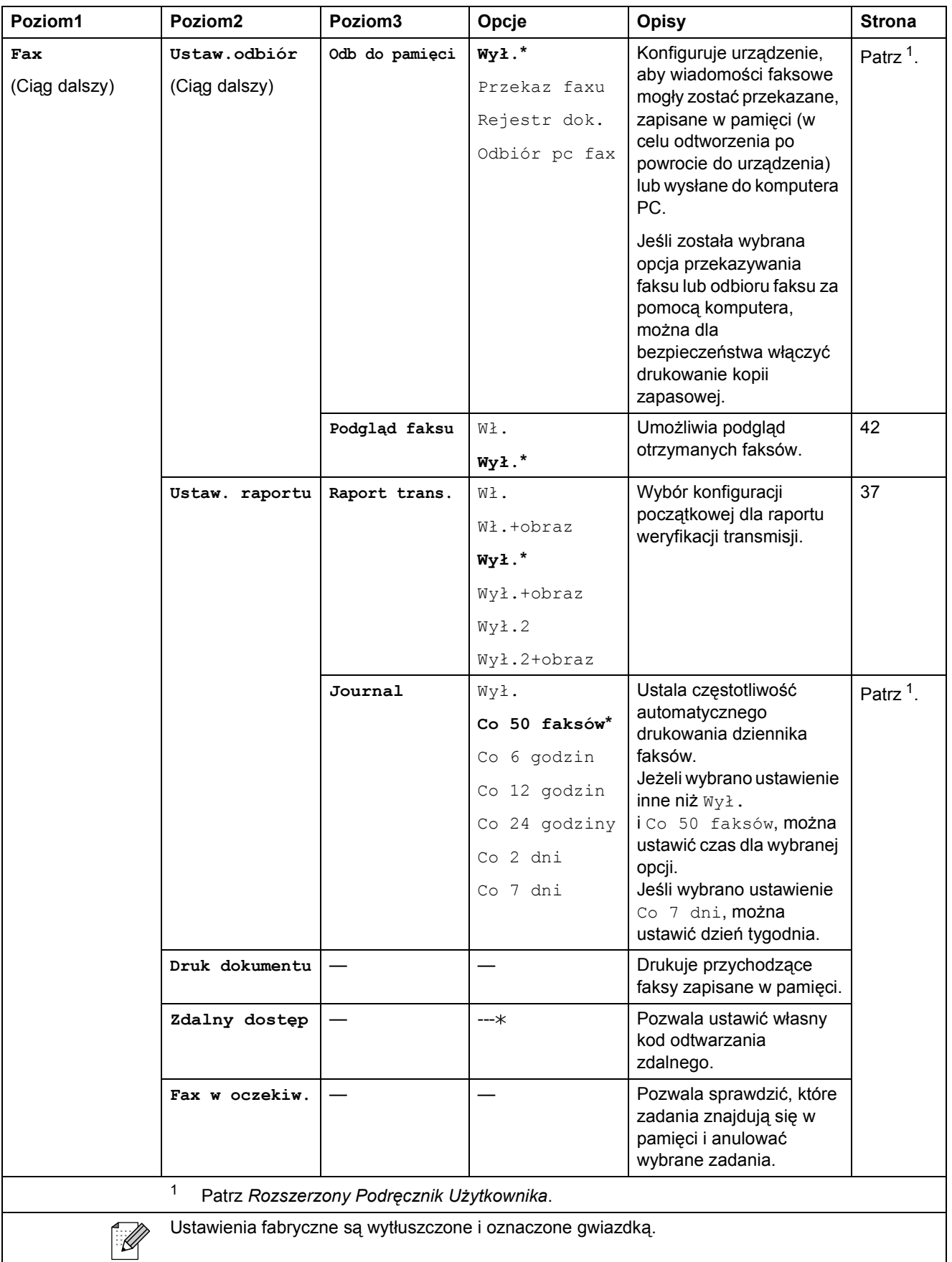

#### **Menu sieci**

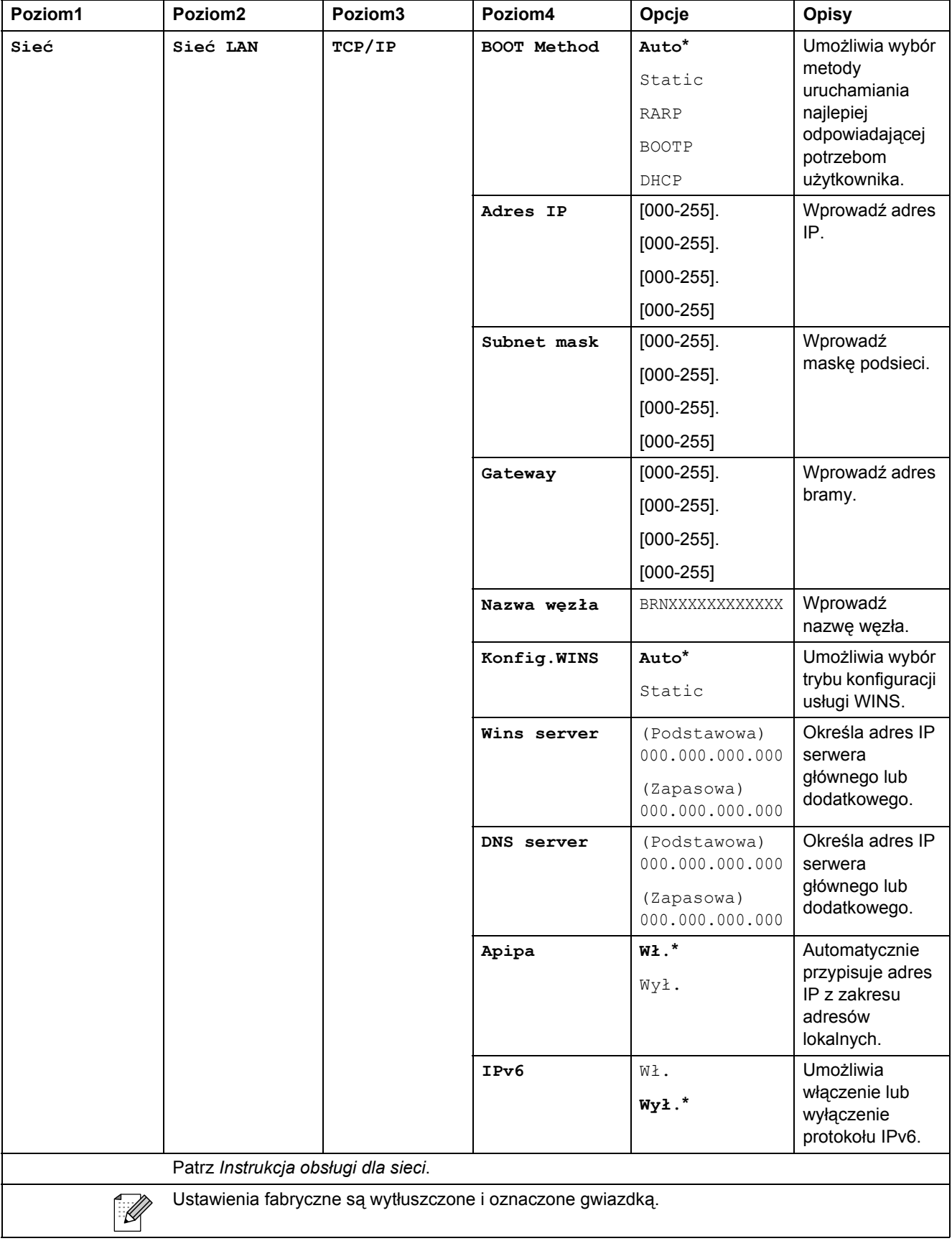

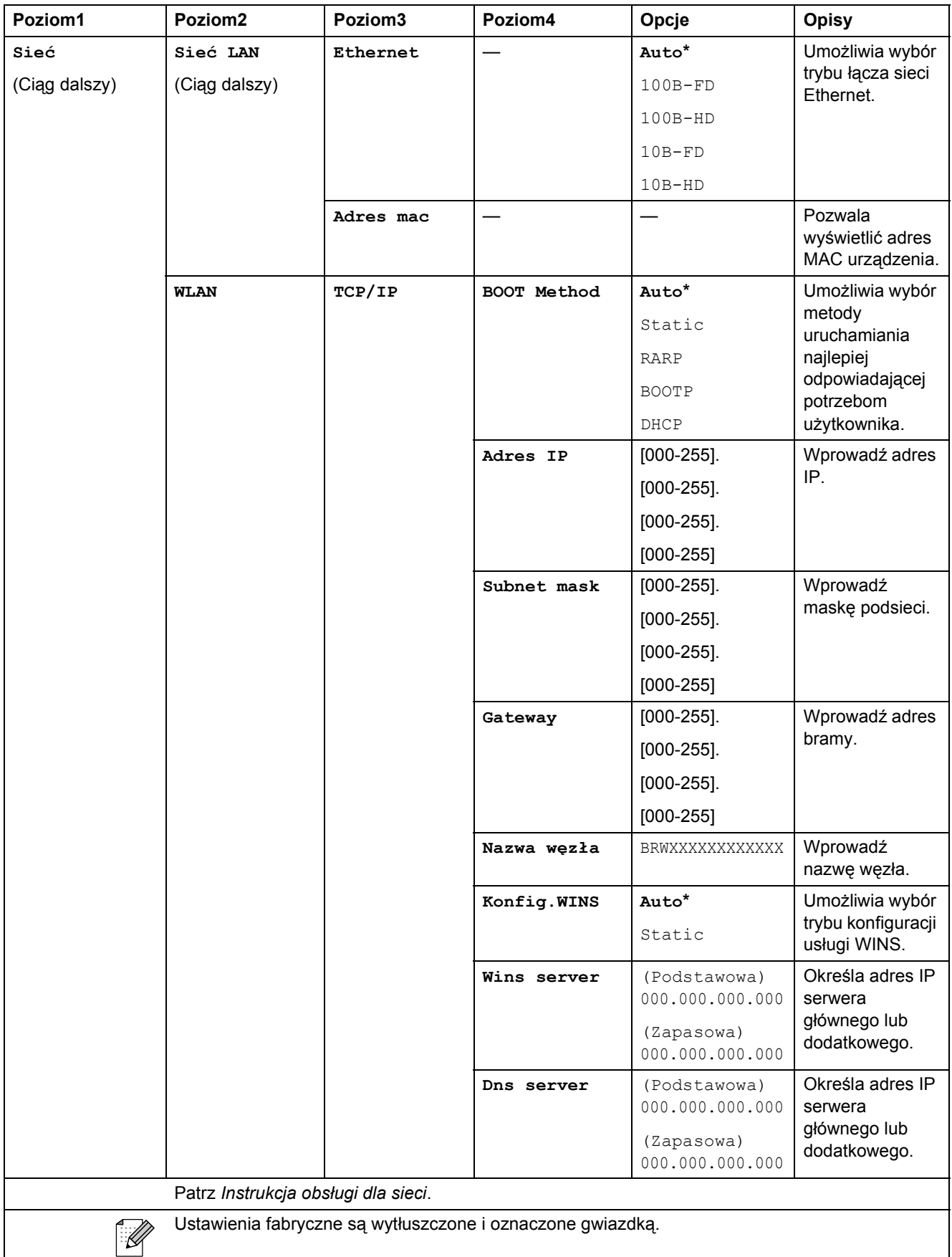

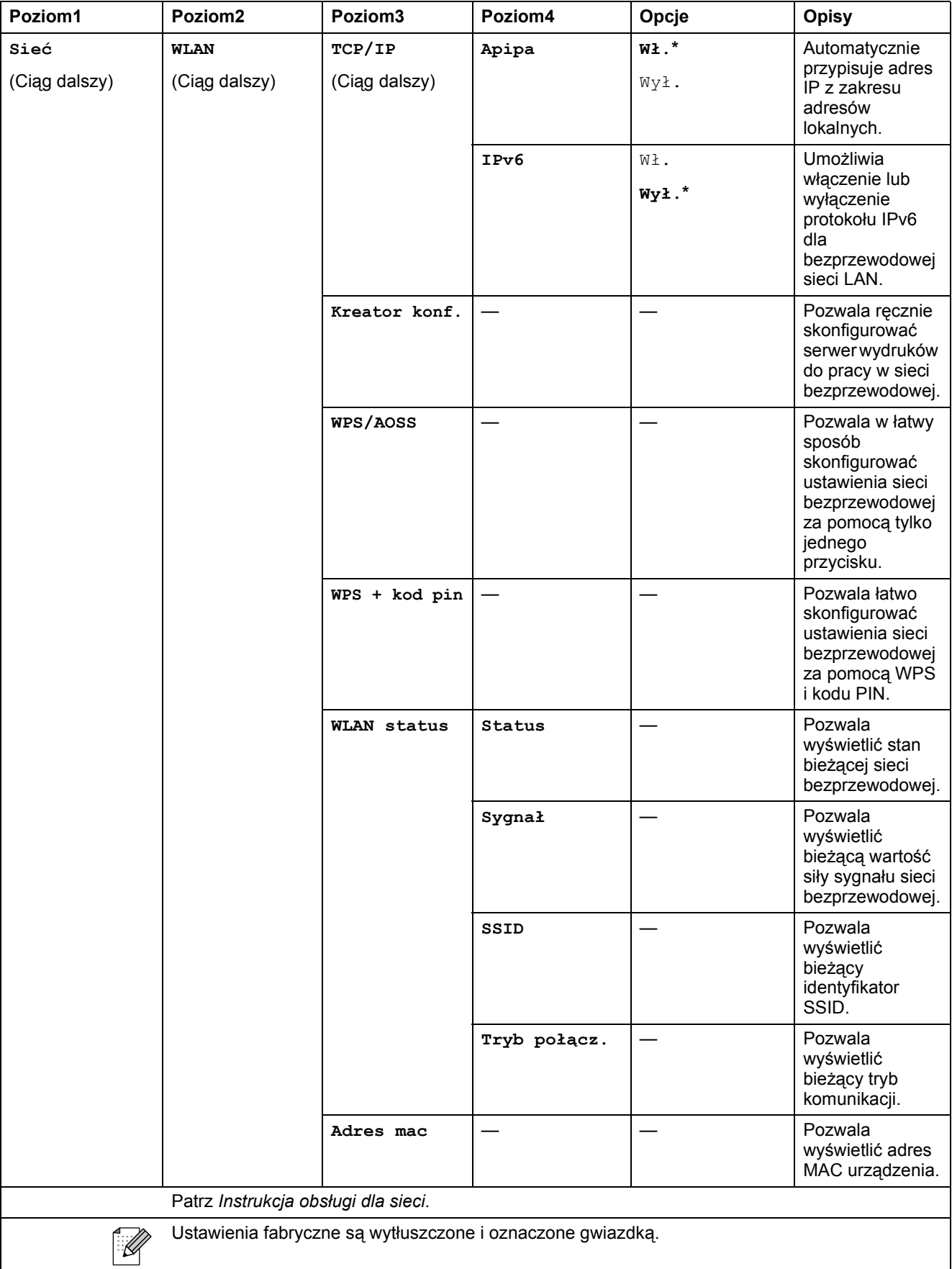

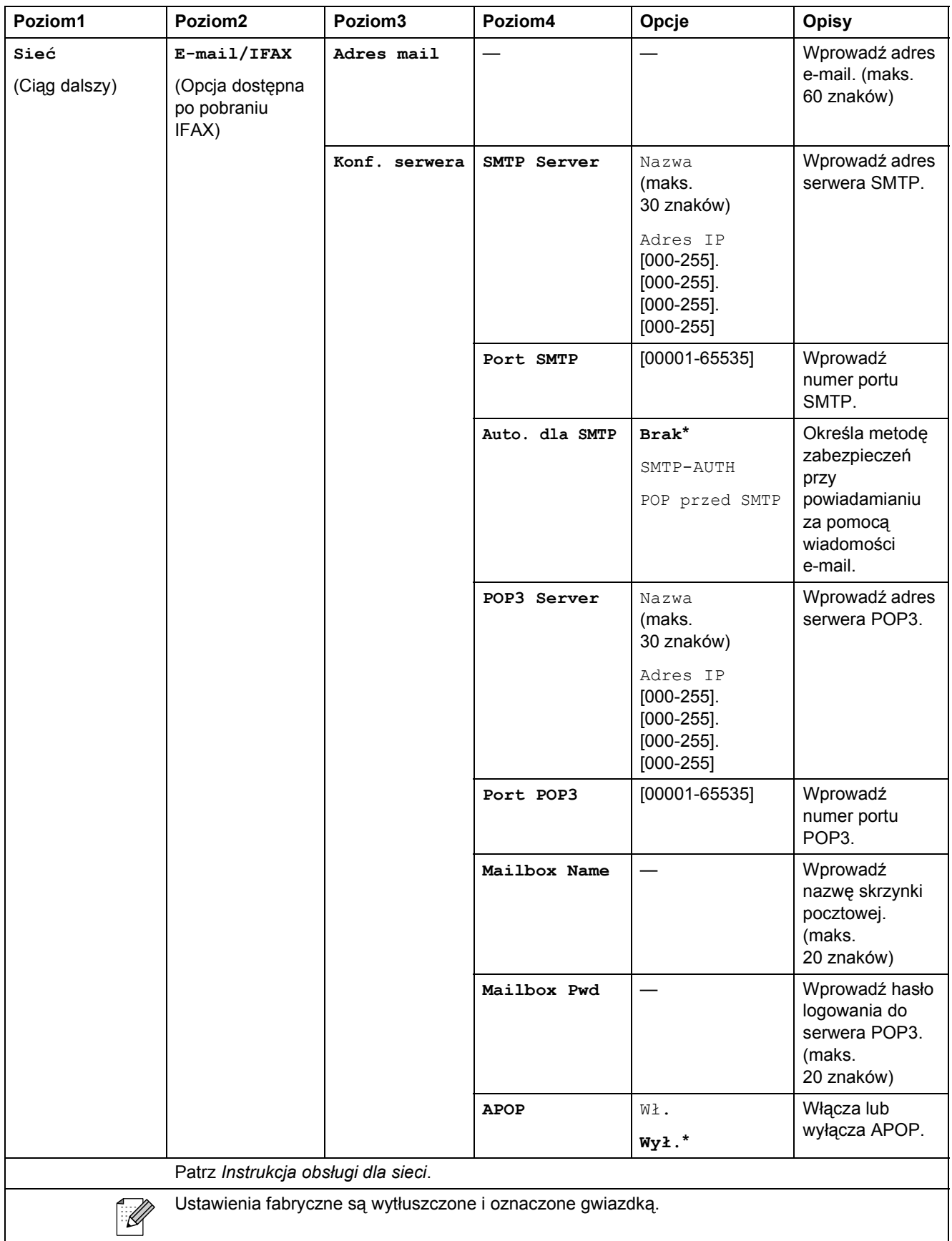

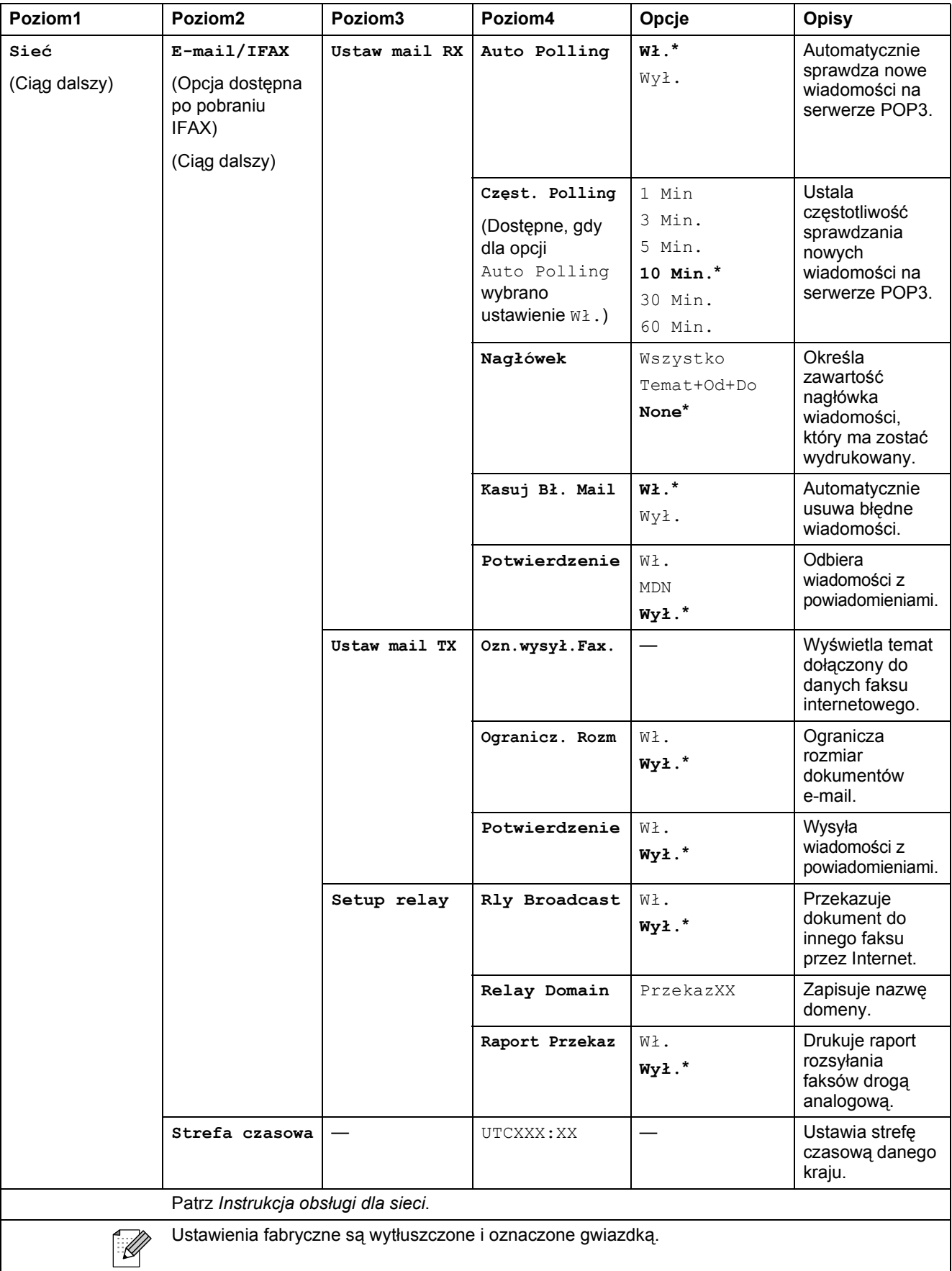

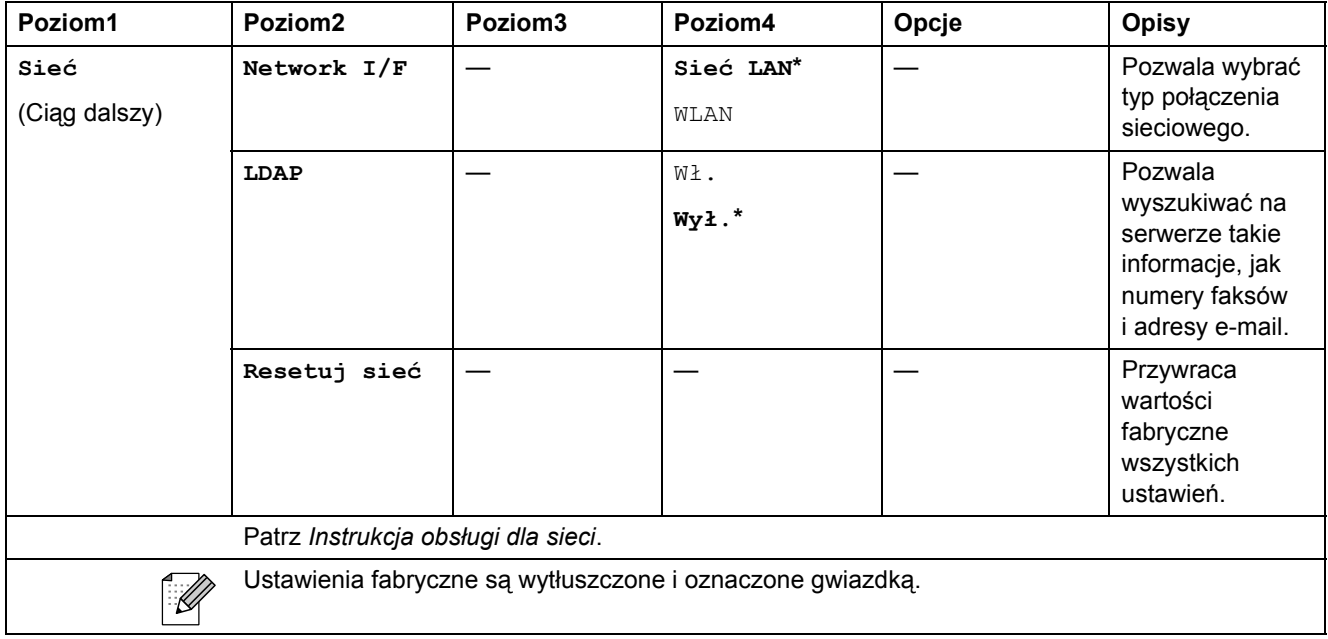

#### **MENU ( ) (ciąg dalszy)** MENU

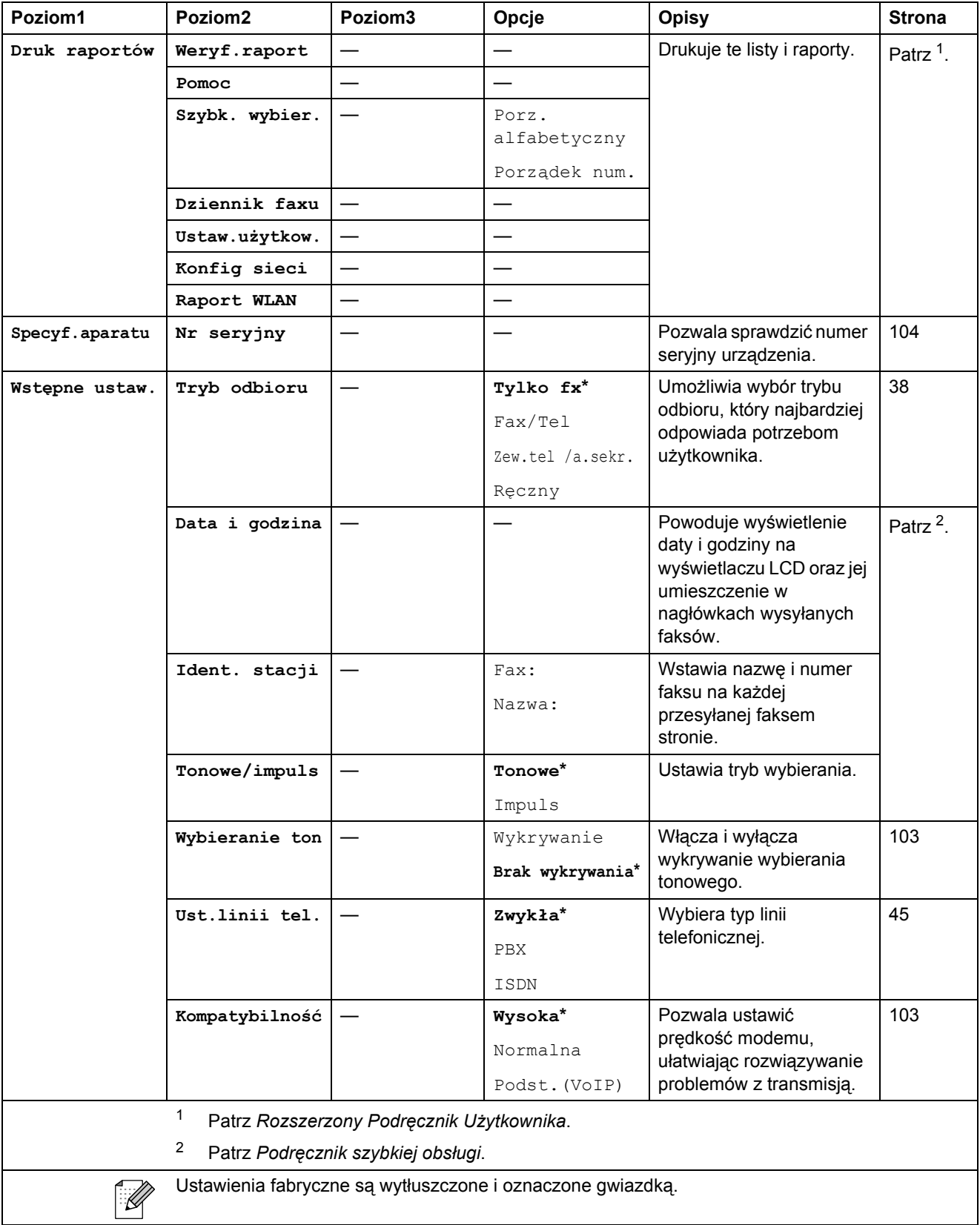

Menu i funkcje

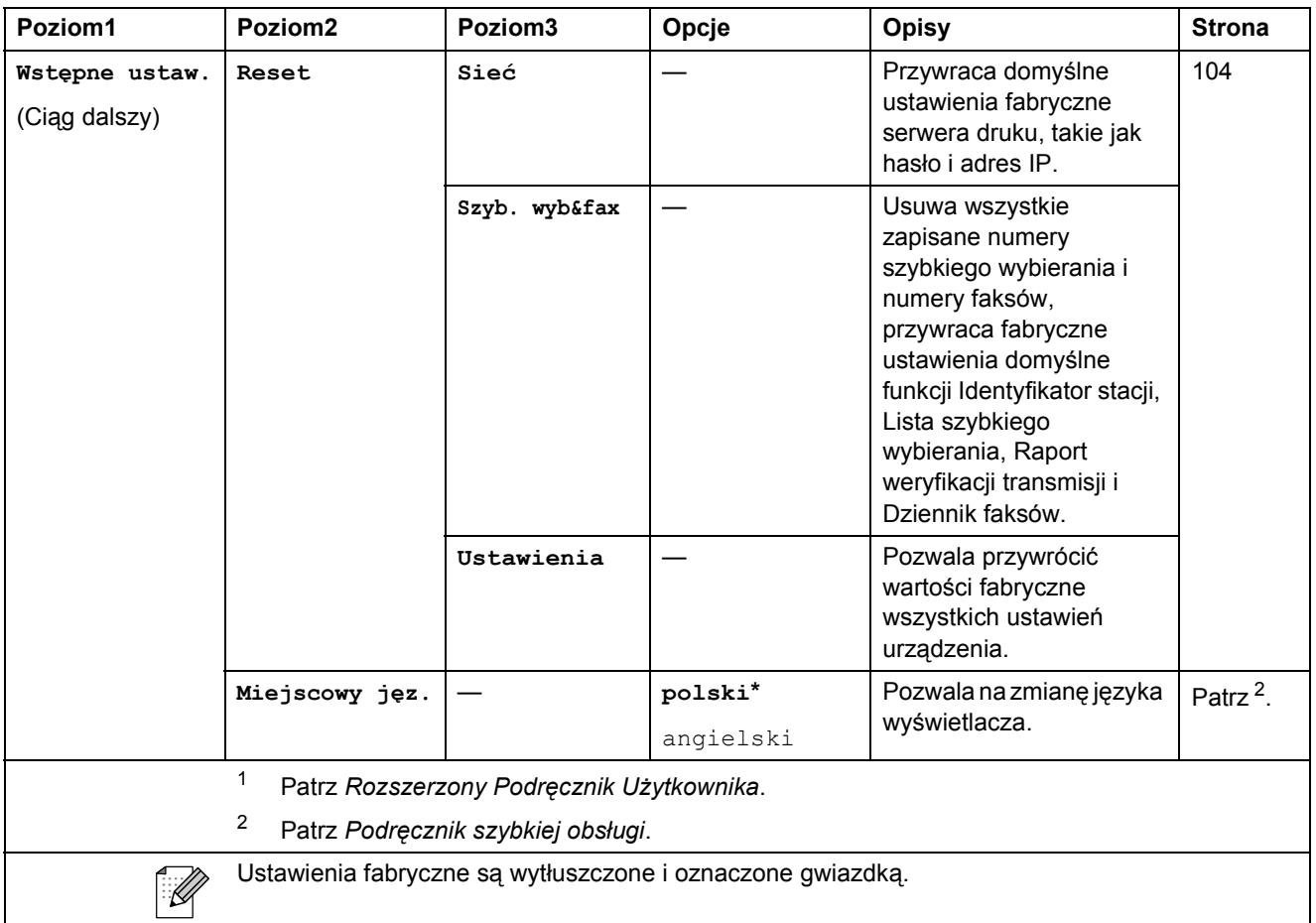

**C**

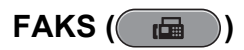

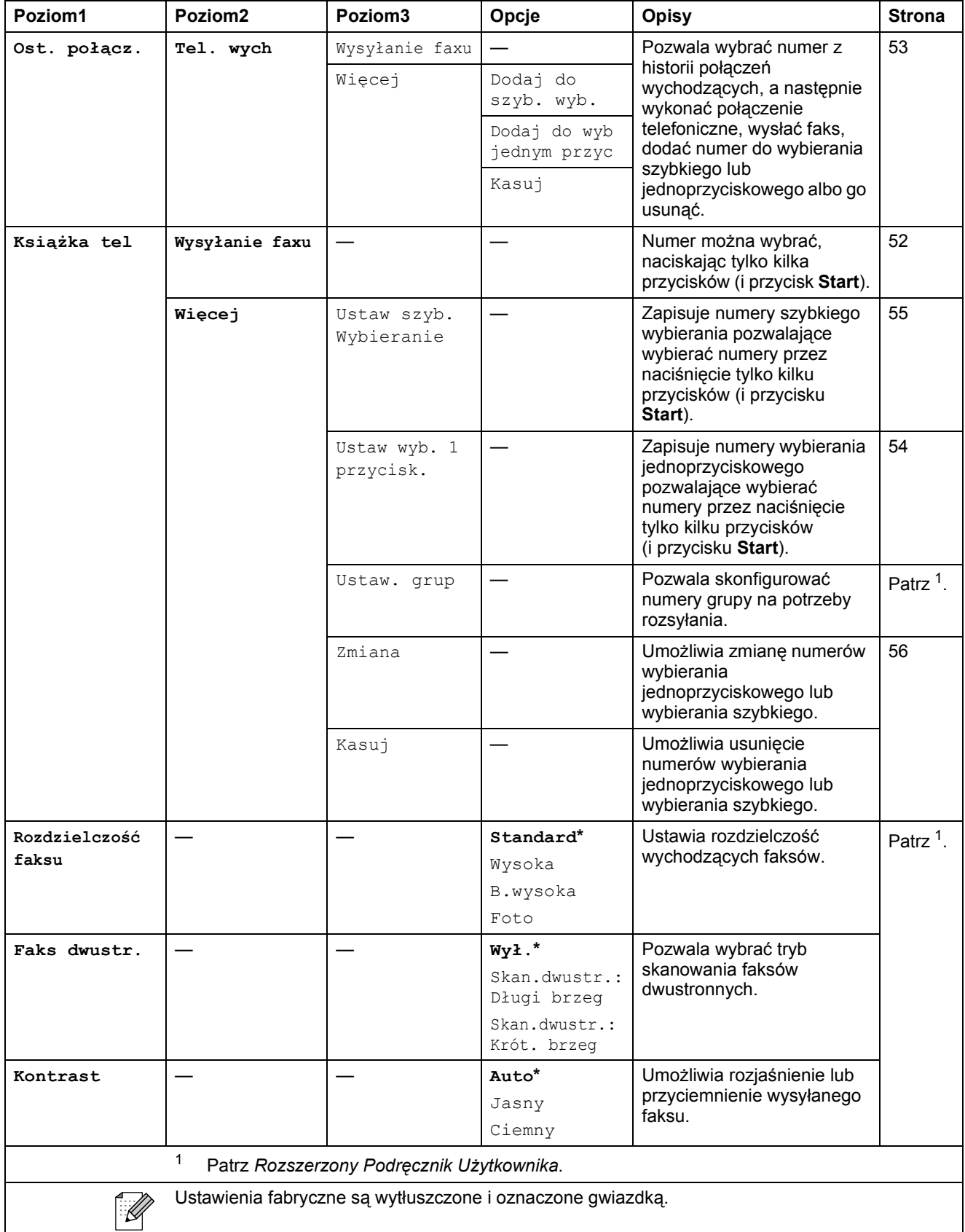

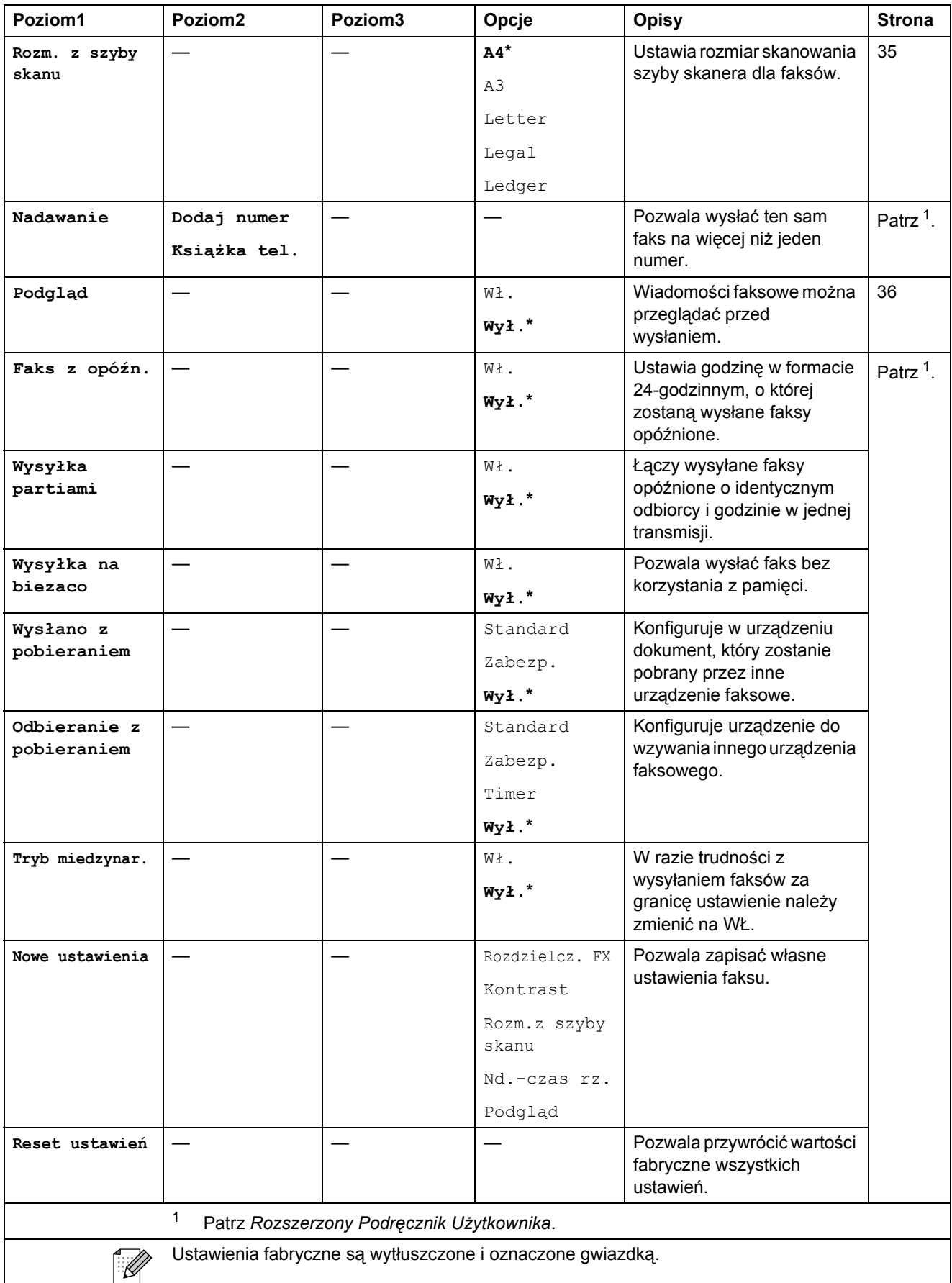

#### **SKANUJ** ( $\Rightarrow$ )

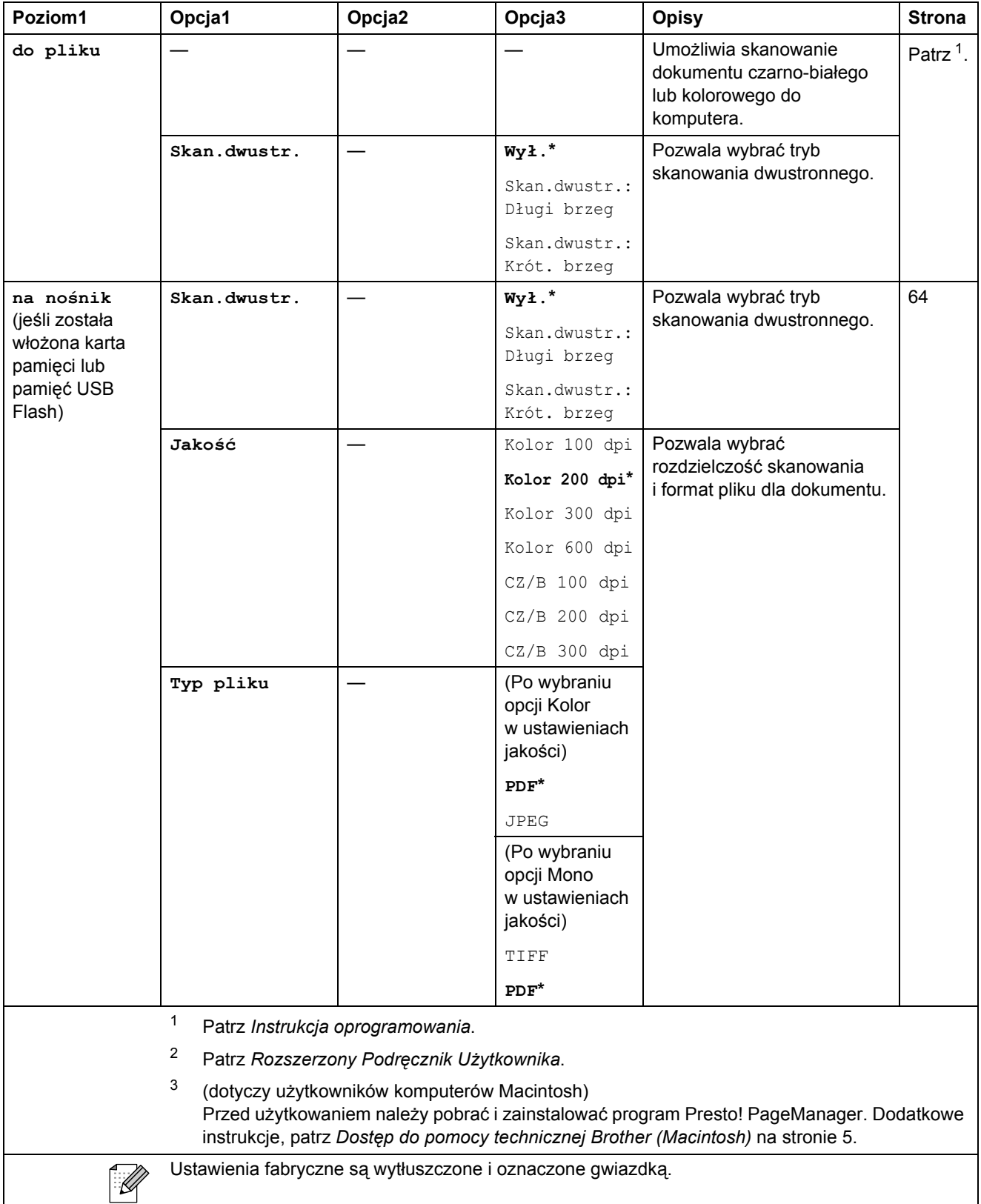

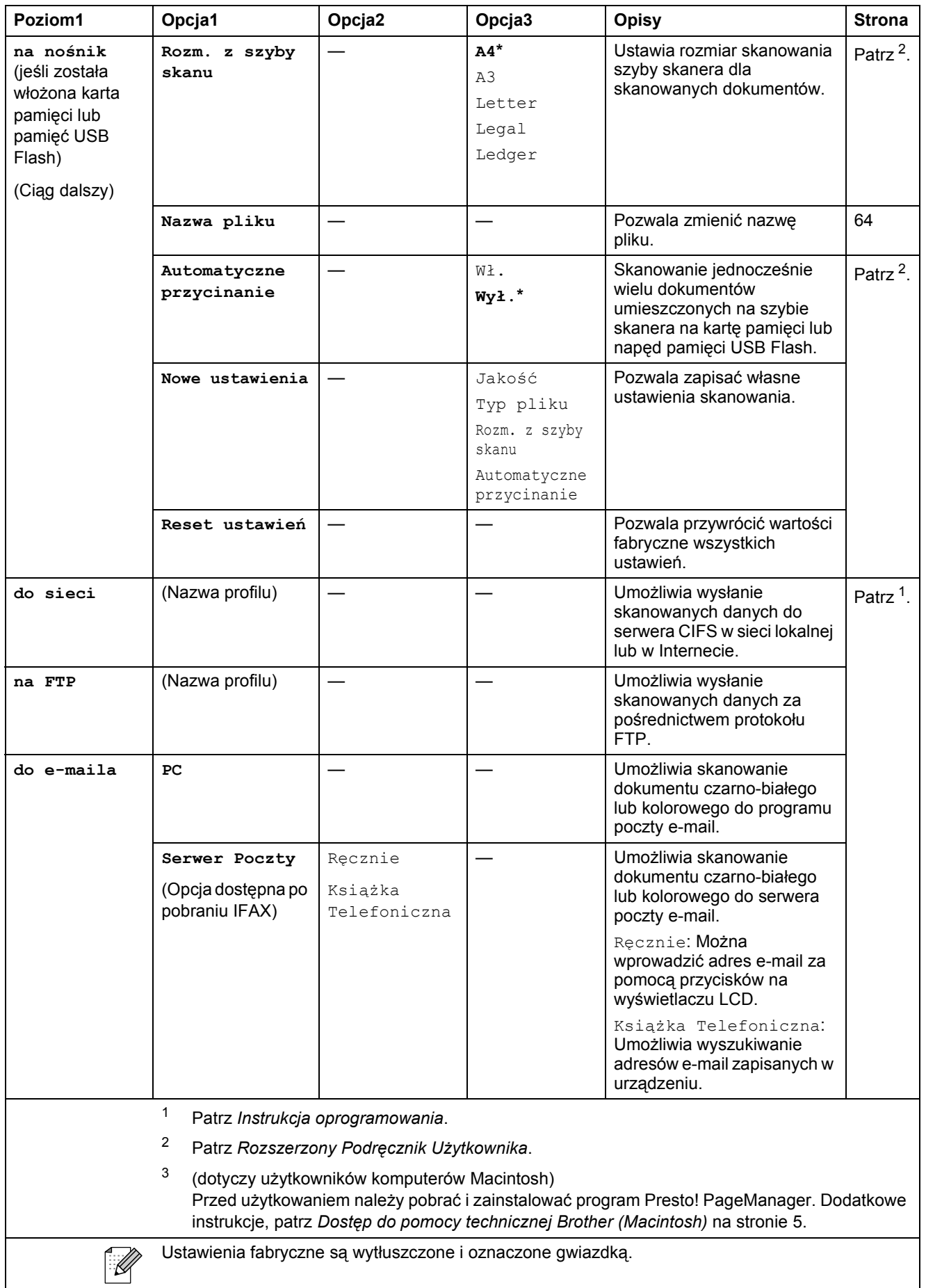

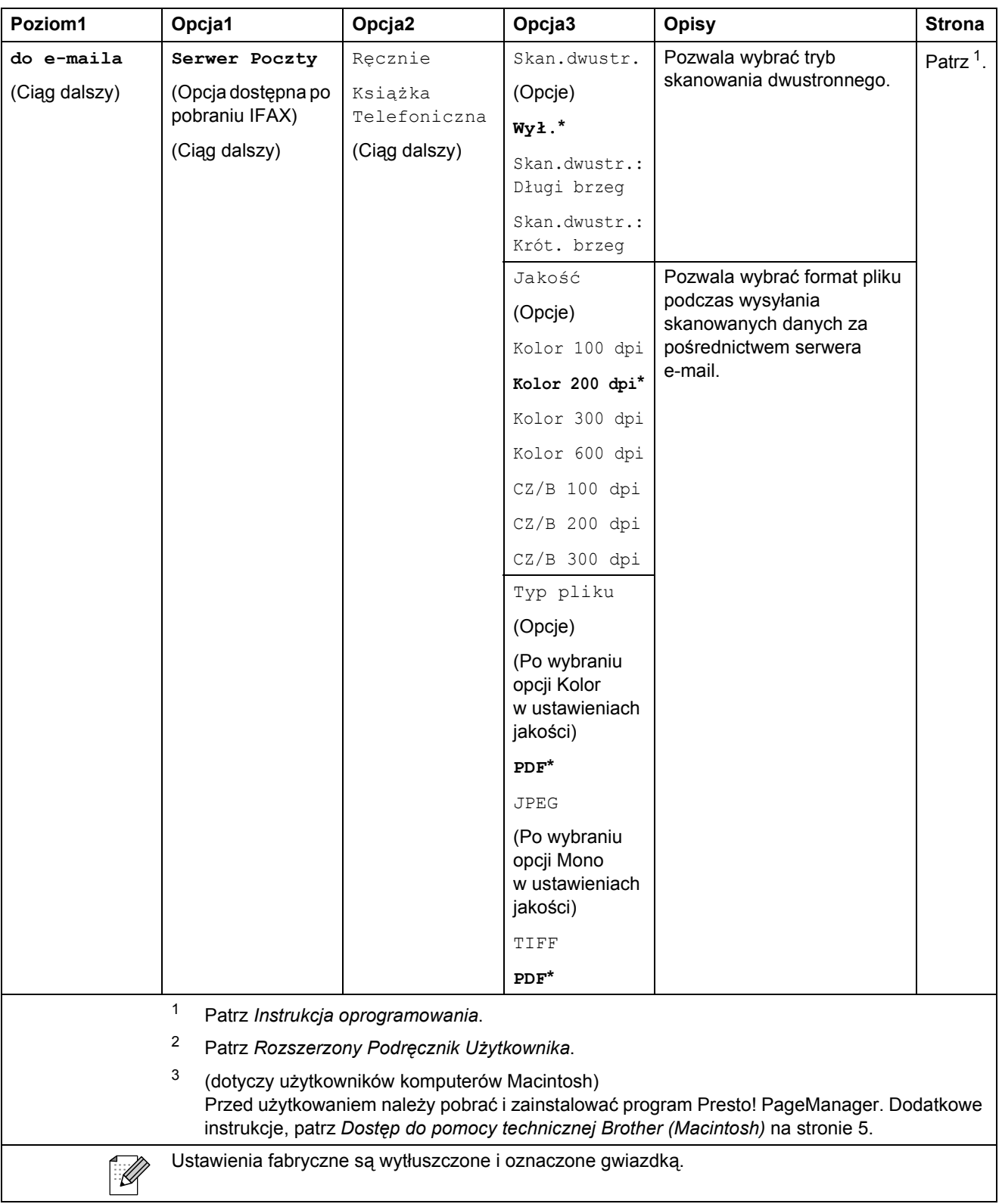

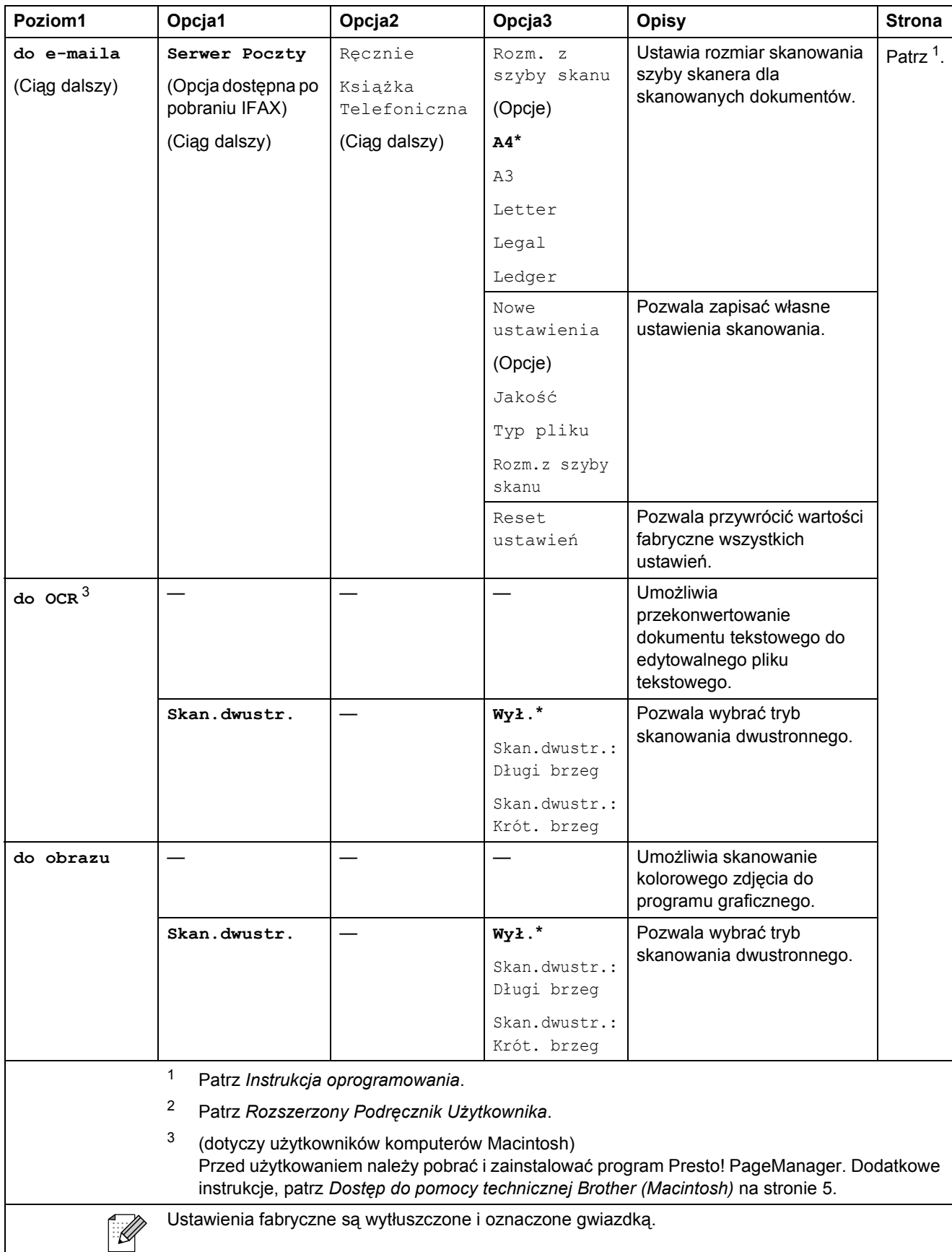

#### **KOPIUJ ( B** )

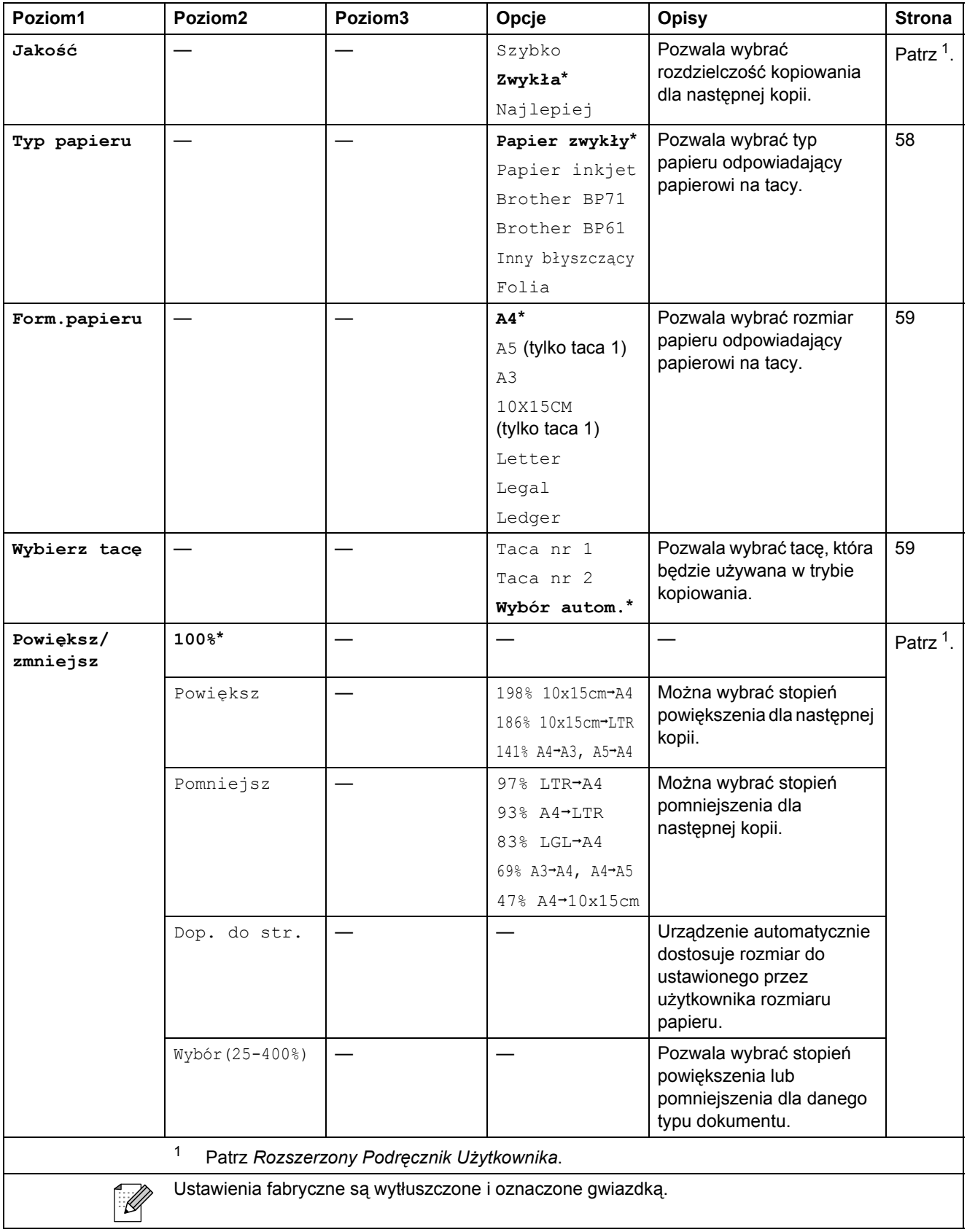

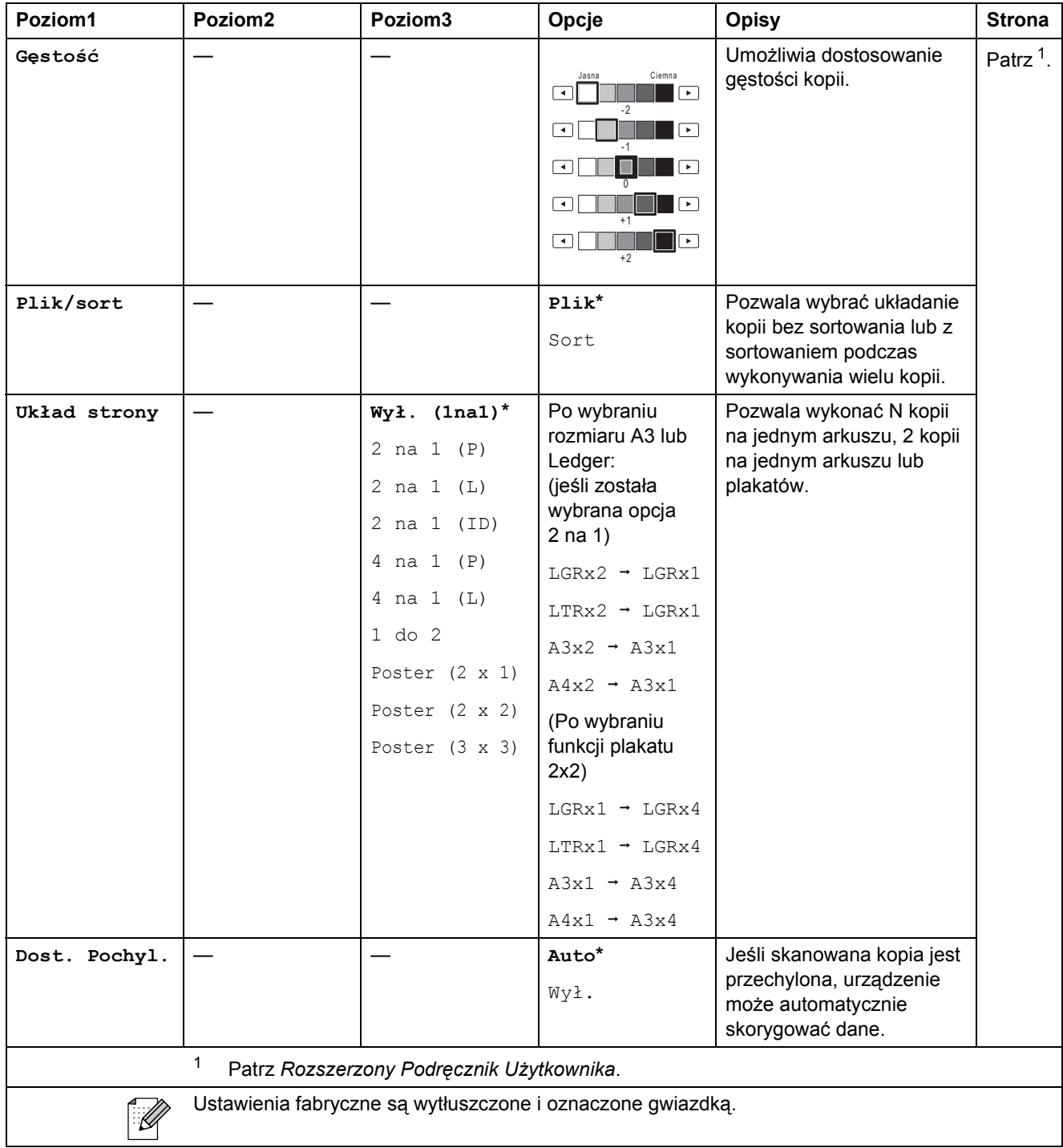

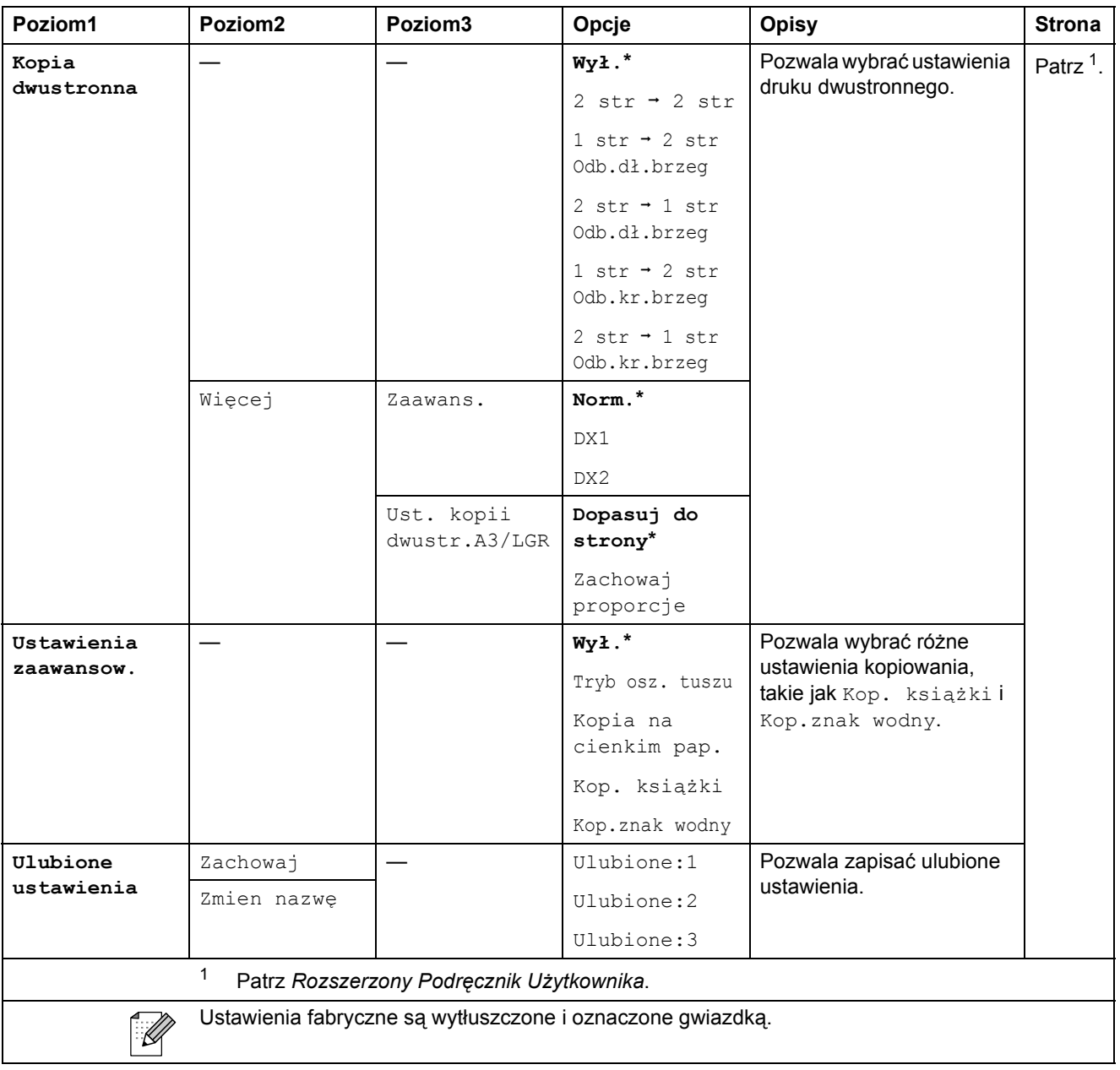

#### Menu i funkcje

#### **Ustawienia kopiowania ze znakiem wodnym**

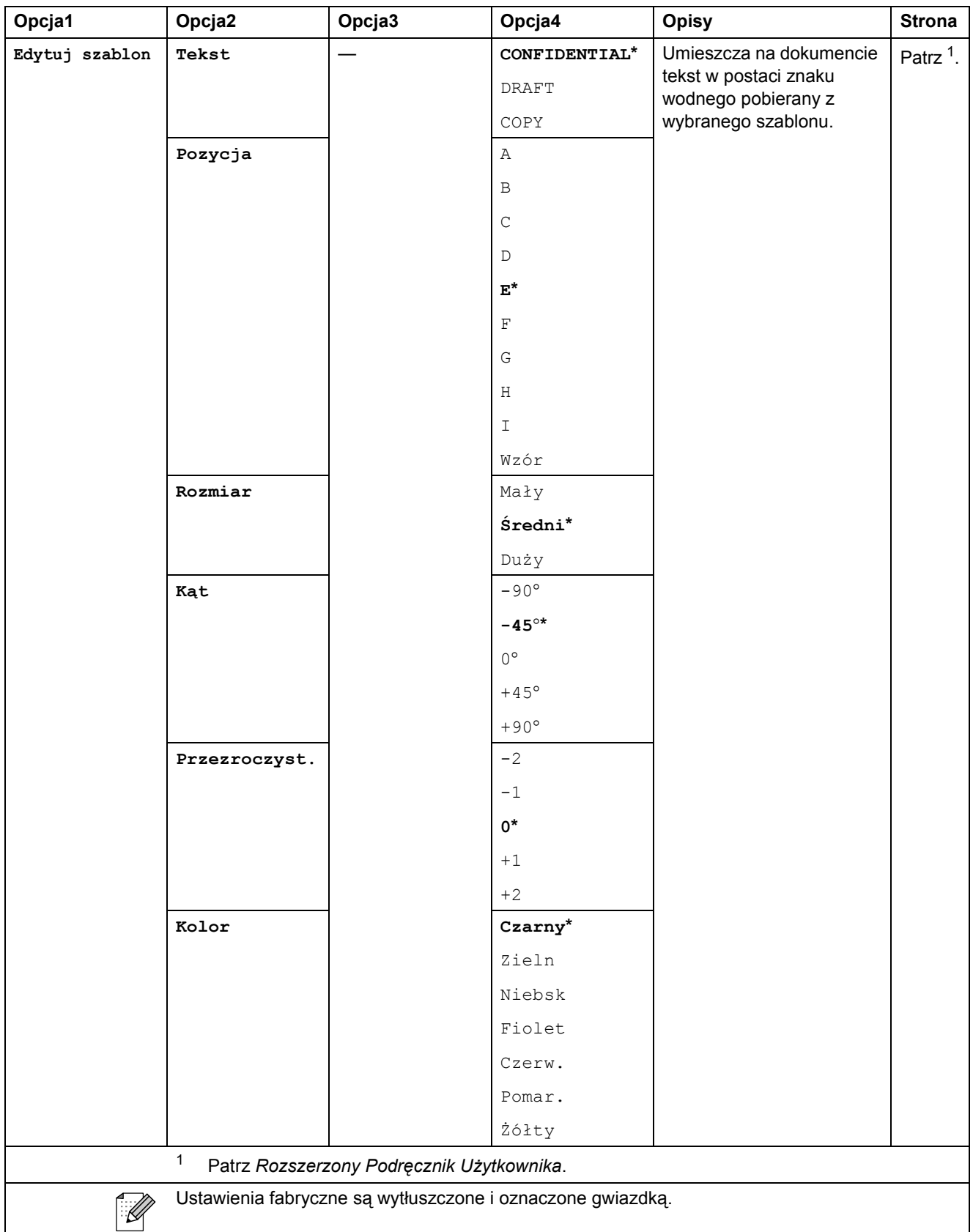

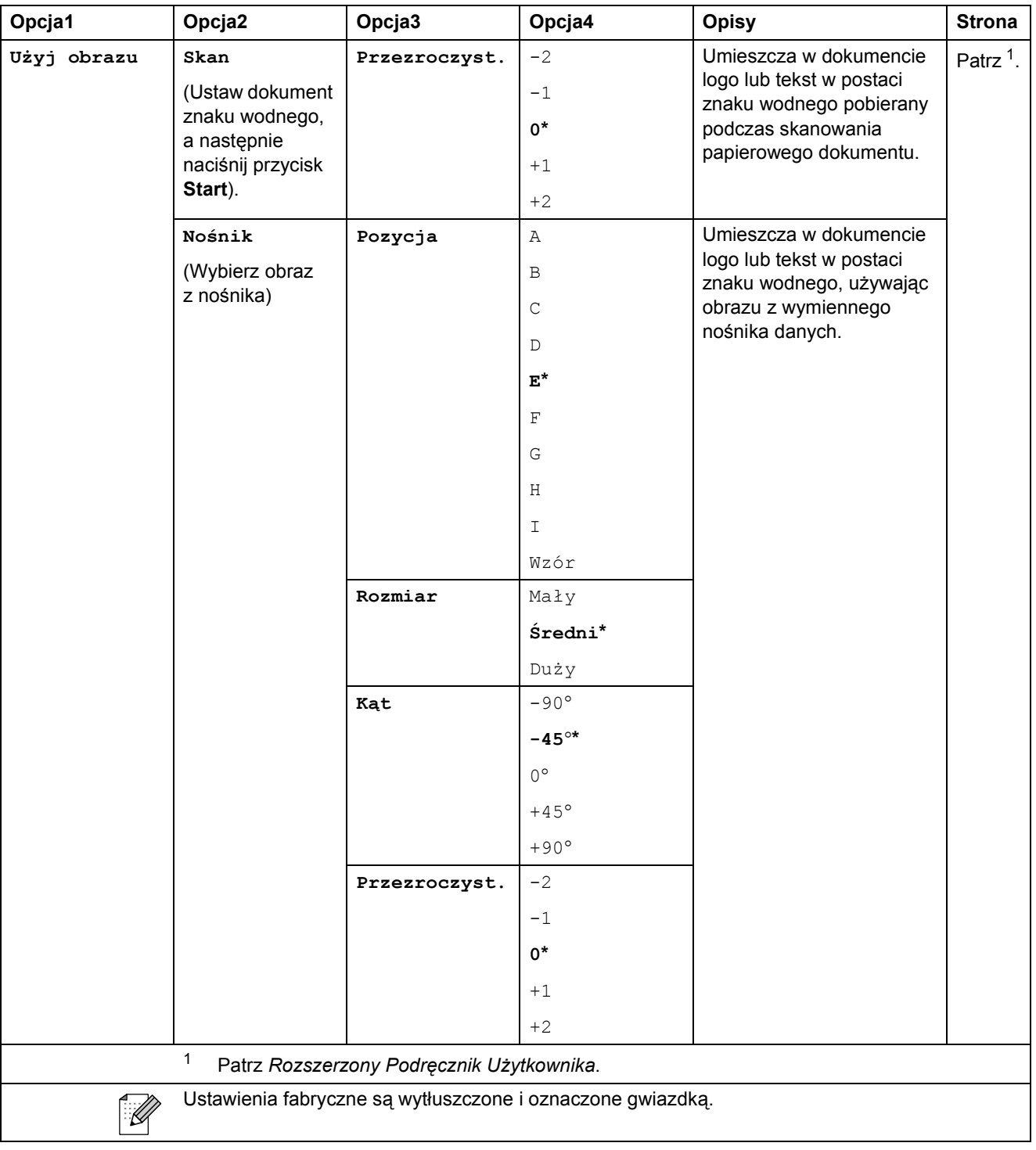

#### **PHOTO CAPTURE (a)**

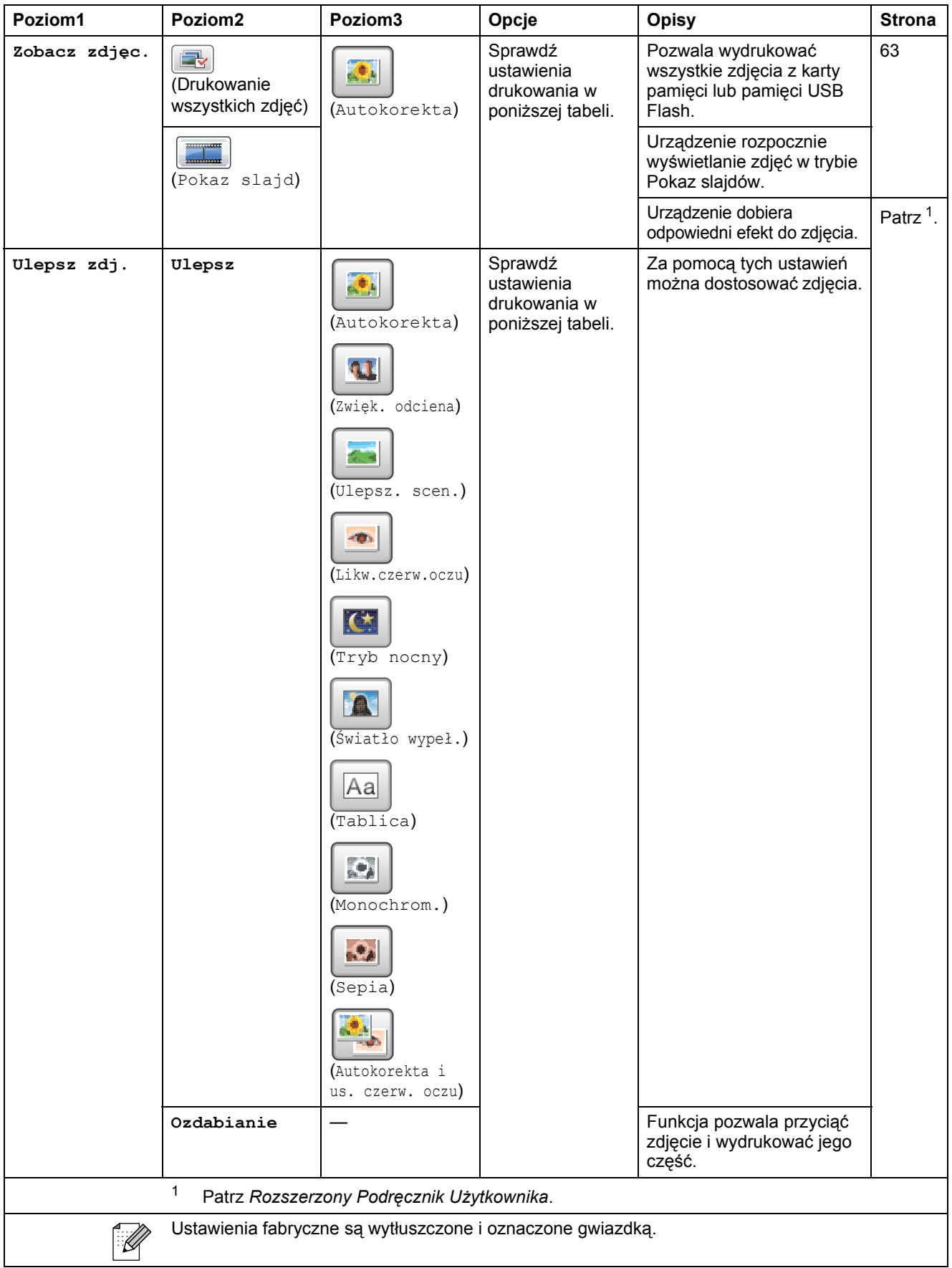

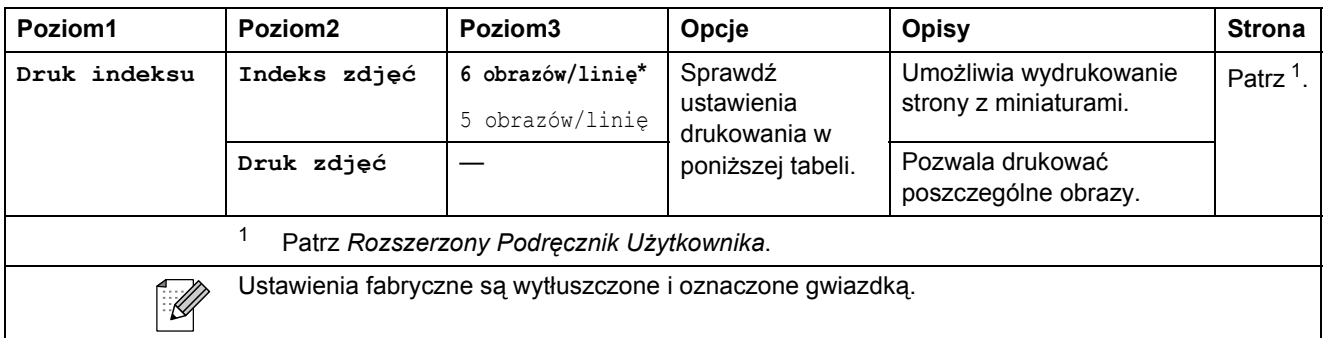

#### **Ustawienia drukowania**

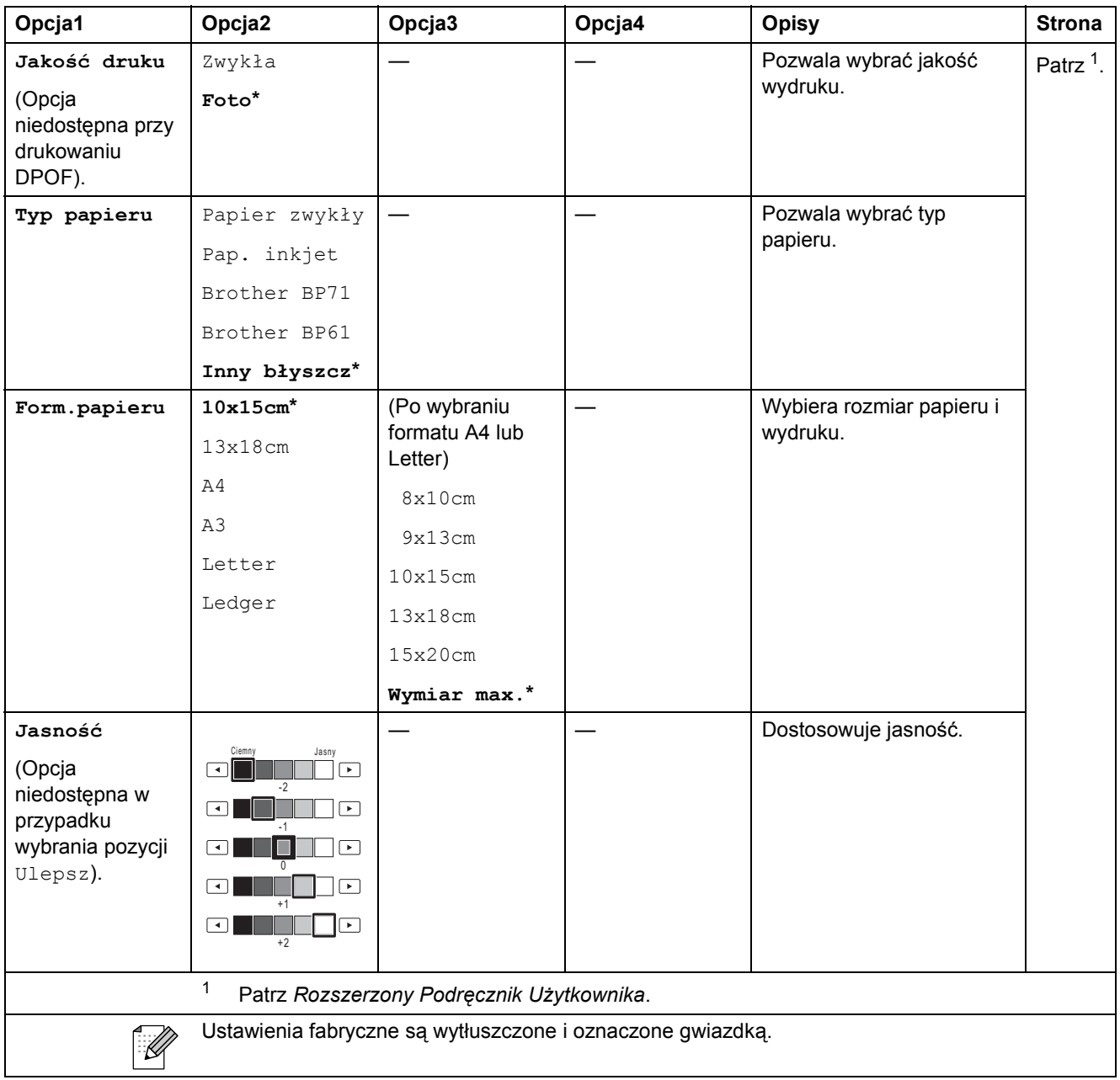

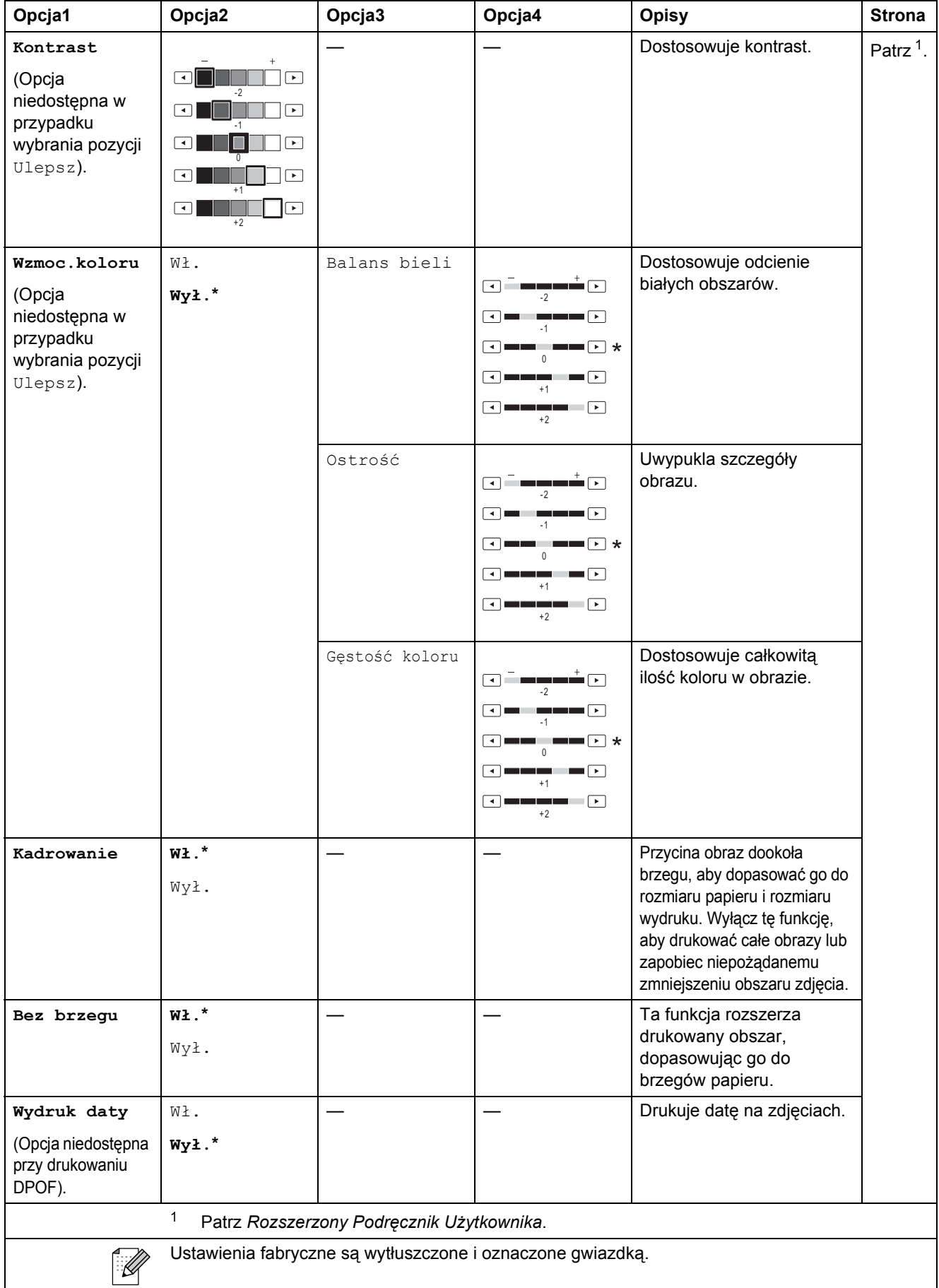

 $\overline{\phantom{a}}$ 

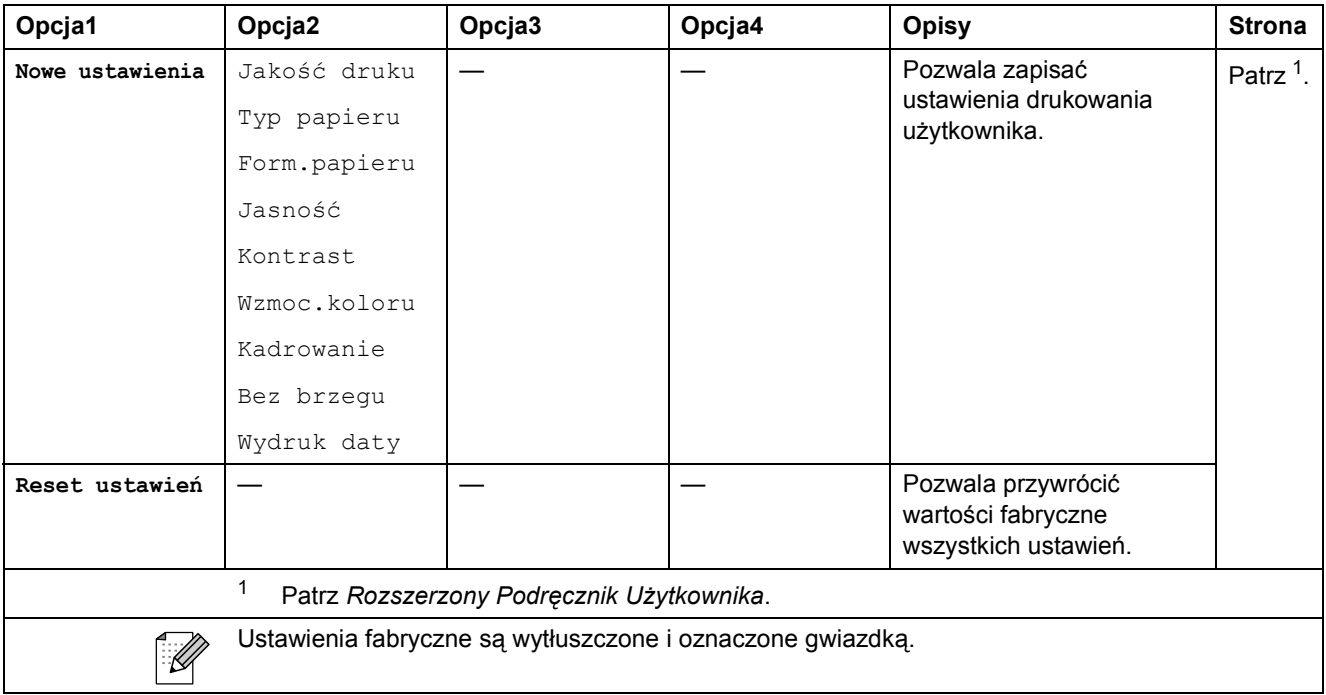

### **Książka tel. ()**

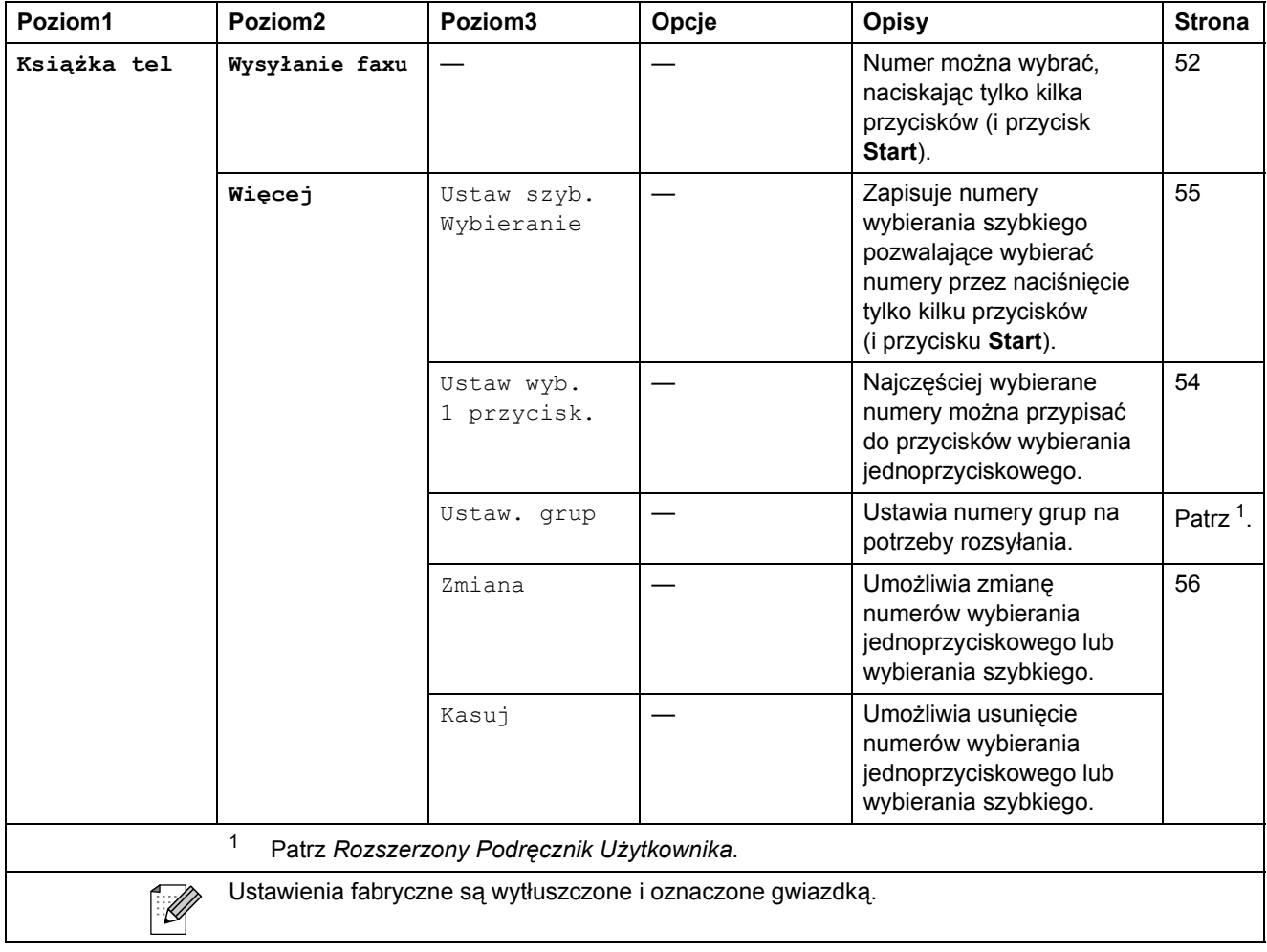

Menu i funkcje

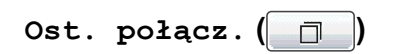

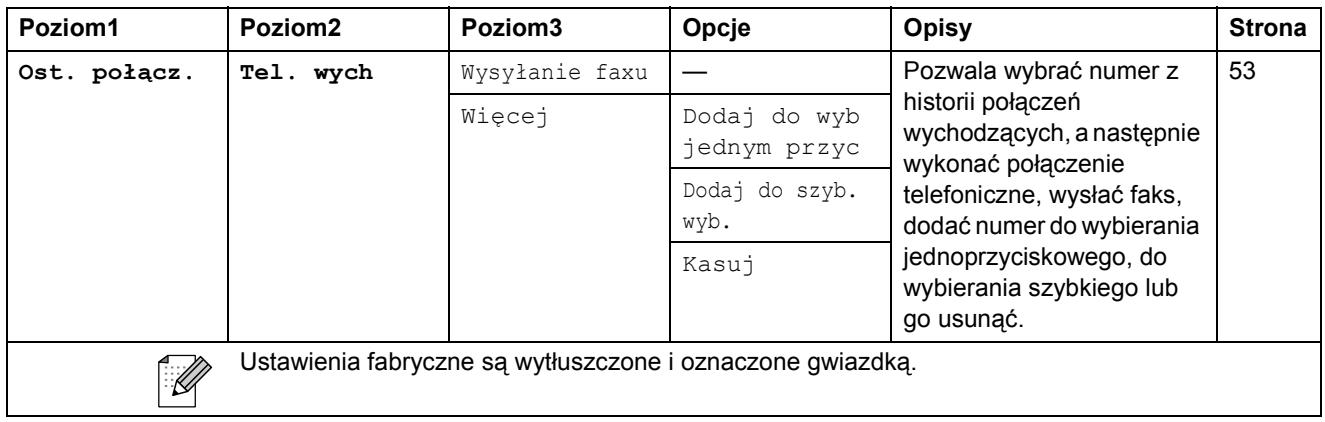

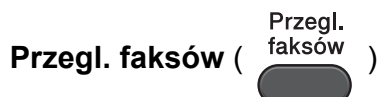

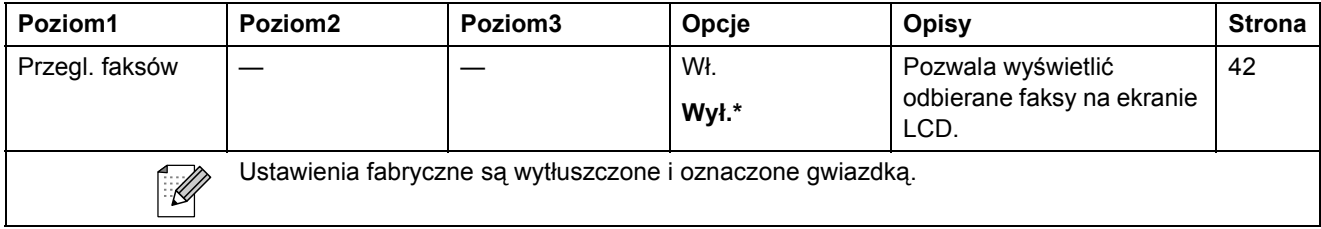

**C**

## **Wprowadzanie tekstu**

Podczas konfigurowania ustawień w określonych menu może być konieczne wprowadzenie tekstu do urządzenia. Naciśnij przycisk **40. aby przechodzić między literami, cyframi i znakami** specjalnymi. Do każdego przycisku na ekranie LCD są przypisane maksymalnie cztery litery. Kilkakrotne naciśnięcie odpowiedniego przycisku pozwala wprowadzić żądany znak.

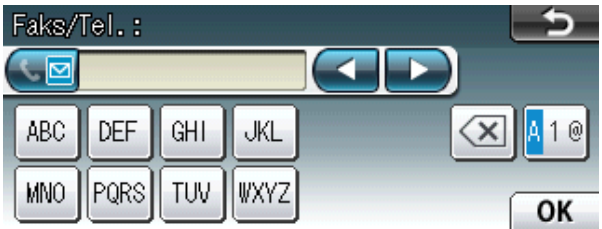

#### **Wstawianie spacji**

Aby wstawić spacje, naciśnij przycisk **M** w celu wybrania znaków specjalnych, a następnie naciśnij przycisk spacji  $\lfloor \frac{n}{n} \rfloor$  lub  $\lfloor \frac{n}{n} \rfloor$ .

#### **Informacja**

Dostępne znaki mogą się różnić w zależności od kraju.

### **Dokonywanie poprawek**

W przypadku wprowadzenia nieprawidłowego znaku i konieczności jego zmiany, przesuń kursor pod nieprawidłowy znak za pomocą przycisków strzałek. Następnie naciśnij przycisk  $\sqrt{a}$ . Wprowadź prawidłowy znak. Można także wstawić litery, przesuwając kursor i wprowadzając znak.

### **Powtarzanie liter**

Jeśli wymagane jest wprowadzenie znaku znajdującego się na tym samym przycisku, na którym znajduje się poprzednio wprowadzona litera, przed ponownym naciśnięciem przycisku naciśnij przycisk **c**, aby przesunąć kursor w prawo.

**D**

# **Dane techniczne**

## **Ogólne <sup>D</sup>**

#### **Informacja**

Niniejszy rozdział zawiera zestawienie danych technicznych urządzenia. Szczegółowe dane techniczne można znaleźć na stronie internetowej [http://www.brother.com/.](http://www.brother.com/)

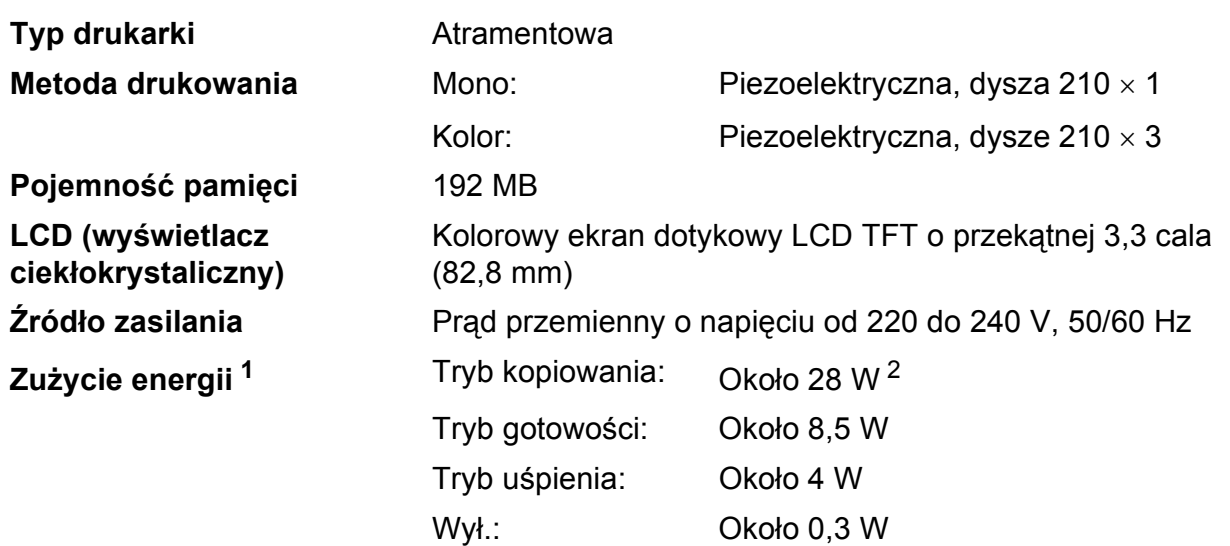

<span id="page-142-0"></span><sup>1</sup> Pomiar wykonany przy urządzeniu podłączonym za pomocą interfejsu USB.

<span id="page-142-1"></span><sup>2</sup> Drukowanie i skanowanie jednostronne wzoru określonego normą ISO/IEC 24712 w rozdzielczości standardowej/dokumentowej z wykorzystaniem podajnika ADF.

**Wymiary**

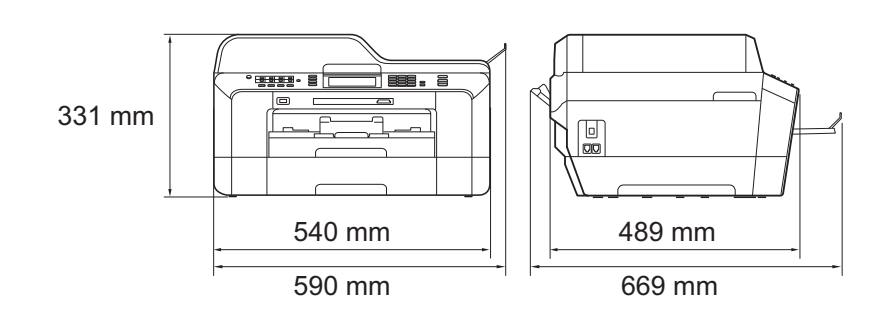

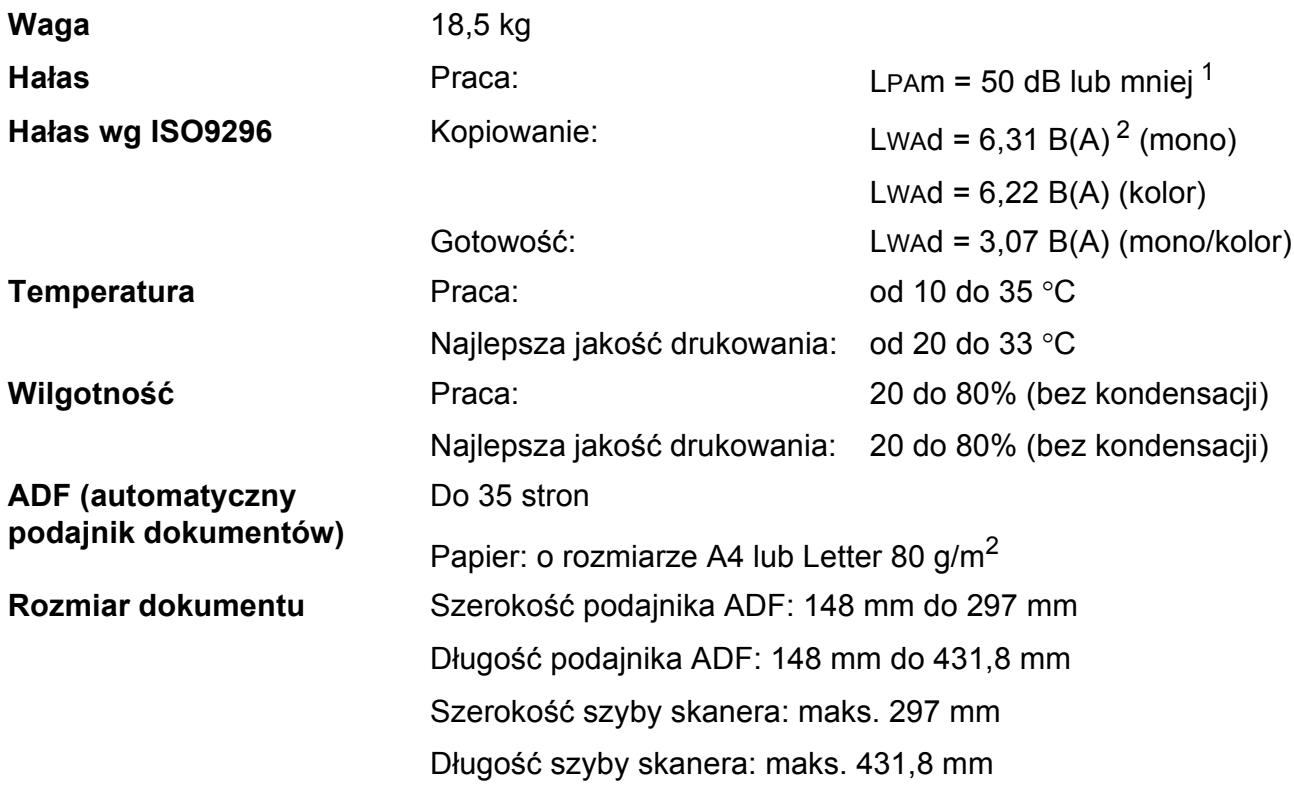

<span id="page-143-0"></span><sup>1</sup> Hałas zależy od warunków drukowania.

<span id="page-143-1"></span><sup>2</sup> Urządzenia biurowe o poziomie LWAd > 6,30 B(A) nie nadają się do użytku w pomieszczeniach, w których ludzie wykonują głównie prace umysłowe. Ze względu na wysoki poziom hałasu, urządzenia takie należy ustawić w osobnych pomieszczeniach.
# <span id="page-144-4"></span>**Nośniki do drukowania**

<span id="page-144-3"></span><span id="page-144-2"></span><span id="page-144-1"></span><span id="page-144-0"></span>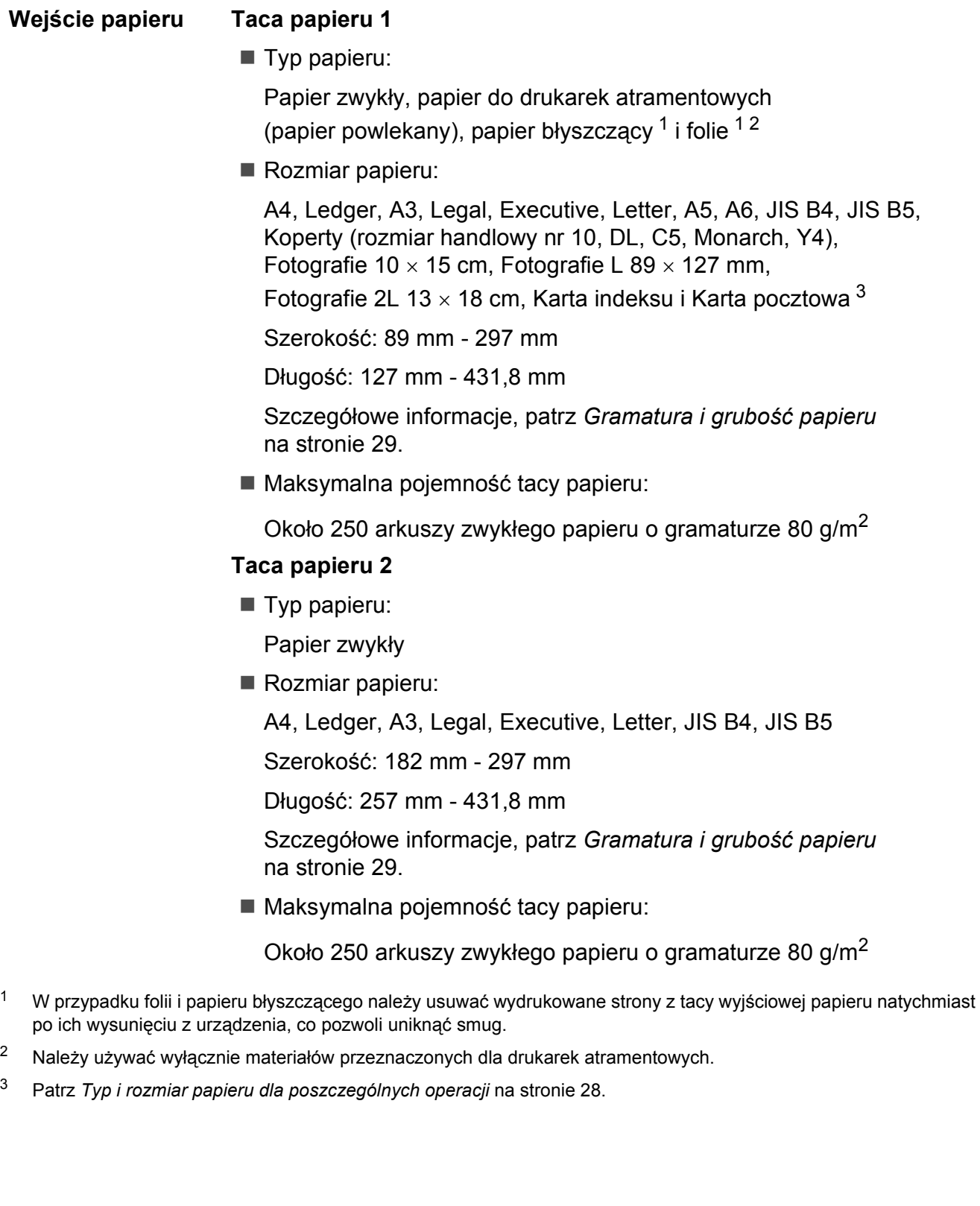

<span id="page-145-4"></span>

| Wejście papieru | Gniazdo podawania ręcznego                                                                                                    |
|-----------------|----------------------------------------------------------------------------------------------------|
| (Ciag dalszy)   | $\blacksquare$ Typ papieru:                                                                                                    |
|                 | Papier zwykły, papier do drukarek atramentowych (papier powlekany),<br>papier błyszczący <sup>1</sup> , folie <sup>12</sup> , koperty i Etykiety                                              |
|                 | Rozmiar papieru:                                                                                                    |
|                 | A4, Ledger, A3, Legal, Executive, Letter, A5, A6, JIS B4, JIS B5,<br>Koperty (rozmiar handlowy nr 10, DL, C5, Monarch, Y4),<br>Fotografie 10 $\times$ 15 cm, Fotografie L 89 $\times$ 127 mm, |
|                 | Fotografie 2L 13 $\times$ 18 cm, Karta indeksu i Karta pocztowa $^3$                                                                                                    |
|                 | Szerokość: 89 mm - 297 mm                                                                                                    |
|                 | Długość: 127 mm - 431,8 mm                                                                                                    |
|                 | Szczegółowe informacje, patrz Gramatura i grubość papieru<br>na stronie 29.                                                                                                    |
|                 | ■ Maksymalna pojemność tacy papieru:                                                                                                    |
|                 | 1 arkusz specjalnego nośnika do drukowania                                                                                                    |
| Wyjście papieru | Do 50 arkuszy zwykłego papieru A4 (podawanie do tacy wyjściowej<br>papieru wydrukiem do góry) <sup>1</sup>                                                                                    |

<span id="page-145-0"></span><sup>&</sup>lt;sup>1</sup> W przypadku folii i papieru błyszczącego należy usuwać wydrukowane strony z tacy wyjściowej papieru natychmiast po ich wysunięciu z urządzenia, co pozwoli uniknąć smug.

- <span id="page-145-3"></span><span id="page-145-1"></span><sup>2</sup> Należy używać wyłącznie materiałów przeznaczonych dla drukarek atramentowych.
- <span id="page-145-2"></span><sup>3</sup> Patrz *[Typ i rozmiar papieru dla poszczególnych operacji](#page-35-0)* na stronie 28.

## <span id="page-146-1"></span>**Faks <sup>D</sup>**

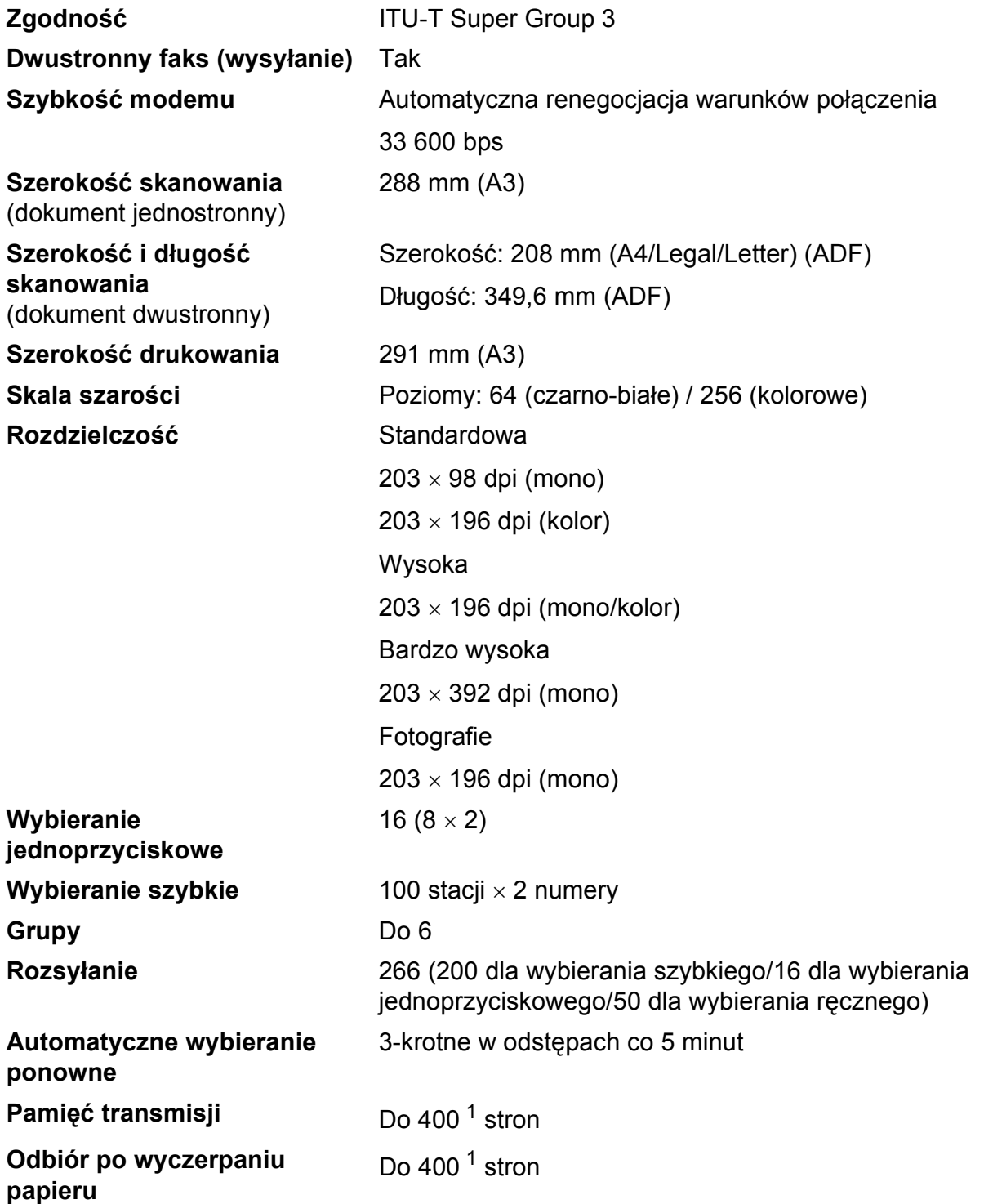

<span id="page-146-0"></span><sup>1</sup> Termin "Strony" odnosi się do "Karty Testu ITU-T nr 1" (typowy list firmowy, rozdzielczość standardowa, kod MMR). Do danych technicznych i materiałów drukowanych mogą zostać wprowadzone zmiany bez uprzedniego powiadomienia.

# <span id="page-147-1"></span>**Kopiowanie**

**Kolor/Czarno-białe** Tak/Tak **Szerokość kopiowania Kopie wielokrotne** Układa/sortuje do 99 stron **Powiększanie/ pomniejszanie Druk dwustronny Typ papieru:** 

Maks. 291 mm

25% do 400% (w przyrostach co 1%)

**Rozdzielczość** Wydruki do 1 200 × 1 200 dpi

- Papier zwykły
- Rozmiar papieru:

A4, Ledger<sup>[1](#page-147-0)</sup>, A3<sup>1</sup>, Legal, Letter, A5

<span id="page-147-0"></span><sup>1</sup> Minimalny margines górny i dolny 22 mm

# <span id="page-148-5"></span>**PhotoCapture Center™**

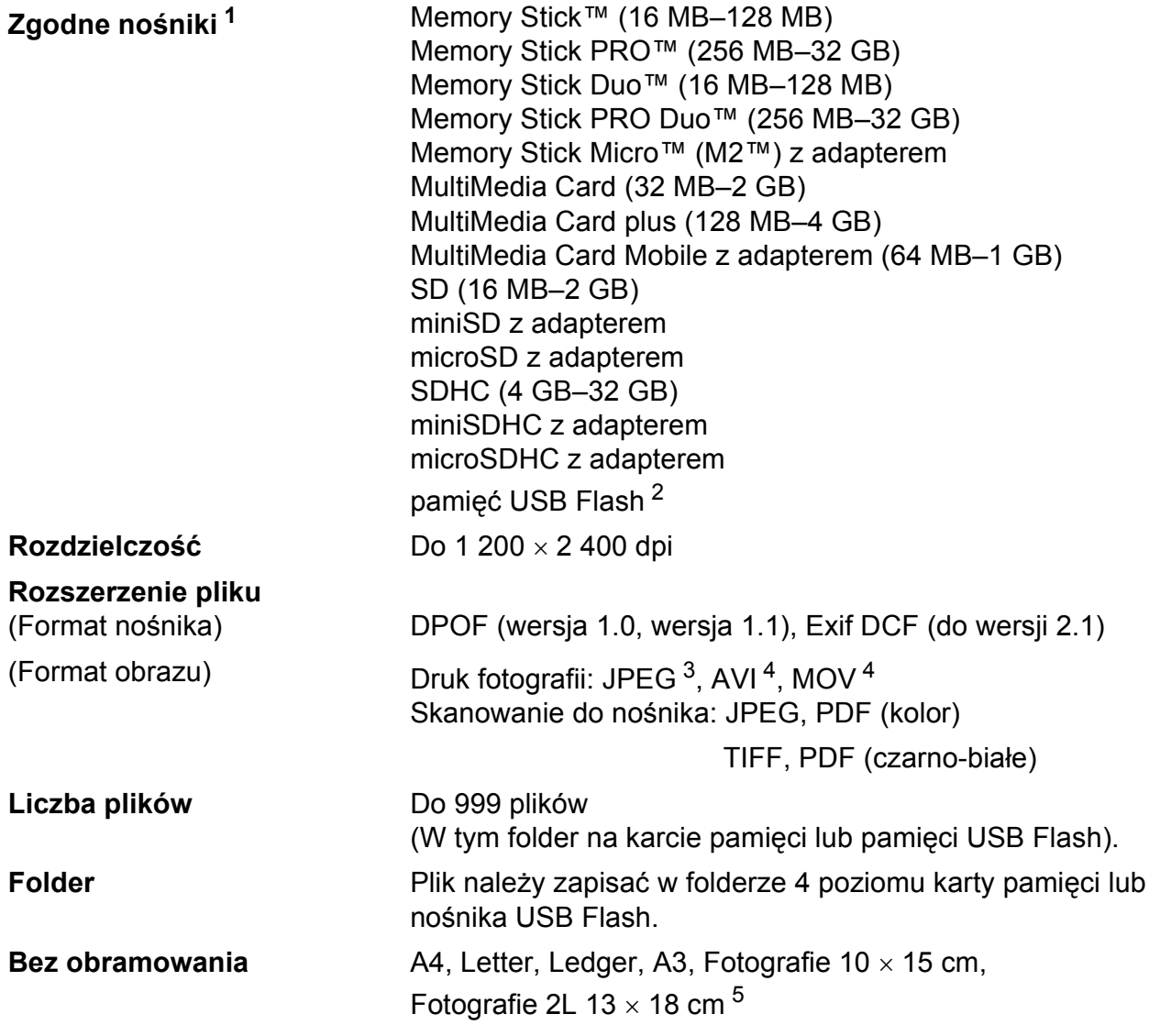

<span id="page-148-0"></span><sup>1</sup> Karty pamięci, adaptery i pamięci USB Flash nie znajdują się w zestawie.

<span id="page-148-1"></span><sup>2</sup> Standard USB 2.0 Urządzenie pamięci masowej USB od 16 MB do 32 GB Obsługiwany format: FAT12/FAT16/FAT32

<span id="page-148-2"></span><sup>3</sup> Progresywny format JPEG nie jest obsługiwany.

<span id="page-148-3"></span><sup>4</sup> Tylko Motion JPEG

<span id="page-148-4"></span><sup>5</sup> Patrz *[Typ i rozmiar papieru dla poszczególnych operacji](#page-35-0)* na stronie 28.

# **PictBridge**

**Zgodność** Obsługuje standard PictBridge zgodnie z wymogami stowarzyszenia CIPA DC-001 (Camera & Imaging Products Association).

Dodatkowe informacje można znaleźć na stronie internetowej [http://www.cipa.jp/pictbridge/.](http://www.cipa.jp/pictbridge/)

**Interfejs** Bezpośredni interfejs USB

# <span id="page-150-3"></span>**Skaner**

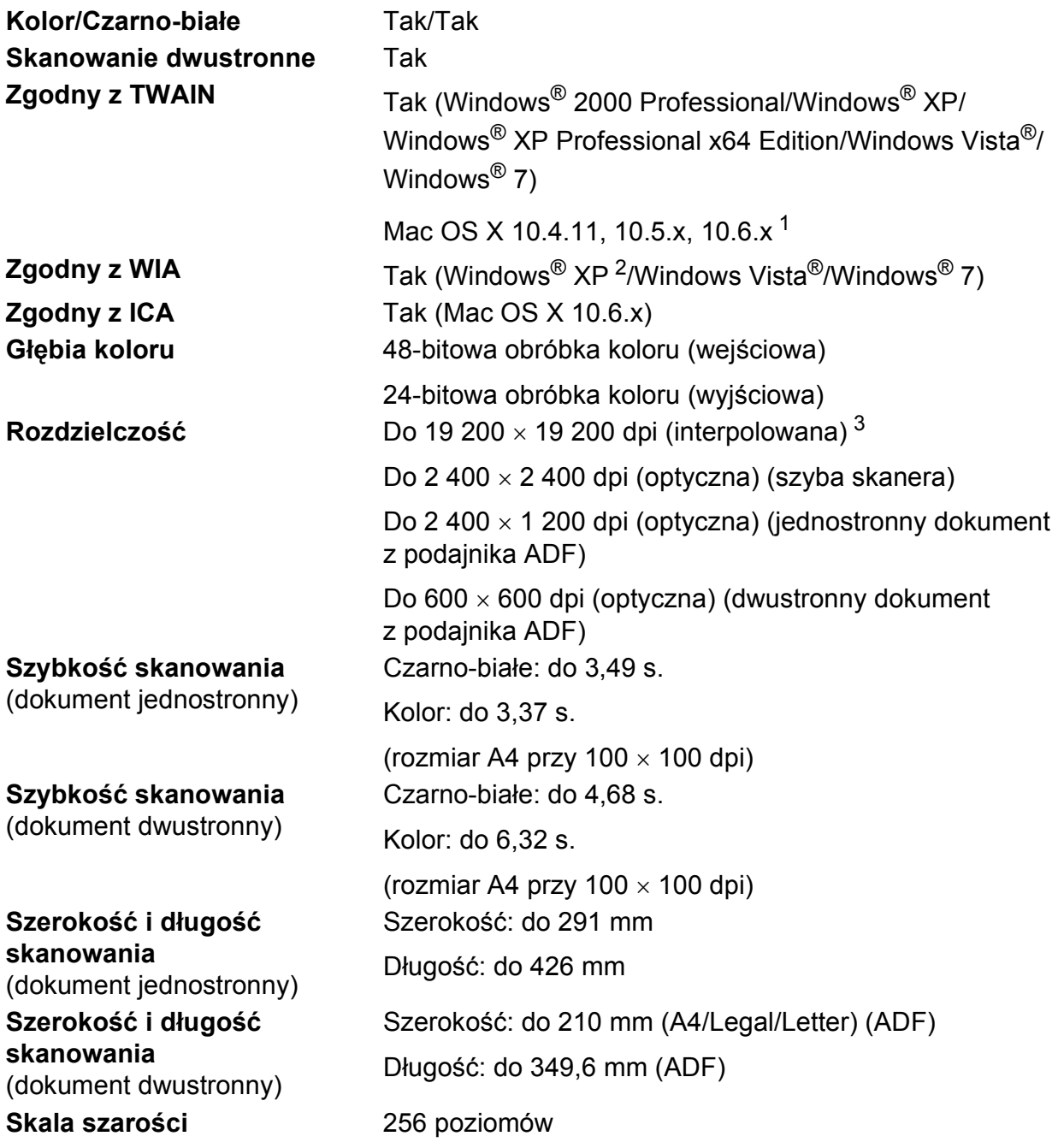

<span id="page-150-4"></span><span id="page-150-0"></span><sup>1</sup> Najnowsze aktualizacje sterowników dla systemów Mac OS X można znaleźć pod adresem <http://solutions.brother.com/>.

<span id="page-150-2"></span><sup>2</sup> System Windows<sup>®</sup> XP opisany w niniejszym Podręczniku użytkownika to wersja Windows<sup>®</sup> XP Home Edition, Windows® XP Professional, i Windows® XP Professional x64 Edition.

<span id="page-150-1"></span><sup>3</sup> Maksymalna rozdzielczość skanowania przy użyciu sterownika WIA dla systemu Windows® XP, Windows Vista<sup>®</sup> i Windows<sup>®</sup> 7: 1 200 × 1 200 dpi (rozdzielczość do 19 200 × 19 200 dpi można wybrać przy użyciu narzędzia skanera Brother).

# <span id="page-151-4"></span>**Drukarka <sup>D</sup>**

**Rozdzielczość** Do 1 200 6 000 dpi

**Druk dwustronny Typ papieru:** 

**Szerokość drukowania** 291 mm [297 mm (bez obramowania) [1](#page-151-1)] [3](#page-151-2) **Bez obramowania** A4, Letter, Ledger, A3, A6, B4, Fotografie 10 x 15 cm, Karta indeksu 127  $\times$  203 mm Fotografie L 89  $\times$  1[2](#page-151-0)7 mm, Fotografie 2L 13  $\times$  18 cm<sup>2</sup> Papier zwykły

Rozmiar papieru:

A[4,](#page-151-3) Letter, Ledger<sup>[4](#page-151-3)</sup>, A3<sup>4</sup>, Legal, A5, A6, Executive,  $B4^4$ , B5

#### **Prędkość drukowania [5](#page-151-3)**

- <span id="page-151-1"></span><sup>1</sup> Po włączeniu funkcji drukowania bez obramowania.
- <span id="page-151-0"></span><sup>2</sup> Patrz *[Typ i rozmiar papieru dla poszczególnych operacji](#page-35-0)* na stronie 28.
- <span id="page-151-2"></span><sup>3</sup> Podczas drukowania na papierze w formacie A3.
- <span id="page-151-3"></span><sup>4</sup> Minimalny margines górny i dolny 22 mm
- <sup>5</sup> Szczegółowe dane techniczne można znaleźć na stronie internetowej<http://www.brother.com/>.

# **Interfejsy**

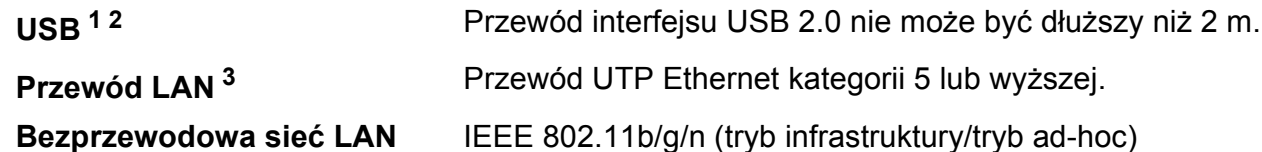

- <span id="page-152-0"></span><sup>1</sup> Urządzenie jest wyposażone w interfejs Hi-Speed USB 2.0. Urządzenie może zostać również podłączone do komputera z interfejsem USB 1.1.
- <span id="page-152-1"></span><sup>2</sup> Porty USB innych systemów nie są obsługiwane.

<span id="page-152-2"></span><sup>3</sup> Szczegółowe dane techniczne sieci można znaleźć w *Instrukcji obsługi dla sieci*.

# <span id="page-153-7"></span>**Wymagania dotyczące komputera**

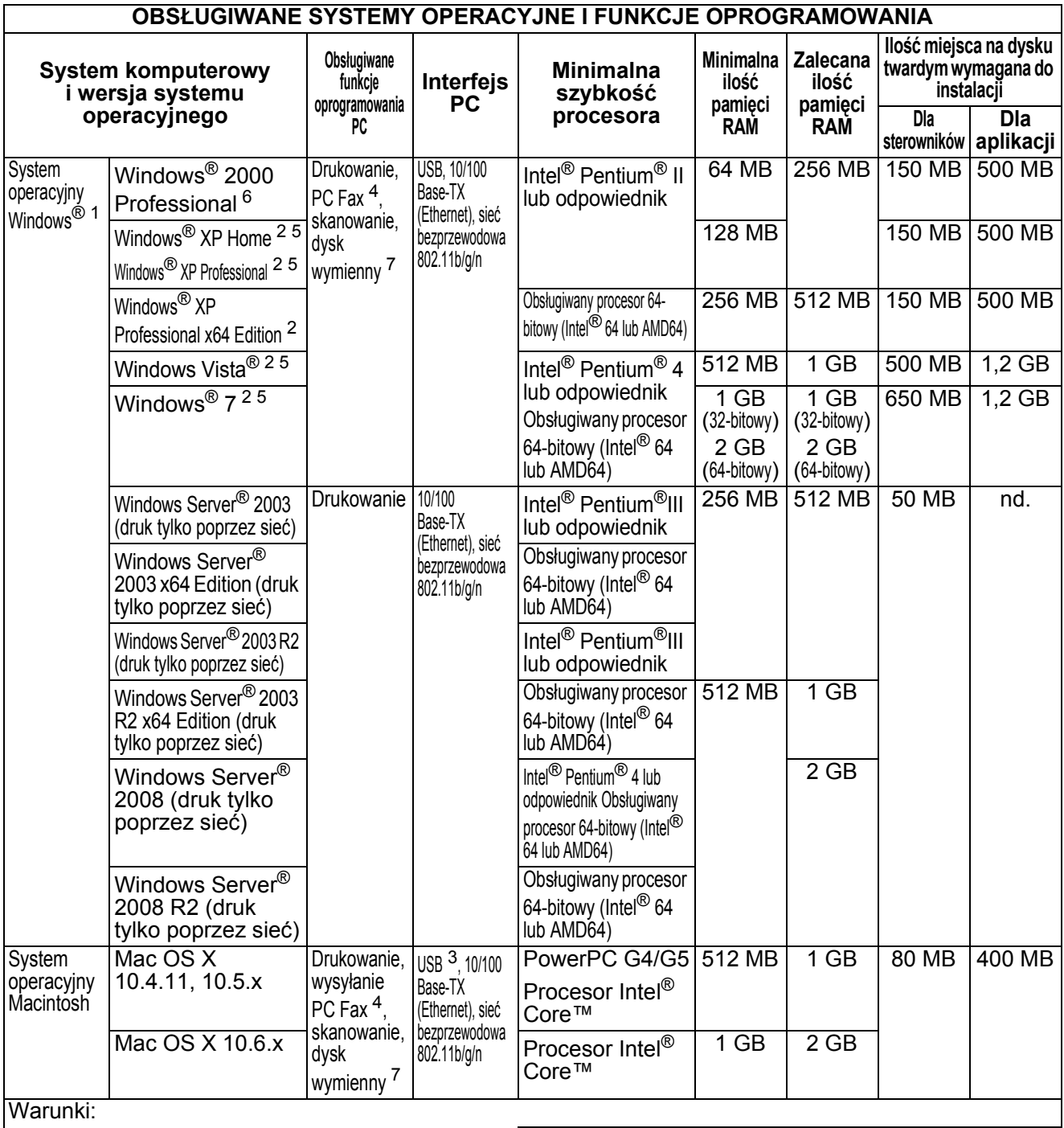

<span id="page-153-0"></span>1 Microsoft<sup>®</sup> Internet Explorer<sup>®</sup> 6.0 lub nowszy.<br>2 Dia Wila rozdzielczość 1.200 × 1.200 Narzec

<span id="page-153-4"></span>Dla WIA, rozdzielczość 1 200  $\times$  1 200. Narzędzie Brother Scanner Utility umożliwia zwiększenie rozdzielczości do 19  $200 \times 19$  200 dpi.

<span id="page-153-6"></span><sup>3</sup> Porty USB innych systemów nie są obsługiwane.

<span id="page-153-5"></span><span id="page-153-2"></span>4 Program PC Fax obsługuje tylko format czarno-biały.<br>5 Papor Port III 12SE obsługuje system Windows® YP <sup>5</sup> PaperPort™12SE obsługuje system Windows® XP (z dodatkiem SP3 lub nowszym), Windows Vista®  $(z \text{ dodatkiem SP2 lub nowszym})$  oraz Windows<sup>®</sup> 7.

<span id="page-153-3"></span><span id="page-153-1"></span><sup>6</sup> PaperPort™11SE obsługuje dodatek Microsoft® SP4 lub nowszy dla systemu Windows® 2000 (dostępny w Internecie). Dysk wymienny to funkcja programu PhotoCapture Center™.

Najnowsze aktualizacje sterowników można znaleźć na stronie internetowej <http://solutions.brother.com/>. Wszystkie znaki towarowe, logo i nazwy produktów są własnością ich prawnych właścicieli.

# <span id="page-154-2"></span>**Materiały eksploatacyjne**

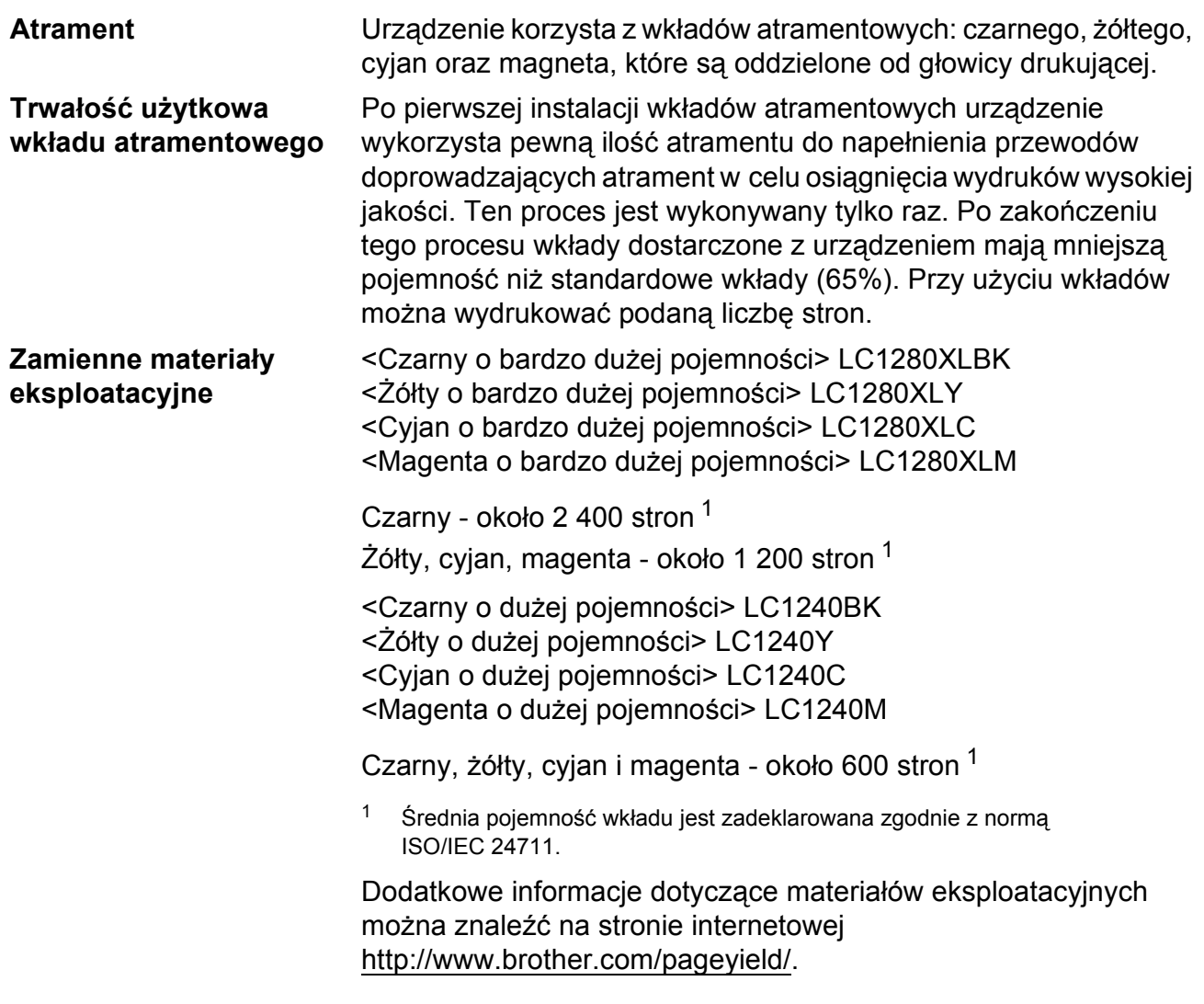

#### <span id="page-154-1"></span><span id="page-154-0"></span>**Co to jest Innobella™?**

Innobella™ to gama materiałów eksploatacyjnych oferowanych przez firmę Brother. Nazwa "Innobella™" pochodzi od słów "Innowacja" i "Bella" (co oznacza "piękna" w języku włoskim) i reprezentuje "innowacyjną" technologię zapewniającą "piękne" i "trwałe" wyniki drukowania.

Aby podczas drukowania zdjęć uzyskać wysoką jakość, firma Brother zaleca stosowanie błyszczącego papieru Innobella™ (seria BP71). Doskonałe wydruki można łatwiej uzyskać dzięki zastosowaniu papieru fotograficznego i atramentu Innobella™.

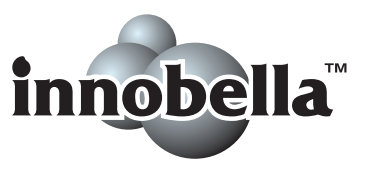

# $Sieć (LAN)$

## **Informacja**

Szczegółowe dane techniczne sieci można znaleźć w *Instrukcji obsługi dla sieci*.

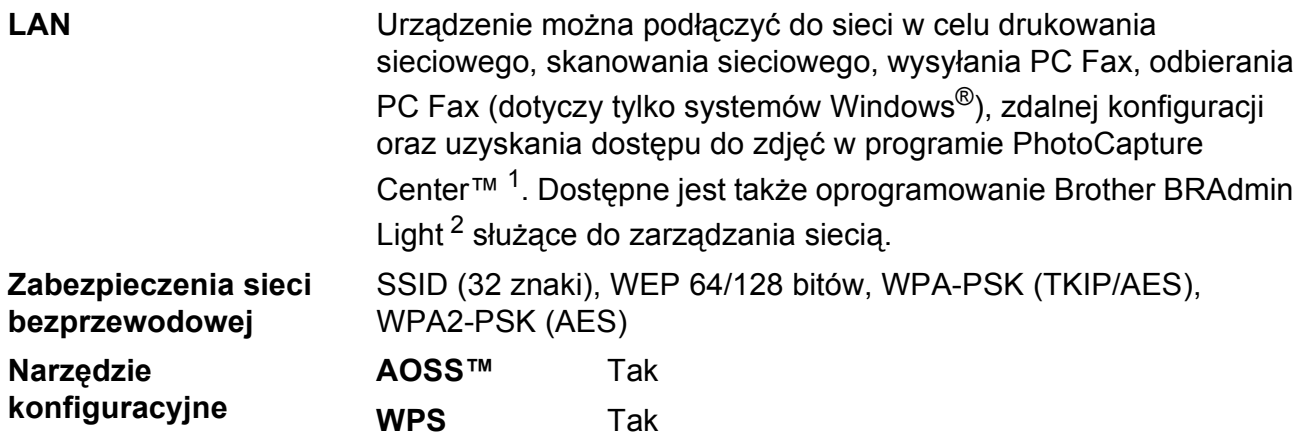

<span id="page-155-0"></span><sup>1</sup> Patrz tabela Wymagania dotyczące komputera na [Strona 146](#page-153-7).

<span id="page-155-1"></span><sup>2</sup> Jeśli wymagane jest bardziej zaawansowane narzędzie do zarządzania drukarkami, skorzystaj z najnowszej wersji narzędzia Brother BRAdmin Professional, które można pobrać ze strony internetowej <http://solutions.brother.com/>.

# **Indeks**

# **E A**

**E**

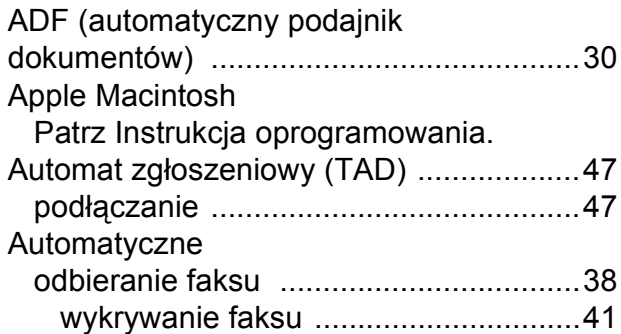

## **B**

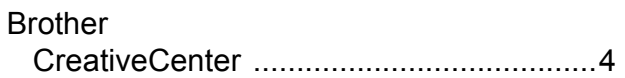

## **C**

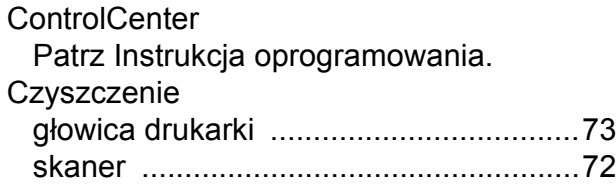

#### **D**

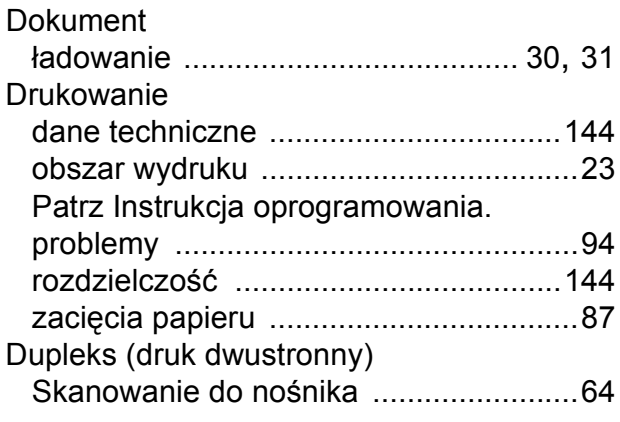

#### **E**

Etykiety [.................................19](#page-26-0), [27,](#page-34-0) [28](#page-35-0), [29](#page-36-1)

## **F**

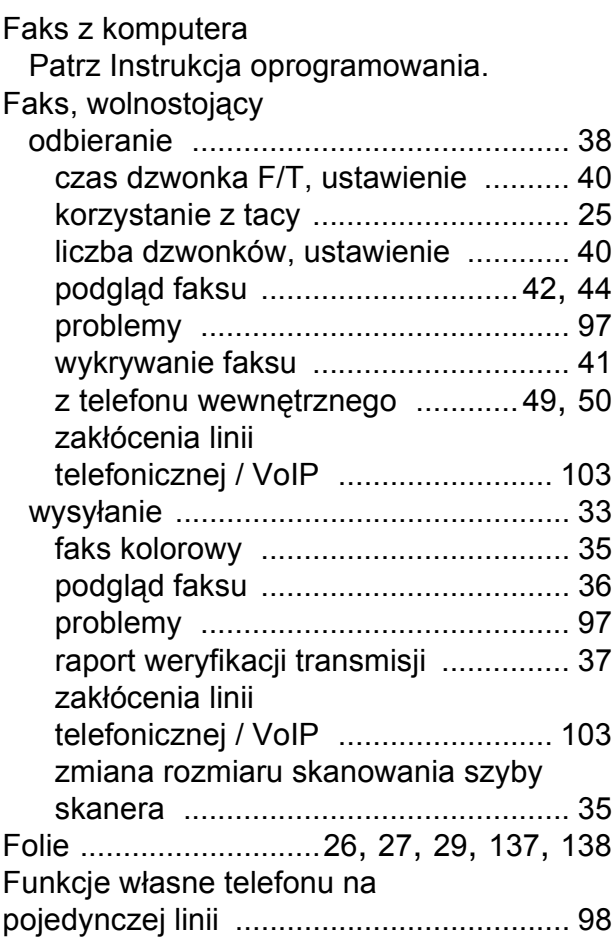

#### **G**

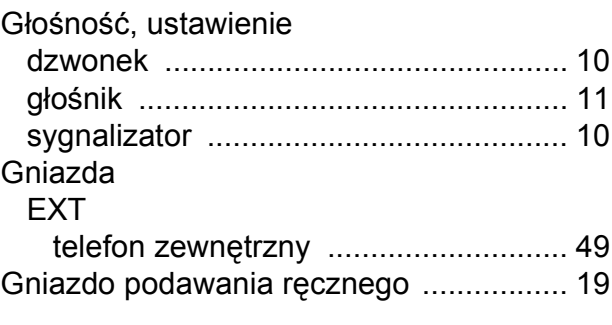

#### **I**

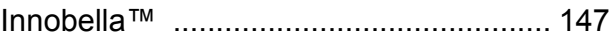

## **K**

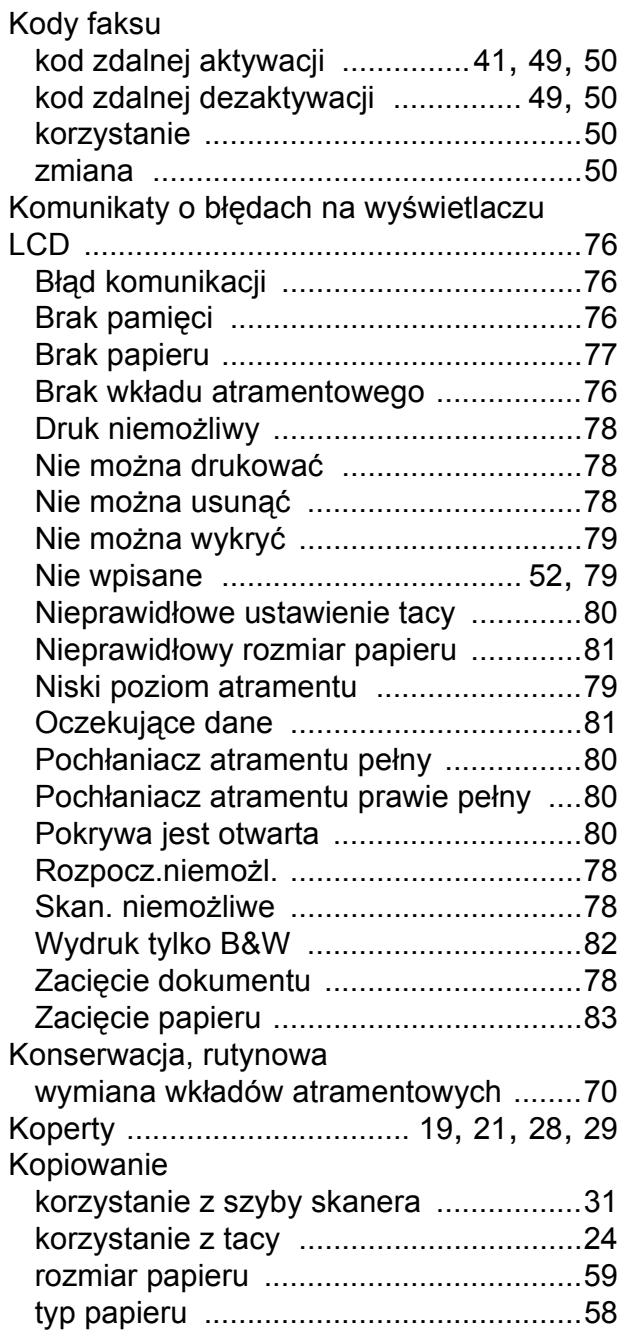

#### **L**

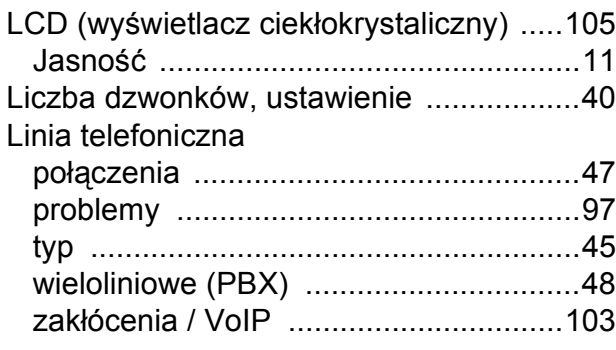

## **M**

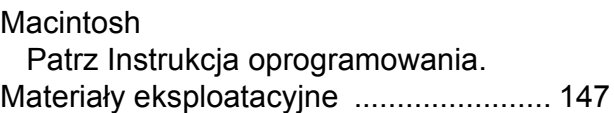

#### **N**

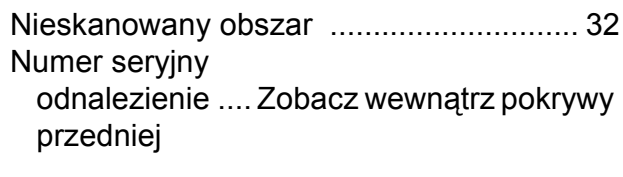

#### **P**

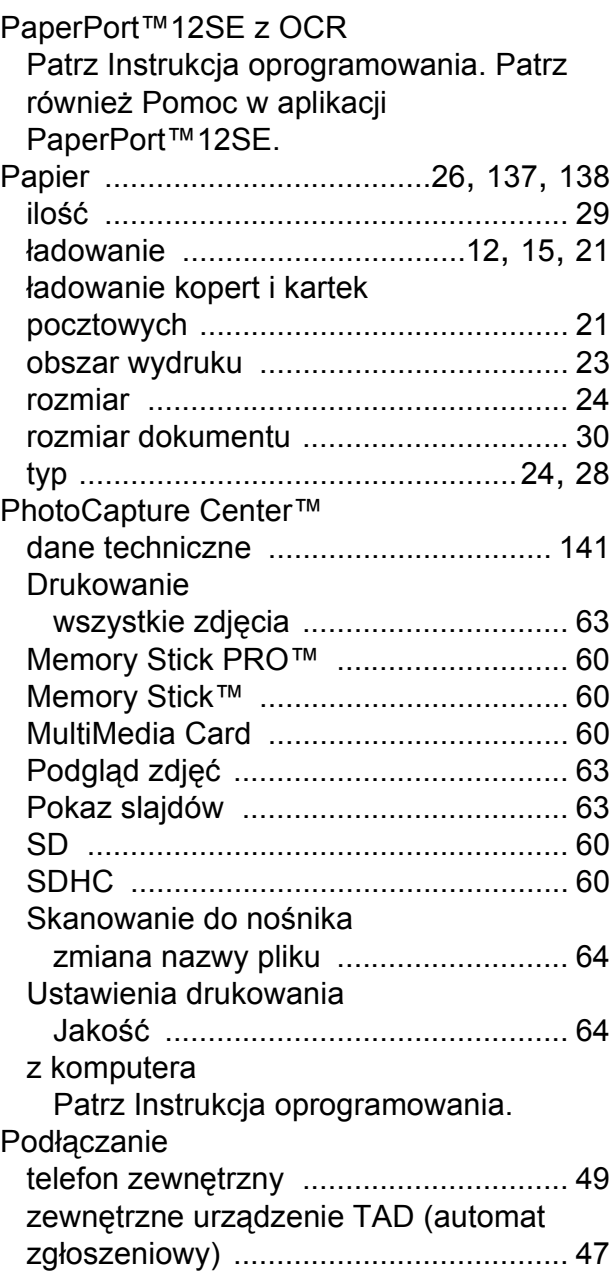

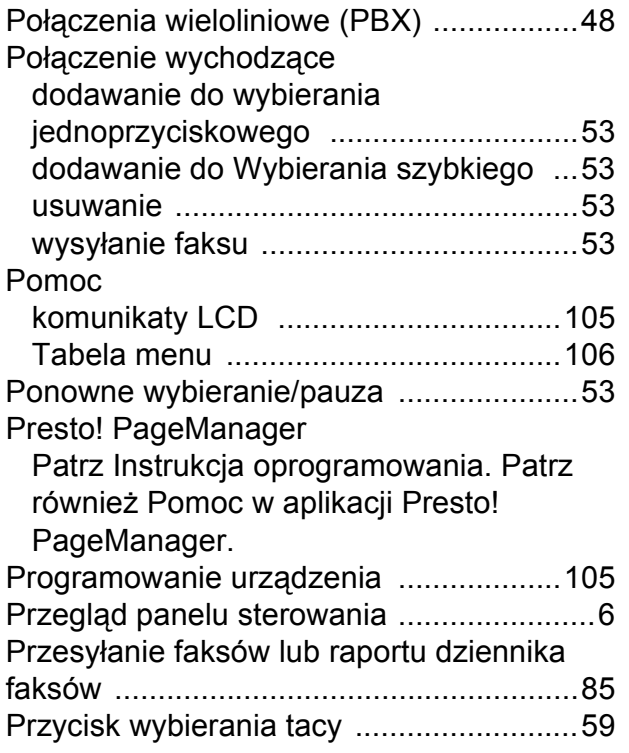

## **R**

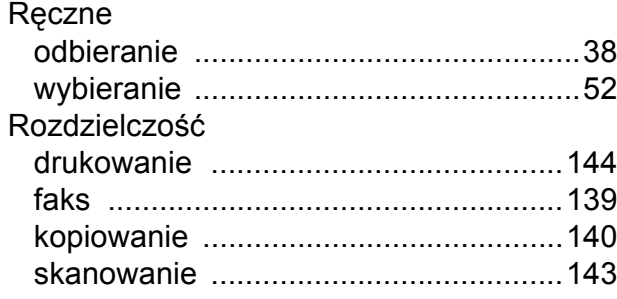

## **S**

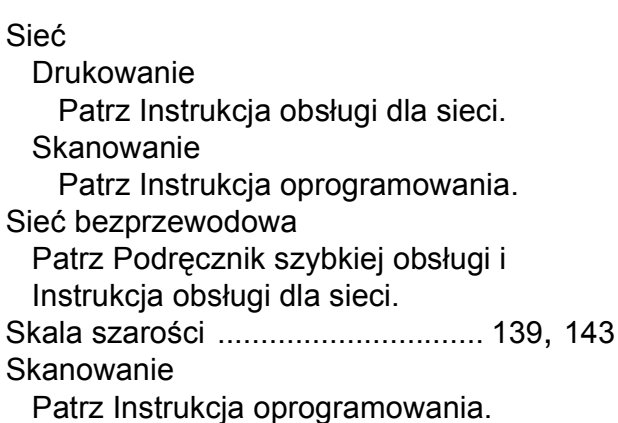

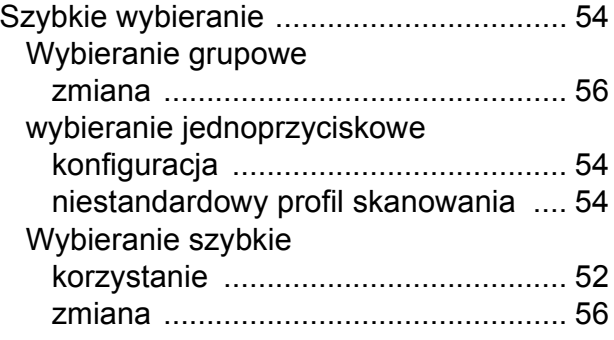

## **T**

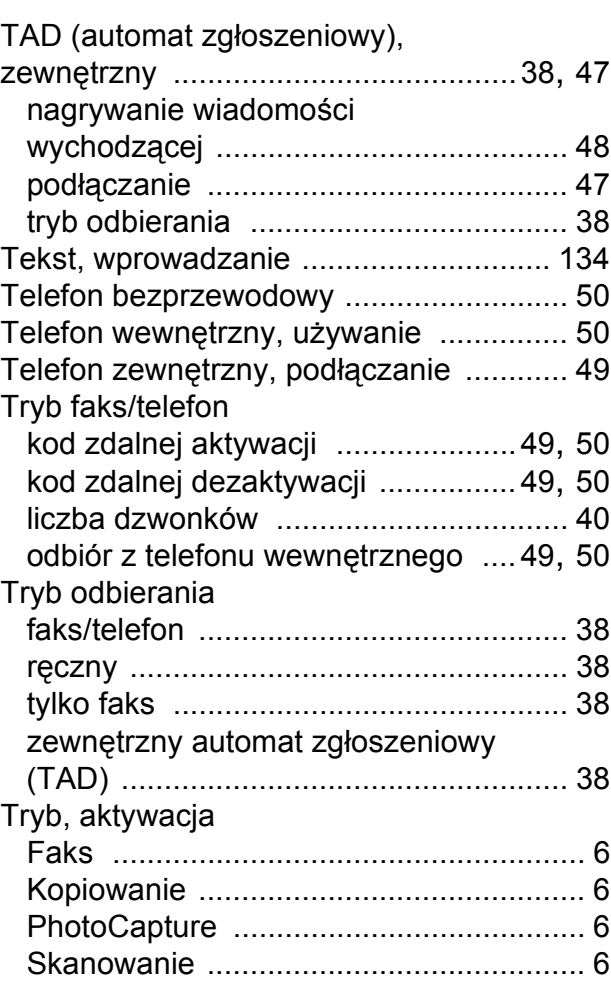

**151**

## **U**

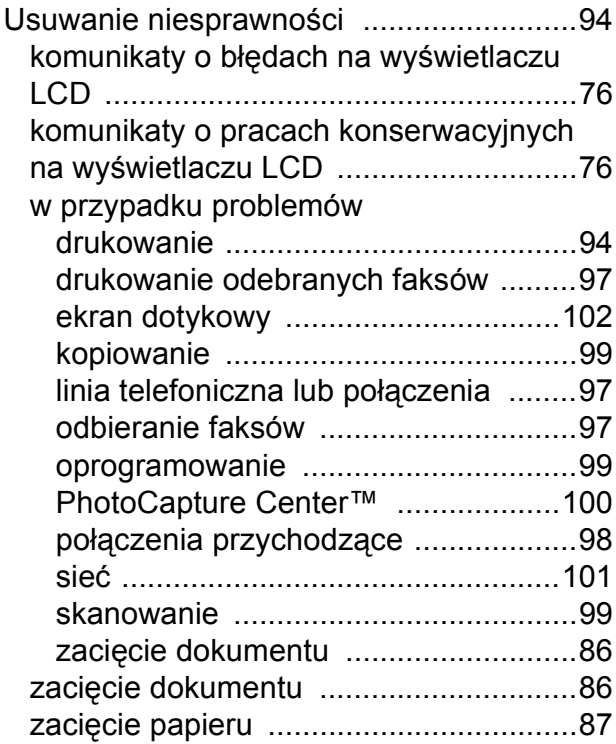

#### **W**

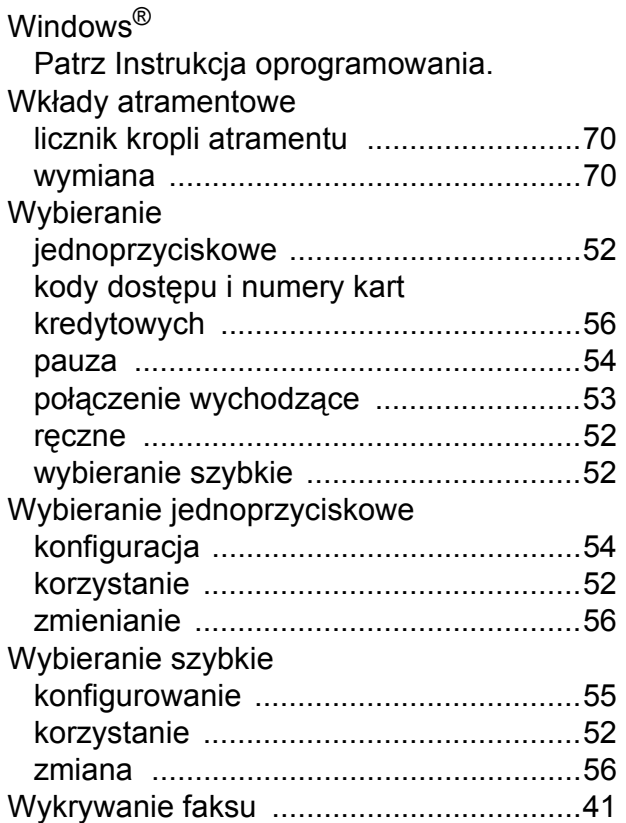

# **Z**

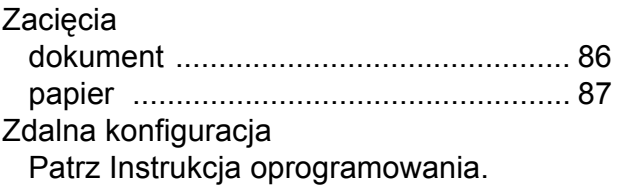

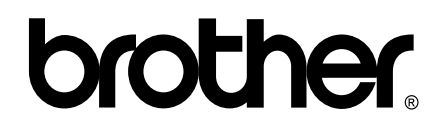

#### **Odwiedź naszą stronę w Internecie <http://www.brother.com/>**

To urządzenie jest dopuszczone do użycia tylko w kraju, w którym zostało zakupione. Lokalne filie firmy Brother lub ich przedstawiciele obsługują tylko urządzenia zakupione w ich krajach.